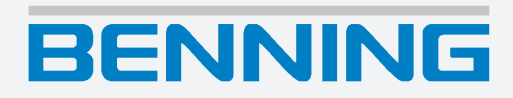

### **Bedienungsanleitung**

Deutsche Originalversion

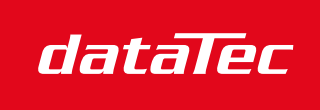

Mess- und Prüftechnik. Die Experten.

Ihr Ansprechpartner / Your Partner:

dataTec AG E-Mail: info@datatec.eu >>> www.datatec.eu

**5284 / 08/2023 de**

# **Impressum**

#### **Hinweise zur Dokumentation**

Stellen Sie sicher, dass für das vorhandene Produkt die zutreffende Dokumentation angewendet wird. Zum sicheren Umgang sind Kenntnisse notwendig, die durch die Dokumentation vermittelt werden.

Das Produkt darf nur unter Beachtung dieser Dokumentation, insbesondere der darin enthaltenen Sicherheits- und Warnhinweise, gehandhabt werden. Das Personal muss für die jeweilige Aufgabenstellung qualifiziert sein und die Befähigung besitzen, Risiken zu erkennen und mögliche Gefährdungen zu vermeiden.

#### **Hersteller und Rechtsinhaber**

BENNING Elektrotechnik und Elektronik GmbH & Co. KG Münsterstraße 135 – 137 46397 Bocholt **Deutschland** Telefon: +49 2871 / 93‑0 E‑Mail: [duspol@benning.de](mailto:duspol@benning.de) Internet: [www.benning.de](https://www.benning.de) Handelsregister Coesfeld HRA‑Nr. 4661

#### **Copyright**

© 2023, BENNING Elektrotechnik und Elektronik GmbH & Co. KG

Alle Rechte vorbehalten.

Dieses Dokument, insbesondere alle Inhalte, Texte, Fotografien und Grafiken, sind urheberrechtlich geschützt.

Kein Teil dieser Dokumentation oder der dazugehörigen Inhalte darf in irgendeiner Form (Druck, Fotokopie oder einem anderen Verfahren) ohne ausdrückliche schriftliche Genehmigung reproduziert oder unter Verwendung elektronischer Systeme verarbeitet, vervielfältigt oder verbreitet werden.

#### **Haftungsausschluss**

Der Inhalt der Dokumentation wurde auf Übereinstimmung mit der beschriebenen Hard- und Software geprüft. Dennoch können Abweichungen nicht ausgeschlossen werden, sodass Benning für die vollständige Übereinstimmung keine Gewähr übernimmt. Der Inhalt in dieser Dokumentation wird regelmäßig überprüft, notwendige Korrekturen sind in den nachfolgenden Auflagen enthalten.

#### **Allgemeine Gleichbehandlung**

Benning ist sich der Bedeutung der Sprache in Bezug auf die Gleichberechtigung der verschiedenen Geschlechter bewusst und stets bemüht, diesem Rechnung zu tragen. Aus Gründen der besseren Lesbarkeit wird auf die durchgängige Umsetzung differenzierender Formulierungen verzichtet.

# **Inhaltsverzeichnis**

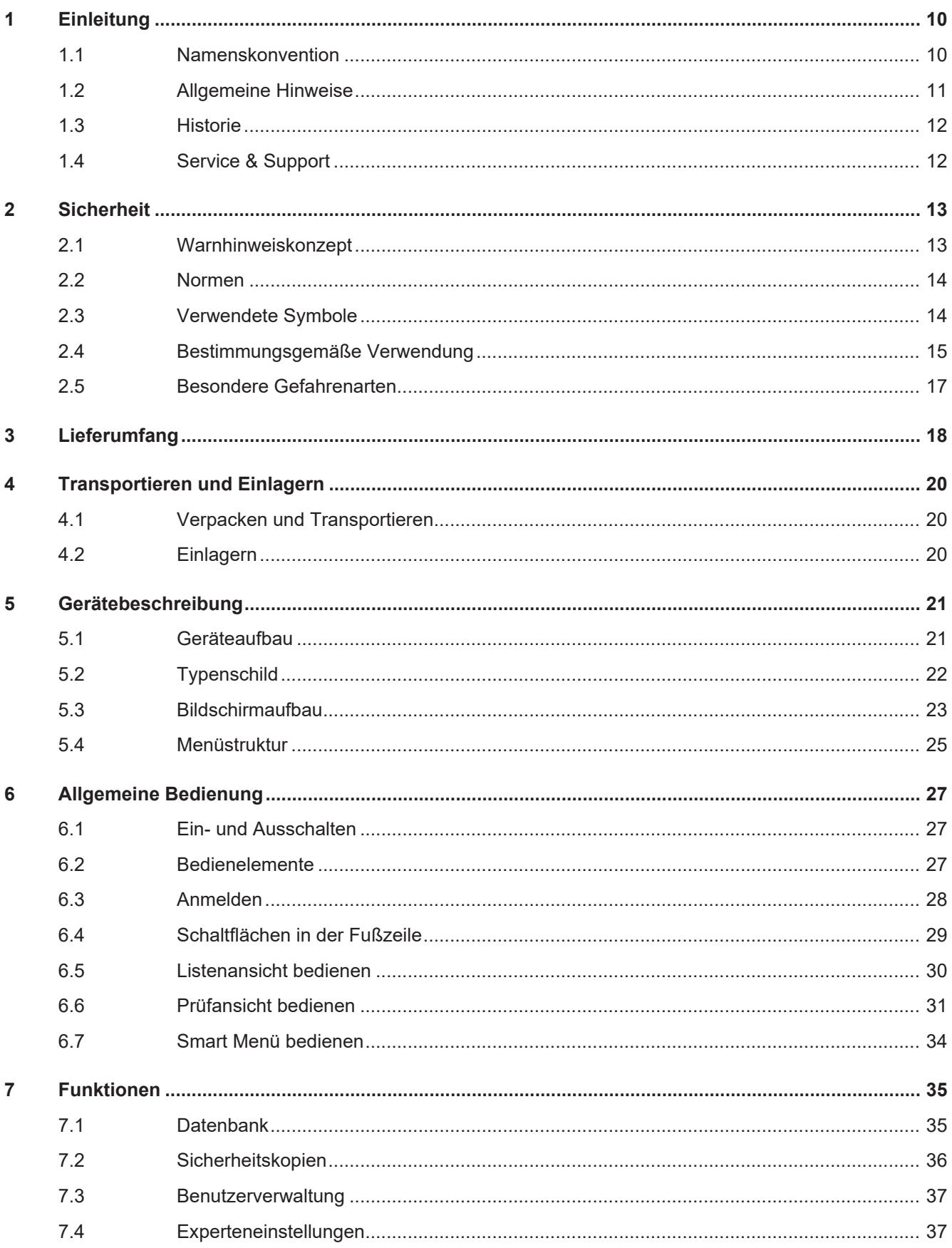

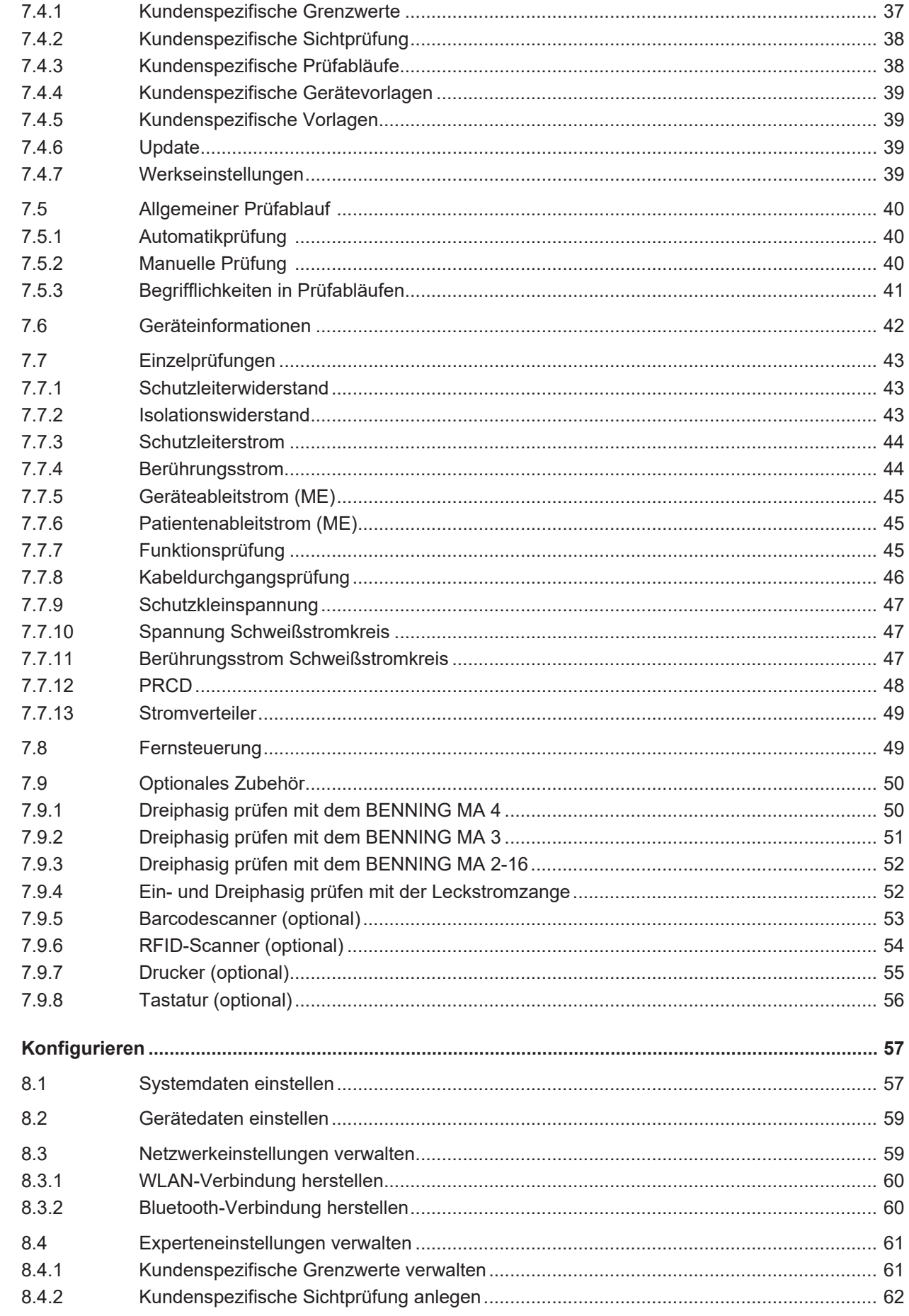

 $\bf 8$ 

# **BENNING**

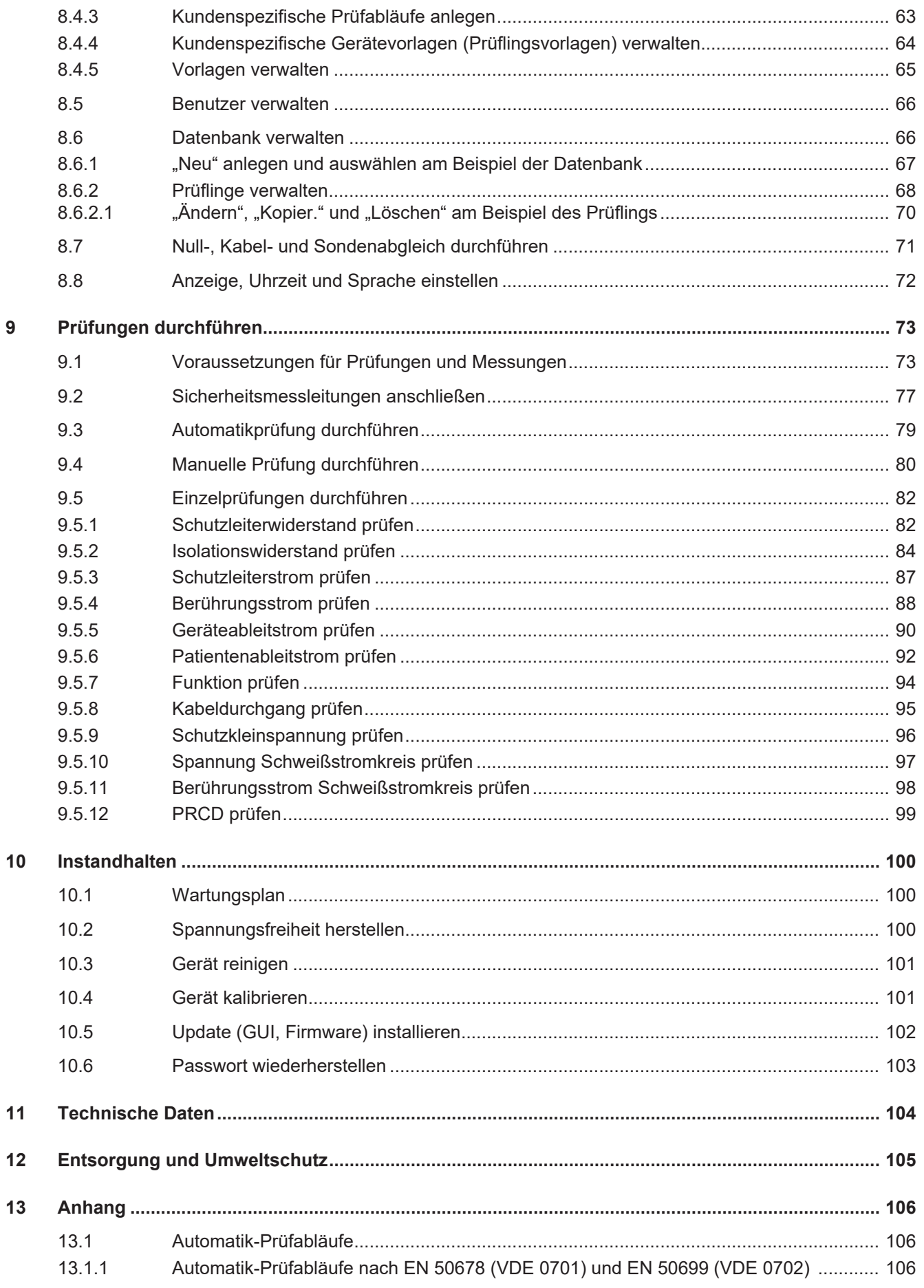

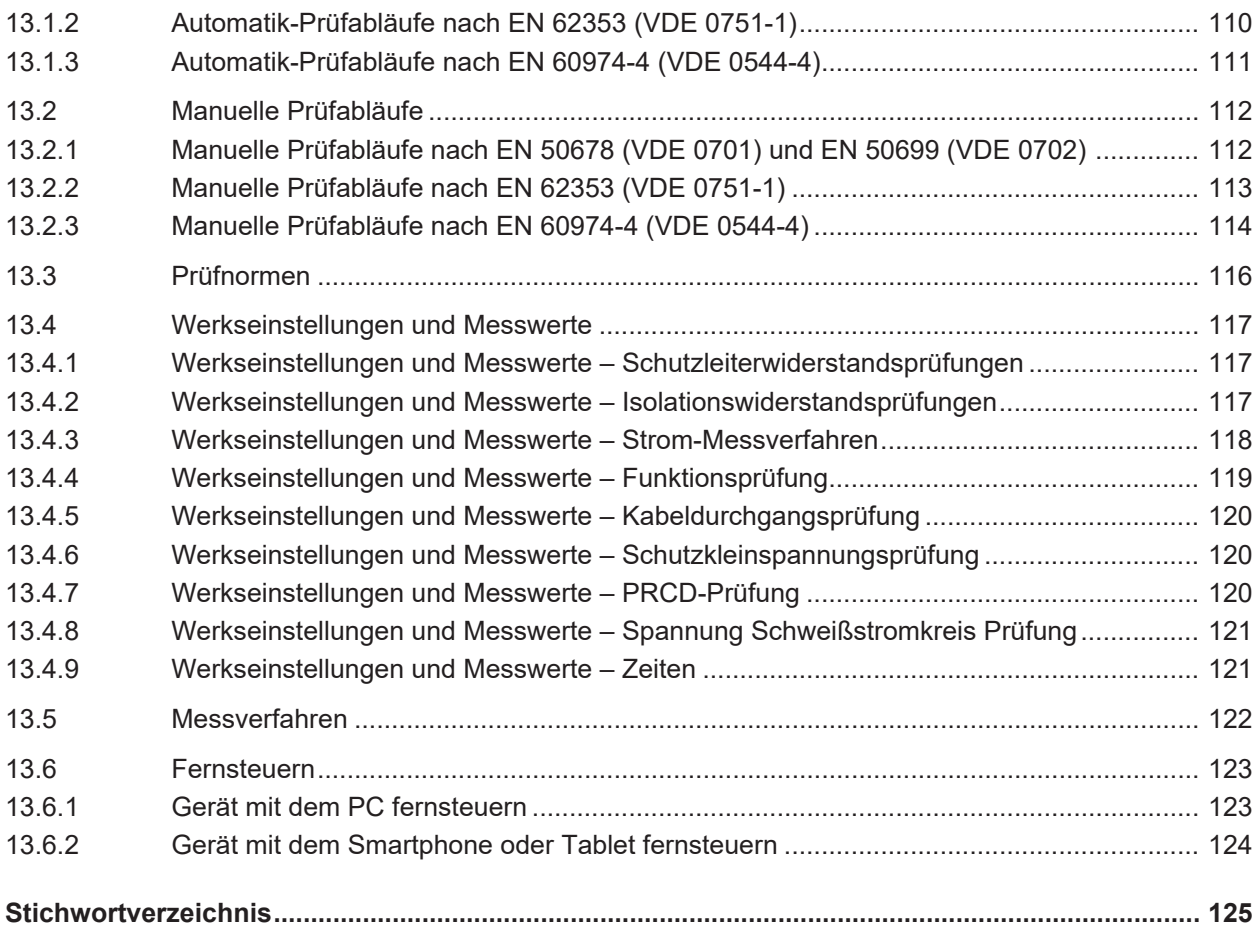

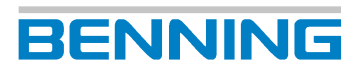

# **Abbildungsverzeichnis**

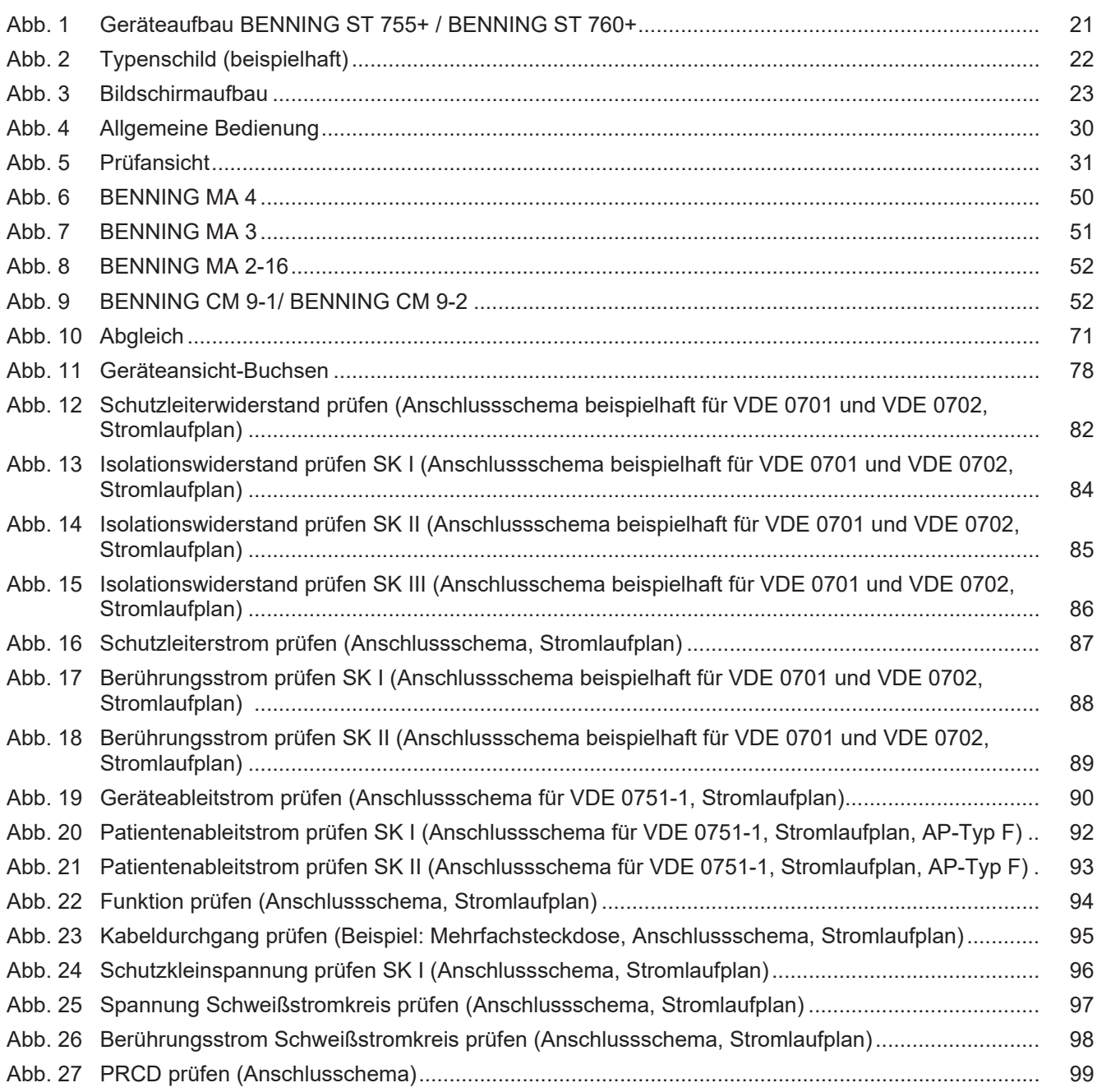

# **Tabellenverzeichnis**

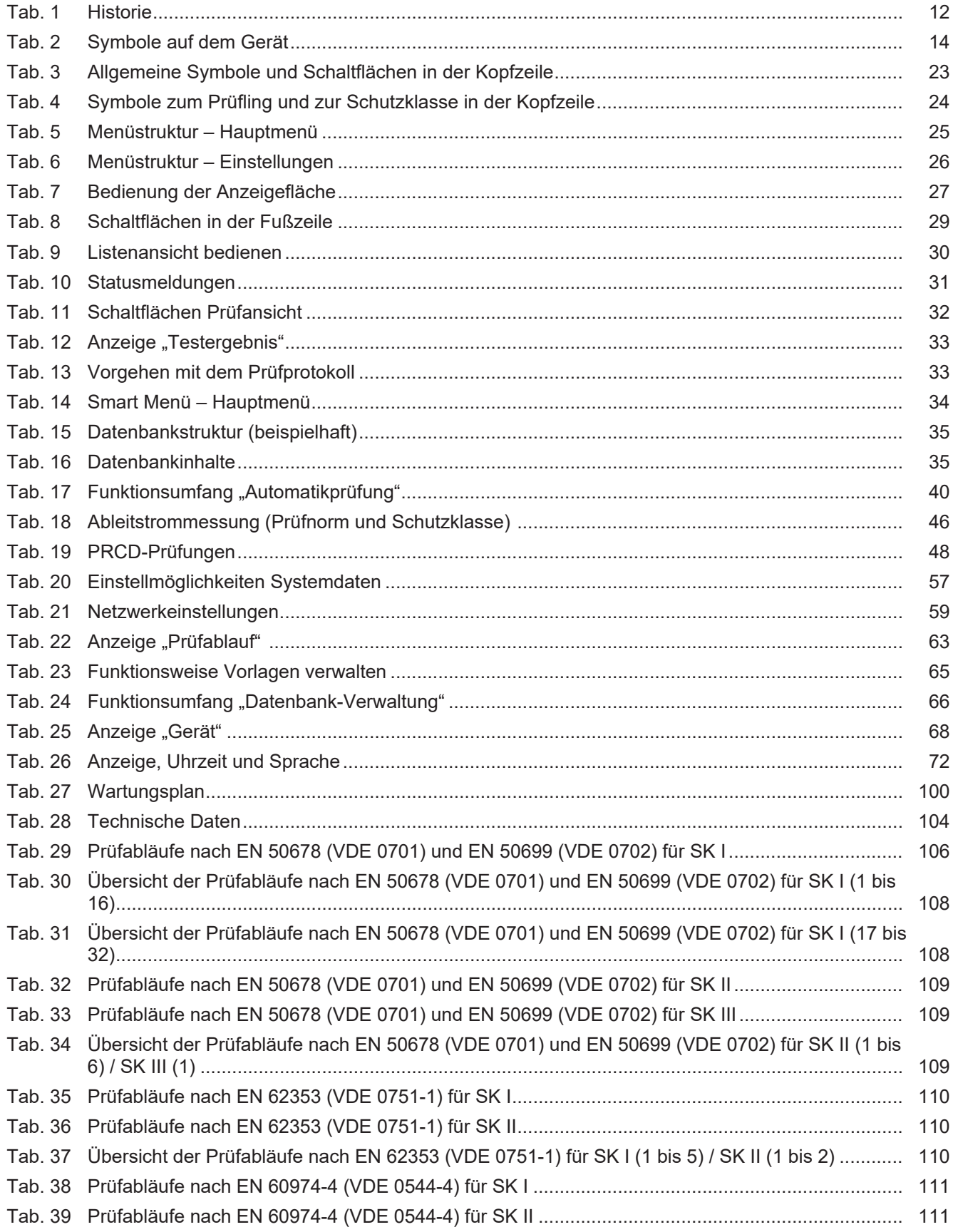

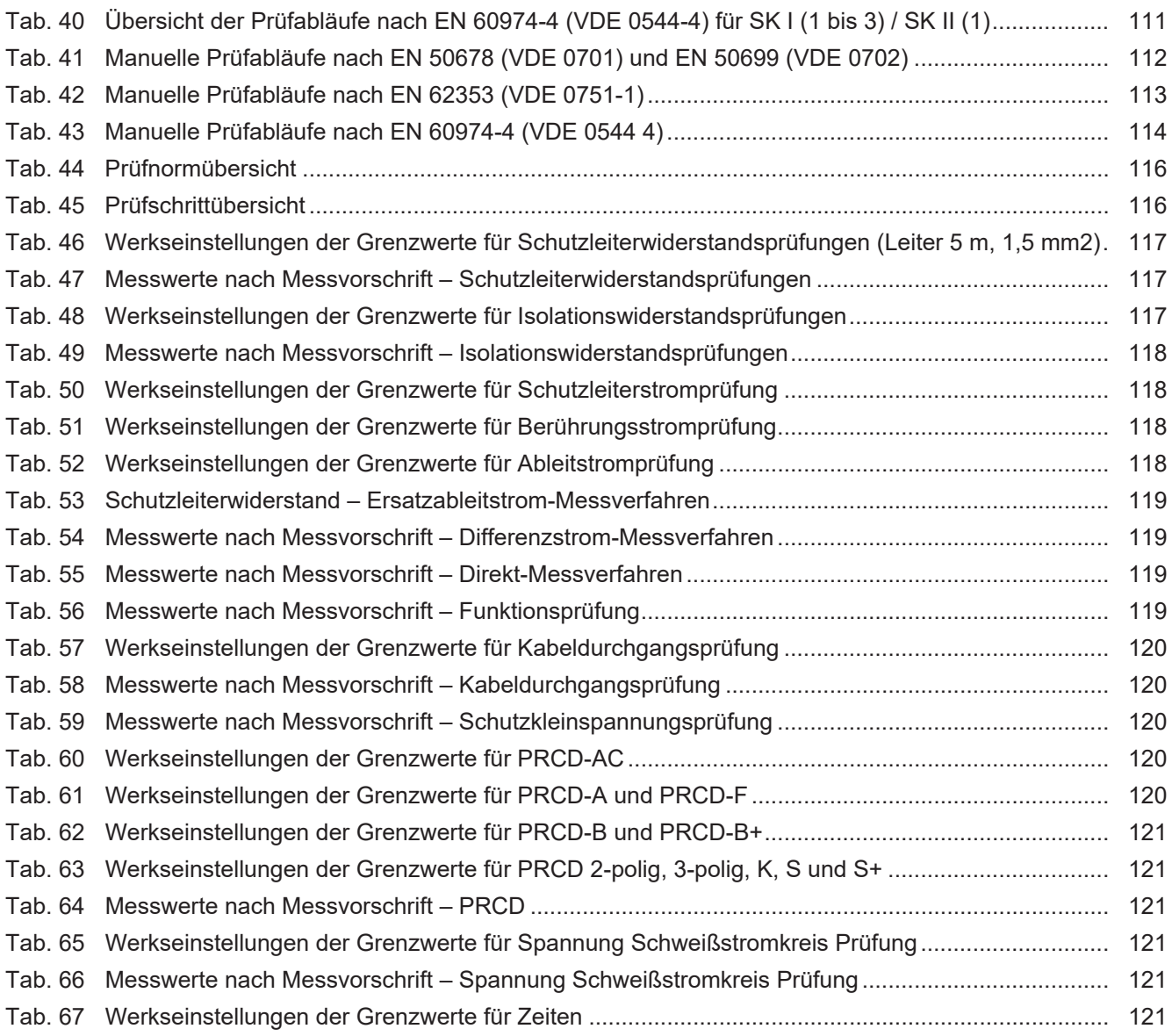

# **1 Einleitung**

<span id="page-9-0"></span>Der beschriebene Gerätetester BENNING ST 755+ / ST 760+, im Folgenden nur noch "Gerät" genannt, ist für die Sicherheitsprüfung von elektrischen Prüflingen vorgesehen. Die Grundausführungen des Geräts ermöglichen Ihnen die Durchführung der folgenden Prüfungen und Messungen:

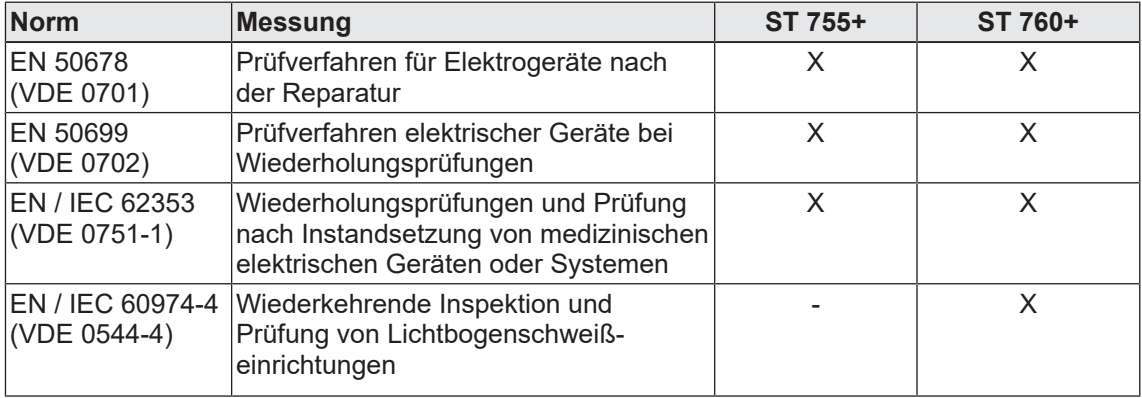

### **Weitere Informationen**

https://tms.benning.de/st760plus-st755plus

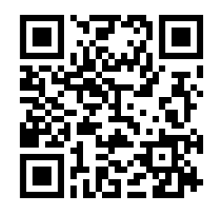

Im Internet direkt unter dem angegebenen Link oder unter [www.benning.de](http://www.benning.de) (Produktsuche) finden Sie z. B. folgende weitere Informationen:

- Bedienungsanleitung des Geräts in mehreren Sprachen
- <span id="page-9-1"></span>• Abhängig vom Gerät weitere Informationen (z. B. Broschüren, Fachberichte, FAQs)

## **1.1 Namenskonvention**

#### **Batterie**

Der Begriff "Batterie" wird in dieser Bedienungsanleitung allgemein für die Bezeichnung von Akkumulatoren verwendet.

1.2 Allgemeine Hinweise

# **1.2 Allgemeine Hinweise**

### **Zielgruppe**

<span id="page-10-0"></span>Die Bedienungsanleitung richtet sich an folgende Personengruppen:

• Elektrofachkräfte und elektrotechnisch unterwiesene Personen

#### **Erforderliche Grundkenntnisse**

Um diese Bedienungsanleitung zu verstehen, benötigen Sie allgemeine Kenntnisse über Prüfund Messgeräte. Ferner benötigen Sie Grundkenntnisse zu folgenden Themen:

• Allgemeine Elektrotechnik

#### **Zweck der Bedienungsanleitung**

Diese Bedienungsanleitung beschreibt das Gerät und informiert Sie über den Umgang damit.

Bewahren Sie diese Bedienungsanleitung zum späteren Gebrauch sorgfältig auf. Lesen Sie diese Bedienungsanleitung vor dem Umgang mit dem Gerät und befolgen Sie die Anweisungen.

### **HINWEIS**

#### **Haftungsausschluss**

Sorgen Sie dafür, dass jede Person, die das Gerät verwendet, diese Bedienungsanleitung vor dem Umgang mit dem Gerät gelesen und verstanden hat und in allen Punkten beachtet. Die Nichtbeachtung der Bedienungsanleitung kann zu Produkt-, Sach- und / oder Personenschäden führen.

Für Schäden und Betriebsstörungen, die aus der Nichtbeachtung der Bedienungsanleitung resultieren, übernimmt Benning keine Haftung.

Die Geräte unterliegen einer stetigen Weiterentwicklung. Änderungen in Form, Ausstattung und Technik behält sich Benning vor. Die Angaben in der vorliegenden Bedienungsanleitung entsprechen dem technischen Stand zum Zeitpunkt der Drucklegung. Aus dem Inhalt dieser Bedienungsanleitung können daher keine Ansprüche auf bestimmte Eigenschaften des Geräts abgeleitet werden.

Angaben in dieser Bedienungsanleitung können jederzeit ohne vorherige Ankündigung geändert werden. Benning ist nicht verpflichtet, die Angaben in Ihrer vorliegenden Bedienungsanleitung zu ergänzen oder auf dem neuesten Stand zu halten.

Wenden Sie sich mit allen technischen Fragen an den [Technischen Support \[](#page-11-3)[}](#page-11-3) [Seite 12\].](#page-11-3)

#### **Abbildungen und Zeichnungen**

Zur allgemeinen Veranschaulichung enthält diese Bedienungsanleitung Abbildungen und Zeichnungen. Die Funktionsmöglichkeiten und Darstellungen können von dem vorliegenden Gerät abweichen.

#### **Prüfnormen**

Der Inhalt dieser Bedienungsanleitung dient der Beschreibung des Geräts und ersetzt in keiner Weise die aktuell geltenden Prüfnormen.

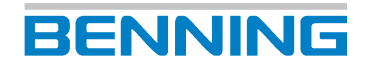

#### **Warenzeichen**

Alle verwendeten Warenzeichen, auch wenn diese nicht gesondert gekennzeichnet sind, sind Eigentum ihrer jeweiligen Besitzer und werden anerkannt.

#### **Konformitätserklärung**

Die Konformitätserklärung zu diesem Gerät wird für die zuständige Behörde beim Hersteller bereitgehalten. Sie können diese beim [Technischen Support \[](#page-11-3)[}](#page-11-3) [Seite 12\]](#page-11-3) anfordern.

### **1.3 Historie**

<span id="page-11-2"></span><span id="page-11-0"></span>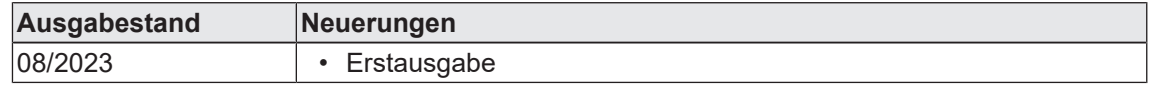

*Tab. 1:* Historie

### **1.4 Service & Support**

<span id="page-11-1"></span>Wenden Sie sich für anfallende Reparatur- und Service-Arbeiten an Ihren Händler oder den BENNING Service.

#### <span id="page-11-3"></span>**Technischer Support**

Wenden Sie sich bei technischen Fragen zur Handhabung an den Technischen Support.

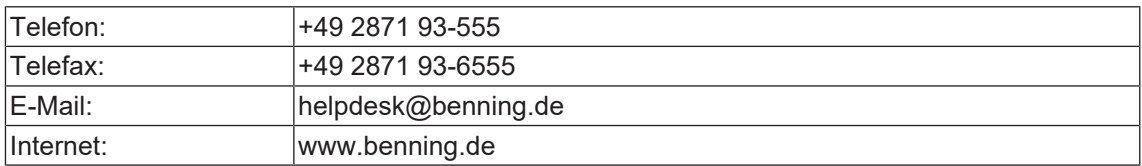

#### <span id="page-11-4"></span>**Retourenmanagement**

Nutzen Sie für eine zügige und reibungslose Retourenabwicklung ganz einfach und bequem das BENNING Retourenportal:

https://www.benning.de/service-de/retourenabwicklung.html

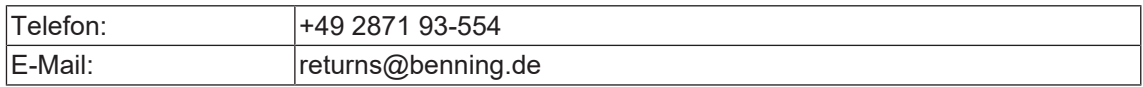

#### **Rücksendeadresse**

BENNING Elektrotechnik und Elektronik GmbH & Co. KG Retourenmanagement Robert-Bosch-Str. 20 D - 46397 Bocholt

2.1 Warnhinweiskonzept

# <span id="page-12-0"></span>**2 Sicherheit**

# **2.1 Warnhinweiskonzept**

<span id="page-12-1"></span>Diese Bedienungsanleitung enthält Hinweise, die Sie zu Ihrer persönlichen Sicherheit sowie zur Vermeidung von Personen- und Sachschäden beachten müssen. Hinweise zu Ihrer persönlichen Sicherheit und zur Vermeidung von Personenschäden sind durch ein Warndreieck gekennzeichnet. Hinweise zur alleinigen Vermeidung von Sachschäden sind ohne Warndreieck dargestellt. Je nach Gefährdungsstufe werden die Warnhinweise in abnehmender Reihenfolge wie folgt dargestellt.

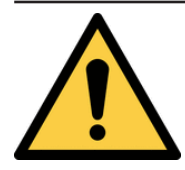

### **GEFAHR**

#### **Akute Gefahrensituation für den Menschen**

Wenn Sie diesen Hinweis nicht beachten, werden irreversible oder tödliche Verletzungen eintreten.

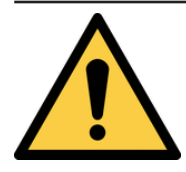

### **WARNUNG**

#### **Gefahr für den Menschen**

Wenn Sie diesen Hinweis nicht beachten, können irreversible oder tödliche Verletzungen eintreten.

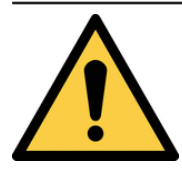

### **A VORSICHT**

#### **Geringe Gefahr für den Menschen**

Wenn Sie diesen Hinweis nicht beachten, können leichte oder mittlere Verletzungen eintreten.

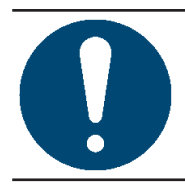

### **ACHTUNG**

#### **Sachgefahr, keine Gefahr für den Menschen**

Wenn Sie diesen Hinweis nicht beachten, können Sachschäden eintreten.

Beim Auftreten mehrerer Gefährdungsstufen wird immer der Warnhinweis zur jeweils höchsten Gefährdungsstufe verwendet. In einem Warnhinweis vor Personenschäden kann zusätzlich eine Warnung vor Sachschäden enthalten sein.

# **BENNING**

## **2.2 Normen**

Das Gerät ist gemäß den folgenden Normen hergestellt und geprüft und hat das Werk in einem sicherheitstechnisch einwandfreien Zustand verlassen.

- IEC / DIN EN 60529 (VDE 0470‑1)
- IEC / DIN EN 61010-1 (VDE 0411‑1)
- IEC / DIN EN 61010-2‑032 (VDE 0411‑2‑032)
- IEC / DIN EN 61010-031 (VDE 0411‑031)
- IEC / DIN EN 61326‑1 (VDE 0843-20‑1)
- IEC / DIN EN 61557-1 (VDE 0413‑1)
- IEC / DIN EN 61557-2 (VDE 0413‑2)
- IEC / DIN EN 61557-4 (VDE 0413‑4)
- IEC / DIN EN 61557-6 (VDE 0413‑6)
- IEC / DIN EN 61557-16 (VDE 0413‑16)

## **2.3 Verwendete Symbole**

### **Symbole auf dem Gerät**

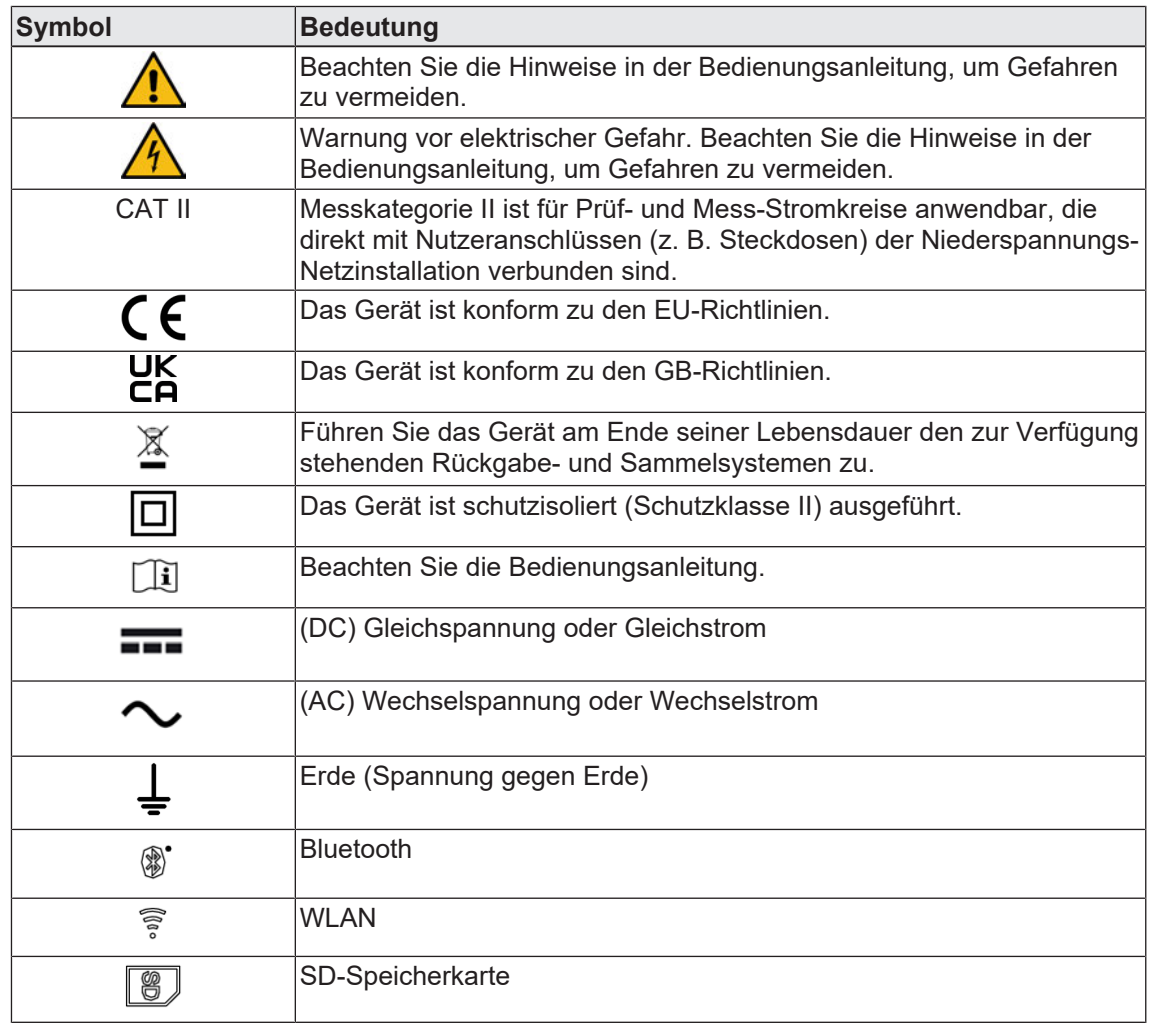

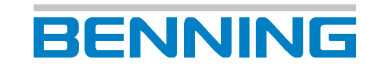

2.4 Bestimmungsgemäße Verwendung

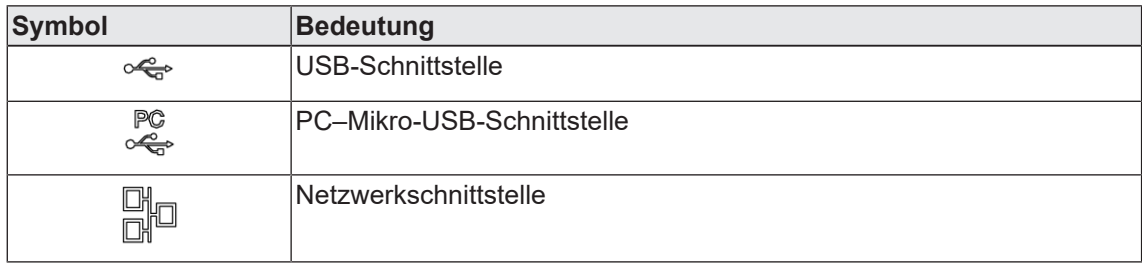

*Tab. 2:* Symbole auf dem Gerät

## **2.4 Bestimmungsgemäße Verwendung**

<span id="page-14-0"></span>Verwenden Sie das Gerät nur im Rahmen der zugehörigen technischen Daten. Abweichende Betriebsbedingungen gelten als nicht bestimmungsgemäß. Für hieraus resultierende Schäden haftet allein der Benutzer des Geräts.

Beachten Sie insbesondere Folgendes:

- Bei nicht bestimmungsgemäßer Verwendung erlischt der Haftungs- und Gewährleistungsanspruch. Für Schäden, die aus nicht bestimmungsgemäßer Verwendung resultieren, haftet allein der Benutzer des Geräts. Nicht bestimmungsgemäße Verwendung sind  $\overline{z}$  B.:
	- Hardware- oder Software-Änderungen ohne Kenntnis und Genehmigung von Benning
	- Verwendung von Komponenten, Zubehör, Ersatz- oder Austauschteile, die nicht von Benning für den Einsatzfall freigegeben und zugelassen wurden
	- Nichtbeachtung, Manipulation, Änderungen oder Zweckentfremdung der Bedienungsanleitung oder der darin enthaltenen Anweisungen und Hinweise
	- Jede Form von missbräuchlicher Verwendung des Geräts
	- Eine andere oder darüber hinaus gehende Verwendung als in dieser Bedienungsanleitung beschrieben
- Gewährleistungs- und Haftungsansprüche sind generell ausgeschlossen, wenn Schäden auf höhere Gewalt zurückzuführen sind.
- Wenn vorgeschriebene Service-Dienste während der Gewährleistung nicht regelmäßig oder nicht rechtzeitig nach den Herstellervorgaben durchgeführt werden, kann über einen Gewährleistungsanspruch erst nach Vorliegen des Untersuchungsbefundes entschieden werden.

Wenden Sie sich bei Fragen an den [Technischen Support \[](#page-11-3)[}](#page-11-3) [Seite 12\].](#page-11-3)

#### **Verwendung des Geräts**

Beachten Sie bei der Verwendung des Geräts folgende grundsätzliche Pflichten:

- Verwenden Sie das Gerät nur in technisch einwandfreiem und betriebssicherem Zustand. Überprüfen Sie das Gerät vor jeder Inbetriebnahme auf Beschädigungen.
- Das Personal muss für die jeweilige Aufgabenstellung qualifiziert sein.
- Die Prüfung zur Feststellung der elektrischen Sicherheit ortsveränderlicher elektrischer Betriebsmittel kann durch befähigte Personen oder durch Elektrofachkräfte durchgeführt werden. Eine Prüfung allein durch elektrotechnisch unterwiesene Personen ist aufgrund von Festlegungen in der TRBS "Befähigte Personen – Besondere Anforderungen – Elektrische Gefährdungen" nicht mehr möglich. Dennoch kann in einem Prüfteam (z. B. Elektrofachkraft / elektrotechnisch unterwiesene Person) die elektrotechnisch unterwiesene Person im Rahmen von Wiederholungsprüfungen Tätigkeiten übernehmen und damit die Elektrofachkraft unterstützen.
- Beachten Sie einschlägige Vorschriften zur Arbeitssicherheit und zum Umweltschutz.
- Verwenden Sie das Gerät nur innerhalb von Gebäuden und in trockener Umgebung.

# **BENNINE**

- Verwenden Sie das Gerät nicht in explosionsgefährdeten Bereichen.
- Verwenden Sie geeignete (zugelassene) Sicherheitsmessleitungen.
- Verwenden Sie geeignetes (zugelassenes) Sicherheitsmesszubehör.
- Bedienen Sie das Display nur mit den Fingern oder der gummierten Seite des beigelegten Bedienstifts. Üben Sie dabei keinen Druck auf das Display aus.
- Verwenden Sie das Gerät nur in einem TN-, TT- oder IT-Versorgungsnetz [ $\triangleright$  [Seite 57\]](#page-56-3) mit maximal 230 V + 15% / 400 V, das den geltenden Sicherheitsbestimmungen entspricht.
- Schließen Sie das Gerät nur an ein Einphasen-Netz mit 230 V, 50 Hz und 16 A Vorsicherung an.
- Schalten Sie keine Fremdspannung auf die Prüfsteckdose, die eingebauten Buchsen oder den Kaltgerätestecker.
- Das Gerät ist nicht zur Messung in elektrischen Anlagen geeignet. Der Prüfling muss frei von Fremdspannung sein (vom Netz getrennt).
- Bei Prüfungen von Prüflingen mit dem Warnhinweis "Hoher Ableitstrom" darf die Prüfung nur von Elektrofachkräften durchgeführt werden.
- Als Geräteschutz und zur Funktionsprüfung werden die Prüfspannungen überwacht. Bei Störung erfolgt eine Fehleranzeige im Display. Die Messung wird unterbrochen. Bei einem Fehlerstrom von ≥25 mA erfolgt eine Abschaltung im Zeitraum von 100 ms bis 200 ms.
- Um Kurz- oder Körperschlüsse zu erfassen, die hinter den Einschaltgliedern des Prüflings liegen (z. B. Schalter, Thermostat, Relais), muss der Prüfling eingeschaltet sein.
- Durch Betätigen der Schaltfläche "Pause" halten Sie die Messung an. Während der Pause bleibt die Prüfsteckdose unter Spannung.

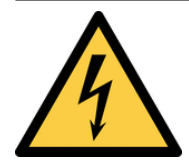

### **WARNUNG**

#### **Gefährliche Spannung**

Lebensgefahr oder schwere Verletzungen sind durch Kontakt mit hoher elektrischer Spannung bei falscher Bedienung möglich.

- Berühren Sie die Sicherheitsmessleitungen nicht an den blanken Messspitzen bzw. an den blanken Kontakten der optionalen Krokodilklemmen, sondern nur im Handbereich.
- Beachten Sie, dass während der Isolationswiderstandsmessung gefährliche Prüfspannungen am Gerät anliegen können. Diese können bei kontaktierten Sicherheitsmessleitungen auch am Messstromkreis anliegen.
- Stecken Sie die Sicherheitsmessleitungen in die entsprechend gekennzeichneten Messbuchsen am Gerät und kontrollieren Sie den festen Sitz.
- Verwenden Sie nur zugelassene Sicherheitsmessleitungen.
- Montieren Sie die Aufsteckkappen auf die Kontaktspitzen der Sicherheitsmessleitungen (Stromkreise der Überspannungskategorie CAT III oder IV).
- Entfernen Sie beim Trennen des Messstromkreises immer zuerst die spannungsführende Sicherheitsmessleitung (Phase) und dann die Null-Sicherheitsmessleitung von der Messstelle.

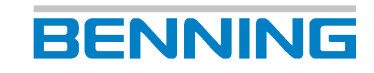

### **Sicherstellen des Geräts**

Wenn sich das Gerät nicht in technisch einwandfreiem und betriebssicherem Zustand befindet, ist ein gefahrloser Betrieb nicht mehr gewährleistet. Stellen Sie folgende Maßnahmen sicher:

- Nehmen Sie das Gerät außer Betrieb.
- Entfernen Sie das Gerät von der Messstelle.
- Sichern Sie das Gerät gegen unbeabsichtigte Inbetriebnahme.

Die folgenden Eigenschaften weisen darauf hin, dass ein gefahrloser Betrieb nicht mehr gewährleistet ist:

- Das Gerät (Gehäuse, Anschlussleitungen, Stecker oder Sicherheitsmessleitungen) weist sichtbare Beschädigungen auf oder ist feucht.
- Die Isolation der Sicherheitsmessleitungen ist beschädigt.
- Das Gerät arbeitet nicht vorschriftsmäßig (z. B. Fehler bei Messungen).
- Erkennbare Folgen von längerer Einlagerung unter unzulässigen Bedingungen.
- <span id="page-16-0"></span>• Erkennbare Folgen von schweren Transportbeanspruchungen.

### **2.5 Besondere Gefahrenarten**

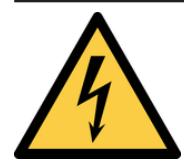

### **GEFAHR**

#### **Blanke Leiter oder Hauptleitungsträger**

Lebensgefahr oder schwere Verletzungen durch Kontakt mit hoher elektrischer Spannung bei Arbeiten um blanke Leiter oder Hauptleitungsträger.

- Beachten Sie einschlägige Vorschriften zur Arbeitssicherheit.
- Falls erforderlich, verwenden Sie entsprechende Schutzausrüstung.

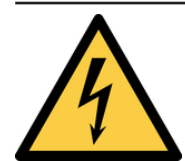

### **WARNUNG**

#### **Gefährliche Spannung**

Lebensgefahr oder schwere Verletzungen sind durch Kontakt mit hoher elektrischer Spannung bei Arbeiten an spannungsführenden Komponenten oder Anlagen möglich. Bereits Spannungen ab 30 V‑AC und 60 V‑DC können für Menschen lebensgefährlich sein.

- Beachten Sie einschlägige Vorschriften zur Arbeitssicherheit.
- Falls erforderlich, verwenden Sie entsprechende Schutzausrüstung.

# **BENNING**

# **3 Lieferumfang**

Zum Lieferumfang des Geräts gehören folgende Komponenten:

- 1 x Gerätetester BENNING ST 755+ (Artikelnummer: 050332) oder Gerätetester BENNING ST 760+ (Artikelnummer: 050334)
- 1 x SD‑Speicherkarte ≥ 4 GB (Artikelnummer: 10003760)
- 2 x Sicherheitsmessleitung (schwarz / rot) (Artikelnummer: 10173716)
- 1 x Netzkabel (3 x 1,5 mm<sup>2</sup>, l = 500 mm), Schutzkontaktstecker auf Kaltgerätestecker (Artikelnummer: 10009127)
- 1 x 2 m Prüfsonde, 2 polig, (schwarz) mit 4 mm Prüfspitze und Doppel-Steckkontakt (Artikelnummer: 10150829)
- Sicherheitsmessleitungsset BENNING TA 1 (Artikelnummer: 044124)
	- Ø 4 mm Krokodilklemmen, 2‑teilig, rot / schwarz, professionelle Ausführung, CAT III 1 000 V, 36 A
- 1 x Eingabestift für die Bedienung am Touchscreen (Artikelnummer:10009128)
- 1 x Kurzbedienungsanleitung

#### **Optionales Zubehör**

#### **Software:**

• PC-Software BENNING PC-Win ST 750-760 (Artikelnummer: 047002)

#### **Barcodescanner und Etiketten:**

- 1D-USB-Barcodescanner zum Einlesen von 1D-Strichcodes (Artikelnummer: 009369)
- 1D/2D-Barcodescanner mit USB für Strichcodes, QR-Codes und Data-Matrix-Codes, (Artikelnummer: 009373)
- 1D/2D-Cordless-Barcodescanner mit Bluetooth®-Funktion (Artikelnummer: 009374)
- PVC‑Barcodeetiketten mit fortlaufender Nummerierung auf Rolle (1 000 Stück auf Rolle) (Artikelnummer: 756301), weitere Nummernbereiche erhältlich (bis Artikelnummer: 756310)

#### **RFID-Scanner und -Tags:**

- Multifrequenz RFID-Scanner zum Auslesen der UID-Nr., mit USB-Schnittstelle (Artikelnummer: 009372)
- RFID-Tag selbstklebend zur Befestigung an das Gehäuse, Durchmesser 18 mm, VPE = 100 Tags (Artikelnummer: 044156)
- RFID-Tag Anhänger zur Befestigung über Kabelbinder, L 43 mm x B 34 mm, VPE = 100 Tags (Artikelnummer: 044158)

#### **Drucker, Etiketten und Plaketten:**

- Mobiler Etiketten- und Protokolldrucker BENNING PT 2 (Artikelnummer: 10225404)
- Prüfplaketten "Termin neue Prüfung" (300 Stück, Artikelnummer: 756212)
- Etikettenrollen für BENNING PT 2 (Artikelnummer: 10225408)
- Thermopapierrollen für BENNING PT 2 (Artikelnummer: 10225407)
- Ersatz-Thermopapierrollen für Drucker BENNING PT 1 (20 Stück, Artikelnummer: 044151)

#### **Prüfsonden:**

- 5 m Prüfsonde, 2‑polig, (schwarz) mit 4 mm Prüfspitze und Doppel-Steckkontakt (Artikelnummer: 10154024)
- 2 m Prüfsonde, 2‑polig, (schwarz) mit 4 mm Prüfspitze und Doppel-Steckkontakt (Artikelnummer: 10150829)
- Bürstensonde zur schonenden Kontaktierung berührbarer leitfähiger Teile (Artikelnummer: 10217861)

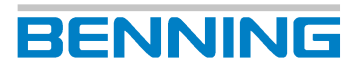

#### **Tastaturen:**

- Industrie-Tastatur mit USB-Schnittstelle (Artiklenummer: 044154)
- Funk-Tastatur kabellos mit USB-Empfänger (Artikelnummer: 044161)

#### **Leckstromzange und Messadapter:**

- TRUE RMS Leckstromzange BENNING CM 9-1 (Artikelnummer: 044682) oder [BENNING CM 9‑2](https://www.benning.de/) (Artikelnummer: 044685) zur Messung von Ableitstrom-, Differenzstromund Schutzleiterstrom (erfüllt EN 61557‑13, EN 61557‑16).
- Messadapter für BENNING CM 9-1 / CM 9-2, für I<sub>PE</sub> Messungen im Differenzstrom- und Direkt-Messverfahren sowie Laststrom Messungen. Leiter sind einzeln herausgeführt und doppelt isoliert:
	- 16 A CEE-Kupplung-Stecker 5 polig (Artikelnummer: 044127)
	- 32 A CEE-Kupplung-Stecker 5 polig (Artikelnummer: 044128)
	- Schutzkontaktstecker / Kupplung,1-phasig (Artikelnummer: 044131)

#### **Messadapter für 1‑ und 3-phasige Verbraucher:**

- BENNING MA 4 Messadapter (16 A CEE 3-polig, 16 A/32 A CEE 5-polig) für 1‑ und 3‑phasige Verbraucher mit CEE‑Verlängerungsleitungen (Artikelnummer: 044162)
- Netzanschlussleitung für BENNING MA 4 Messadapter, 16 A CEE-Stecker 32 A CEE-Kupplung, 5-polig (Artikelnummer: 044163)
- BENNING MA 3 Messadapter (16 A CEE 3-polig, 16 A/32 A CEE 5-polig) für 1- und 3‑phasige Verbraucher mit CEE-Verlängerungsleitungen (Artikelnummer: 044159)
- BENNING MA 2‑16 Messadapter (16 A CEE 3-polig, 16 A/32 A CEE 5-polig) für 3‑phasige Verbraucher (Artikelnummer: 044160)
- Messadapter 3-fach CEE (16 A CEE 3-polig, 16 A/32 A CEE 5-polig) für 1- und 3-phasige Verbraucher (Artikelnummer: 044147)
- Messadapter für 1- und 3‑phasige Verbraucher:
	- 16 A CEE-Kupplung 5-polig Schutzkontaktstecker (Artikelnummer: 044122)
	- 32 A CEE-Kupplung 5-polig Schutzkontaktstecker (Artikelnummer: 044123)
	- 16 A CEE-Kupplung 3-polig Schutzkontaktstecker (Artikelnummer: 044143)
	- 32 A CEE-Kupplung 3-polig Schutzkontaktstecker (Artikelnummer: 044144)

#### **Drittanbieter-Software**

- PC-Software "cerhost.exe" zur [Fernbedienung des Geräts \[](#page-122-2) [Seite 123\]](#page-122-2)
	- Direkter Download:
		- [https://forum.fs-net.de/wcf/index.php?attachment/379-cerhost-zip/](https://forum.fs-net.de/wcf/index.php?attachment/379-cerhost-zip/%2520)
	- Downloadübersicht (nur cerhost.zip downloaden):
		- [https://forum.fs-net.de/index.php?thread/4391-cerhost-display-and-control-your](https://forum.fs-net.de/index.php?thread/4391-cerhost-display-and-control-your-windows-ce-device-from-your-desktop/)[windows-ce-device-from-your-desktop/](https://forum.fs-net.de/index.php?thread/4391-cerhost-display-and-control-your-windows-ce-device-from-your-desktop/)
- APP "CerHost" von Microit Electronics SRL zur [Fernbedienung des Geräts \[](#page-122-2) [Seite 123\]](#page-122-2) Die Android™- bzw. iOS™-App finden Sie im jeweiligen App-Store unter dem Suchbegriff "CerHost".

4.1 Verpacken und Transportieren

# <span id="page-19-0"></span>**4 Transportieren und Einlagern**

## **4.1 Verpacken und Transportieren**

<span id="page-19-1"></span>Schäden aufgrund unsachgemäßen Transports führen zu Haftungsausschluss. Stellen Sie folgende Maßnahmen sicher:

- Setzen Sie dem Gerät keine Erschütterungen aus.
- Wenn das Gerät unter Bedingungen transportiert wurde, die von der Betriebstemperatur oder maximalen relativen Luftfeuchtigkeit in den [Technischen Daten \[](#page-103-1)[}](#page-103-1) [Seite 104\]](#page-103-1) abweichen, benötigt das Gerät vor dem Einschalten eine Akklimatisierung von mindestens 2 Stunden.
- Bewahren Sie die Originalverpackung für eine spätere Versendung auf (z. B. zur Kalibrierung).
- Versenden Sie das Gerät nur in Originalverpackung. Transportschäden aufgrund mangelhafter Verpackung sind von der Garantie ausgeschlossen.

Wenn die Originalverpackung nicht mehr vorhanden ist, können Sie diese beim [Retourenmanagement \[](#page-11-4)[}](#page-11-4) [Seite 12\]](#page-11-4) nachbestellen:

- Umkarton (Artikelnummer: 10043820)
- <span id="page-19-2"></span>– Formteile (Artikelnummer: 10043821)

### **4.2 Einlagern**

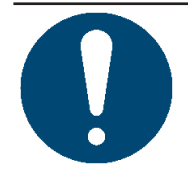

### **ACHTUNG**

#### **Unsachgemäße Einlagerung**

Durch unsachgemäße Einlagerung kann das Gerät beschädigt werden.

• Beachten Sie die angegebenen Bedingungen für die Einlagerung.

Stellen Sie bei der Einlagerung folgende Maßnahmen sicher:

- Verschließen Sie den Gerätekoffer, bevor Sie das Gerät einlagern.
- Lagern Sie das Gerät an einem geeigneten Ort ein. Empfohlen werden Einlagerungsorte mit folgenden Bedingungen:
	- Trockene und staubfreie Räume
	- Keine direkte Sonneneinstrahlung
	- Abseits von chemischen Substanzen
- Lagern Sie das Gerät nicht ungeschützt im Freien ein.
- Stellen Sie sicher, dass für die folgenden Umgebungsbedingungen die in den [Technischen](#page-103-1) [Daten \[](#page-103-1)[}](#page-103-1) [Seite 104\]](#page-103-1) angegebenen Werte am Einlagerungsort nicht unter- bzw. überschritten werden:
	- Einlagerungstemperatur
	- Relative Luftfeuchtigkeit (nicht kondensierend)
- Bei großen Temperaturschwankungen kann sich Kondenswasser bilden. Stellen Sie sicher, dass der zulässige Wert von 20 K pro Stunde am Einlagerungsort nicht überschritten wird.
- Der Gerätekoffer ist zur optimalen Einlagerung auf der Vorderseite, in Höhe des Tragegriffs, mit einem automatischen Druckventil versehen.

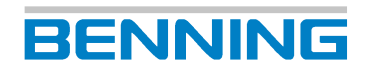

# <span id="page-20-0"></span>**5 Gerätebeschreibung**

## **5.1 Geräteaufbau**

<span id="page-20-1"></span>Das Gerät befindet sich in einem verschließbaren Gerätekoffer. Der Deckel des Gerätekoffers ist über zwei Splinte in den Scharnieren abnehmbar.

<span id="page-20-2"></span>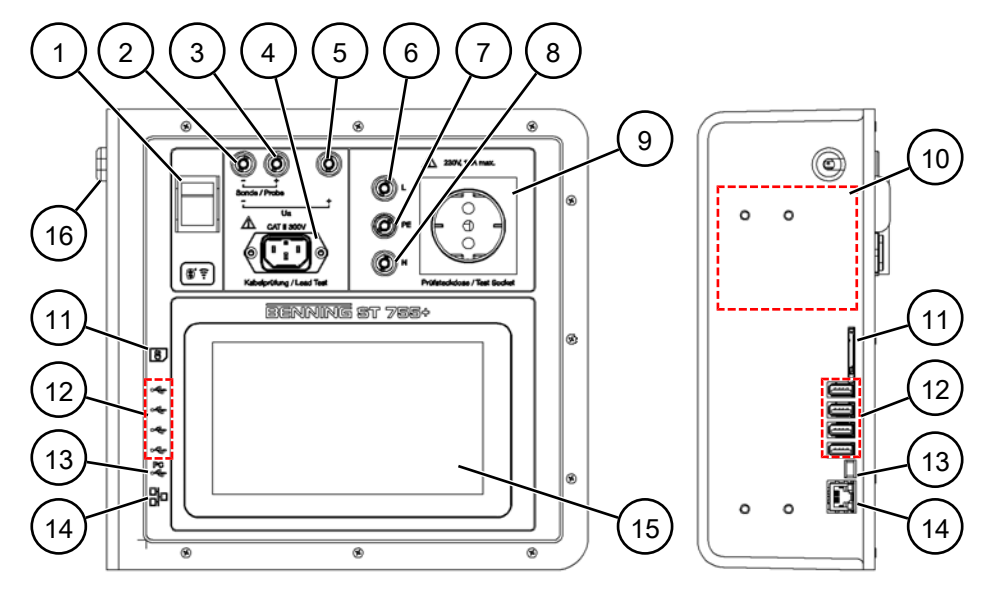

*Abb. 1:* Geräteaufbau BENNING ST 755+ / BENNING ST 760+

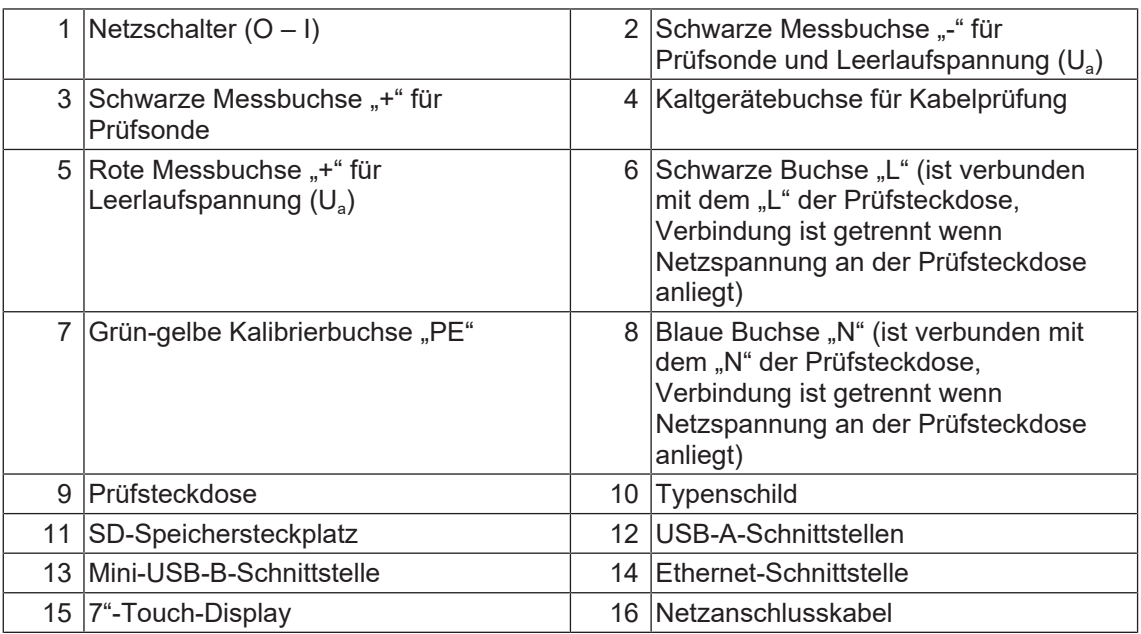

#### **Eingebaute Batterie**

- Das Gerät verfügt über eine integrierte Batterie, um bei Ausfall der versorgenden Netzspannung oder bei einem Prüfplatzwechsel die Bedienung aufrecht zu erhalten. Schalten Sie das Gerät nicht aus, wenn Sie die Netzversorgung wegen eines Prüfplatzwechsels trennen.
- Der korrekte Batterie-Ladezustand (SoC) wird erst nach der ersten Vollladung auf 100 % angezeigt. Der SoC bleibt bis zum Abschluss der Vollladung auf 0 %.
- Wenn die Batterie auf 0 % entladen wurde, wird die Batterie anfänglich langsam (ca. 30 Minuten) geladen. Danach erfolgt die eigentliche Ladung mit einem höheren Ladestrom.
- Wenn die Batterie leer ist und die Versorgung vom Netz fehlt, schaltet sich das Gerät selbstständig aus. Es wird empfohlen, das Gerät nach der Benutzung immer über den Ein- / Ausschalter auszuschalten.
- Die Ladung der Batterie erfolgt im Netzbetrieb bei eingeschaltetem Gerät automatisch.

## **5.2 Typenschild**

<span id="page-21-0"></span>Das Typenschild ist im Gehäusekoffer an der linken Seite des Geräts angebracht.

Halten Sie bei Anfragen an den [Technischen Support \[](#page-11-3)[}](#page-11-3) [Seite 12\]](#page-11-3) die Seriennummer des Geräts bereit. Sie finden die Seriennummer auf dem Typenschild.

Die folgende Abbildung zeigt beispielhaft den Aufbau des Typenschilds:

<span id="page-21-1"></span>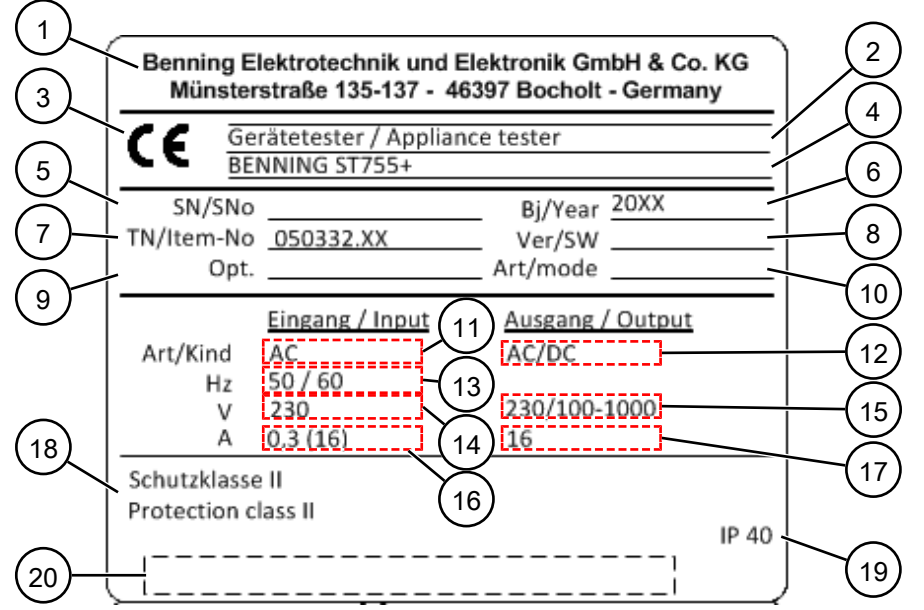

*Abb. 2:* Typenschild (beispielhaft)

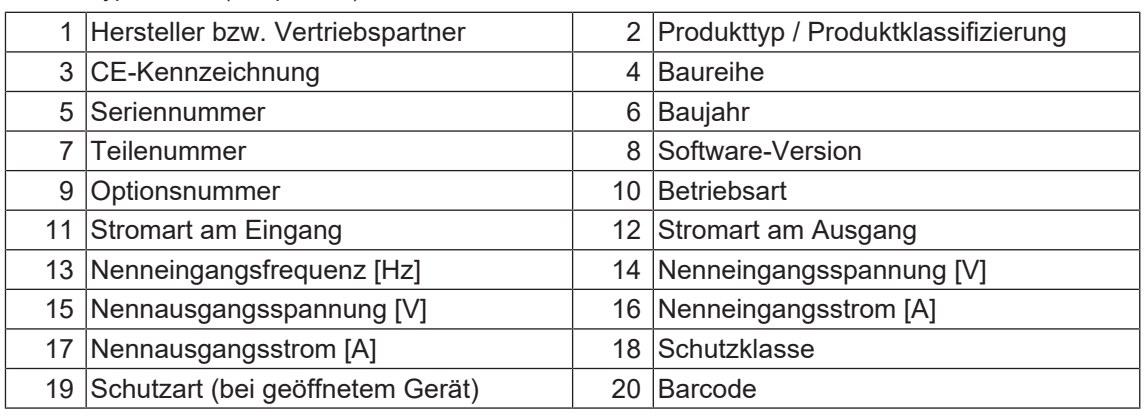

5.3 Bildschirmaufbau

# **5.3 Bildschirmaufbau**

<span id="page-22-0"></span>Der Bildschirm ist in verschiedene Bereiche aufgeteilt. Die Anzeige dieser Bereiche kann sich während der Bedienung ändern.

### **Anzeigebereich**

<span id="page-22-1"></span>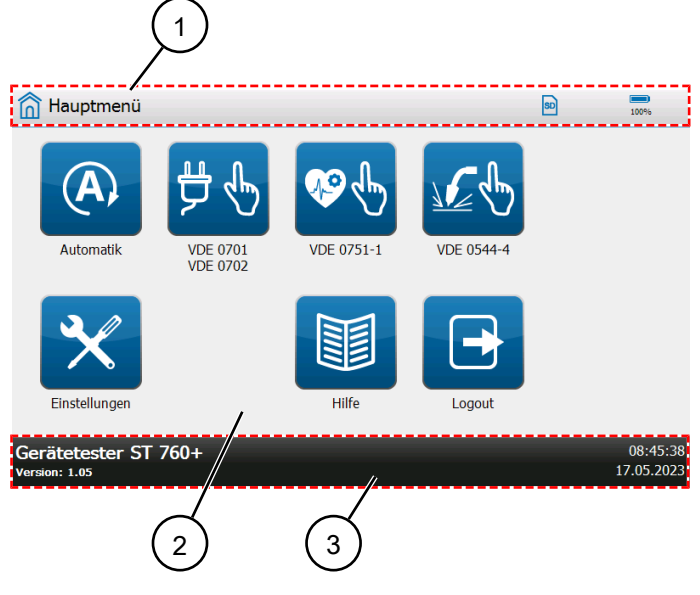

*Abb. 3:* Bildschirmaufbau

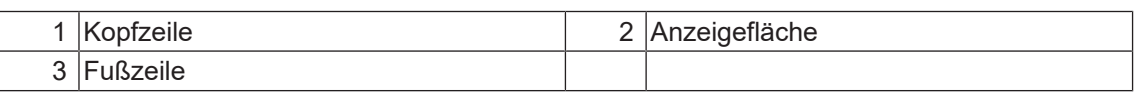

### **Kopfzeile**

In der Kopfzeile sind verschiedene Informationen und Schaltflächen dargestellt. Inhalt der Kopfzeile:

**Allgemeine Symbole und Schaltflächen:**

<span id="page-22-2"></span>

| <b>Symbol</b> | <b>Bezeichnung</b> | <b>Beschreibung</b>                                                                                           |
|---------------|--------------------|----------------------------------------------------------------------------------------------------|
|               | <b>Batterie</b>    | Zeigt den Ladezustand der Batterie an.                                                                        |
| SD            | Speicherkarte      | Zeigt eine gesteckte SD-Karte an.                                                                             |
|               | Netzwerkverbindung | Zeigt eine bestehende<br>Netzwerkverbindung (LAN, WLAN) an.                                                   |
|               | <b>USB</b>         | Zeigt eine bestehende USB-Verbindung<br>an.                                                                   |
|               | <b>Bluetooth</b>   | Zeigt eine bestehende<br>Bluetooth <sup>®</sup> -Verbindung an.                                               |
|               | Menü               | Wird im Menü "Automatik" angezeigt.<br>Betätigung der Schaltfläche öffnet das<br>Hauptmenü des "Smart Menüs". |

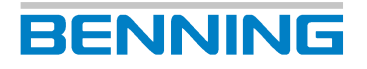

#### 5.3 Bildschirmaufbau

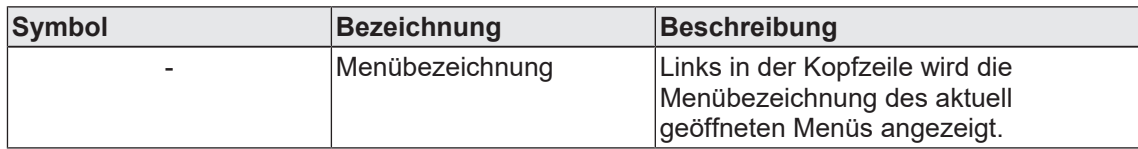

*Tab. 3:* Allgemeine Symbole und Schaltflächen in der Kopfzeile

#### **Symbole zum Prüfling und zur Schutzklasse:**

| <b>Symbol</b> | <b>Bezeichnung</b> | <b>Beschreibung</b>           |
|---------------|--------------------|-------------------------------|
|               | SK <sub>I</sub>    | Schutzklasse 1                |
|               | SK II              | Schutzklasse 2                |
|               | SK III             | Schutzklasse 3                |
|               |                    | Prüfling nach VDE 0701 / 0702 |
|               |                    | Prüfling nach VDE 0751-1      |
|               |                    | Prüfling nach VDE 0544-4      |

*Tab. 4:* Symbole zum Prüfling und zur Schutzklasse in der Kopfzeile

#### **Fußzeile**

In der Fußzeile sind verschiedene Informationen und Schaltflächen dargestellt. Inhalt der Fußzeile:

- Datum und Uhrzeit
- [Schaltflächen zur Bedienung \[](#page-28-1)[}](#page-28-1) [Seite 29\]](#page-28-1)
- Versionsnummer (GUI)
- Gerätetyp

5.4 Menüstruktur

# **5.4 Menüstruktur**

### **Menüstruktur – Hauptmenü**

<span id="page-24-1"></span><span id="page-24-0"></span>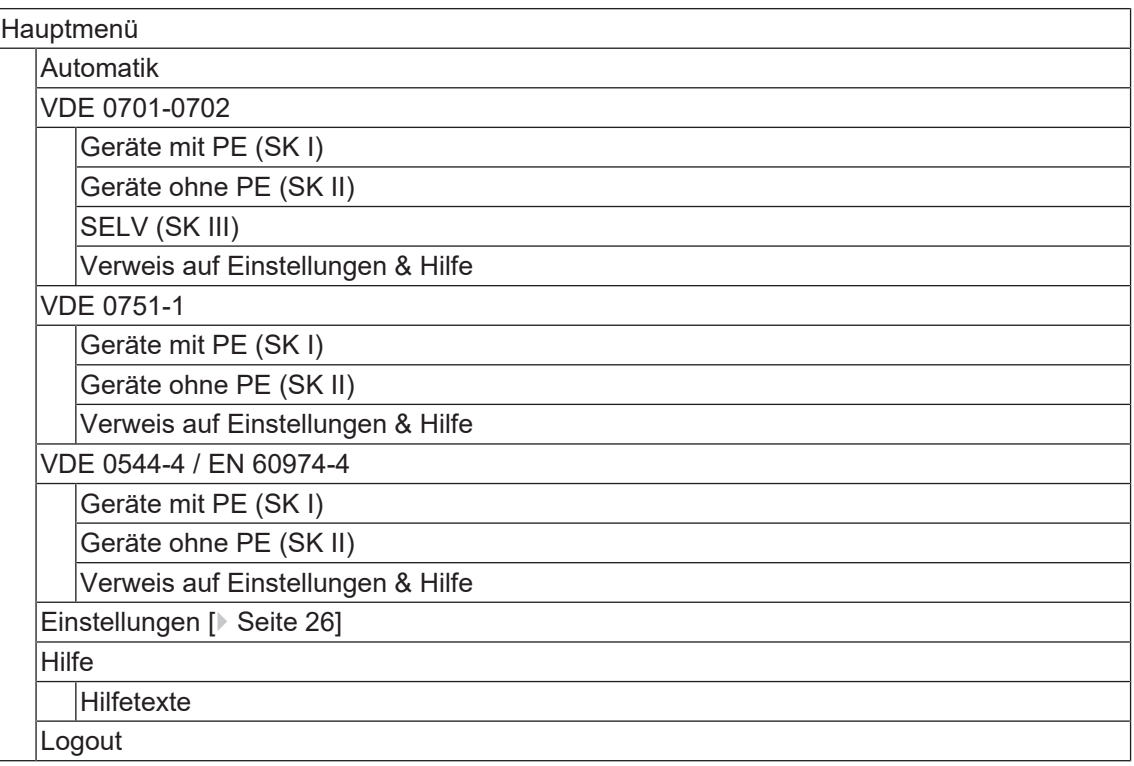

**BENNING** 

*Tab. 5:* Menüstruktur – Hauptmenü

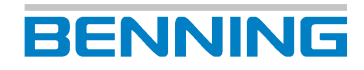

### <span id="page-25-1"></span>**Menüstruktur – Einstellungen**

<span id="page-25-0"></span>

| Einstellungen                  |  |
|--------------------------------|--|
| Systemeinstellungen            |  |
| Systemdaten                    |  |
| Gerätedaten                    |  |
| <b>Netzwerk</b>                |  |
| Information                    |  |
| Hostname                       |  |
| <b>LAN IPv4</b>                |  |
| <b>WLAN IPv4</b>               |  |
| <b>WLAN Netze</b>              |  |
| Fernsteuerung                  |  |
| Information                    |  |
| Bluetooth                      |  |
| Datenbank                      |  |
| Benutzerverwaltung             |  |
| Experten-Einstellungen         |  |
| Kundenspezifische Grenzwerte   |  |
| Kundenspezifische Sichtprüfung |  |
| Kundenspezifische Prüfabläufe  |  |
| Update (GUI, Firmware)         |  |
| Per USB Stick                  |  |
| Über Netzwerk                  |  |
| Werkseinstellungen             |  |
| Vorlagen                       |  |
| Prüfabläufe                    |  |
| Sichtprüfung                   |  |
| Gerätevorlagen                 |  |
| Abgleich / Kalibrierung        |  |
| Null-Abgleich                  |  |
| Kabel-Abgleich                 |  |
| Sonden-Abgleich                |  |
| Anzeige, Uhr, Sprache          |  |
| Uhrzeit                        |  |
| Datum                          |  |
| Sprache                        |  |
| Helligkeit                     |  |
| Touch Kalibrierung             |  |

*Tab. 6:* Menüstruktur – Einstellungen

6.1 Ein- und Ausschalten

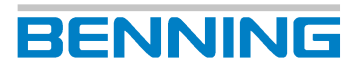

# **6 Allgemeine Bedienung**

Am 7″-Touch-Display können Sie das Gerät bedienen. Durch die Betätigung von Schaltflächen können Sie durch das Menü navigieren, Funktionen und Parameter einstellen und Messungen durchführen. Dieses Kapitel beschreibt die grundsätzliche Bedienung des Geräts.

## **6.1 Ein- und Ausschalten**

Stecken Sie das Netzanschlusskabel in eine Schutzkontakt-Steckdose (230 V, 50 Hz,16 A). Um das Gerät einzuschalten, betätigen Sie den Netzschalter in die Schalterstellung "I". Das Gerät führt einen Selbsttest durch und zeigt nach der Startsequenz die Anzeige ["Anmeldung /](#page-27-1) [Login" \[](#page-27-1)[}](#page-27-1) [Seite 28\]](#page-27-1).

## **6.2 Bedienelemente**

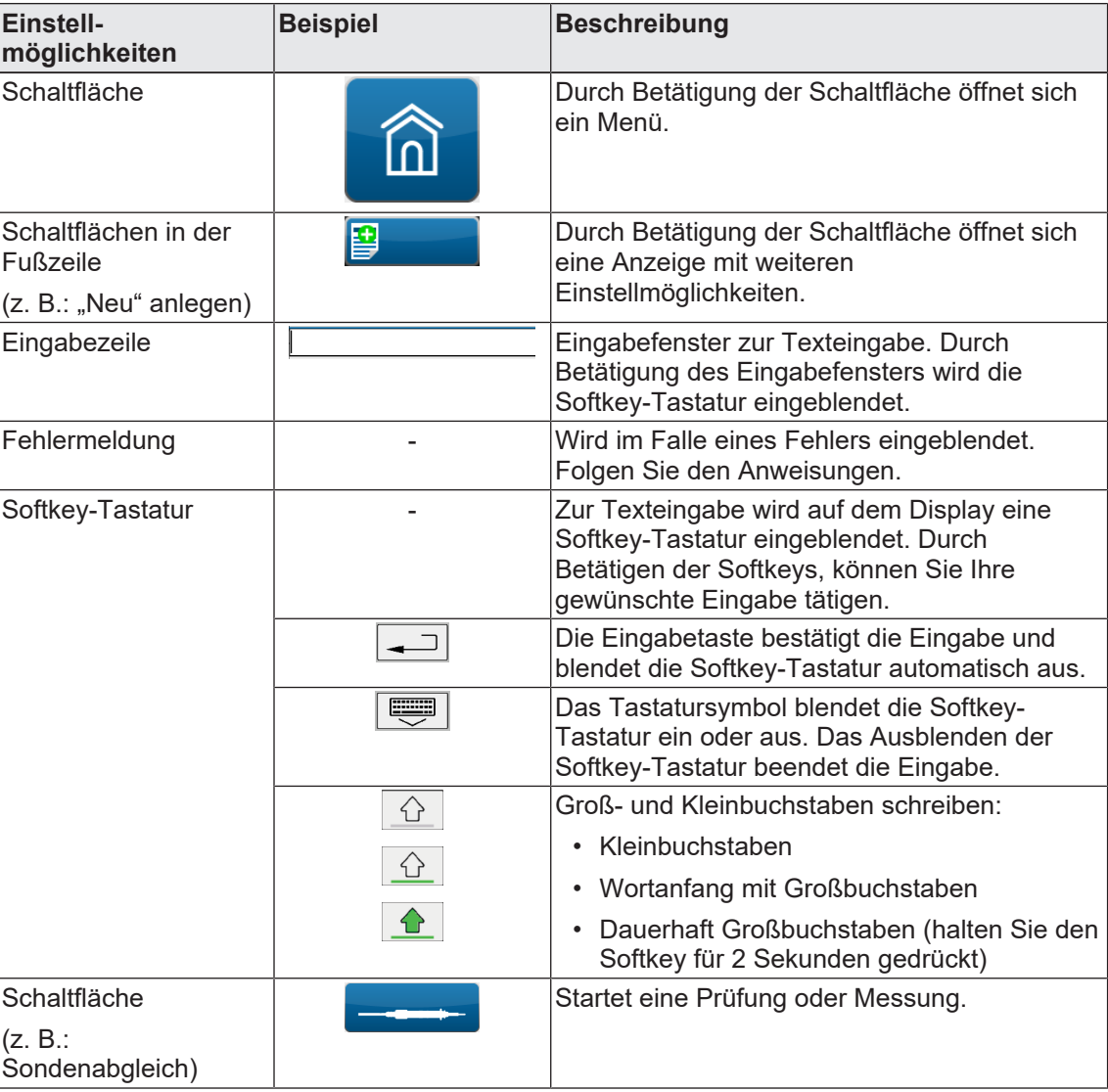

*Tab. 7:* Bedienung der Anzeigefläche

## **6.3 Anmelden**

<span id="page-27-1"></span><span id="page-27-0"></span>Im folgenden Vorgehen wird die [Anmeldung am Gerät \[](#page-65-3)[}](#page-65-3) [Seite 66\]](#page-65-3) beschrieben.

### **Vorgehen**

- 1. Schalten Sie das Gerät ein [ $\triangleright$  Seite 27]. Das Gerät zeigt nach der Startsequenz die Anzeige "Anmeldung / Login".
- 2. Wählen Sie einen Benutzer aus. Betätigen Sie dazu die Eingabezeile "Name".

Die Anzeige "Benutzer" wird angezeigt.

3. Wählen Sie einen Benutzer (z.  B. Admin oder Gast).

Für die Anmeldung als Gast benötigen Sie kein Passwort. Ihr Zugang zu den Funktionen des Geräts ist eingeschränkt.

4. Geben sie das Passwort ein.

Vorkonfiguriertes Standardpasswort des Admin-Benutzers: Benning

Nach einer fehlerhaften Eingabe des Passworts erscheint auf der Anzeigefläche "Anmeldung / Login" der Hinweis "Name oder Passwort falsch!". Korrigieren Sie in diesem Fall Ihre Eingabe und bestätigen Sie die Anmeldung erneut. Wenn Sie Ihr Passwort vergessen haben, [können Sie dieses wiederherstellen lassen \[](#page-102-1)[}](#page-102-1) [Seite 103\]](#page-102-1).

- 5. Optional: Geben Sie eine Auftragsnummer ein. Diese Auftragsnummer erscheint im späteren Prüfprotokoll.
- 6. Bestätigen Sie Ihre Eingabe. Betätigen Sie dazu die Schaltfläche "Anmelden".

Das Hauptmenü wird angezeigt.

Um unbefugten Zugriff zu verhindern, [ersetzen Sie das vorkonfigurierte Standardpasswort](#page-65-3) [und erstellen Sie, falls erforderlich, neue Benutzer \[](#page-65-3)[}](#page-65-3) [Seite 66\].](#page-65-3)

6.4 Schaltflächen in der Fußzeile

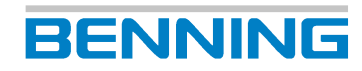

# **6.4 Schaltflächen in der Fußzeile**

<span id="page-28-1"></span><span id="page-28-0"></span>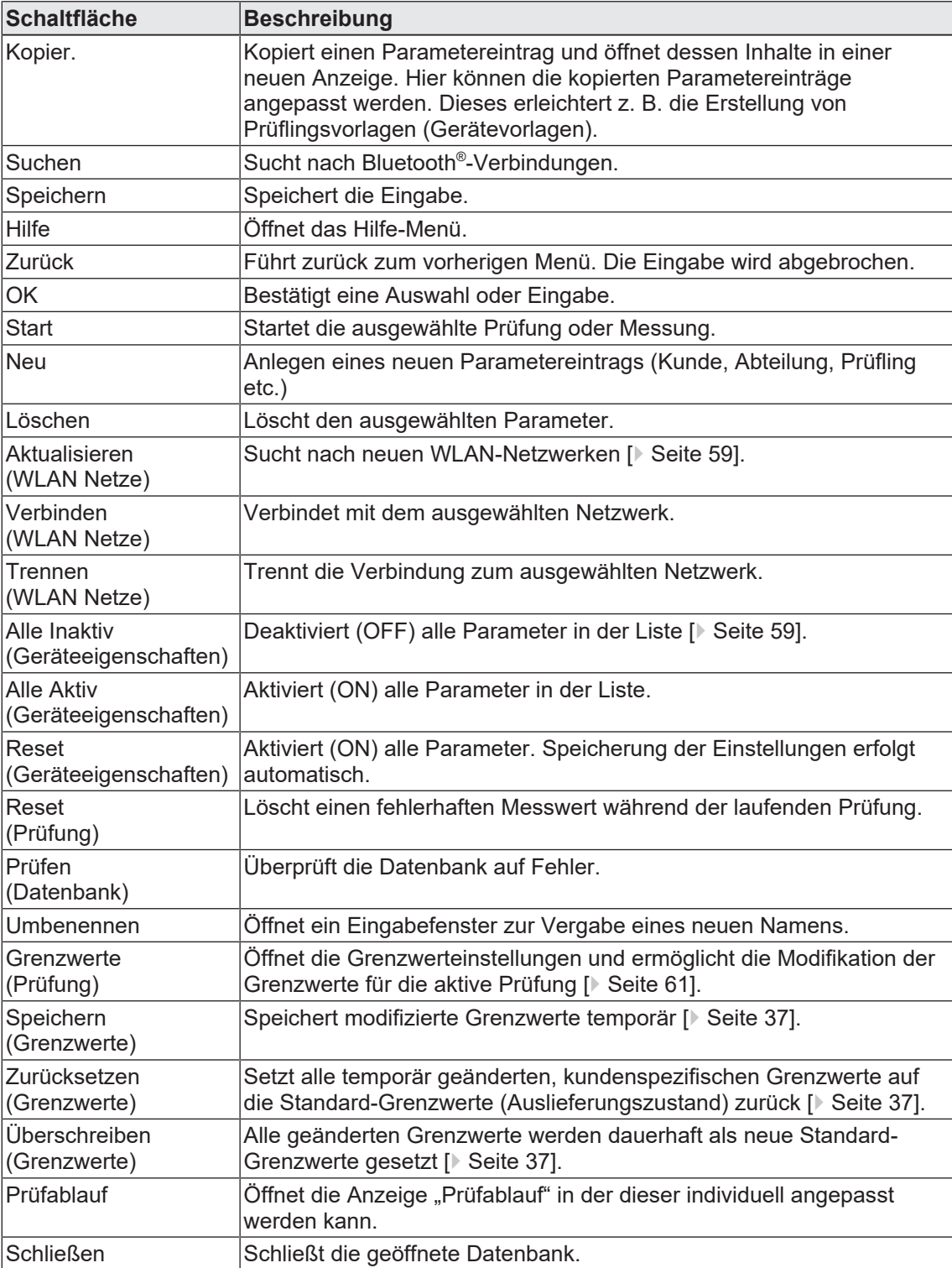

*Tab. 8:* Schaltflächen in der Fußzeile

# **6.5 Listenansicht bedienen**

<span id="page-29-1"></span><span id="page-29-0"></span>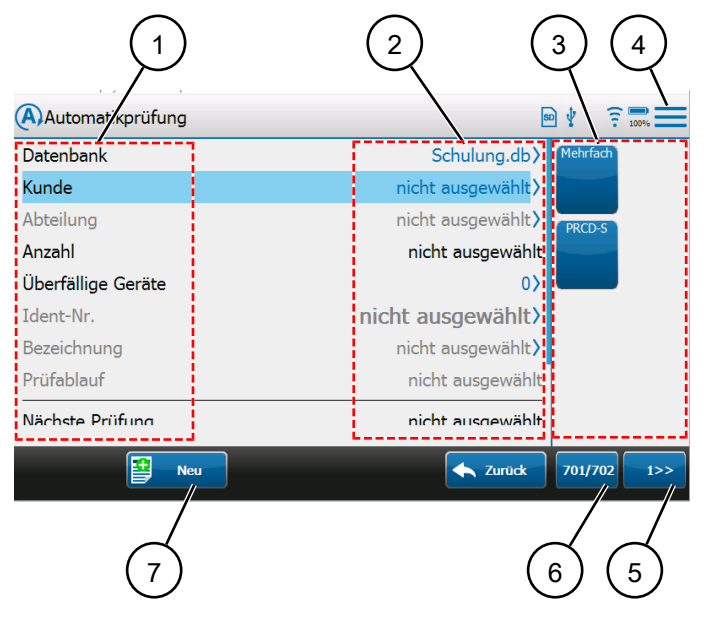

*Abb. 4:* Allgemeine Bedienung

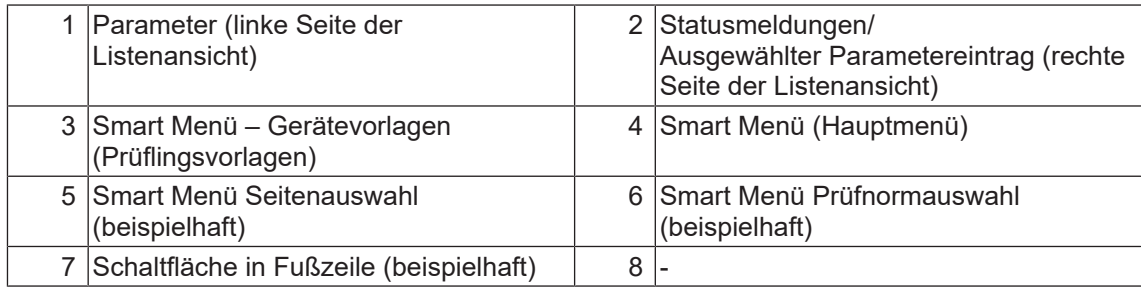

### **Bedienmöglichkeiten**

<span id="page-29-2"></span>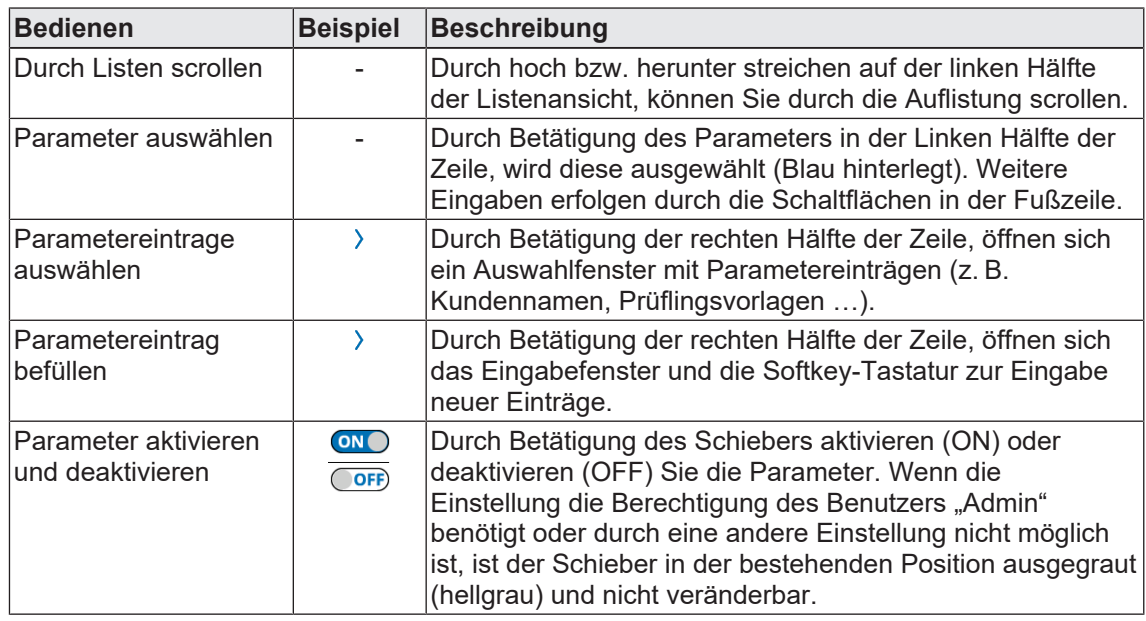

*Tab. 9:* Listenansicht bedienen

6.6 Prüfansicht bedienen

#### **Statusmeldungen**

Im Status wird der zuletzt angelegte oder ausgewählte Parametereintrag angezeigt. Ist kein Parametereintrag ausgewählt, wird eine der folgenden Statusmeldungen angezeigt:

BENNING

<span id="page-30-2"></span>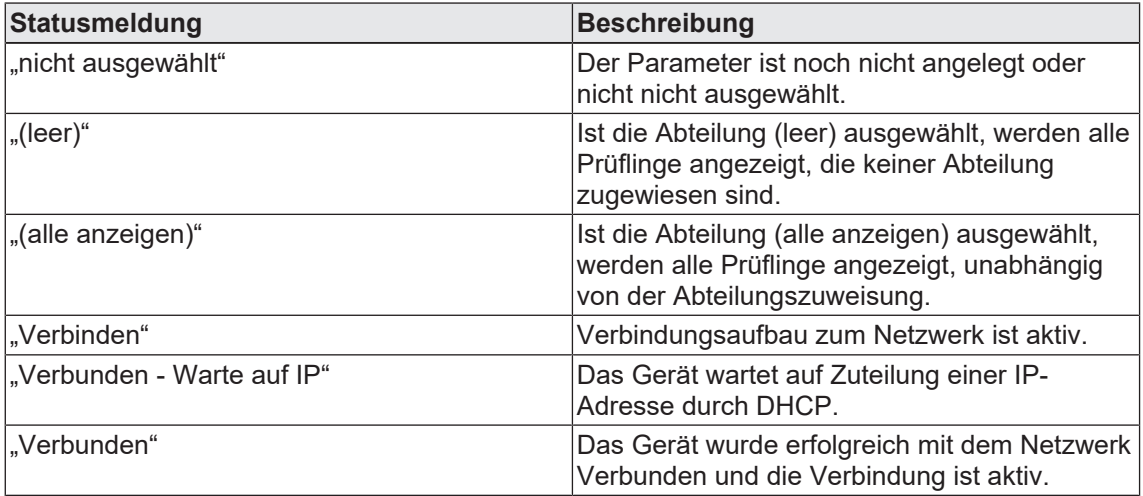

<span id="page-30-0"></span>*Tab. 10:* Statusmeldungen

## **6.6 Prüfansicht bedienen**

<span id="page-30-1"></span>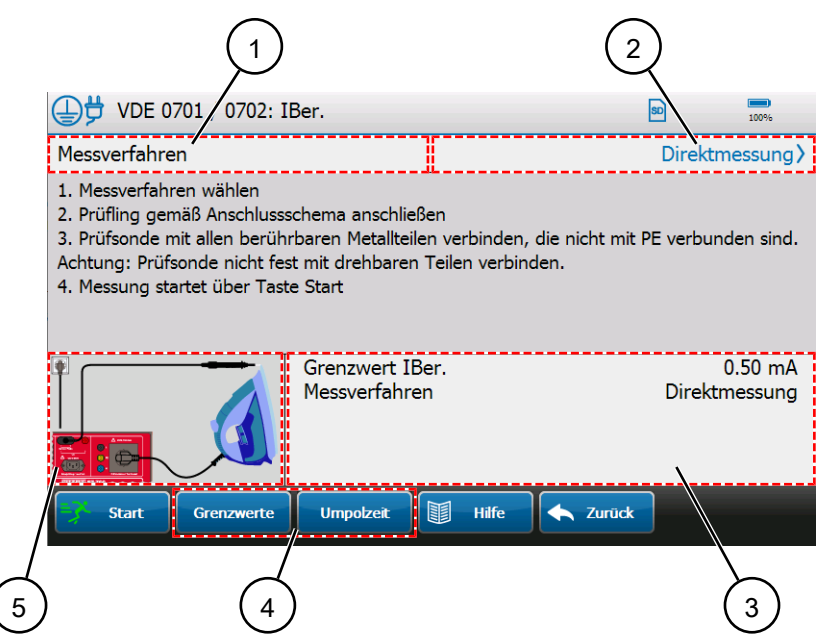

#### *Abb. 5:* Prüfansicht

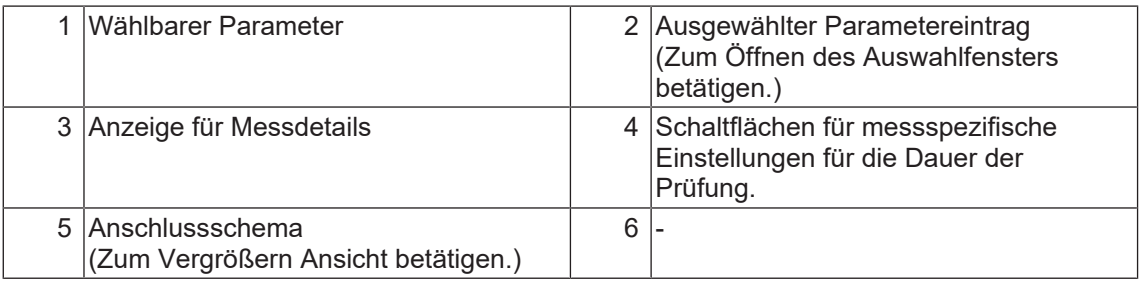

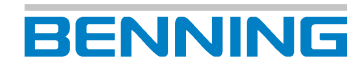

### **Prüfansicht bedienen**

<span id="page-31-0"></span>

| <b>Schaltfläche</b>     | <b>Beschreibung</b>                                                                                                    |
|-------------------------|----------------------------------------------------------------------------------------------------|
| <b>Start</b>            | Startet die Prüfung.                                                                                                    |
| Stopp                   | Automatikprüfung: Die Prüfung wird<br>abgebrochen. Sie gelangen zur Anzeige<br>"Automatikprüfung".                                                                                                    |
|                         | Manuelle Prüfung: Die Einzelprüfung wird<br>beendet. Die Zwischenansicht der<br>Messergebnisse wird angezeigt.                                                                                                    |
| Pause                   | Die Messaufnahme wird pausiert.                                                                                                    |
|                         | Findet Anwendung beim Positionswechsel von<br>Klemmen oder Prüfspitzen, um eine<br>Fehlmessung zu vermeiden.                                                                                                    |
| Weiter                  | Führt die pausierte Messaufnahme fort.                                                                                                    |
| Reset                   | Löscht fehlerhafte Messwerte (Funktioniert nur<br>bei laufender Prüfung).                                                                                                    |
|                         | Die Prüfdauer wird zurück gesetzt.                                                                                                    |
| Grenzwerte<br>Umpolzeit | "Grenzwerte" [▶ Seite 61] und<br>"Umpolzeit" [ Seite 41] können für die Dauer<br>der Prüfung geändert werden.                                                                                                    |
| L ← N                   | Zur Umpolung der Prüfspannung bei<br>manuellen Einzelprüfungen.                                                                                                    |
| $N \leftrightarrow L$   |                                                                                                    |
| Kabel (On/Off)          | Wird aktiviert zur Detektierung von Defekten<br>an Kabeln / Netzanschlussleitungen.                                                                                                    |
|                         | ON = Es findet eine kontinuierliche Prüfung<br>des Schutzleiters auf Kabelbruch statt. Die<br>Einstellung "RPE Testwiederholung<br>[▶ Seite 57]" wird für diesen Prüfschritt<br>vorübergehend ausgeschaltet.              |
|                         | OFF = Die kontinuierliche Prüfung des<br>Schutzleiters auf Kabelbruch ist ausgeschaltet.<br>Die Einstellung "RPE Testwiederholung" bleibt<br>für diesen Prüfschritt eingeschaltet.                                        |
| Offset (On/Off)         | Aktiviert / Deaktiviert den Offset durch einen<br>Messadapter während der Prüfung. Geben Sie<br>dazu den Innenwiderstand des Messadapters<br>an unter:<br>"Einstellungen >Systemeinstellungen >RPE<br>Wider. Prüfadapter" |
| Fertig                  | Beendet die Prüfung und führt zum<br>Prüfprotokoll "Testergebnis".                                                                                                    |

*Tab. 11:* Schaltflächen Prüfansicht

6.6 Prüfansicht bedienen

#### **Messfehler beheben**

Wenn ein Messwert außerhalb der eingestellten Grenzwerte liegt, wird dieser in roter Schrift dargestellt. In diesem Fall besteht der Prüfling die Prüfung nicht.

**BENNING** 

- 1. Stellen Sie eine einwandfreie Verbindung zwischen Prüfsonde und Kontaktstelle des Prüflings her.
- 2. Betätigen Sie bei aktiver oder laufender Prüfung die Schaltfläche "Reset".

Der Maximalwert wird durch den aktuellen Messwert überschrieben.

Wenn der Messwert kleiner als der definierte Grenzwert ist, wird die Prüfung bestanden.

### **Prüfprotokoll "Testergebnis"**

Am Ende eines Prüfablaufs wird Ihnen das Testergebnis in Form eines Prüfprotokolls angezeigt. Ergänzen Sie die folgenden Angaben:

<span id="page-32-0"></span>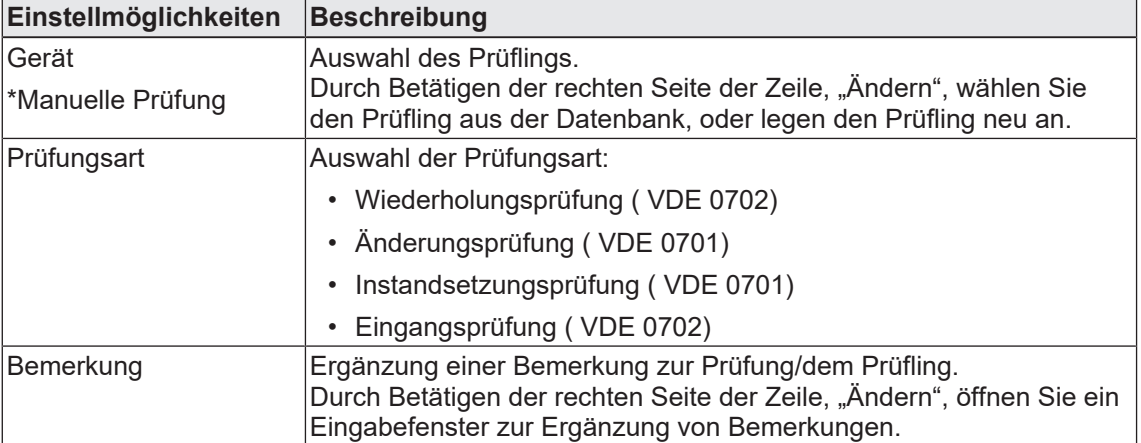

Tab. 12: Anzeige "Testergebnis"

Anschließend kann folgendermaßen mit den Prüfprotokollen verfahren werden:

<span id="page-32-1"></span>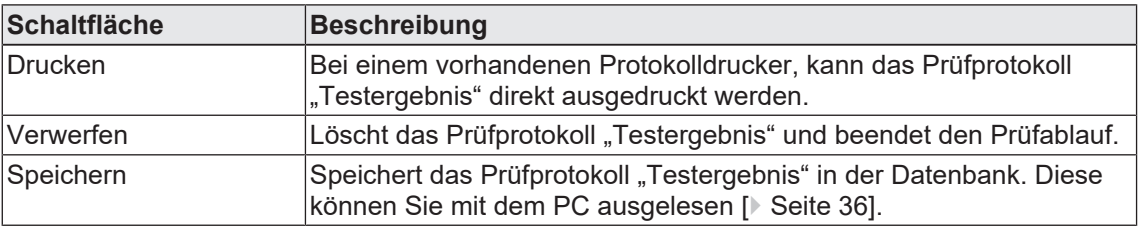

*Tab. 13:* Vorgehen mit dem Prüfprotokoll

# **6.7 Smart Menü bedienen**

In der Automatikprüfung befindet sich das ["Smart Menü" \[](#page-29-1) $\blacktriangleright$  [Seite 30\].](#page-29-1) Mit Hilfe des Smart Menüs können Sie mit der Funktion "Gerätevorlagen" (Prüflingsvorlagen) und der Funktion "Auto-ID" schnell einen neuen Prüfling mit der Folge-ID angelegen. Dieses beschleunigt die Neuanlage von Prüflingen.

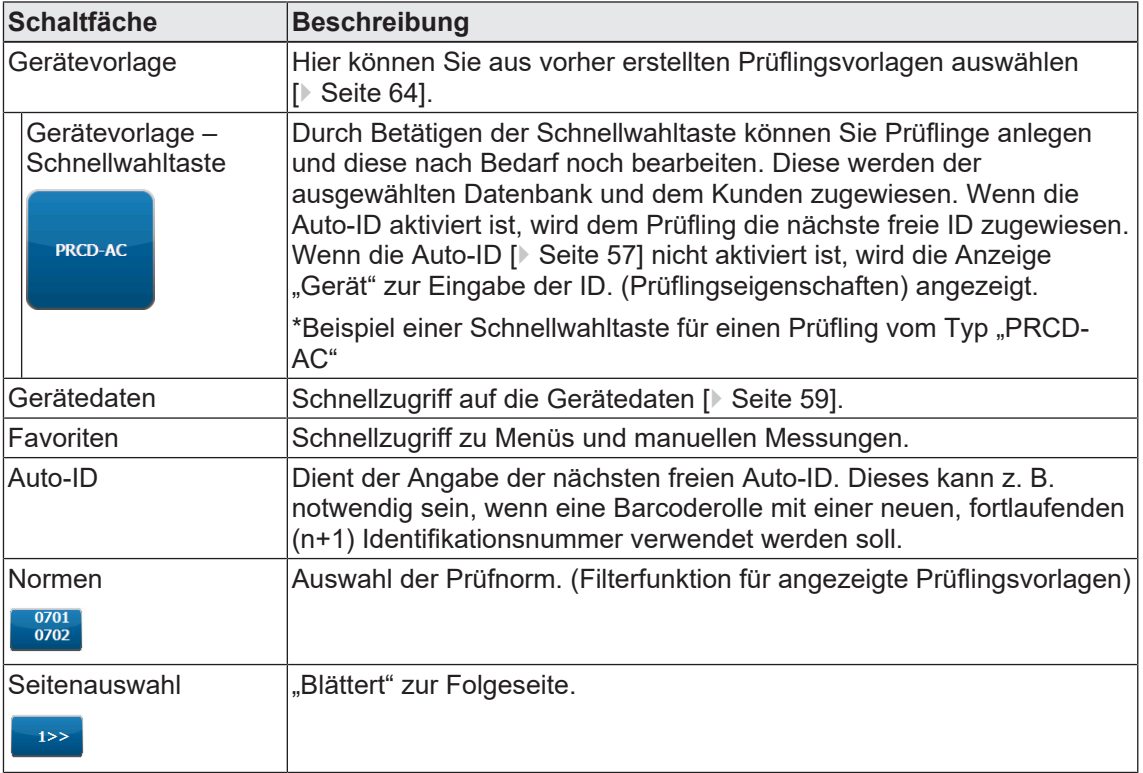

*Tab. 14:* Smart Menü – Hauptmenü

### **Vorgehen – Prüfling anlegen**

- 1. Wählen Sie eine Datenbank und einen Kunden aus.
- 2. Legen Sie einen Prüfling (Gerät) an. Dazu selektieren Sie im Menü "Gerätevorlagen" über die Schaltfläche "Normen" (Seitenauswahl beachten) und wählen die entsprechende [Prüflingsvorlage \[](#page-38-4)[}](#page-38-4) [Seite 39\]](#page-38-4) (Schnellwahltaste) aus.

Wenn die Funktion ["Auto-ID" \[](#page-56-3)▶ [Seite 57\]](#page-56-3) nicht aktiviert ist, geben Sie die gewünschte ID ein.

# <span id="page-34-0"></span>**7 Funktionen**

## **7.1 Datenbank**

<span id="page-34-1"></span>[Das Menü "Datenbank" dient der Verwaltung folgender Inhalte \[](#page-65-4)▶ [Seite 66\]:](#page-65-4)

- Datenbanknamen
- Kundendaten
- Abteilungsnamen
- Prüflingsdaten

Die Datenbankstruktur ist folgendermaßen aufgebaut:

<span id="page-34-2"></span>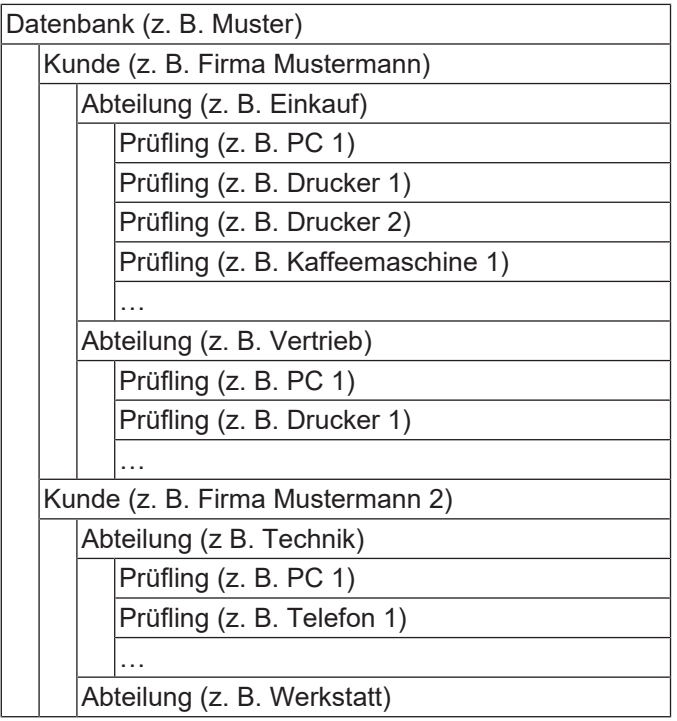

*Tab. 15:* Datenbankstruktur (beispielhaft)

### **Datenbankinhalte**

<span id="page-34-3"></span>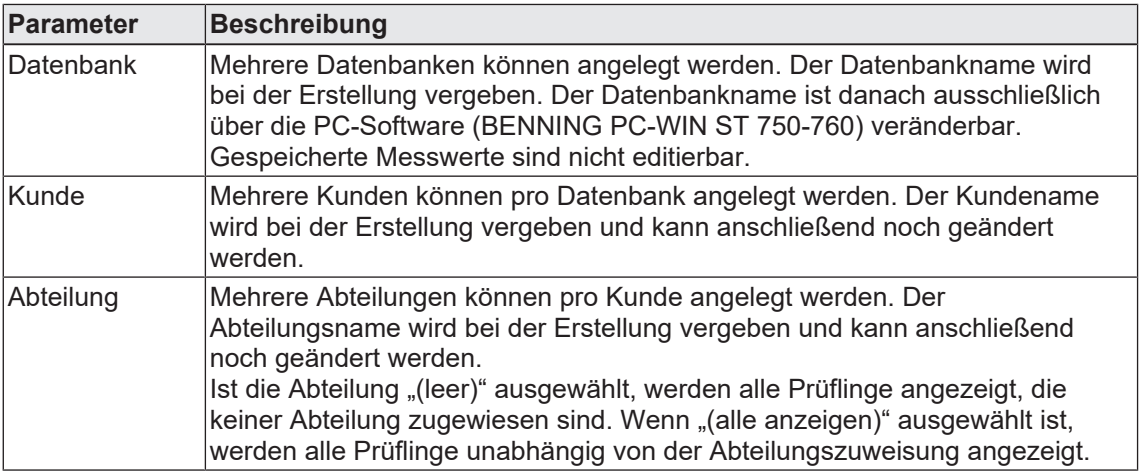

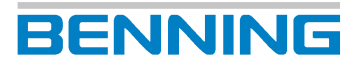

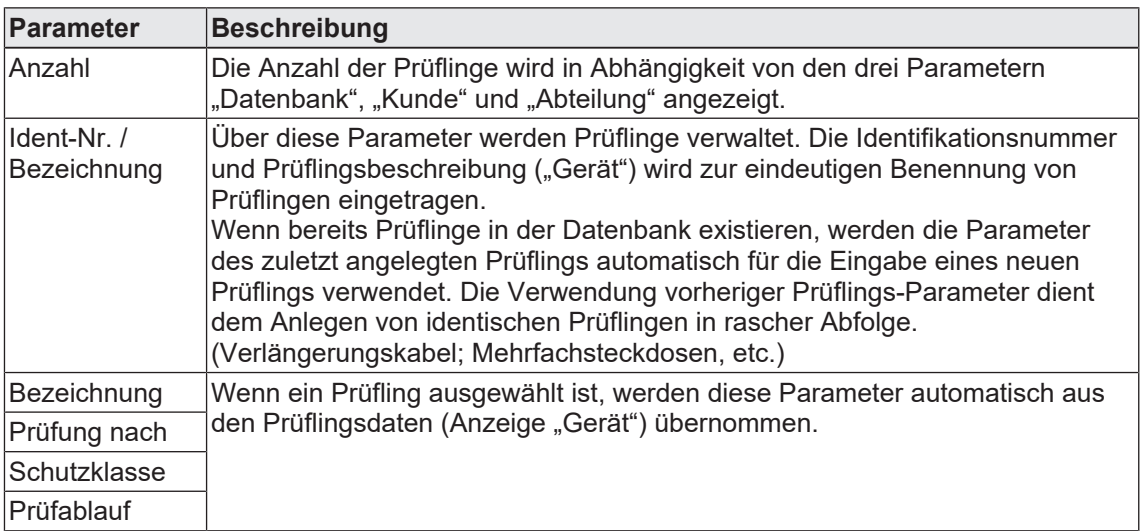

*Tab. 16:* Datenbankinhalte

## **7.2 Sicherheitskopien**

<span id="page-35-1"></span><span id="page-35-0"></span>Sie können Ihre Datenbank sowie Messwerte zur Sicherung auf Ihren PC kopieren.

Verwenden Sie dazu das Medium des gewählten Speicherortes (SD-Karte, USB-Stick) oder stellen Sie mit einem USB‑Kabel eine Verbindung zum Gerät her und greifen auf die Daten zu.

#### **BENNING PC-Win ST 750‑760**

Die Protokoll-Software dient der Verwaltung von Datenbanken und ermöglicht folgende Funktionen:

- Neue Datenbanken anlegen
- Datenbanken exportieren
- Bestehende Datenbanken importieren
- Datenbanken editieren, zusammenführen, bereinigen, reparieren, komprimieren
- Steuerung der Druckausgabe
- Erstellen kundenspezifischer Prüfabläufe
- Erstellen kundenspezifischer Sichtprüfungen
- Nachträgliches editieren vorhandener Prüfprotokolle

#### **Abwärtskompatibilität**

Das ST 755+ / ST 760+ ist abwärtskompatibel zum ST 755 / ST 760. Wenn Sie auch mit dem ST 755 / ST 760 arbeiten, können Sie die Daten in das ST 755+ / ST 760+ übernehmen.

#### **Aufwärtskompatibilität**

Die Daten vom ST 750 können durch die Protokoll-Software in das Datenbank-Format vom ST 755 / ST 760 / ST 755+ / ST 760+ konvertiert werden.
7.3 Benutzerverwaltung

**RENNING** 

# **7.3 Benutzerverwaltung**

[Das Menü "Benutzerverwaltung" dient der Verwaltung folgender Benutzerdaten und](#page-65-0) [Zugriffsberechtigungen \[](#page-65-0)[}](#page-65-0) [Seite 66\]:](#page-65-0)

- **Benutzername**
- Benutzerrolle (Admin, User)
- Firma
- PLZ
- Ort
- Passwort

Die angelegten Benutzer können während der Anmeldung am Gerät ausgewählt werden.

### **Benutzerrollen**

- Benutzer mit Gast-Status (Benutzerrolle: User) erhalten nach Anmeldung keinen Zugriff auf die Benutzerverwaltung und Experteneinstellungen des Geräts. Die Anmeldung erfordert keine Passworteingabe.
- Benutzer mit Admin-Status (Benutzerrolle: Admin) erhalten nach Anmeldung Zugriff auf alle Funktionen des Geräts. Die Anmeldung erfordert eine Passworteingabe.

# **7.4 Experteneinstellungen**

Das Menü "Experteneinstellungen" dient der Verwaltung folgender Daten:

- Kundenspezifische Grenzwerte
- Kundenspezifische Prüfabläufe
- Kundenspezifische Sichtprüfung
- Vorlagen (Kundenspezifische Prüffragen und Prüfabläufe können über den Menüpunkt "Vorlagen" verwaltet werden).
- Zurücksetzen auf die Werkseinstellungen
- Durchführen von Updates des GUI (Graphical User Interface) und der Firmware

Die Experteneinstellungen können nur vom Benutzer mit Admin-Status geändert werden.

### **7.4.1 Kundenspezifische Grenzwerte**

Das Menü ["Kundenspezifische Grenzwerte" \[](#page-60-0)[}](#page-60-0) [Seite 61\]](#page-60-0) dient der Verwaltung von Grenzwerten für manuelle Prüfungen und kundenspezifische Prüfabläufe.

Folgende Grenzwerte können modifiziert werden:

- $R_{PE}$  (Schutzleiterwiderstand, Leitungslänge, Leitungsquerschnitt)
- R<sub>ISO</sub> (Isolationswiderstand, Prüfspannung)
- Kabel (Kabelspezifikationen)
- U<sub>a</sub> (Max. Ausgangs- und Schweiß-Leerlaufspannung)
- PRCD (Auslösestrom, Auslösezeit, Berührungsspannung)
- $I_{Ber.}$  (Berührungsstromwerte, Differenzstromwerte)
- I<sub>Abl</sub> (Schutzleiterstromwerte, Ableitstromwerte, Patientenableitstromwerte)
- Testzeiten (Festlegung aller Einzelprüfung-Testzeiten)

Die voreingestellten Grenzwerte entsprechen den geltenden Prüfvorschriften zum Zeitpunkt der Drucklegung. Die Verwaltung und Festlegung der kundenspezifischen Grenzwerte liegen im Ermessen der ausführenden Elektrofachkraft.

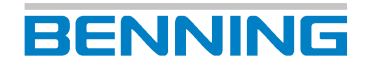

#### **Grenzwerte speichern**

Modifizierte Grenzwerte werden temporär (bis zum nächsten Neustart des Geräts) gespeichert. Die Standardprüfabläufe in der Automatikmessung werden nicht verändert. Neu angelegte Kundenprüfabläufe erhalten die Standardgrenzwerte vom Gerät, aber nicht die temporär veränderten Grenzwerte.

#### **Grenzwerte zurücksetzen**

Alle temporär geänderten, kundenspezifischen Grenzwerte werden auf die Standard-Grenzwerte (Auslieferungszustand) zurückgesetzt.

#### **Grenzwerte überschreiben**

Alle geänderten Grenzwerte werden dauerhaft als neue Standard-Grenzwerte gesetzt. Die Änderung gilt nach Bestätigung der Schaltfläche "Überschreiben" und betrifft alle neu angelegten kundenspezifischen Prüfabläufe und alle manuellen Prüfungen. Die Grenzwerte der Standard Prüfabläufe werden nicht verändert.

### <span id="page-37-0"></span>**Automatische Ermittlung von Grenzwerten**

Wenn sich Prüfwerte aus unterschiedlichen Grenzwerten errechnen, werden diese durch das Gerät automatisch ermittelt.

Beispiel für R<sub>PE</sub> nach VDE 0701 / 0702:

- Der voreingestellte und zulässige Widerstandswert bei 5 m Leitungslänge und einem Querschnitt bis 1,5 mm<sup>2</sup> beträgt 0,3 Ω.
- Pro weitere 7,5 m Leitungslänge erhöht sich der zulässige Widerstandswert um je 0,1  $Ω$ .
- Der maximal zulässiger Widerstandswert ist 1,0  $\Omega$ ,
- Wenn Sie die Leitungslänge auf einen Wert >5 m bis 12,5 m erhöhen, errechnet das Gerät automatisch den zulässigen Widerstandswert.
- $\bullet~$  Für Querschnitte über 1,5mm $^2$  und andere Kabellängen wird der Grenzwert anhand folgender Gleichung berechnet: R = ρ \* ℓ/Α + 0,1 Ω

### **7.4.2 Kundenspezifische Sichtprüfung**

Das Menü ["Kundenspezifische Sichtprüfung" \[](#page-61-0)[}](#page-61-0) [Seite 62\]](#page-61-0) dient der Verwaltung individueller Prüffragen.

Sie können Prüffragen anlegen und speichern. Die gespeicherten Prüffragen werden auf der Anzeigefläche "Fragenkatalog" dargestellt.

### **7.4.3 Kundenspezifische Prüfabläufe**

[Über die automatische sowie manuelle Prüfung des Geräts, kann auf die erstellten](#page-62-0) [kundenspezifischen Prüfabläufe zugegriffen werden. Kundenspezifische Prüfabläufe können](#page-62-0) [sowohl neu erstellten Prüflingen, als auch bestehenden Prüflingen zugewiesen werden](#page-62-0) [\[](#page-62-0)[}](#page-62-0) [Seite 63\].](#page-62-0)

7.4 Experteneinstellungen

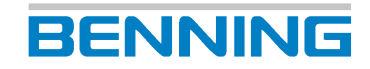

### **7.4.4 Kundenspezifische Gerätevorlagen**

Das Menü ["kundenspezifische Gerätevorlagen" \[](#page-63-0)[}](#page-63-0) [Seite 64\]](#page-63-0) dient der Verwaltung von Prüflingsvorlagen.

Prüflingsvorlagen beschleunigen die Erstellung von Prüflingen. Diese Prüflingsvorlagen erscheinen im Smart-Menü [ $\blacktriangleright$  Seite 34] in der Anzeige "Gerätevorlagen". Es können hier pro Datenbank bis zu 72 kundenspezifische Prüflingsvorlagen definiert werden. Das bedeutet, pro Norm können bis zu 24 Prüflingsvorlagen anlegt werden.

### **7.4.5 Kundenspezifische Vorlagen**

<span id="page-38-0"></span>Der Menübereich ["Vorlagen" \[](#page-38-0) $\triangleright$  [Seite 39\]](#page-38-0) dient der Verwaltung folgender Daten:

- Kundenspezifische Prüfabläufe
- Kundenspezifische Sichtprüfungen
- Kundenspezifische Gerätevorlagen (Prüflingsvorlagen)

Sie können Kundenspezifischer Prüfabläufe, Sichtprüfungen und Prüflingsvorlagen als datenbankübergreifende Vorlagen auf dem Gerät speichern. Diese datenbankübergreifenden Vorlagen können Sie wiederum in spezifische Datenbanken kopieren.

### **7.4.6 Update**

Das Menü ["Update \(GUI, Firmware\)" \[](#page-101-0)▶ [Seite 102\]](#page-101-0) dient der Aktualisierung der GUI und Firmware des Geräts.

[Updates \[](#page-101-0)[}](#page-101-0) [Seite 102\]](#page-101-0) können über eine bestehende Netzwerkverbindung des Geräts oder durch Verwendung eines USB-Sticks (max. 32 GB) auf dem Gerät installieren werden.

Wenn das Gerät eine bestehende Internetverbindung hat, wird automatisch nach verfügbaren Updates gesucht. Bei verfügbarem Update erscheint auf dem Display eine Abfrage.

### **7.4.7 Werkseinstellungen**

Das Menü "Werkseinstellungen" dient dazu, das Gerät auf seine ursprünglichen Einstellungen zurück zu stellen. Alle Systemeinstellungen und veränderten Grenzwerte gehen verloren. Datenbanken sind auf der SD-Speicherkarte gesichert und bleiben erhalten.

# **7.5 Allgemeiner Prüfablauf**

Das Gerät bietet zwei Prüfmöglichkeiten. Die "Automatikprüfung" und die "Manuelle Prüfung". Das folgende Kapital gibt einen kurzen Einblick in beide Prüfmöglichkeiten und einen Überblick über Begrifflichkeiten.

# **7.5.1 Automatikprüfung**

<span id="page-39-0"></span>[Die Automatikprüfung dient primär zur Wiederholungs-, Änderungs- und](#page-78-0) [Instandsetzungsprüfung bereits angelegter Prüflingseinträge \[](#page-78-0)[}](#page-78-0) [Seite 79\].](#page-78-0)

Je nach Prüfnorm und Schutzklasse des Prüflings bietet das Gerät vorprogrammierte Prüfabläufe. Beim Erstellen eines Prüflingseintrages wird dem Prüfling ein Prüfablauf zugeordnet. Dieser Prüfablauf wird bei der Automatikprüfung verwendet und durchlaufen.

Um Datenbanken, Kunden, Abteilungen und Prüflinge zu verwalten, werden vier unterschiedliche Arbeitsschritte verwendet. Die folgenden Funktionen sind auch aus der Automatikprüfung heraus anwendbar:

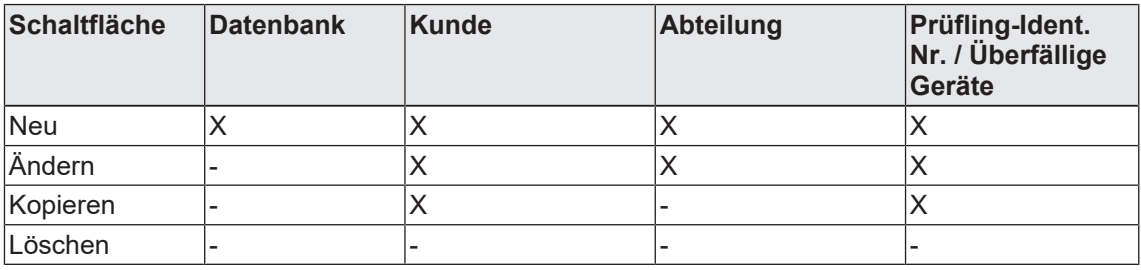

Tab. 17: Funktionsumfang "Automatikprüfung"

### **Überfällige Prüflinge**

Das Gerät bestimmt überfälligen Prüflinge anhand des letzten Prüfdatums und des eingestellten Prüfintervalls. Um einen für die Prüfung überfälligen Prüfling auszuwählen, wählen Sie einen Prüfling über die Zeile "Überfällige Geräte".

Zur Prüfung überfällige Prüflingseinträge werden durch die Zeile "Überfällige Geräte" herausgefiltert. Als Filterkriterium ist standardmäßig das tagesaktuelle Datum eingetragen. Diese Einstellung zeigt Ihnen an, welche Prüflinge zum eingetragenen Datum bereits überfällig sind und erneut geprüft werden müssen. Durch Betätigen des Parameters "Überfällige Prüflinge" können Sie auch ein zukünftiges Datum eintragen, das Ihnen Prüflingseinträge anzeigt, die zu dem zukünftigen Datum geprüft werden müssen.

### **7.5.2 Manuelle Prüfung**

[Die manuelle Prüfung dient der Überprüfung nach Instandsetzung, Änderung und zur](#page-79-0) [Wiederholungsprüfung elektrischer Geräte \[](#page-79-0)[}](#page-79-0) [Seite 80\]](#page-79-0). Im Falle einer Fehlerbeseitigung am Prüfling muss zuerst eine Prüfung nach Instandsetzung (EN 50678, VDE 0701) durchgeführt werden, bevor eine Wiederholungsprüfung (EN 50699, VDE 0702) ausgeführt werden darf.

Folgende manuelle Prüfungen nach Norm stehen zur Verfügung:

- VDE 0701, VDE 0702 (Elektrische Geräte)
- VDE 0751-1 (Medizinische elektrische Geräte)
- VDE 0544-4 (Stromquellen zum Lichtbogenschweißen)

Das Gerät bietet die folgenden Einzelprüfungen:

- $R_{\text{PE}}$  (Schutzleiterwiderstand)
- $R_{ISO-1}$  (Isolationswiderstand LN-PE)
- $R_{ISO-2}$  (Isolationswiderstand Sek.-PE)

7.5 Allgemeiner Prüfablauf

- $R_{ISO-3}$  (Isolationswiderstand LN-Sek.)
- $R_{\text{ISO-4}}$  (Isolationswiderstand LN-berührbare Teile ohne PE)
- $I_{\text{PF}}$  (Schutzleiterstrom)
- $\cdot$  I<sub>Ber</sub> (Berührungsstrom)
- $\cdot$  I<sub>Abl</sub> (Ableitstrom für ME-Geräte)
- I<sub>PAbl</sub> (Patientenableitstrom)
- Funkt. (Funktionsprüfung)
- Kabel (Durchgangsprüfung)
- U. (Ausgangsspannung)
- PRCD (ortsveränderliche Fehlerstrom Schutzeinrichtung)
- U<sub>a-Schw</sub> (Spannung Schweißkreis)
- $I_{Ber.-Schw.}$  (Berührungsstrom Schweißkreis)

Je nach Prüfnorm und Schutzklasse des Prüflings gibt es vorprogrammierte Einzelprüfungen im Gerät. Die Spezifikation, Auswahl und Reihenfolge der Einzelprüfungen wird durch die verantwortliche Elektrofachkraft festgelegt.

**BENNING** 

### **7.5.3 Begrifflichkeiten in Prüfabläufen**

Das Gerät bietet zwei Prüfmöglichkeiten. Die "Automatikprüfung" und die "Manuelle Prüfung". Das folgende Kapital gibt einen kurzen Einblick in beide Prüfmöglichkeiten und einen Überblick über Begrifflichkeiten.

### <span id="page-40-0"></span>**Anschlusstest**

Das Gerät prüft bei der ersten Messung ob einer gefährliche Berührungsspannung oder ein Kurzschluss anliegt und ob ein Prüfling angeschlossen ist. Ist die Prüfung erfolgreich, gelangen Sie zur Sichtprüfung.

### **Umpolzeit**

Die Umpolzeit ist die Verzögerungszeit der Netzumpolung. Diese wird bei Prüflingen mit verzögerter Ansprechcharakteristik verwendet, wie z. B. bei der Prüfung von Geräten mit definierter Startzeit.

Verzögerungszeiten von 0 bis 60 000 ms sind zulässig.

Die Umpolzeit bleibt nur für die Dauer der Prüfung aktiv.

#### **Testzeit**

Die Testzeit ist die Dauer der Einzelprüfung.

Manuelle Prüfungen laufen standardmäßig ohne zeitliche Begrenzung (Testzeit = 0 Sekunden). Der Prüfer muss aufgrund der aktuellen Anzeigewerte im Display entscheiden, ob die Prüfung beendet werden kann.

Die Testzeit der automatischen Prüfabläufe beträgt werksseitig jeweils 5 Sekunden. Wenn bei der Automatik-Prüfung die Testzeit auf unendlich (0) steht muss die Schaltfläche "Stopp" zum Beenden der Prüfung betätigt werden. Bei anderer Einstellung wird der Test automatisch nach Ablauf der Testzeit beendet.

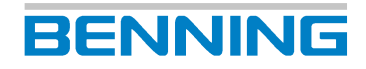

### **Umpolung der Prüfspannung**

Bei manuellen Einzelprüfungen die eine Umpolung der Prüfspannung benötigen, wird durch Betätigen der Schaltflächen "L<->N" und "N<->L" die Umpolung veranlasst.

### <span id="page-41-0"></span>**Sichtprüfung**

Das Gerät bietet drei verschiedene Typen von Sichtprüfungen:

- Standard Sichtprüfung
- Erweiterte Sichtprüfung
- Kundenspezifische Sichtprüfung

Ein Prüfling darf nur elektrisch getestet werden, wenn bei der Sichtprüfung keine schwerwiegenden Mängel erkannt wurden.

#### **Standard Sichtprüfung:**

Die Standard Sichtprüfung beinhaltet die folgenden Fragen, dessen Ergebnis mit "OK" oder "Fehler" bewertet werden kann:

- "Ist das Typenschild in Ordnung und sind alle Warnhinweise vorhanden?"
- "Sichtprüfung an Gehäuse, Kabel und Stecker durchführen."

#### **Erweiterte Sichtprüfung:**

Die Erweiterte Sichtprüfung beinhaltet 18 Fragen, die vor dem Beginn der Sichtprüfung nach Bedarf mit den ON/OFF Schiebereglern ein- und ausgeblendet werden können. Die Sichtprüfung wird über die Schaltfläche "Start Sichtprüfung" manuell gestartet. Das Ergebnis der Sichtprüfung kann für alle mit "Alle OK", oder aber pro Frage mit "OK", "F" für Fehler oder "N.V" für nicht vorhanden bewertet werden.

#### **Kundenspezifische Sichtprüfung:**

Die kundenspezifische Sichtprüfung bietet Ihnen die Möglichkeit kundenspezifische Fragen und Überprüfungen zu formulieren. Die kundenspezifische Sichtprüfung ist aufgebaut wie die erweiterte Sichtprüfung.

# **7.6 Geräteinformationen**

Im Menü "Information" sind alle aktuellen Gerätedaten sowie Kontaktdaten des [Technischen](#page-11-0) [Supports \[](#page-11-0)[}](#page-11-0) [Seite 12\]](#page-11-0) hinterlegt.

- Gerät
- Teilenummer
- Seriennummer
- Firmware-Version
- GUI-Version
- Akkuspannung/ Akkustrom
- Akkukapazität
- Kernel-Version
- Technischer Support
	- Telefonnummer
	- FAX-Nummer
	- E-Mail
	- Internet

7.7 Einzelprüfungen

# **7.7 Einzelprüfungen**

### **7.7.1 Schutzleiterwiderstand**

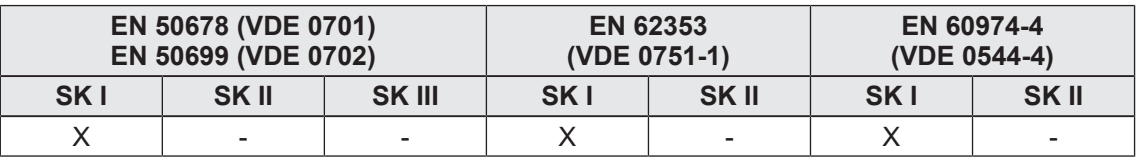

Prüflinge mit Schutzleiter müssen eine ordnungsgemäße und sichere Verbindung zu allen mit dem Schutzleiter verbundenen, berührbaren und leitfähigen Bauteilen, die im Fehlerfall spannungsführend werden können, besitzen [} Seite 82].

Der Schutzleiterwiderstand setzt sich aus folgenden Werten zusammen:

- Widerstandswert zwischen der Anschlussstelle des Prüflings bis hin zu allen mit dem Schutzleiter verbundenen, berührbaren und leitfähigen Teilen des Prüflings
- Übergangswiderstände aller Klemm- und Steckverbindungen
- Widerstände aller verbundenen Verlängerungs- und Geräteanschlussleitungen

Um den Schutzleiterwiderstand zu bestimmen, können Sie verschiedene Prüfströme auswählen.

- Prüfstrom: 0,6 A‑AC oder 10 A‑AC
- Prüffrequenz: 50 Hz

Beim Überschreiten des [Grenzwertes \[](#page-116-0)[}](#page-116-0) [Seite 117\]](#page-116-0) ist festzustellen, ob durch Produktnormen oder Herstellerangaben andere Grenzwerte gelten.

### **7.7.2 Isolationswiderstand**

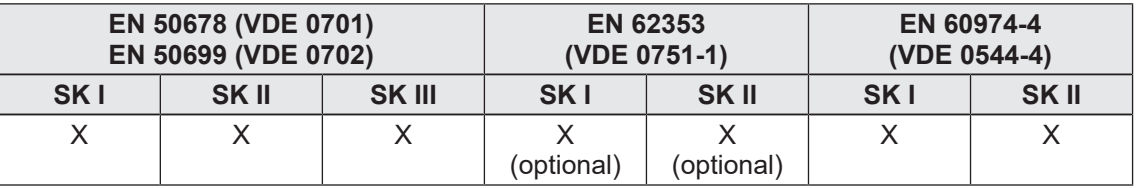

Mithilfe dieser Messung können Sie feststellen, ob die Isolierungen des Prüflings ausreichend hohe Widerstände aufweisen. Ein hoher Isolationswiderstand stellt sicher, dass keine Fehlerströme abfließen können [} Seite 84].

Der Isolationswiderstand wird in Abhängigkeit von Prüfnorm und Schutzklasse zwischen den folgenden Punkten gemessen:

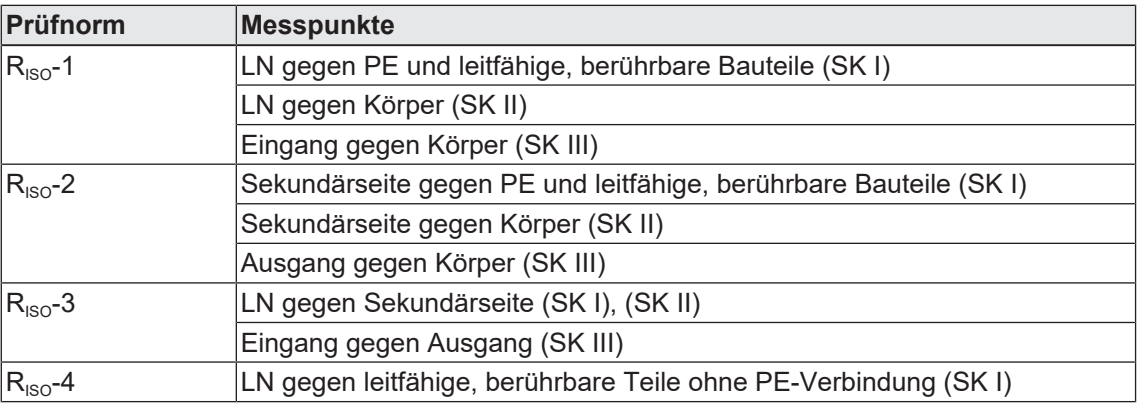

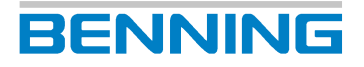

Bei Informationsgeräten und SELV-führenden Bauteilen darf auf die Prüfung des Isolationswiderstands verzichtet werden, wenn in Folge der Messung eine Beschädigung des Prüflings eintreten kann.

Nach VDE 0751‑1 ist für Medizingeräte eine Messung des Isolationswiderstands nur dann nötig, wenn diese zweckmäßig erscheint und nicht durch die Herstellerangaben in den Begleitpapieren ausgeschlossen ist.

Der Prüfstrom ist bei jeder Prüfspannung auf 1 mA begrenzt. Die aufgeschaltete DC-Prüfspannung kann über die Schaltfläche "Grenzwerte" zwischen 100 ... 500 V-DC (-0 % / +25 %) oder 501 ... 1 000 V‑DC (-12 % / +25 %) ganzzahlig manuell geändert werden.

Die folgenden Prüfspannungen sind gemäß den Prüfnormen voreingestellt:

- 250 V-DC
- 500 V-DC
- 1000 V-DC

Führen Sie bei Geräten mit einer sekundären Ausgangsspannung (Trenntransformatoren, Ladegeräte, Wandler, Netzteile) folgende Prüfungen zusätzlich durch:

- 1. Isolationswiderstandsmessung zwischen der Sekundärseite und der Primärseite.
- 2. Isolationswiderstandsmessung zwischen der Sekundärseite und dem Körper des Arbeitsmittels.
- 3. Berührungsstrommessungen der sekundären Spannungsausgänge (außer SK III).
- 4. Messen der Leerlauf-/Ausgangsspannung.

### **7.7.3 Schutzleiterstrom**

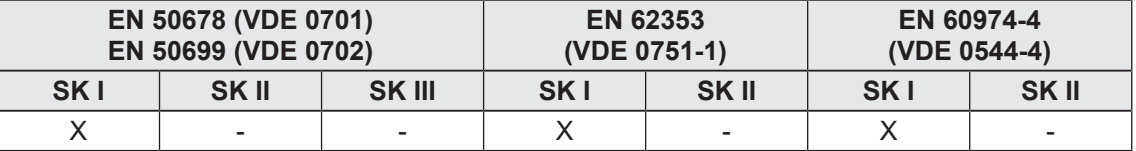

Der Schutzleiterstrom wird bei Prüflingen mit der Schutzklasse I zum Nachweis des ordnungsgemäßen Isoliervermögens unter Netzspannung überprüft. Dadurch soll sichergestellt werden, dass kein Ableit-/ Fehlerstrom von den aktiven Bauteilen zur Erde fließt oder eine Durchströmungsgefährdung über berührbare, leitfähige Bauteile besteht [} Seite 87].

### **7.7.4 Berührungsstrom**

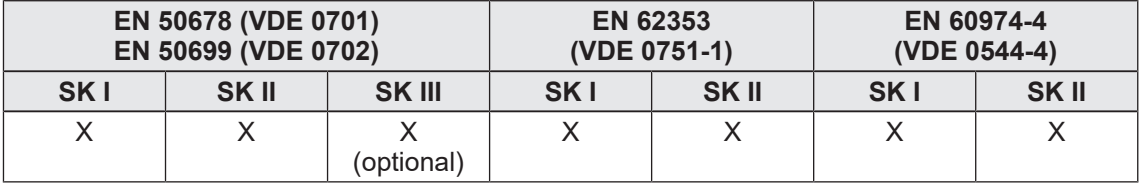

Der Berührungsstrom muss an jedem berührbaren, leitfähigen Bauteil ohne Schutzleiterverbindung gemessen werden [} Seite 88].

Dadurch soll sichergestellt werden, dass keine Durchströmungsgefährdung durch berührbare, leitfähige Bauteile besteht. Berührbare, leitfähige SELV- / PELV-Buchsen können optional abgetastet werden, sofern keine Beschädigung des Prüflings zu erwarten ist.

Dazu dürfen folgende Messverfahren verwendet werden:

- Direktes Messverfahren (Direkt‑Messverfahren)
- Differenzstrom‑Messverfahren
- Ersatzableitstrom‑Messverfahren

7.7 Einzelprüfungen

# **7.7.5 Geräteableitstrom (ME)**

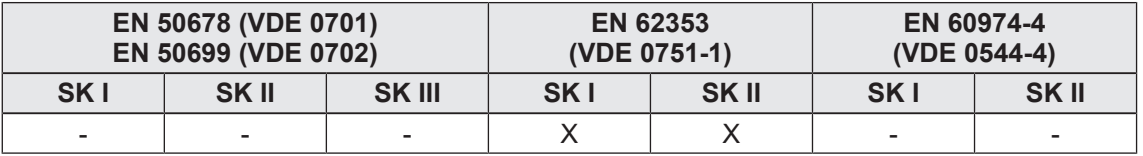

Der Geräteableitstrom entspricht der Summe aller Ableitströme und wird bei Medizingeräten der Schutzklasse I und II zum Nachweis des ordnungsgemäßen Isoliervermögens unter Netzspannung geprüft. Dadurch soll sichergestellt werden, dass kein Ableitstrom von den aktiven Bauteilen, dem Gehäuse oder berührbaren, leitfähigen Bauteilen zur Erde fließt oder keine Durchströmungsgefährdung über berührbare, leitfähige Bauteile besteht [} Seite 90].

Dazu dürfen folgende Messverfahren verwendet werden:

- Direktes Messverfahren (Direkt-Messverfahren)
- Differenzstrom‑Messverfahren
- Ersatzableitstrom‑Messverfahren

# **7.7.6 Patientenableitstrom (ME)**

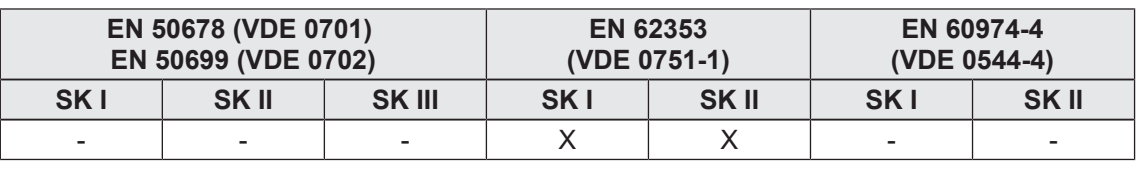

Der Patientenableitstrom ist der Strom, der von aktiven Anwendungsteilen über den Patienten zum PE-Leiter (Erde) abfließt. Dieser wird bei Medizingeräten der Schutzklasse I und II zum Nachweis des ordnungsgemäßen Isoliervermögens unter Netzspannung geprüft. Dadurch soll sichergestellt werden, dass kein Ableitstrom von den aktiven Anwendungsteilen zur Erde fließt oder eine Durchströmungsgefährdung für den Patienten besteht [} Seite 92].

Dazu dürfen folgende Messverfahren verwendet werden:

- Direktes Messverfahren (Direkt-Messverfahren)
- Ersatzableitstrom‑Messverfahren

# **7.7.7 Funktionsprüfung**

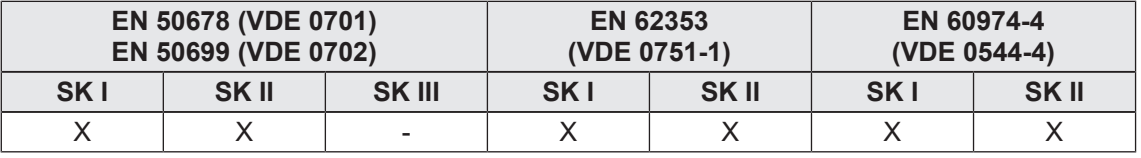

Die Funktionsprüfung dient zur abschließenden Überprüfung der elektrischen Sicherheit und ist verpflichtender Bestandteil der zu berücksichtigenden Prüfnormen [} Seite 94]:

- EN 50678 (VDE 0701)
- EN 50699 (VDE 0702)
- EN 62353 (VDE 0751‑1)
- EN 60974‑4 (VDE 0544‑4)

Nicht elektrische Nutzfunktionen, z. B. Schneiden, Heben oder Drehen, sind nachrangig zu prüfen.

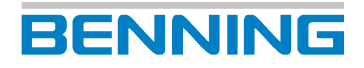

Die Funktionsprüfung umfasst für alle 1-phasigen Prüflinge:

- Eingangsspannung
- Eingangsstrom
- Wirkleistung
- Scheinleistung

Zudem wird, in Abhängigkeit der Prüfnorm und Schutzklasse, der entsprechende Ableitstrom gemessen.

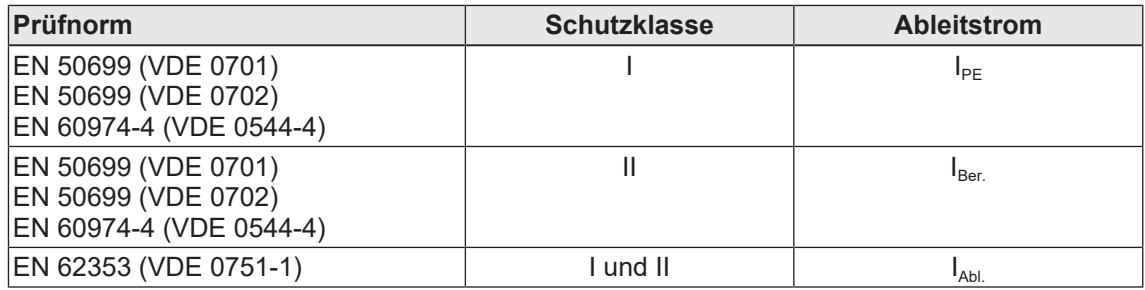

*Tab. 18:* Ableitstrommessung (Prüfnorm und Schutzklasse)

Die Funktionsprüfung 3‑phasiger Geräte kann über den Messadapter BENNING MA 2-16 / MA 4 durchgeführt werden. Eingangsspannung, Eingangsstrom sowie Wirk- und Scheinleistung können nicht gemessen werden. Gegebenenfalls werden Leistungsdaten des Messadapters, nicht aber des Prüflings angezeigt.

Für die vollständige Funktionsprüfung von ME-Geräten und ME-Systemen sind gegebenenfalls weitere Mess- und Prüfgeräte notwendig, z. B. Infusionspumpentester, Defibrillatortester oder Patientensimulatoren.

Dazu dürfen folgende Messverfahren verwendet werden:

- Differenzstrom‑Messverfahren
- Direktes Messverfahren (Direkt‑Messverfahren)

### **7.7.8 Kabeldurchgangsprüfung**

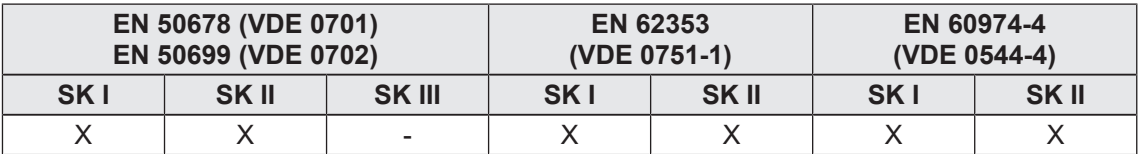

Die Kabeldurchgangsprüfung dient der Messung des Leitungswiderstands und wird z. B. für Anschlussleitungen, Verlängerungsleitungen und Kabeltrommeln angewendet [} Seite 95].

Folgende Grenzwerte sind einstellbar:

- [Leitungslänge \[m\] \[](#page-37-0)> [Seite 38\]](#page-37-0)
- Leitungsquerschnitt [mm²]
- Anzahl der Leiter (max. für 1‑phasige Prüflinge)
- Widerstand pro Leiter [Ω]

Die Prüffrequenz beträgt 50 Hz.

7.7 Einzelprüfungen

# **7.7.9 Schutzkleinspannung**

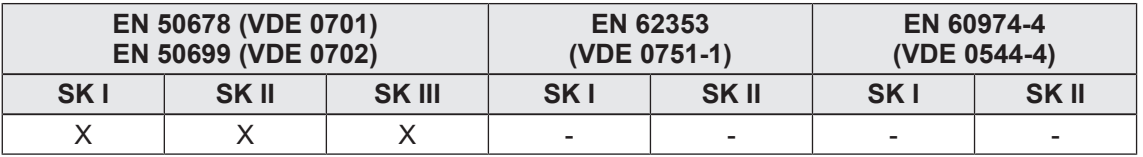

Die Schutzkleinspannung wird gemessen, um die Übereinstimmung mit den Vorgaben der Bemessungsspannung von Prüflingen mit SELV- / PELV-Spannungen zu kontrollieren [} Seite 96].

• SELV (Safety Extra Low Voltage = Sicherheitskleinspannung)

Die Leiter der Kleinspannungsseite und der Körper des Prüflings sind bei SELV isoliert und nicht mit einem Schutzleiter verbunden.

- PELV (Protective Extra Low Voltage = Schutzkleinspannung)
- Die Leiter der Kleinspannungsseite und der Körper des Prüflings sind bei PELV geerdet und mit einem Schutzleiter verbunden.

Die Prüfsteckdose wird mit Netzspannung versorgt. Ausnahme: Prüflinge mit Schutzklasse III.

### **7.7.10 Spannung Schweißstromkreis**

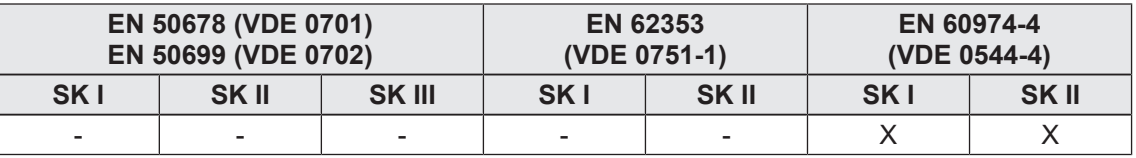

Die Spannung des Schweißstromkreises (Leerlaufspannung) wird überprüft, um die Übereinstimmung mit den Vorgaben der Bemessungsspannungen von Prüflingen nach VDE 0544‑4 zu kontrollieren [} Seite 97].

Das Gerät verwendet ein digitales Potentiometer um die Belastung des Schweißgeräts zu realisieren. Die Belastung startet, sobald mindestens die Hälfte vom Grenzwert der Schweißspannung erreicht wurde. Die Belastungsdauer beträgt 3 Sekunden.

Das Gerät misst die AC- oder DC-Schweißspannung, den Spitzenwert (Peak) der Schweißspannung und den Schweißstrom zwischen beiden Polen.

### **7.7.11 Berührungsstrom Schweißstromkreis**

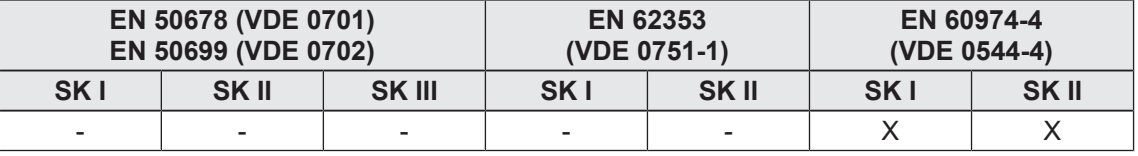

Der Berührungsstrom des Schweißstromkreises wird überprüft, um die Einhaltung der Bemessungswerte von Geräten nach VDE 0544‑4 zu kontrollieren [} Seite 98].

Dazu dürfen folgende Messverfahren verwendet werden:

- Direktes Messverfahren (Direkt-Messverfahren)
- Differenzstrom‑Messverfahren
- Ersatzableitstrom‑Messverfahren

### **7.7.12 PRCD**

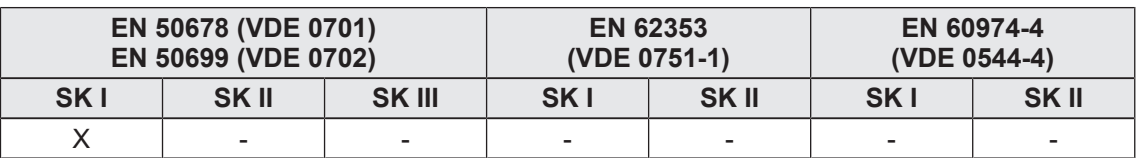

Eine ortsveränderliche Fehlerstrom-Schutzeinrichtung (PRCD) bietet für den nachgeschalteten Stromkreis einen Schutz gegen gefährliche Körperströme bei direktem Berühren. Der Bemessungswert für den Auslösefehlerstrom beträgt max. 30 mA [} Seite 99].

Das Gerät bietet für jeden PRCD-Typen einen [automatischen Prüfablauf \[](#page-107-0)[}](#page-107-0) [Seite 108\]](#page-107-0). Die PRCD-Prüfung beinhaltet folgende Prüfungen und Messungen:

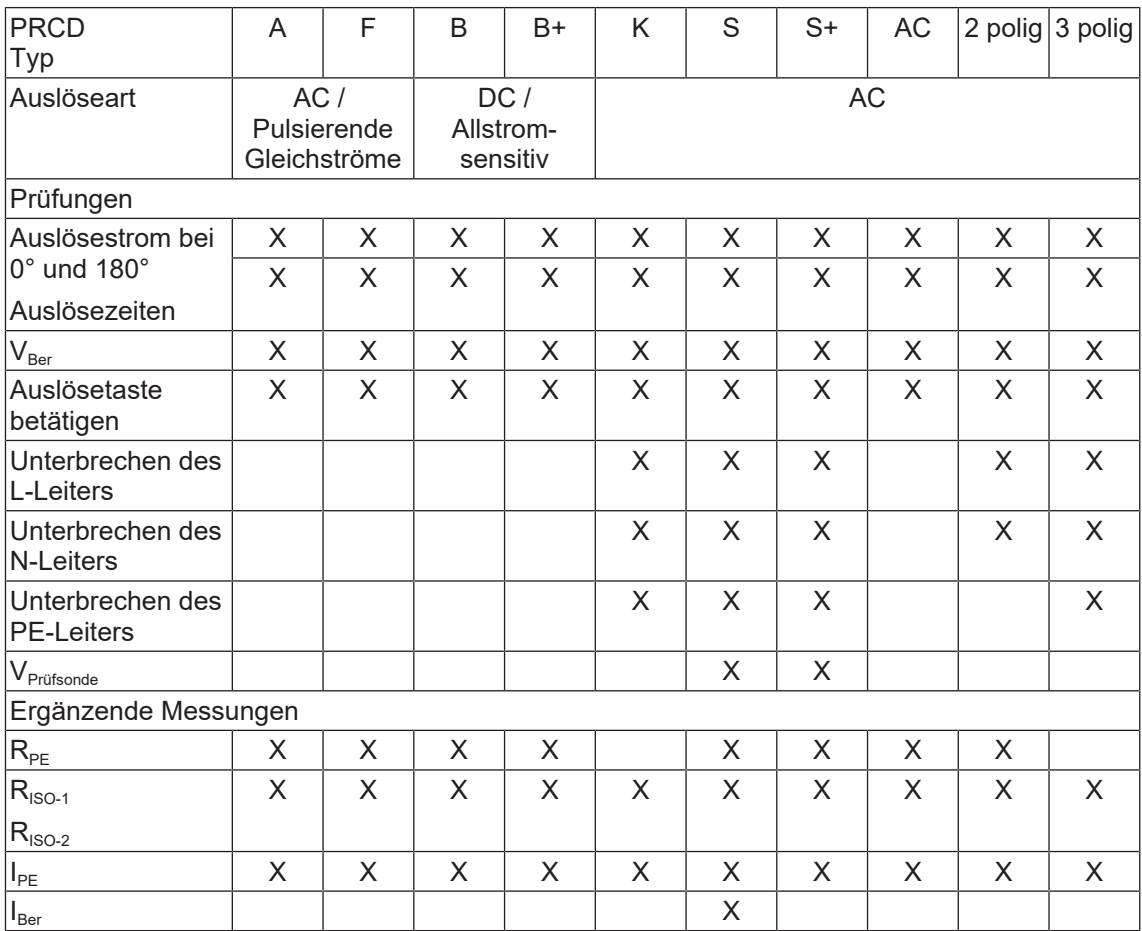

*Tab. 19:* PRCD-Prüfungen

Der PRCD kann auf Grund der Unterspannungsauslösung ohne Netzspannung nicht eingeschaltet werden.

PRCDs des Typs AC erfassen ausschließlich reine Sinusströme und sind daher in Deutschland laut VDE 0100‑530 nicht mehr zugelassen. Die Berührungsstrommessung der PRCDs wird mit einer Prüfspannung von 230 V‑AC und einem Prüfstrom bis maximal 90 μA durchgeführt.

# **7.7.13 Stromverteiler**

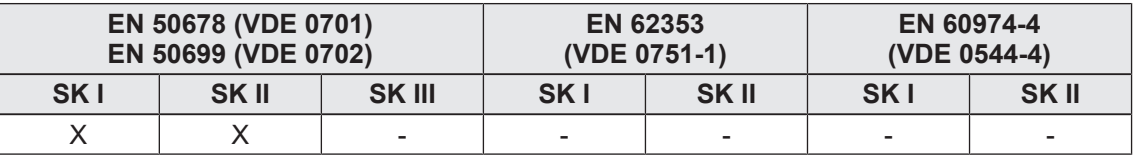

Ein ortsveränderlicher Stromverteiler dient zur Stromversorgung an unterschiedlichen Einsatzorten und beinhaltet oftmals einen RCD (Fehlerstrom-Schutzschalter) und MCB (Leitungsschutzschalter).

Die im Gerät vorhandenen Prüfabläufe 19 und 20 enthalten die notwendigen Prüfschritte, die für eine Vielzahl der marktüblichen Stromverteiler zutreffen.

Beachten Sie, dass die zulässigen Grenzwerte und Prüfschritte, der im Gerät vorhandenen Prüfabläufe, von den notwendigen Grenzwerten und Prüfschritten der im Stromverteiler verwendeten Schalter (RCD, MCB, …) abweichen können.

Es gibt folgende Vorgehensweisen zur Prüfung:

- [Automatikprüfung mit vorhandenem Prüfablauf \[](#page-39-0)[}](#page-39-0) [Seite 40\]](#page-39-0) (Prüfablauf 19 oder 20; abhängig vom im Prüfling verbauten RCD)
- Automatikprüfung mit einem kundenspezifischen Prüfablauf.
- [Manuelle Prüfung mit allen notwendigen Einzelprüfungen \[](#page-79-0)[}](#page-79-0) [Seite 80\].](#page-79-0)

# **7.8 Fernsteuerung**

Die Fernsteuerung spiegelt die Bedienoberfläche des Geräts auf ein externes Endgerät (z. B. Smartphone, Tablet oder PC) und erlaubt die Steuerung des Geräts über das verwendete Endgerät. Diese Funktion unterstützt Schulungsreferenten oder Elektrofachkräfte bei der Einweisung von Schulungsteilnehmern in den Funktionsumfang des Geräts.

Das Gerät kann durch die folgenden Möglichkeiten ferngesteuert werden:

- [Gerät mit Smartphone oder Tablet über WLAN fernsteuern \[](#page-123-0)[}](#page-123-0) [Seite 124\]](#page-123-0)
- Gerät mit PC über LAN fernsteuern I Seite 1231

Beachten Sie, dass eine gleichzeitige Verwendung des Geräts über WLAN und LAN nicht möglich ist.

# **7.9 Optionales Zubehör**

### **7.9.1 Dreiphasig prüfen mit dem BENNING MA 4**

Der BENNING MA 4 dient als Messadapter zur Prüfung 3-phasiger Prüflinge und unterstützt folgende Messungen (aktiv):

- Schutzleiterwiderstand
- Isolationswiderstand
- Kabel-Funktions- und -Drehfeldprüfung
- Ersatzableitstrom-Messverfahren
	- Schutzleiterstrom, Berührungsstrom, Geräteableitstrom, Patientenableitstrom
- Differenzstrom-Messverfahren
	- Schutzleiterstrom
	- Geräteableitstrom
- Direkt-Messverfahren
	- Berührungsstrom
	- Patientenableitstrom
- Funktionsprüfung (Leistungs- und Stromaufnahme des Prüflings lassen sich nicht ermitteln)
- U<sub>a</sub> Schweißgerät (ST 760+)
- PRCD

Die im Gerät enthaltenen [Prüfabläufe 17 - 22 \[](#page-105-0)[}](#page-105-0) [Seite 106\]](#page-105-0) stellen automatische Prüfabläufe für die Verwendung des BENNING MA 4 dar.

Beachten Sie zur Inbetriebnahme des Messadapters die mitgelieferte Bedienungsanleitung und die Hinweise der entsprechenden Einzelprüfung.

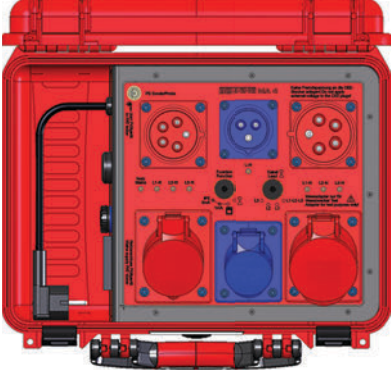

*Abb. 6:* BENNING MA 4

7.9 Optionales Zubehör

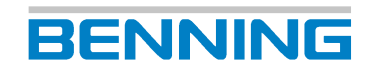

# **7.9.2 Dreiphasig prüfen mit dem BENNING MA 3**

Der BENNING MA 3 dient als Messadapter zur Prüfung 3-phasiger Prüflinge und unterstützt folgende Messungen (passiv):

- Schutzleiterwiderstand
- Isolationswiderstand
- Kabel-Funktions- und -Drehfeldprüfung
- Ersatzableitstrom
	- Schutzleiterstrom, Berührungsstrom, Geräteableitstrom, Patientenableitstrom

Die im Gerät enthaltenen [Prüfabläufe 21 und 22 \[](#page-105-0)[}](#page-105-0) [Seite 106\]](#page-105-0) stellen automatische Prüfabläufe für die Verwendung des BENNING MA 3 dar.

Beachten Sie zur Inbetriebnahme des Messadapters die mitgelieferte Bedienungsanleitung und die Hinweise der entsprechenden Einzelprüfung.

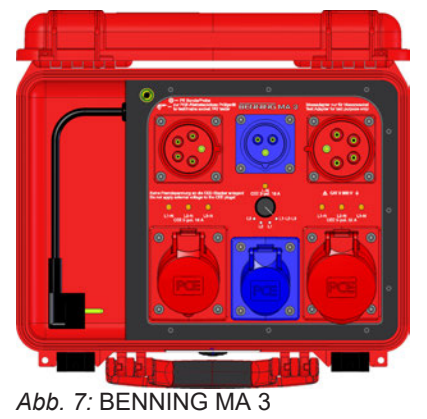

# **7.9.3 Dreiphasig prüfen mit dem BENNING MA 2-16**

Der BENNING MA 2‑16 dient als Messadapter zur Prüfung 3-phasiger Prüflinge und unterstützt folgende Messungen (aktiv):

- Kabeldurchgang
- Isolationswiderstand
- Schutzleiterstrom
- Berührungsstrom
- Funktionsprüfung (Leistungs- und Stromaufnahme des Prüflings lassen sich nicht ermitteln)

Die im Gerät enthaltenen [Prüfabläufe 17 – 20 und 22 \[](#page-105-0)[}](#page-105-0) [Seite 106\]](#page-105-0) stellen automatische Prüfabläufe für die Verwendung des BENNING MA 2-16 dar.

Beachten Sie zur Inbetriebnahme des Messadapters die mitgelieferte Bedienungsanleitung und die Hinweise der entsprechenden Einzelprüfung.

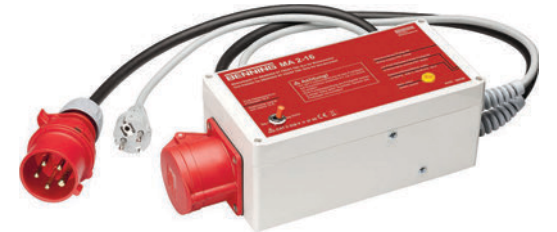

*Abb. 8:* BENNING MA 2-16

### **7.9.4 Ein- und Dreiphasig prüfen mit der Leckstromzange**

Die Leckstromzangen BENNING CM 9‑1 und CM 9‑2 dienen zur Teilprüfung 1- und 3-phasiger Prüflinge und unterstützt folgende Messungen:

- Schutzleiterstrom (Direkt., Differenzstrom-Messverfahren) SK I
- Berührungsstrom (Differenzstrom‑Messverfahren) SK II

Es besteht keine Verbindung zum Gerät. Der gemessene Ableit-/ Fehlerstrom wird manuell in einem Eingabefenster des Geräts eingetragen.

Messadapter erleichtern die Prüfung mit der Leckstromzange [} Seite 18].

Die im Gerät enthaltenen [Prüfabläufe 12 und 13 \[](#page-105-0)[}](#page-105-0) [Seite 106\]](#page-105-0) stellen automatische Prüfabläufe für die Verwendung einer Leckstromzange dar.

Beachten Sie zur Inbetriebnahme der Leckstromzange die mitgelieferte Bedienungsanleitung und die Hinweise der entsprechenden Einzelprüfung.

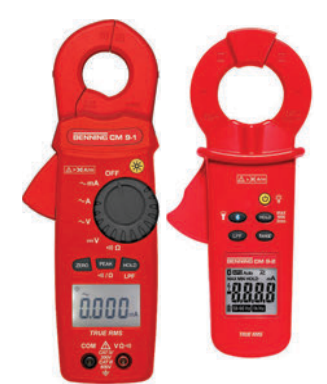

*Abb. 9:* BENNING CM 9-1/ BENNING CM 9-2

7.9 Optionales Zubehör

# **7.9.5 Barcodescanner (optional)**

<span id="page-52-0"></span>Der optionale Barcodescanner dient dem Gerät als optisches Erkennungswerkzeug und erleichtert die Verwaltung sowie Identifikation von Prüflingen. Dazu wird jeder Prüfling mit einem Barcode-Etikett beklebt und durch einscannen des Barcodes in die Datenbank des Geräts übernommen. Die verfügbaren Barcodescanner können per Bluetooth® - oder USB-Schnittstelle verwendet werden.

Der Barcodescanner wandelt den gescannten Barcode in eine Eingabe um, ähnlich einer Eingabe per Tastatur, und überträgt Ziffern, Buchstaben und Sonderzeichen, in Abhängigkeit der entsprechenden Konfiguration.

Die Barcodescanner sind werksseitig für die Verwendung mit dem Gerät konfiguriert.

Die folgenden Barcodescanner stehen optional zur Verfügung:

- USB‑Barcodescanner
- Cordless‑Barcodescanner (verfügbar ab Gerätesoftware ≥1.05) in zwei Betriebsmodi
	- Cordless-Betrieb (im Barcodeleser integriert, unterstützt die im Geräte integrierte Bluetooth® -Funktion)
	- 2,4 GHz Funkübertragung (mitgeliefertes USB-Dongle wird benötigt)

### **Voraussetzungen**

- Beachten Sie die Bedienungsanleitung des jeweiligen Barcodescanners.
- Die Batterie des Cordless‑Barcodescanners ist geladen.
- Die Batterie des Cordless‑Barcodescanners ist nicht im Ladebetrieb.

#### **Vorgehen – USB‑Barcodescanner in Betrieb nehmen**

- 1. Schalten Sie das Gerät ein.
- 2. Verbinden Sie das Anschlusskabel des Barcodescanners mit einer USB-A-Schnittstelle des Geräts.

Die Status-LED des Barcodescanners leuchtet auf und ein Signalton ertönt. Der Barcodescanner ist betriebsbereit.

### **Vorgehen – Funk-Barcodescanner (Funk-Betrieb) in Betrieb nehmen**

1. Schalten Sie das Gerät ein.

Der Barcodescanner muss auf die Betriebsart "2.4 GHz-Funkübertragung" konfiguriert sein. Die Statusleuchte des Barcodescanners ist ausgeschaltet und zeigt dadurch an, dass der Barcodeleser für die Funkübertragung zum mitgelieferten USB-Dongle bereit ist.

2. Stecken Sie den USB-Dongle des Barcodescanners in eine USB-A-Schnittstelle des Geräts.

Der Barcodescanner ist betriebsbereit.

### **Vorgehen – Cordless-Barcodescanner (Cordless-Betrieb) in Betrieb nehmen**

1. Schalten Sie das Gerät ein.

Der Barcodescanner muss auf die Betriebsart "Cordless-Betrieb" konfiguriert sein. Die Statusleuchte des Barcodescanners wechselt in den Blinkbetrieb und leuchtet blau auf. Der Blinkbetrieb des Barcodescanners zeigt an, dass der Barcodescanner für die Cordless-Verbindung mit dem Gerät bereit ist.

2. [Stellen Sie eine Bluetooth‑Verbindung zwischen dem Gerät und dem Barcodescanner her](#page-59-0) [\[](#page-59-0)[}](#page-59-0) [Seite 60\].](#page-59-0)

Der Barcodescanner ist Betriebsbereit.

Wenn die Verbindung fehlschlägt, starten Sie das Gerät sowie den Barcodescanner neu und wiederholen Sie die Inbetriebnahme.

Um den Barcodescanner zu deaktivieren, halten Sie die Taste des Barcodescanners für ca. 12 Sekunden gedrückt. Ein erneuter Tasterdruck reaktiviert den Barcodescanner.

### **Vorgehen – Barcodescanner bedienen**

Das Anlegen und Auswählen von Prüflingen mit dem Barcodescanner kann in der Datenbank sowie während des Prüfablaufs (Automatik und Manuel nach VDE) erfolgen. Statt die Prüflings-Identifikationsnummer händisch einzugeben, wird die Identifikationsnummer bzw. der Barcode mit dem Barcodescanner durch Knopfdruck eingescannt. Die Identifikationsnummer wird automatisch eingetragen.

### **7.9.6 RFID-Scanner (optional)**

<span id="page-53-0"></span>Der Multifrequenz RFID-Scanner und die optionalen RFID-Tags sind werkseitig geprüft und auf das Gerät abgestimmt. Das RFID (Radio Frequency IDentifiction-Verfahren) dient zur elektronischen Identifizierung von Objekten per Funkfrequenz. Ein RFID-System besteht aus zwei Komponenten, einem RFID-Scanner und einem RFID-Transponder (RFID-Tag). Jeder RFID-Tag verfügt über eine weltweit eindeutige UID-Nr.(Unikatsnummer), die durch den RFID-Scanner kontaktlos ausgelesen und einem Prüfling zugewiesen werden kann. Für wiederkehrende Prüfungen im Bereich elektrischer Arbeitsmittel, haben sich die Funkfrequenzen 125 kHz (LF) und 13,56 MHz (HF) durchgesetzt. Die RFID-Technik bietet den Vorteil, dass sie auch in rauer industrieller Umgebung dauerhaft und zuverlässig eingesetzt werden kann.

Beachten Sie, dass metallische Oberflächen die Funkverbindung stark beeinflussen. Die direkte Verbindung eines RFID-Tags auf einer metallischen Oberfläche sollte vermieden werden. Zur Übertragung der UID-Nr. des RFID-Tags, muss dieser in den gekennzeichneten Empfangsbereich des RFID-Scanner geführt werden.

### **Voraussetzungen**

- Beachten Sie die Bedienungsanleitung des jeweiligen RFID-Scanners.
- Das RFID-Tag darf sich nicht auf einer metallischen Oberfläche befinden.

### **Vorgehen – RFID-Scanner in Betrieb nehmen**

- 1. Schalten Sie das Gerät ein.
- 2. Verbinden Sie das Anschlusskabel des RFID-Scanners mit einer USB-A-Schnittstelle des Geräts.

Die Status-LED des RFID-Scanner leuchtet auf und ein Signalton ertönt. Der RFID-Scanner ist Betriebsbereit.

7.9 Optionales Zubehör

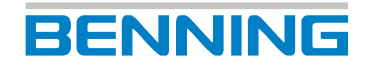

Wenn die Verbindung fehlschlägt, starten Sie das Gerät sowie den RFID-Scanner neu und wiederholen Sie die Inbetriebnahme.

Um den RFID-Scanner zu deaktivieren, halten Sie die Taste des RFID-Scanners für ca. 12 Sekunden gedrückt. Ein erneuter Tasterdruck reaktiviert den RFID-Scanner.

### **Vorgehen – RFID-Scanner bedienen**

Das Anlegen und Auswählen von Prüflingen mit dem RFID-Scanner kann in der Datenbank sowie während des Prüfablaufs (Automatik oder Manuell nach VDE) erfolgen. Statt die Prüflings-Identifikationsnummer händisch einzugeben, wird die Identifikationsnummer mit dem RFID-Scanner eingescannt. Die Identifikationsnummer wird automatisch eingetragen.

### **7.9.7 Drucker (optional)**

Der BENNING PT 2 ist ein Bluetooth® -Prüfprotokoll‑Drucker. Sie können den Drucker über Bluetooth® mit dem Gerät verbinden und Prüfprotokolle und Etiketten direkt ausdrucken.

#### **Voraussetzungen**

• Beachten Sie die Bedienungsanleitung des Druckers.

### **Vorgehen – Drucker in Betrieb nehmen**

- 1. Nehmen Sie den Drucker in Betrieb (Batterien und Papierrolle einsetzen). Folgen Sie dazu den Anweisungen der Bedienungsanleitung des Druckers.
- 2. Schalten Sie das Gerät ein.
- 3. Stellen Sie eine [Bluetooth®‑Verbingung \[](#page-59-0)[}](#page-59-0) [Seite 60\]](#page-59-0) zwischen dem Gerät und dem Drucker her.

### **Vorgehen – Drucker bedienen**

Wenn der Drucker über Bluetooth® mit dem Gerät verbunden und in Reichweite ist, können Sie nach Beendigung eines automatischen bzw. manuellen Prüfablaufs auf der Anzeigefläche "Testergebnis" die Schaltfläche "Drucken" betätigen, um das Prüfprotokoll auf Thermopapier auszudrucken.

### **7.9.8 Tastatur (optional)**

Es stehen zwei Typen von Tastaturen zur Verfügung:

• Optionale Funktastatur

Die optionale Funktatstatur erleichtert die Eingabe und Steuerung am Gerät und bietet durch die kabellose Bedienung ein flexibleres Arbeiten in der Umgebung des Geräts.

• Optionale USB-Tastatur

Die optionale USB-Taststatur ist staub- sowie spritzwassergeschützt und eignet sich aufgrund der kompakten Ausführung für den Einsatz in der Industrie.

### **Voraussetzungen**

• Beachten Sie die Bedienungsanleitung der Tastatur.

### **Vorgehen – Funktastatur in Betrieb nehmen**

- 1. Nehmen Sie die Tastatur in Betrieb (Batterien einsetzen). Folgen Sie dazu den Anweisungen der Bedienungsanleitung der Funktastatur.
- 2. Schalten Sie das Gerät ein.
- 3. Stecken Sie den USB‑Dongle der Funktastatur in eine USB-A-Schnittstelle des Geräts.
- 4. Drücken Sie gleichzeitig die Tasten "Fn" und "Esc" der Tastatur.

Die Status-LED "Connect" zeigt durch Blinken an, dass die Tastatur verbunden wird. Wenn die Tastatur verbunden ist, bleibt die Status-LED "Connect" aus.

### **Vorgehen – USB-Tastatur in Betrieb nehmen**

- 1. Nehmen Sie die Tastatur in Betrieb. Folgen Sie dazu den Anweisungen der Bedienungsanleitung der Funktastatur.
- 2. Schalten Sie das Gerät ein.
- 3. Stecken Sie das USB‑Kabel der Tastatur in eine USB-A-Schnittstelle des Geräts.

8.1 Systemdaten einstellen

# **8 Konfigurieren**

# **8.1 Systemdaten einstellen**

Das Menü "Systemeinstellungen" dient der Bearbeitung der grundlegenden Einstellungen des Geräts.

### **Menü**

"Einstellungen > System-Einstellungen > Systemdaten"

### **Einstellmöglichkeiten**

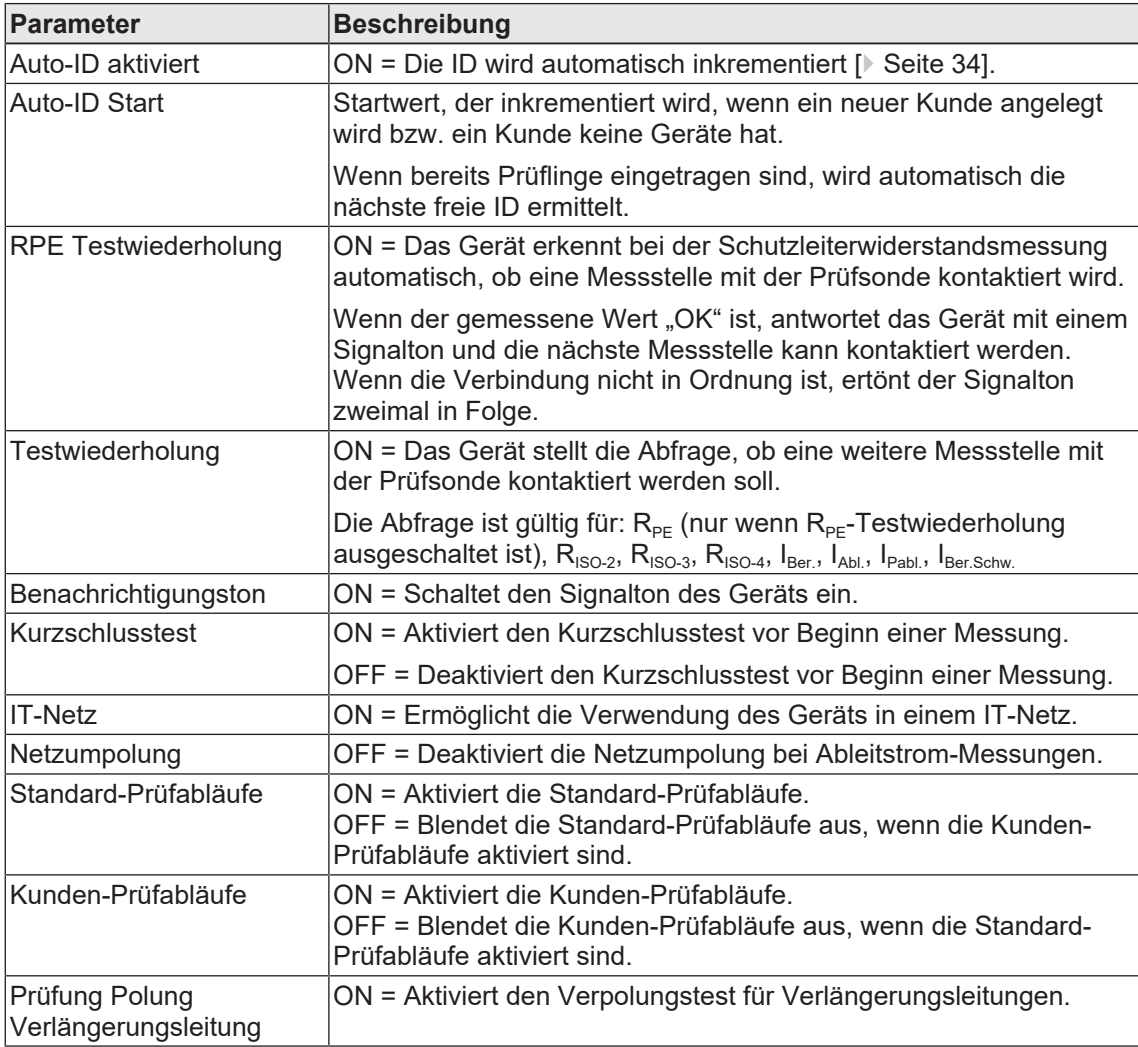

| <b>Parameter</b>                                             | <b>Beschreibung</b>                                                                                                    |
|--------------------------------------------------------------|----------------------------------------------------------------------------------------------------|
| Automatisch nach<br>Bluetooth <sup>®</sup> Geräten<br>suchen | ON = Aktiviert die automatische Suche nach BENNING-Bluetooth <sup>®</sup><br>Geräten.<br>Es kann ein Bluetooth <sup>®</sup> -Drucker und ein Cordless-1D/2D-<br>Barcodescanner verbunden werden. Es können nur Bluetooth <sup>®</sup> -<br>Geräte mit BT-Version ≤2.1 verbunden werden. Zudem dürfen die<br>Bluetooth <sup>®</sup> -Geräte nicht mit einem Passwort geschützt sein. |
| Bluetooth <sup>®</sup> aktiv                                 | ON = Aktiviert die Bluetooth-Funktionalität des Geräts.                                                                                                    |
| <b>WLAN aktiv</b>                                            | ON = Aktiviert die WLAN-Funktionalität des Geräts.                                                                                                    |
| Hilfebild MA-4                                               | $ON = MA-4$ wird eingeblendet.                                                                                                    |
| RPE Wider. Prüfadapter                                       | Hier wird der Innenwiderstand des Messadapters in $\Omega$ eingetragen.<br>(Einstellung für den Offset [▶ Seite 32] während der Prüfung)                                                                                                    |
| Tastatur automatisch<br>ausblenden                           | ON = Die Eingabetastatur wird ausgeblendet.                                                                                                    |
| Datenbankverzeichnis                                         | Auswahl des Speicherorts der Datenbank (SD-Karte oder USB-<br>Stick).                                                                                                    |
| Prüflabel drucken                                            | ON = Aktivierung des Druckers (nur möglich in Verbindung mit dem<br>Etiketten- und Protokolldrucker PT 2).                                                                                                    |
| Prüflabel Konfiguration                                      | Folgende Parameter sind einstellbar, wenn "Prüflabel<br>Konfiguration" aktiviert (ON) ist:                                                                                                    |
|                                                              | • Firmenname                                                                                                    |
|                                                              | • Überschrift                                                                                                    |
|                                                              | • Prüfdatum (ON/OFF)                                                                                                    |
|                                                              | • Nächstes Prüfdatum (ON/OFF)                                                                                                    |
|                                                              | • Seriennummer drucken (ON/OFF)                                                                                                    |
|                                                              | · Barcode drucken (ON/OFF) (nur mit PT 2 möglich)                                                                                                    |
| Prüflabel Abmessungen                                        | Einstellung der Parameter für Prüflabel (nur notwendig, wenn nicht<br>die Benning Standard-Rolle verwendet wird).                                                                                                    |
|                                                              | Folgende Parameter sind einstellbar, wenn "Prüflabel<br>Abmessungen" aktiviert (ON) ist:                                                                                                    |
|                                                              | • Druckoffset: Werteeingabe                                                                                                    |
|                                                              | • Labeloffset: Werteeingabe                                                                                                    |
|                                                              | Labellänge: Werteeingabe                                                                                                    |
|                                                              | Markierungsoffset: Werteeingabe<br>$\bullet$                                                                                                    |
|                                                              | Markierungslänge: Werteeingabe                                                                                                    |
|                                                              | Label Offset<br><b>Print Offset</b>                                                                                                    |
|                                                              | TEXT<br>Label Length<br>Perforations Offset                                                                                                    |
|                                                              | Mark Length                                                                                                    |

*Tab. 20:* Einstellmöglichkeiten Systemdaten

8.2 Gerätedaten einstellen

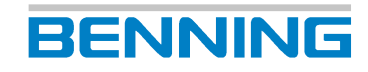

# **8.2 Gerätedaten einstellen**

Das Menü "Gerätedaten" dient dem ein- und ausblenden von Prüflingseigenschaften.

### **Menü**

"Einstellungen > System-Einstellungen > Gerätedaten"

### **Einstellmöglichkeiten**

Über den Schieberegler (ON/OFF) aktivieren und deaktivieren Sie die angezeigten Prüflingseigenschaften in der [Liste \[](#page-67-0)[}](#page-67-0) [Seite 68\].](#page-67-0) Aktivierte Parameter werden angezeigt und stehen zur Auswahl zur Verfügung. Deaktivierte Parameter werden ausgeblendet.

### **8.3 Netzwerkeinstellungen verwalten**

Das Menü "Netzwerk" dient der Verwaltung und Anzeige der Netzwerkeinstellungen.

### **Menü**

"Einstellungen > Netzwerk"

### **Einstellmöglichkeiten**

Änderungen in den Netzwerkeinstellungen werden erst nach Neustart des Geräts wirksam.

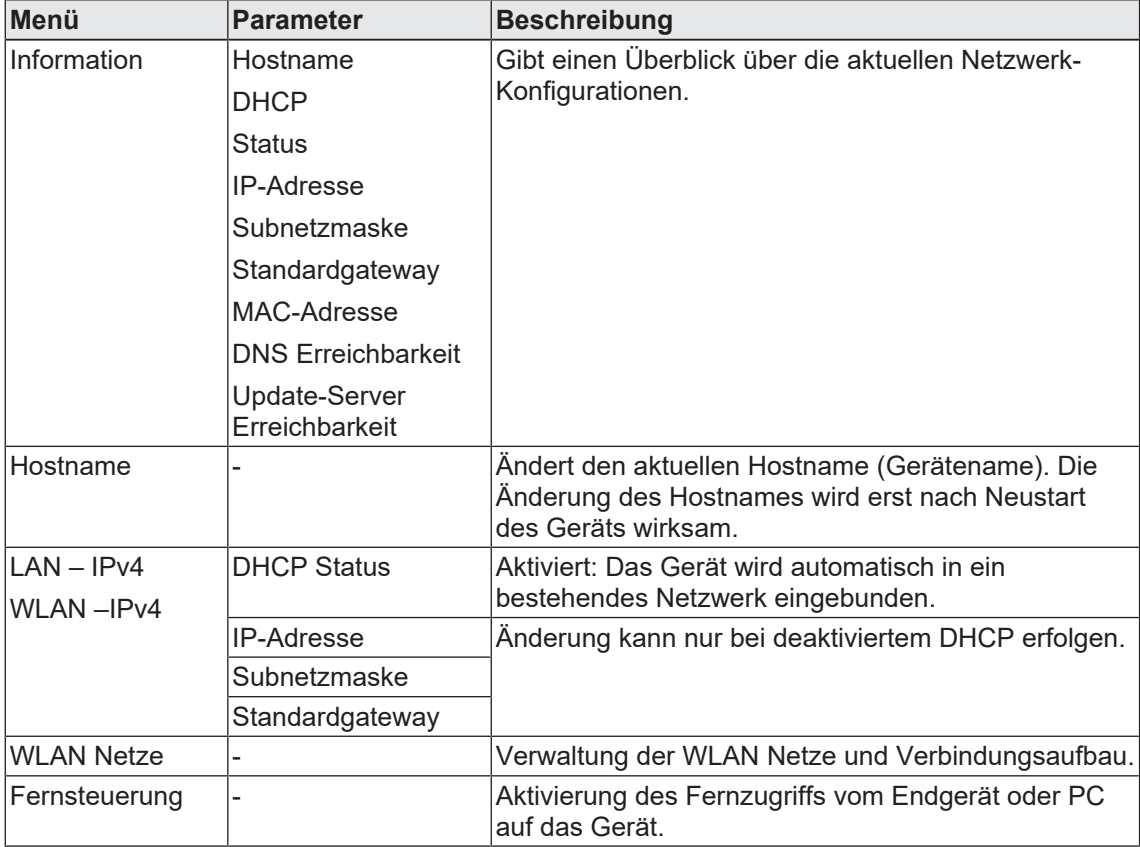

*Tab. 21:* Netzwerkeinstellungen

### **8.3.1 WLAN-Verbindung herstellen**

### **Menü**

"Einstellungen > Netzwerk > WLAN Netze"

### **Vorgehen**

1. Wählen Sie ein Netzwerk aus.

Wenn das gewünschte Netzwerk nicht angezeigt wird, betätigen Sie die Schaltfläche ..Aktualisieren".

Die Signalstärke des WLAN-Netzwerks wird in der entsprechenden Zeile als Prozentwert angegeben (100 % entsprechen einer vollen Signalstärke).

- 2. Um das Gerät mit dem Netzwerk zu verbinden, betätigen Sie die Schaltfläche "Verbinden". Das Fenster "Passwort" wird eingeblendet.
- 3. Geben Sie Ihr Netzwerk‑Passwort ein und bestätigen Sie dieses mit der Eingabetaste.

### **Ergebnis**

Sie haben das Gerät erfolgreich mit dem Netzwerk verbunden. Die Zugangsdaten sind nun im Gerät gespeichert. Wenn die Statusmeldung "Nicht verbunden" angezeigt wird, prüfen Sie, ob Sie in der Reichweite des WLAN-Netzwerks sind und das Passwort korrekt ist.

Um die Netzwerkverbindung wieder zu trennen, wählen Sie das Netzwerk aus und betätigen die Schaltfläche "Trennen". Um die Netzwerkverbindung zu löschen, wählen Sie das Netzwerk aus und betätigen die Schaltfläche "Löschen".

### **8.3.2 Bluetooth-Verbindung herstellen**

### <span id="page-59-0"></span>**Voraussetzungen**

• Bluetooth® ist am jeweiligen Endgerät aktiviert.

### **Menü**

"Einstellungen > Systemeinstellungen > Bluetooth"

### **Vorgehen**

- 1. Suchen Sie nach verfügbaren Bluetooth® -Geräten.
- 2. Wählen Sie Ihr Gerät aus und betätigen Sie "Verbinden".

Wenn die Verbindung fehlschlägt, führen Sie die folgenden Abhilfemaßnahmen durch:

- Bluetooth®-Verbindung "Trennen"
- Barcodeleser-Bluetooth<sup>®</sup>-Verbindung "Löschen"
- Barcodeleser erneut "Suchen"
- Barcodeleser erneut "Verbinden"

8.4 Experteneinstellungen verwalten

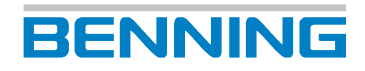

# **8.4 Experteneinstellungen verwalten**

### **8.4.1 Kundenspezifische Grenzwerte verwalten**

<span id="page-60-0"></span>Das Menü "Kundenspezifische Grenzwerte" dient der Verwaltung von Grenzwerten für manuelle Prüfungen und kundenspezifische Prüfabläufe.

### **Voraussetzungen**

• Sie sind auf dem Gerät als Benutzer mit Admin-Status angemeldet.

### **Menü**

"Einstellungen > Experten-Einstellungen > Kundenspez. Grenzwerte"

### **Vorgehen**

- 1. Wählen Sie den gewünschten Grenzwert aus. Betätigen Sie dazu die rechte Seite der Zeile. Eine Auswahl vom Prüfnormen wird angezeigt.
- 2. Wählen Sie die entsprechende Norm aus. Betätigen Sie dazu die rechte Seite der Zeile. Ein Eingabefenster wird angezeigt.
- 3. Editieren Sie den Grenzwert und bestätigen Sie die Eingabe mit der Eingabetaste.
- 4. Speichern Sie die Eingabe. Betätigen Sie dazu die Schaltfläche "Speichern".

### **Ergebnis**

Die Grenzwerte für die manuelle Prüfung sind temporär, bis zum Neustart des Geräts gespeichert.

Um die temporär geänderten Grenzwerte auf die Standardwerte zurück zu setzen, betätigen Sie die Schaltfläche "Zurücksetzen".

Um die geänderten Grenzwerte dauerhaft als neue Standard Grenzwerte für manuelle und kundenspezifische Prüfabläufe zu speichern, betätigen Sie die Schaltfläche ["Überschreiben" \[](#page-28-0)[}](#page-28-0) [Seite 29\]](#page-28-0).

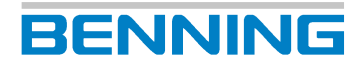

### **8.4.2 Kundenspezifische Sichtprüfung anlegen**

<span id="page-61-0"></span>Das Menü "Kundenspezifische Sichtprüfung" dient der Verwaltung individueller Prüffragen.

### **Voraussetzungen**

• Sie sind auf dem Gerät als Benutzer mit Admin-Status angemeldet.

### **Menü**

"Einstellungen > Experten-Einstellungen > Kundenspez. Sichtprüfung"

### **Einstellmöglichkeiten**

- Neu (anlegen)
- Ändern
- Kopieren
- Löschen

### **Ergebnis**

Erstellte Prüffragen werden gespeichert und auf der Anzeigefläche "Fragenkatalog" dargestellt.

8.4 Experteneinstellungen verwalten

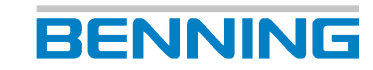

### **8.4.3 Kundenspezifische Prüfabläufe anlegen**

<span id="page-62-0"></span>Das Menü "Kundenspezifischen Prüfabläufe" dient der Erstellung und Verwaltung von Prüfabläufen für spezielle Gerätetypen, abweichende Prüfungen oder besondere Prüfzustände.

### **Voraussetzungen**

• Sie sind auf dem Gerät als Benutzer mit Admin-Status angemeldet.

### **Menü**

"Einstellungen > Experten-Einstellungen > Kundenspez. Prüfabläufe"

### **Einstellmöglichkeiten**

- Neu (anlegen)
- Ändern
- Kopieren
- Löschen

<span id="page-62-1"></span>Wenn Sie einen Prüfablauf anlegen oder bearbeiten, öffnet sich die Anzeige "Prüfablauf". Für den individuellen Prüfablauf können die folgenden Einstellungen vorgenommen werden:

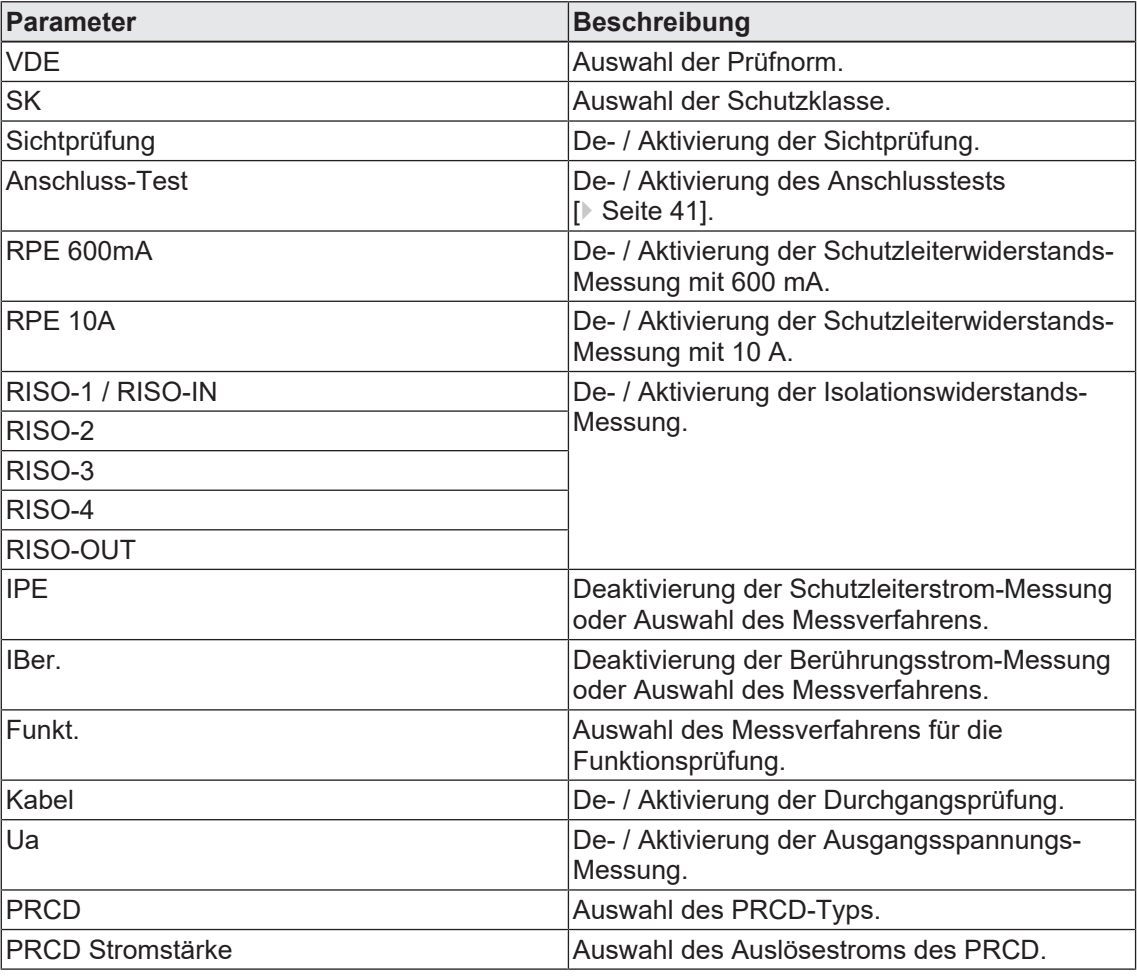

Tab. 22: Anzeige "Prüfablauf"

### **8.4.4 Kundenspezifische Gerätevorlagen (Prüflingsvorlagen) verwalten**

<span id="page-63-0"></span>Das Menü "kundenspezifische Gerätevorlagen" dient der Verwaltung von Prüflingsvorlagen.

### **Menü**

"Einstellungen > Experten-Einstellungen > Kundenspez. Gerätevorlagen"

### **Vorgehen**

1. Legen Sie eine neue Vorlage an. Dazu wählen Sie eine leere Zeile (leer) aus und betätigen die Schaltfläche "Neu".

Wenn bereits Vorlagen vorliegen, können Sie diese auswählen und bearbeiten (Ändern, Kopieren, Löschen).

- 2. Füllen Sie in der Anzeige "Gerät" alle relevanten Parameter für den Prüfling aus.
	- Wählen Sie bei der "Bezeichnung" einen bestehenden Prüfling als Vorlage aus oder legen einen neuen an.
- 3. Weisen Sie dem Prüfling eine Schnellwahltaste zu. Betätigen Sie dazu die Schaltfläche "Taste auswählen" im Smart Menü.
- 4. Wählen Sie eine leere Schnellwahltaste "(leer)" aus.
- 5. Füllen Sie in der Anzeige "Gerät" -Tastenbeschriftung alle relevanten Parameter aus und bestätigen Sie mit "OK".

8.4 Experteneinstellungen verwalten

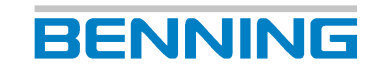

### **8.4.5 Vorlagen verwalten**

Der Menübereich "Vorlagen" dient der Verwaltung folgender Einstellungen:

- Kundenspezifische Prüfabläufe
- Kundenspezifische Sichtprüfungen
- Kundenspezifische Gerätevorlagen Prüflingsvorlagen

#### **Voraussetzungen**

- Es sind bereits Vorlagen (Prüfabläufe, Sichtprüfungen, Prüflingsvorlagen) angelegt.
- Sie sind auf dem Gerät als Benutzer mit Admin-Status angemeldet.

#### **Menü**

"Einstellungen > Experten-Einstellungen > Vorlagen > Prüfabläufe / Sichtprüfung / Gerätevorlagen"

#### **Funktionsweise**

Wenn Sie einen Vorlagentyp (Prüfabläufe, Sichtprüfungen oder Gerätevorlagen) gewählt haben, sehen Sie auf der linken Seite der Ansicht die datenbankspezifischen (Prüflings‑) Vorlagen und auf der rechten Seite der Ansicht die datenbankübergreifenden (Prüflings‑) Vorlagen.

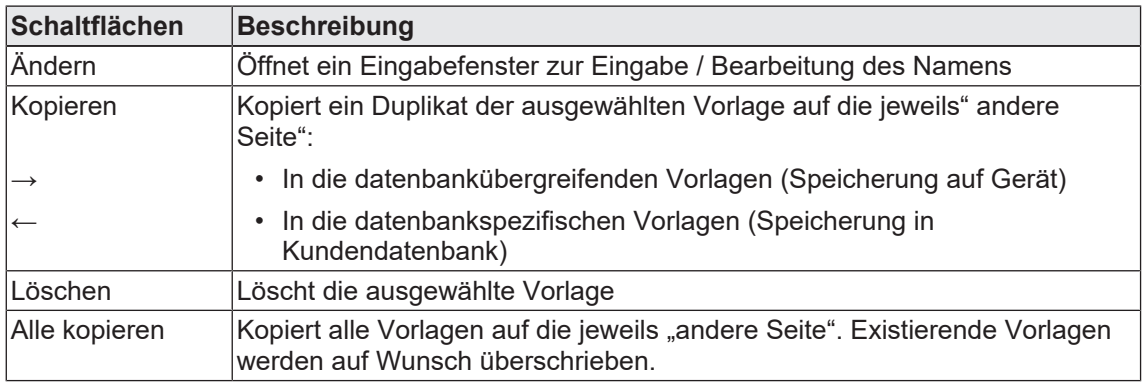

*Tab. 23:* Funktionsweise Vorlagen verwalten

#### **Vorgehen – Am Beispiel kopieren**

- 1. Wählen Sie eine Prüfnorm aus.
- 2. Wählen Sie eine Datenbank aus.
	- Wenn Sie eine Vorlage von einer Datenbank in die datenbankübergreifenden Vorlagen kopieren möchten, wählen Sie einen Eintrag auf der linken Seite der Ansicht aus und betätigen "Kopieren".
	- Wenn Sie eine Vorlage aus den datenbankübergreifenden Vorlagen in eine Datenbank kopieren möchten, wählen Sie einen Eintrag auf der rechten Seite der Ansicht aus und betätigen "Kopieren".

# **8.5 Benutzer verwalten**

<span id="page-65-0"></span>Das Menü "Benutzerverwaltung" dient der Verwaltung der Benutzerdaten und Zugriffsberechtigungen.

### **Voraussetzungen**

• Sie sind auf dem Gerät als Benutzer mit Admin-Status angemeldet.

### **Menü**

"Einstellungen > Benutzerverwaltung"

### **Einstellmöglichkeiten**

- Neu (anlegen)
- Ändern
- Kopieren
- Löschen

### **8.6 Datenbank verwalten**

Das Menü "Datenbank" dient der Verwaltung folgender Inhalte:

- Datenbanknamen
- Kundendaten
- Abteilungsnamen
- Prüflingsdaten

### **Menü**

"Einstellungen > Datenbank"

### **Einstellmöglichkeiten**

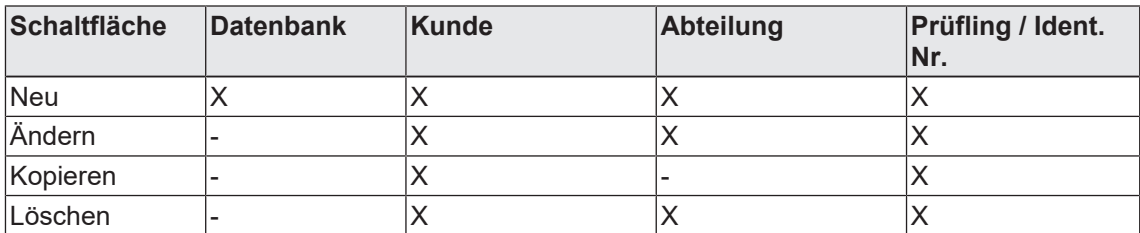

Tab. 24: Funktionsumfang "Datenbank-Verwaltung"

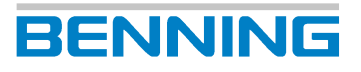

### **8.6.1 "Neu" anlegen und auswählen am Beispiel der Datenbank**

### <span id="page-66-0"></span>**Vorgehen – Datenbank anlegen**

- 1. Wählen Sie den Parameter "Datenbank" aus. Betätigen Sie dazu die Zeile "Datenbank" auf der linken Seite.
- 2. Legen Sie eine neue Datenbank an. Betätigen Sie dazu die Schaltfläche "Neu" in der Fußzeile.

Das Eingabefenster "Name der Datenbank" wird angezeigt.

3. Geben Sie den gewünschten Datenbanknamen ein und bestätigen Sie mit der Eingabetaste.

Wenn die Datenbank erstellt ist, wird diese automatisch ausgewählt. Angezeigt wird dies in der Statusanzeige der Datenbank.

### **Vorgehen – Datenbank auswählen**

- 1. Öffnen Sie das Auswahlfenster mit den bereits angelegten Datenbanken. Betätigen Sie dazu die Zeile auf der rechten Seite.
- 2. Wählen Sie die gewünschte Datenbank aus. Betätigen Sie dazu die Zeile und bestätigen Sie mit der Schaltfläche "OK".

Die Datenbank ist ausgewählt. Angezeigt wird dies in der Statusanzeige der Datenbank.

### **8.6.2 Prüflinge verwalten**

Über den Parameter "Ident.-Nr." werden die Prüflinge verwaltet. Die Identifikationsnummer und Prüflingsbeschreibung ("Gerät") wird zur eindeutigen Benennung von Prüflingen eingetragen. Prüflinge können in folgenden Bereichen verwaltet werden:

• Datenbank

- Automatikprüfung
- Manuelle Prüfung nach VDE… (nach Abschluss der Prüfung im Prüfergebnis-Protokoll unter "Gerät")

### **Vorgehen – Prüfling anlegen**

- 1. [Wählen oder legen Sie eine Datenbank an \[](#page-66-0)[}](#page-66-0) [Seite 67\]](#page-66-0).
- 2. Wählen oder legen Sie einen Kunden an.
- 3. Wählen oder legen Sie ggf. eine Abteilung an (keine Pflichtangabe).
- 4. Legen Sie einen Prüfling an. Betätigen Sie dazu die Zeile Ident. Nr. auf der linken Seite der Zeile.

Das Eingabefenster "Geräte ID" wird angezeigt.

5. Geben Sie die gewünschte ID manuell ein oder lesen Sie diese mit dem Barcodescanner oder dem RFID-Scanner ein.

Das Anzeige "Geräte" wird angezeigt.

6. Vervollständigen Sie die Prüflingsangaben und speichern diese.

### <span id="page-67-0"></span>**Einstellmöglichkeiten**

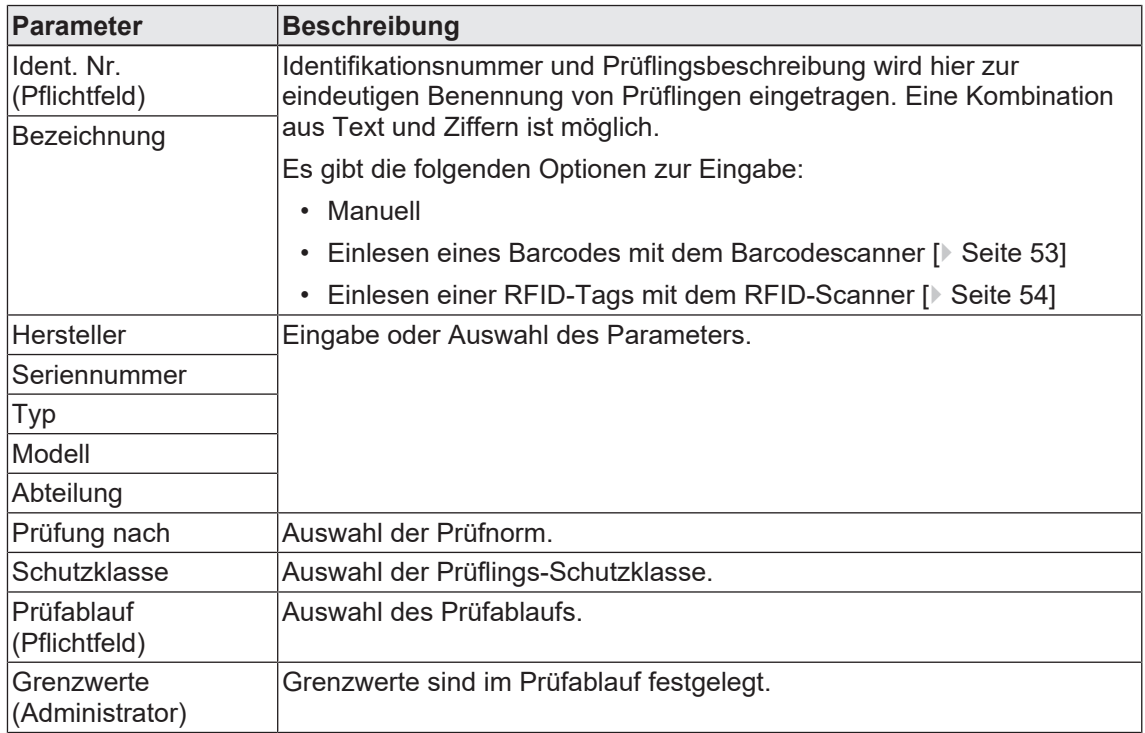

8.6 Datenbank verwalten

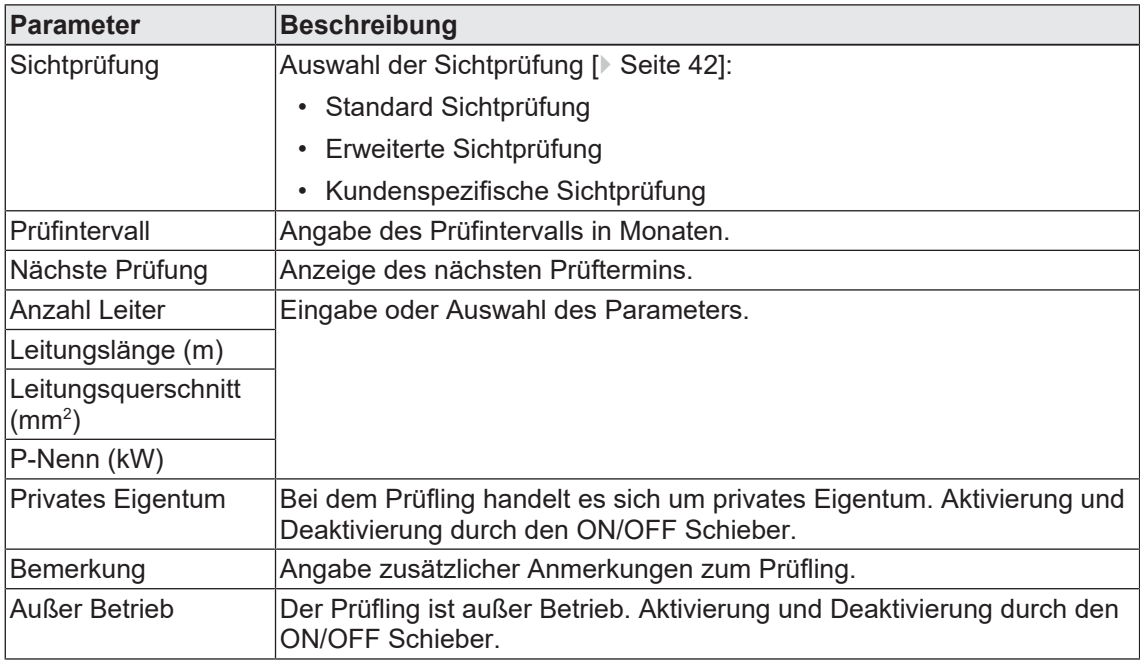

Tab. 25: Anzeige "Gerät"

[Über die Schaltfläche Prüfablauf können Sie den Prüfablauf des Prüflings individuell anpassen](#page-62-1) [\[](#page-62-1)[}](#page-62-1) [Seite 63\].](#page-62-1)

### **Vorgehen – Prüfling auswählen**

- 1. Betätigen Sie die rechte Seite der Zeile "Ident. Nr.". Ein Eingabefenster öffnet sich.
- 2. Geben Sie in die Identifikationsnummer des Prüflings ein oder scannen Sie diese mit dem Barcodescanner oder dem RFID-Scanner ein.
- 3. Bestätigen Sie mit der Eingabetaste.
- 4. Bestätigen Sie mit der Schaltfläche "OK".

In der Statusmeldung wird der gewählte Prüfling angezeigt.

### **8.6.2.1 "Ändern", "Kopier." und "Löschen" am Beispiel des Prüflings**

### **Voraussetzungen**

- Ein Prüflingseintrag liegt bereits vor.
- Ein Prüflingseintrag ist bereits ausgewählt.

### **Vorgehen – Ändern**

- 1. Wählen Sie die Zeile "Ident. Nr." aus. Betätigen Sie dazu die Zeile auf der linken Seite der Liste.
- 2. Betätigen Sie die Schaltfläche "Ändern" in der Fußzeile. Die Anzeige "Gerät" wird angezeigt.
- 3. Wählen Sie den Parameter (z. B. Hersteller) aus den Sie ändern wollen. Betätigen Sie dazu die Zeile auf der rechten Seite.

Ein Eingabefenster öffnet sich.

- 4. Geben Sie den gewünschten Parametereintrag ein oder wählen Sie aus den bereits vorhandenen Einträgen und bestätigen Sie mit der Eingabetaste.
- 5. Speichern Sie die Änderung. Betätigen Sie dazu die Schaltfläche "Speichern". Die Änderung des Prüflings ist in der Datenbank gespeichert.

### **Vorgehen – Kopieren**

- 1. Wählen Sie die Zeile "Ident. Nr." aus. Betätigen Sie dazu die Zeile auf der linken Seite der Liste.
- 2. Betätigen Sie die Schaltfläche "Kopier." in der Fußzeile. Die Anzeige "Gerät" wird angezeigt.
- 3. Wählen Sie den Parameter "Ident. Nr." aus. Betätigen Sie dazu die Zeile auf der rechten Seite.

Ein Eingabefenster öffnet sich.

- 4. Geben Sie die gewünschte Identifikationsnummer ein und bestätigen Sie mit der Eingabetaste.
- 5. Passen Sie falls gewünscht noch weitere Parameter an.
- 6. Speichern Sie die Änderung. Betätigen Sie dazu die Schaltfläche "Speichern". Ein neuer Prüfling ist in der Datenbank gespeichert.

### **Vorgehen – Löschen**

- 1. Wählen Sie die Zeile "Ident. Nr." aus. Betätigen Sie dazu die Zeile auf der linken Seite der Liste.
- 2. Betätigen Sie die Schaltfläche "löschen" in der Fußzeile. Die Abfrage "Wollen Sie das Gerät ... wirklich löschen?" wird angezeigt.
- 3. Bestätigen Sie die Abfrage. Der Prüfling ist aus der Datenbank gelöscht.

8.7 Null-, Kabel- und Sondenabgleich durchführen

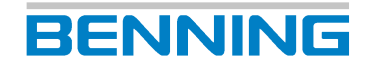

# **8.7 Null-, Kabel- und Sondenabgleich durchführen**

Kalibrieren Sie das Gerät während der Erstinbetriebnahme über den internen Abgleich.

Beim Sonden-Abgleich werden die Übergangswiderstände im Gerät, inklusive des Kabels der angeschlossenen Sonde, kalibriert. Sie können ohne erneute Kalibrierung zwischen einer 2 m und einer 5 m langen Sonde wechseln.

Wenn Sie eine 1‑polige Sonde verwenden, stecken Sie eine Brücke zwischen die Buchsen Sonde / Probe  $*$ +" und  $*$ -".

### **Voraussetzungen**

- Beachten Sie die [Voraussetzungen für die Messung \[](#page-72-0)[}](#page-72-0) [Seite 73\].](#page-72-0)
- Zugelassene Sicherheitsmessleitungen
- Der Prüfling ist vom Netz freigeschaltet.
- Der Prüfling ist gemäß des Anschlussschemas angeschlossen.

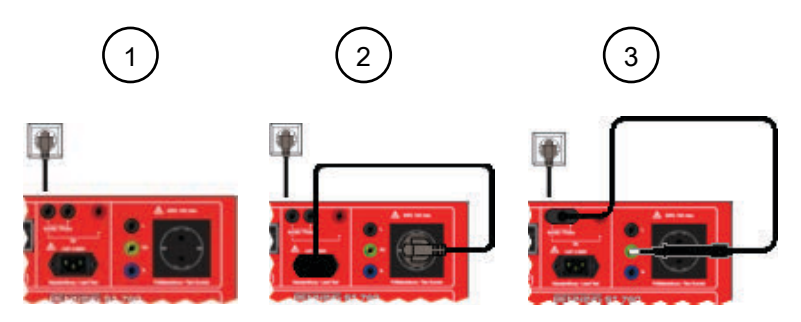

#### *Abb. 10:* Abgleich

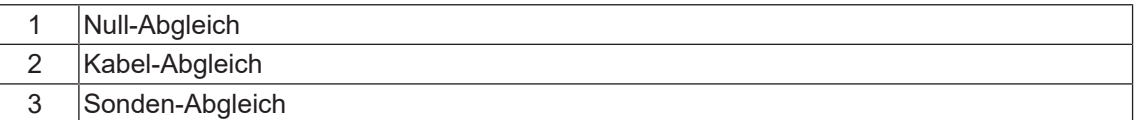

### **Menü**

"Einstellungen > Abgleich / Kalibrierung"

### **Vorgehen**

- 1. Starten Sie den gewünschten Abgleich.
- 2. Folgen Sie den Anweisungen auf dem Display.

### **Ergebnis**

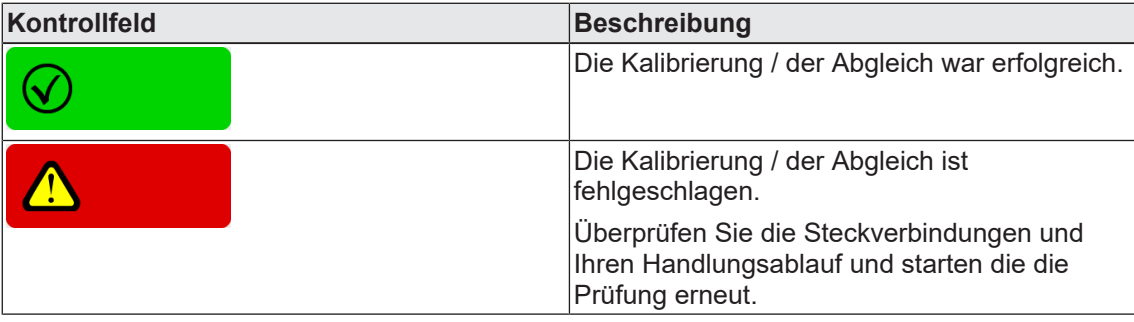

# **8.8 Anzeige, Uhrzeit und Sprache einstellen**

### **Einstellmöglichkeiten**

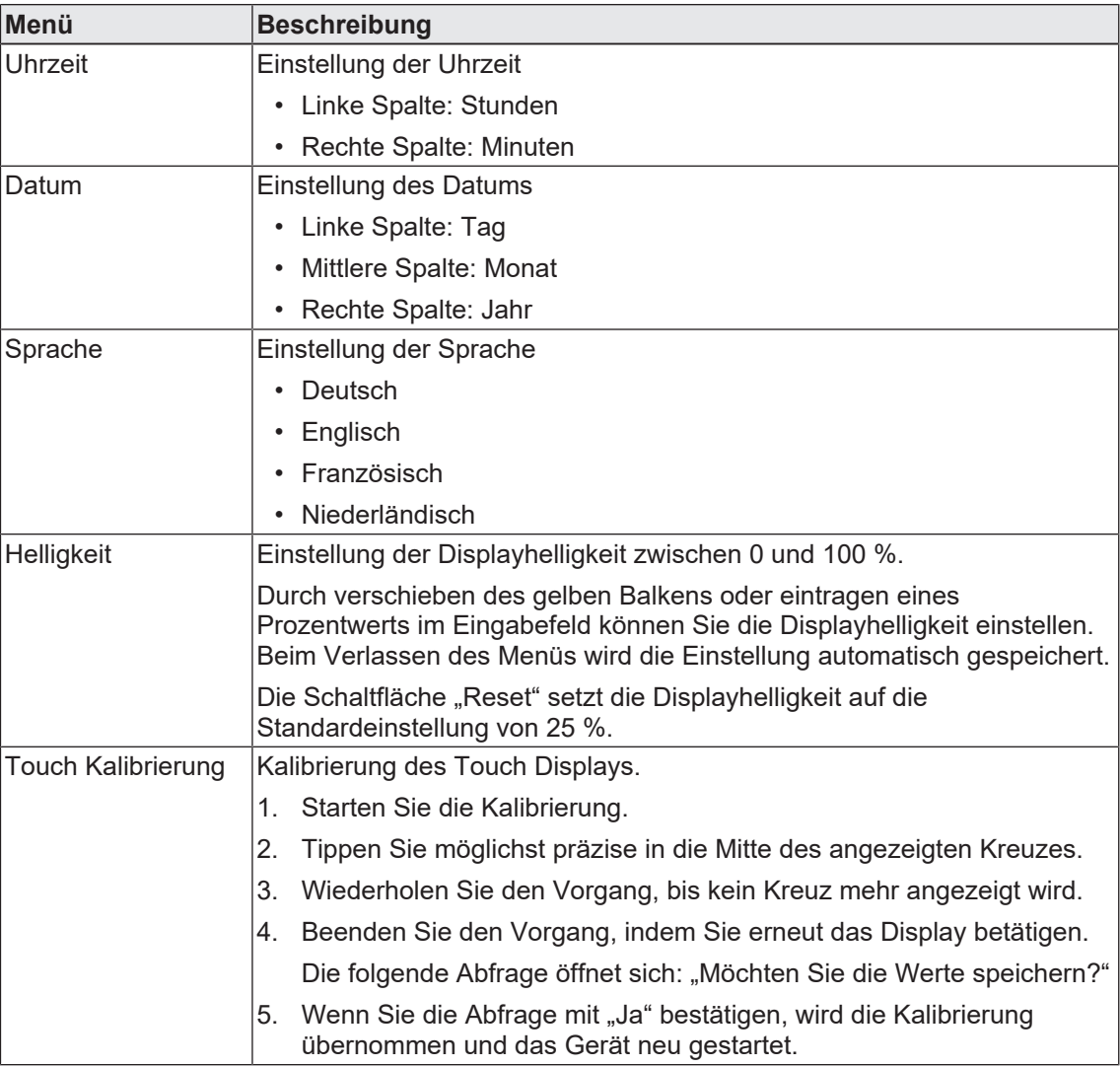

*Tab. 26:* Anzeige, Uhrzeit und Sprache
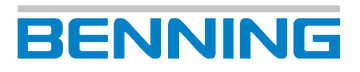

# **9 Prüfungen durchführen**

### **9.1 Voraussetzungen für Prüfungen und Messungen**

<span id="page-72-0"></span>Beachten Sie für die Prüfungen und Messungen die folgenden grundsätzlichen Voraussetzungen:

- Während der Erstinbetriebnahme vor der Durchführung der ersten Prüfung: Kalibrieren Sie das Gerät über den internen Abgleich (Null-, Kabel- und Sondenabgleich) [} Seite 71].
- Verwenden Sie nur zugelassene [Sicherheitsmessleitungen \[](#page-76-0)[}](#page-76-0) [Seite 77\]](#page-76-0).
- Trennen Sie für die jeweilige Prüfung oder Messung nicht benötigte Sicherheitsmessleitungen vom Gerät.
- Beachten Sie vorhandene Störquellen. Starke Störquellen in der Nähe des Geräts können zu instabiler Anzeige und zu Messfehlern führen.
- Beachten Sie zu den Prüfungen und Messungen die zugehörigen Messbereiche und Messgenauigkeiten im Kapitel "Messbereiche".
- Beachten Sie die Abbildungen für den entsprechenden Prüfaufbau.
- Beachten Sie, dass bei einer unterbrochenen oder pausierten Prüfung, die Prüfspannung weiterhin anliegt.
- Stellen Sie vor Beginn der Prüfung die notwendigen Messstellen fest.
- Folgen Sie den Anweisungen auf dem Display des Geräts.
- Sie sind vertraut mit der allgemeinen Bedienung des Geräts [} Seite 27].
- Ein Prüfling darf nur elektrisch getestet werden, wenn bei der Sichtprüfung keine schwerwiegenden Mängel erkannt wurden.
- Beachten Sie geltende Vorschriften aus der aktuellen VDE- / EN-Norm.
- Beachten Sie vor Beginn und während einer Prüfung die Herstellerangaben in den Begleitpapieren des Prüflings.
- Die Leitungen des Prüflings sind vollständig abgerollt, z. B. bei Kabeltrommeln.
- Bei Prüfungen von Prüflingen mit dem Warnhinweis "Hoher Ableitstrom" darf die Prüfung nur von Elektrofachkräften durchgeführt werden.
- Die Spezifikation, Auswahl und Reihenfolge von Einzelprüfungen wird durch die verantwortliche Elektrofachkraft festgelegt.
- Ab Werk eingestellte Grenzwerte entsprechen den normativen Angaben zum Zeitpunkt der Drucklegung. Verwaltung und Festlegung der kundenspezifischen Grenzwerte liegen im Ermessen der ausführenden Elektrofachkraft.
- Bei Prüflingen mit Schutzleiter-Schutzmaßnahmen: Testen Sie den Prüfling in allen Schalterstellungen (Prüflingsfunktionen).
- Während der Isolationswiderstandsprüfung ( $R_{\text{ISO}}$ ) oder dem Ersatzableitstromverfahren können am Prüfling gefährliche Spannungen auftreten.
- Als Geräteschutz und zur Funktionsprüfung werden die Prüfspannungen überwacht. Bei Störung erfolgt eine Fehleranzeige im Display. Die Messung wird unterbrochen. Bei einem Fehlerstrom von ≥25 mA erfolgt eine Abschaltung im Zeitraum von 100 ms bis 200 ms.
- Führen Sie PRCD Prüfungen nur lastfrei durch.
- Um Kurz- oder Körperschlüsse zu erfassen, die hinter den Einschaltgliedern des Prüflings liegen (z. B. Schalter, Thermostat, Relais), muss der Prüfling eingeschaltet sein.
- Die Buchsen "L", "N" und "PE" sind verbunden mit der Prüfsteckdose. Wenn Sie Netzspannung auf die Prüfsteckdose schalten, wird die Verbindung getrennt.
- Durch Betätigen der Schaltfläche "Pause" halten Sie die Messung an. Während der Pause bleibt die Prüfsteckdose unter Spannung.

#### **Strommessungen**

- Der Prüfling steht sicher und isoliert.
- Der Messstromkreis ist geschlossen. Andernfalls wird kein Strom gemessen und das Prüfergebnis wird fälschlicherweise positiv angezeigt.
- Beachten Sie induktive und kapazitive Beschaltungen.
- Wenn berührbare, leitfähige Bauteile unterschiedlichen Potentials so angeordnet sind, dass diese gemeinsam mit einer Hand berührt werden können, ist die Summe Ihrer Berührungsströme als Messwert anzusehen.
- Bei der Verwendung in einem IT-Versorgungsnetz ist die Ableitstrommessung nur im Ersatzableitstrom-Messverfahren möglich.
- Bei Informationsgeräten und SELV- / PELV-führenden Bauteilen darf auf die Prüfung des Berührungsstroms verzichtet werden, wenn in Folge der Messung eine Beschädigung des Prüflings eintreten kann.
- Direkt- und Differenzstrom-Messverfahren:
	- Wenn der Isolationswiderstand nicht gemessen werden kann bzw. soll, muss der Schutzleiter- bzw. Berührungsstrom mit dem Direkt- oder Differenzstrom-Messverfahren durchgeführt werden.
	- Messung mit beiden Polaritäten (L<->N; N<->L)
	- Die Prüfsteckdose wird beim Direkt- und Differenzstrom-Messverfahren mit Netzspannung versorgt.
- Ersatzableitstrom-Messverfahren:
	- Das Ersatzableitstrom-Messverfahren ist nur gültig, wenn sich in dem Prüfling keine netzspannungsabhängigen Schalteinrichtungen befinden.
	- Der Prüfling hat die Prüfung des Isolationswiderstands bestanden [} Seite 84].
	- Prüfung mit Netz-Ersatzspannung (230 V-AC).
	- Der Prüfling hat die Prüfung des Schutzleiterwiderstands bestanden [} Seite 82].
	- Prüflinge mit Kondensatorbeschaltungen können höhere Ableitströme verursachen. Prüfen Sie, ob die gemessenen Ableitstromwerte den geltenden Grenzwerten genügen.

#### **Widerstandsmessungen**

- Isolationswiderstand:
	- Bei Informationsgeräten und SELV-führenden Bauteilen darf auf die Prüfung des Isolationswiderstands verzichtet werden, wenn in Folge der Messung eine Beschädigung des Prüflings eintreten kann.
	- Bei Prüflingen, die über Befestigungen miteinander verbunden bzw. galvanisch voneinander getrennt sind oder einen gemeinsamen Schutzleiter besitzen: Prüfen Sie jedes Bauteil einzeln.

**RENNING** 

- Prüflinge mit elektrisch betätigten Schaltelementen können gegebenenfalls verhindern, dass alle berührbaren, leitfähigen und aktiven Bauteile mit der Prüfspannung beaufschlagt werden. Prüfen Sie diese Prüflinge mit besonderer Vorsicht und unter Netzspannung.
- Prüflinge mit magnetischen, thermischen oder optischen Schaltelementen können verhindern, dass alle berührbaren, leitfähigen und aktiven Bauteile mit der Prüfspannung beaufschlagt werden. Prüfen Sie diese Prüflinge mit geschlossenem Kontakt des Schaltelementes.
- Wenn bei Prüflingen mit Heizelementen und einer Leistung P > 3,5 kW der Grenzwert unterschritten wird, gilt der Prüfling dennoch als einwandfrei, wenn der Grenzwert für den Schutzleiterstrom nicht überschritten wird.
- Werden bei der Isolationswiderstandsmessung nicht alle Teile vollständig erfasst (z. B. wenn Relais, Halbleiterbauteile eine Durchleitung verhindern), darf das Ersatzableitstrom-Messverfahren nicht angewendet werden. Das Direkte-Messverfahren oder das Differenzstrom-Messverfahren wird angewendet.
- Wird die Isolationswiderstandsmessung von Geräten mit Heizelementen >3,5 kW mit einem negativen Ergebnis abgeschlossen, darf das Ersatzableitstrom-Messverfahren nicht angewendet werden. Das Direkte-Messverfahren oder das Differenzstrom-Messverfahren wird angewendet.
- Schutzleiterwiderstand:
	- Bewegen Sie während der Schutzleiterprüfung alle beweglichen Einzelabschnitte der Schutzleiterstrecke.
	- Bei Prüflingen mit langen Anschlussleitungen und einem Schutzleiterwiderstand >1 Ω, müssen Sie den Betreiber des Prüflings darüber informieren, dass die Schleifenimpedanz des Stromkreises zu hoch werden kann und der Einsatz des Prüflings über einen Fehlerstromschutzschalter erfolgen sollte.
	- Wenn während der Bewegung des Schutzleiters eine erhebliche Änderung des gemessenen Widerstandswertes auftritt, muss davon ausgegangen werden, dass der Schutzleiter keine ausreichende Verbindung besitzt, beschädigt ist oder eine der Klemm- oder Steckverbindungen den Kontakt zum Prüfling verloren hat.

#### **Funktionsprüfung**

- Der Prüfling darf ausschließlich nach bestandener Sicherheitsprüfung auf ordnungsgemäße Funktion getestet werden.
- Die Prüfsteckdose wird beim Direkt- und Differenzstrom-Messverfahren mit Netzspannung versorgt.
- Messung mit beiden Polaritäten (L<->N; N<->L)
- Der Prüfling steht beim Direkt-Messverfahren isoliert.
- Weisen Sie vor dem Ausführen der Funktionsprüfung und aller Prüfungen, zu denen der Prüfling mit Netzspannung versorgt und in Betrieb gesetzt wird, nach, dass im Prüfling keine Kurzschlüsse innerhalb der Phasen L1, L2, L3 und dem Neutralleiter N vorliegen.

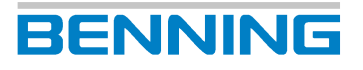

- Schalten Sie den Prüfling vor Beginn der Funktionsprüfung am geräteeigenen Schalter außer Betrieb. Schalten Sie den Prüfling erst in Betrieb, wenn die entsprechende Abfrage auf dem Display des Geräts erscheint.
- Bei Prüflingen, die über Befestigungen miteinander verbunden bzw. galvanisch voneinander getrennt sind oder einen gemeinsamen Schutzleiter besitzen: Prüfen Sie jedes Bauteil einzeln.

#### **Prüfung von Schweißgeräten**

- Beachten Sie die Zündspannung des Schweißgeräts. Prüfen Sie nur Schweißgeräte mit Spannungen <200 V‑DC und <150 V‑AC.
- Die Prüfsteckdose wird mit Netzspannung versorgt.
- Bei WIG- und Plasma-Schweißgeräten darf die Ausgangsspannung (U<sub>a</sub>-Schw.) nicht mit dem Gerät gemessen werden.
- Beachten Sie zum Einstellen der Grenzwerte die Angaben auf dem Typschild Ihres Schweißgeräts und die Übersicht der Normvorgaben.
- Das Gerät verwendet ein digitales Potentiometer um die Belastung des Schweißgeräts zu realisieren. Die Belastung startet, sobald mindestens die Hälfte vom Grenzwert der Schweißspannung erreicht wurde. Die Belastungsdauer beträgt 3 Sekunden.

#### **Prüfung von medizintechnischen Prüflingen (ME)**

- Vor Durchführung des Direkt-Messverfahrens bei medizinischen Prüflingen der SK I und SK II muss der Isolationswiderstand gemessen werden.
- Die I<sub>PAbl</sub>.-Prüfung darf nur nach bestandener Schutzleiterwiderstandsprüfung- und Isolationswiderstandsprüfung erfolgen.
- Ziehen Sie für die Prüfung von ME-Prüflingen und –Systemen eine Fachkraft heran, die mit der Anwendung des Prüflings vertraut ist.
- Für die vollständige Funktionsprüfung von ME-Prüflingen bzw. -Systemen sind gegebenenfalls weitere Mess- und Prüfgeräte notwendig.
- Der Patientenableitstrom wird ausschließlich am Prüfling und dessen Anwendungsteilen gemessen. Führen Sie keine Messungen am Patienten durch.
- Prüfungen von ME-Prüflingen mit mehreren Anwendungsteilen: Schließen Sie diese nacheinander an.
- Separate Messungen des Patientenableitstromes von Anwendungsteilen des Typs B müssen nur durchgeführt werden, wenn dieses vom Hersteller vorgeschrieben wird.

9.2 Sicherheitsmessleitungen anschließen

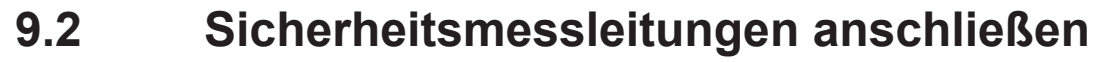

<span id="page-76-0"></span>Für bestimmte Prüfungen und Messungen müssen Sie die Sicherheitsmessleitungen am Gerät anschließen.

**RENNING** 

#### **Voraussetzungen**

- Beachten Sie die [Voraussetzungen für die Messung \[](#page-72-0)[}](#page-72-0) [Seite 73\].](#page-72-0)
- Sicherheitsmessleitungen

Die Sicherheitsmessleitungen müssen für das Gerät zugelassen sein (z. B. Sicherheitsmessleitungen im Lieferumfang) und sich in technisch einwandfreiem und betriebssicherem Zustand befinden.

- Überprüfen Sie die Angaben für Nennspannung und Nennstrom.
- Überprüfen Sie die Isolation der Sicherheitsmessleitungen.
- Prüfen Sie die Sicherheitsmessleitungen auf Durchgang.
- Sondern Sie defekte Sicherheitsmessleitungen aus.
- Aufsteckkappen (abhängig von der Überspannungskategorie)
- Berühren Sie die Sicherheitsmessleitungen während Prüfungen und Messungen nur im Handbereich.

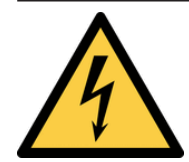

### **WARNUNG**

#### **Gefährliche Spannung**

Lebensgefahr oder schwere Verletzungen sind durch Kontakt mit hoher elektrischer Spannung bei falscher Bedienung möglich.

- Berühren Sie die Sicherheitsmessleitungen nicht an den blanken Messspitzen bzw. an den blanken Kontakten der optionalen Krokodilklemmen, sondern nur im Handbereich.
- Beachten Sie, dass während der Isolationswiderstandsmessung gefährliche Prüfspannungen am Gerät anliegen können. Diese können bei kontaktierten Sicherheitsmessleitungen auch am Messstromkreis anliegen.
- Stecken Sie die Sicherheitsmessleitungen in die entsprechend gekennzeichneten Messbuchsen am Gerät und kontrollieren Sie den festen Sitz.
- Verwenden Sie nur zugelassene Sicherheitsmessleitungen.
- Montieren Sie die Aufsteckkappen auf die Kontaktspitzen der Sicherheitsmessleitungen (Stromkreise der Überspannungskategorie CAT III oder IV).
- Entfernen Sie beim Trennen des Messstromkreises immer zuerst die spannungsführende Sicherheitsmessleitung (Phase) und dann die Null-Sicherheitsmessleitung von der Messstelle.

9.2 Sicherheitsmessleitungen anschließen

#### **Vorgehen**

Schließen Sie die Sicherheitsmessleitungen entsprechend der jeweiligen Einzelprüfung an die folgenden Buchsen an:

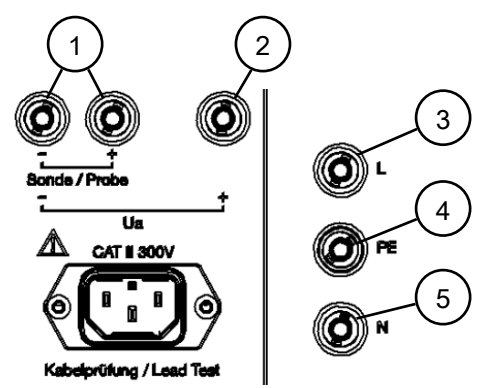

*Abb. 11:* Geräteansicht-Buchsen

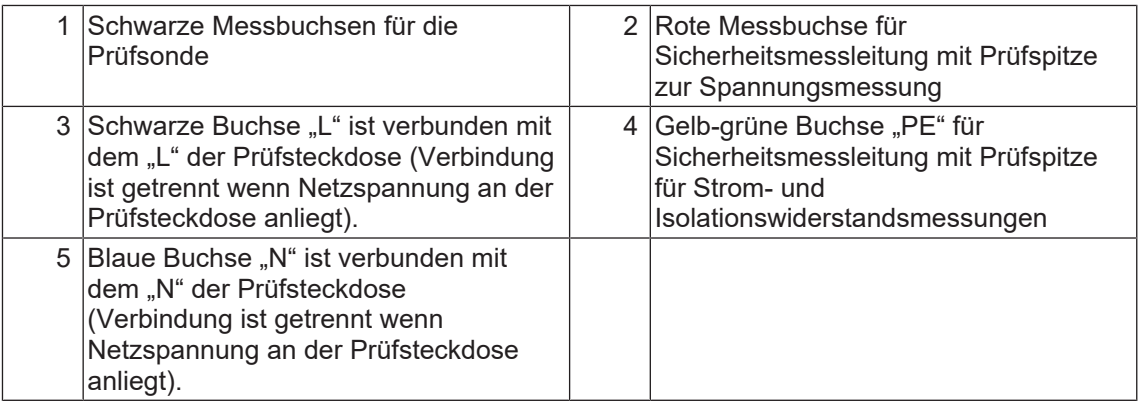

Achten Sie darauf, dass alle Klemm- und Steckverbindungen einen einwandfreien Kontakt zu den berührbaren und leitfähigen Teilen des Prüflings besitzen.

9.3 Automatikprüfung durchführen

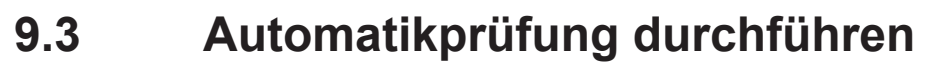

<span id="page-78-0"></span>Die Automatikprüfung dient primär zur Wiederholungs-, Änderungs- und Instandsetzungsprüfung bereits angelegter Prüflingseinträge.

#### **Voraussetzungen**

- Beachten Sie die [Voraussetzungen für die Messung \[](#page-72-0)[}](#page-72-0) [Seite 73\].](#page-72-0)
- Zugelassene Sicherheitsmessleitungen

#### **Menü**

Hauptmenü > Automatik

#### **Vorgehen**

- 1. Wählen Sie eine Datenbank aus. Wenn keine Datenbank vorliegt, legen Sie eine neue Datenbank an.
- 2. Wählen Sie einen Kunden aus. Wenn kein Kunde vorliegt, legen Sie einen neuen Kunden an.
- 3. Wählen Sie eine Abteilung aus.

Wenn keine Abteilung vorliegt, wählen Sie (alle anzeigen) oder (leer) aus oder legen eine neue Abteilung an.

**RENNING** 

4. Wählen Sie einen Prüfling aus (Ident.‑Nr. / Überfällige Geräte)

Um einen für die Prüfung überfälligen Prüfling auszuwählen, wählen Sie einen Prüfling über die Zeile "überfällige Geräte".

Wenn Sie alle genannten Parameter ausgewählt haben, wird die Schaltfläche "Start" eingeblendet.

5. Starten Sie die Automatikprüfung und folgen Sie den Anweisungen.

Ist der [Anschlusstest \[](#page-40-0)▶ [Seite 41\]](#page-40-0) erfolgreich, wird die Ansicht "Sichtprüfung" angezeigt.

- 6. Führen Sie die Sichtprüfung durch.
- 7. Bewerten Sie das Ergebnis der Sichtprüfung.
	- Es liegen keine Mängel vor: Bestätigen mit der Schaltfläche "OK" oder "Alle OK".

Wenn keine schwerwiegenden Mängel vorliegen, betätigen Sie die Schaltfläche "Start" um die Sichtprüfung abzuschließen und mit dem Prüfablauf zu beginnen.

– Es liegen Mängel vor: Bewerten Sie mit der Schaltfläche "Fehler" oder pro negativem Ergebnis mit der Schaltfläche "F" für Fehler oder "N.V." für nicht vorhanden.

Wenn schwerwiegende Mängel vorliegen, beenden Sie die Prüfung. Dazu betätigen Sie die Schaltfläche "Fertig" sodass Sie direkt zum Prüfprotokoll gelangen.

8. Führen Sie den [Prüfablauf \[](#page-30-0)[}](#page-30-0) [Seite 31\]](#page-30-0) durch. Folgen die dazu den Anweisungen auf dem Display und den Anweisungen zur jeweiligen Einzelprüfung [} Seite 82].

Nach Beendigung des Prüflaufs wird das das Prüfprotokoll in der Anzeige "Testergebnis" angezeigt.

9. Wählen Sie die Prüfungsart. Dazu scrollen Sie zum Ende des Prüfprotokolls und wählen im Drop Down Menü zwischen Wiederholungs-, Änderungs-, Instandsetzungs- bzw. Eingangsprüfung.

In der Zeile "Bemerkung" können Sie eine Anmerkung eintragen.

10. Um den Prüfvorgang zu beenden, wählen Sie das gewünschte Verfahren (Drucken, Verwerfen oder Speichern) mit dem Prüfprotokoll "Testergebnis".

# **9.4 Manuelle Prüfung durchführen**

<span id="page-79-0"></span>Die manuellen Prüfungen dienen der Überprüfung nach Instandsetzung, Änderung und zur Wiederholungsprüfung elektrischer Prüflinge.

#### **Voraussetzungen**

- Beachten Sie die [Voraussetzungen für die Messung \[](#page-72-0)[}](#page-72-0) [Seite 73\].](#page-72-0)
- Zugelassene Sicherheitsmessleitungen

#### **Menü**

```
Hauptmenü > VDE 0701, VDE 0702
Hauptmenü > VDE 0751-1
Hauptmenü > VDE 0544-4
```
#### **Vorgehen**

- 1. Wählen Sie die gewünschte Prüfnorm im Hauptmenü aus.
	- VDE 0701, VDE 0702
	- VDE 0751-1
	- VDE 0544-4
- 2. Wählen Sie die entsprechende Schutzklasse des Prüflings aus.

Die Ansicht Sichtkontrolle mit der Standard Sichtprüfung wird angezeigt.

3. Führen Sie eine Sichtkontrolle durch.

Wenn Sie die erweiterte oder kundenspezifische Sichtprüfung durchführen möchten, wählen Sie die gewünschte Sichtkontrolle aus. Dazu betätigen Sie die Zeile Sichtkontrolle oben rechts in der Ansicht um die Auswahl zu öffnen. Betätigen Sie die gewünschte Sichtprüfung und bestätigen Sie Ihre Auswahl mit "OK".

Die gewünschte Sichtprüfung wird angezeigt. Sie können diese über Ein- und Ausblenden der einzelnen Fragen an Ihre Bedürfnisse anpassen und anschließend die Sichtkontrolle starten.

- 4. Bewerten Sie das Ergebnis der [Sichtprüfung \[](#page-41-0) $\blacktriangleright$  [Seite 42\]](#page-41-0).
	- Es liegen keine Mängel vor:

Bestätigen mit der Schaltfläche "OK" oder "Alle OK".

Wenn keine schwerwiegenden Mängel vorliegen, betätigen Sie die Schaltfläche "Start" um die Sichtprüfung abzuschließen und mit dem Prüfablauf zu beginnen.

– Es liegen Mängel vor: Bewerten Sie mit der Schaltfläche "Fehler" oder pro negativem Ergebnis mit der Schaltfläche "F" für Fehler oder "N.V." für nicht vorhanden.

Wenn schwerwiegende Mängel vorliegen, beenden Sie die Prüfung. Dazu betätigen Sie die Schaltfläche "Fertig", sodass Sie direkt zum Prüfprotokoll gelangen.

5. Wählen Sie die gewünschte Einzelprüfung.

Führen Sie die Einzelprüfung durch [} Seite 82]. Folgen die dazu den Anweisungen auf dem Display und den Anweisungen zur jeweiligen Einzelprüfung.

6. Halten Sie die Einzelprüfung an. Dazu betätigen Sie die Schaltfläche "Stopp".

Das Ergebnis der Einzelprüfung wird eingeblendet.

- 7. Über die Schaltfläche "Zurück" gelangen Sie wieder zur Übersicht der Einzelprüfungen. Über die Schaltfläche "Start" führen Sie die Einzelprüfung erneut durch.
- 8. Führen Sie alle gewünschten Einzelprüfungen durch. Folgen Sie dazu den Schritten 5‑7.

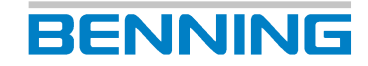

9.4 Manuelle Prüfung durchführen

9. Wenn Sie alle erforderlichen Einzelprüfungen durchgeführt haben, beenden Sie den Prüfablauf. Betätigen Sie dazu die Schaltfläche "Fertig" auf der Übersichtsseite der Einzelprüfungen.

Das Prüfprotokoll "Testergebnis" wird angezeigt.

- 10. Wählen Sie in der Zeile "Gerät" einen Prüfling aus der Datenbank, oder legen den Prüfling neu an.
- 11. Wählen Sie die Prüfungsart.
- 12. In der Zeile "Bemerkung" können Sie eine Anmerkung eintragen.
- 13. Um den Prüfvorgang zu beenden, wählen Sie das gewünschte Verfahren (Drucken, Verwerfen oder Speichern) mit dem Prüfprotokoll "Testergebnis".

Dieses Kapitel beschreibt das Vorgehen bei Einzelprüfungen in der automatischen sowie der manuellen Prüfung.

# **9.5.1 Schutzleiterwiderstand prüfen**

Die [Prüfung des Schutzleiterwiderstands \[](#page-42-0)[}](#page-42-0) [Seite 43\]](#page-42-0) dient der Überprüfung auf eine ordnungsgemäße und sichere Verbindung zu allen mit dem Schutzleiter verbundenen, berührbaren und leitfähigen Bauteilen eines Prüflings.

#### **Voraussetzungen**

- Zugelassene Sicherheitsmessleitungen
- Beachten Sie die [Voraussetzungen für die Messung \[](#page-72-0)[}](#page-72-0) [Seite 73\].](#page-72-0)
- Der Prüfling ist vom Netz freigeschaltet.
- Sie sind vertraut mit dem Vorgehen bei der [manuellen \[](#page-79-0)[}](#page-79-0) [Seite 80\]](#page-79-0) und der [automatischen](#page-78-0) [\[](#page-78-0)[}](#page-78-0) [Seite 79\]](#page-78-0) Prüfung.
- Die notwendigen Messstellen sind bekannt.
- Der Prüfling ist gemäß des Anschlussschemas angeschlossen.
- Beachten Sie die Bedienungsanleitung und technischen Daten des Prüflings.

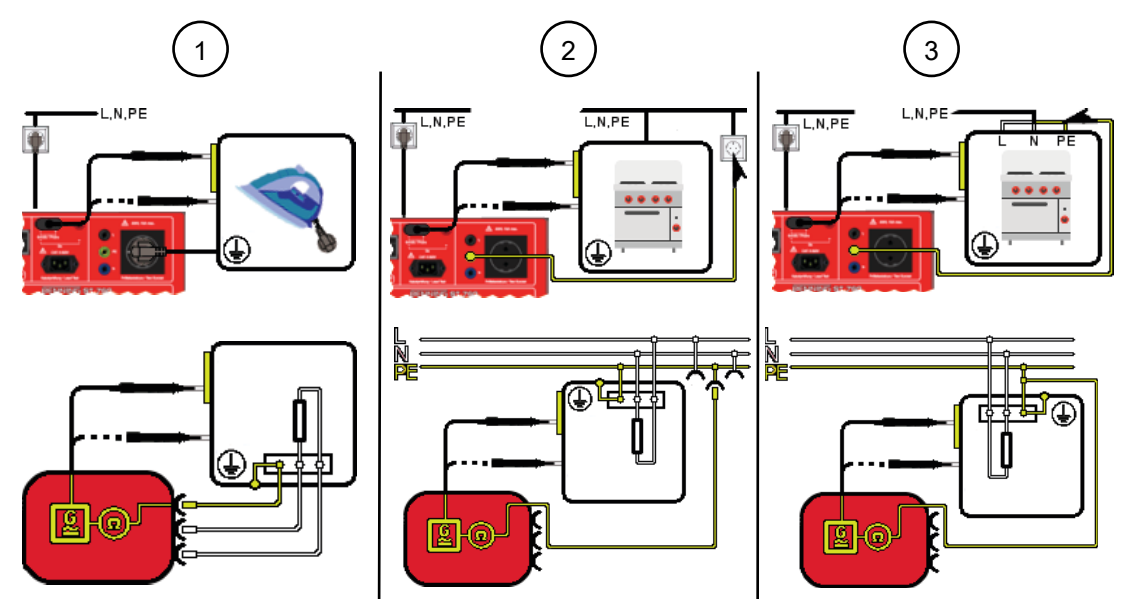

*Abb. 12:* Schutzleiterwiderstand prüfen (Anschlussschema beispielhaft für VDE 0701 und VDE 0702, Stromlaufplan)

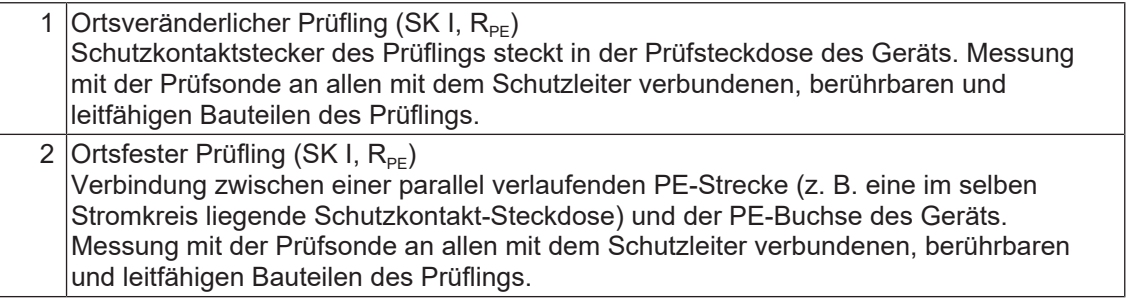

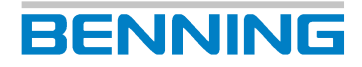

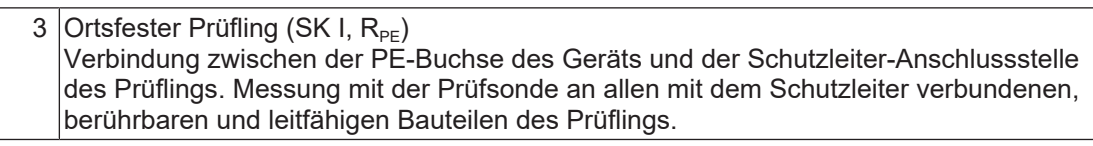

#### **Vorgehen**

- 1. Legen Sie die Prüfsonde an die erste Messstelle an und starten Sie die Prüfung.
- 2. Bewegen Sie während der Messung alle beweglichen Einzelabschnitte der Schutzleiterstrecke.
- 3. Beobachten Sie die Messwerte auf dem Display. Der höchste Messwert wird gesichert.
- 4. Wenn der Signalton ertönt, legen Sie Prüfsonde an die nächste Messstelle. Wiederholen Sie die Messschritte 2 bis 4 an allen weiteren Messstellen.

## **9.5.2 Isolationswiderstand prüfen**

Die [Prüfung des Isolationswiderstands \[](#page-42-1)[}](#page-42-1) [Seite 43\]](#page-42-1) dient der Überprüfung auf einen ausreichend hohen Widerstand der Isolierungen des Prüflings. Ein hoher Isolationswiderstand stellt sicher, dass keine Fehlerströme abfließen können, wenn bei der Prüfung alle Bereiche des Prüflings erfasst wurden.

#### **Voraussetzungen**

- Zugelassene Sicherheitsmessleitungen
- Beachten Sie die [Voraussetzungen für die Messung \[](#page-72-0)[}](#page-72-0) [Seite 73\].](#page-72-0)
- Der Prüfling ist vom Netz freigeschaltet.
- Sie sind vertraut mit dem Vorgehen bei der [manuellen \[](#page-79-0)[}](#page-79-0) [Seite 80\]](#page-79-0) und der [automatischen](#page-78-0) [\[](#page-78-0)[}](#page-78-0) [Seite 79\]](#page-78-0) Prüfung.
- Der Prüfling hat die Prüfung des Schutzleiterwiderstands bestanden [} Seite 82].
- Die notwendigen Messstellen sind bekannt.
- Der Prüfling ist gemäß des Anschlussschemas angeschlossen.

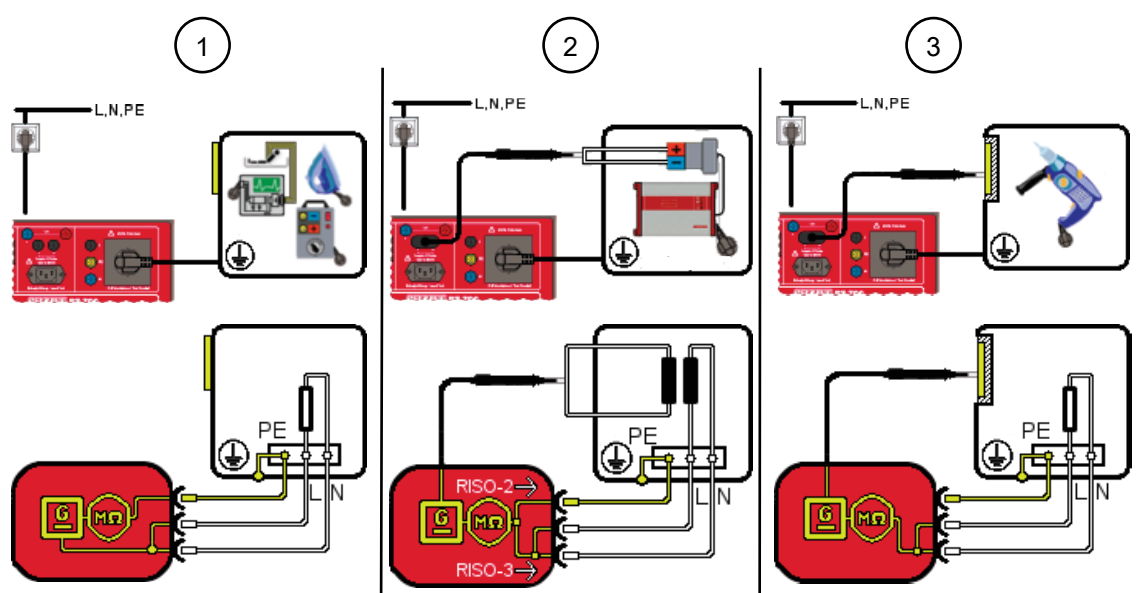

*Abb. 13:* Isolationswiderstand prüfen SK I (Anschlussschema beispielhaft für VDE 0701 und VDE 0702, Stromlaufplan)

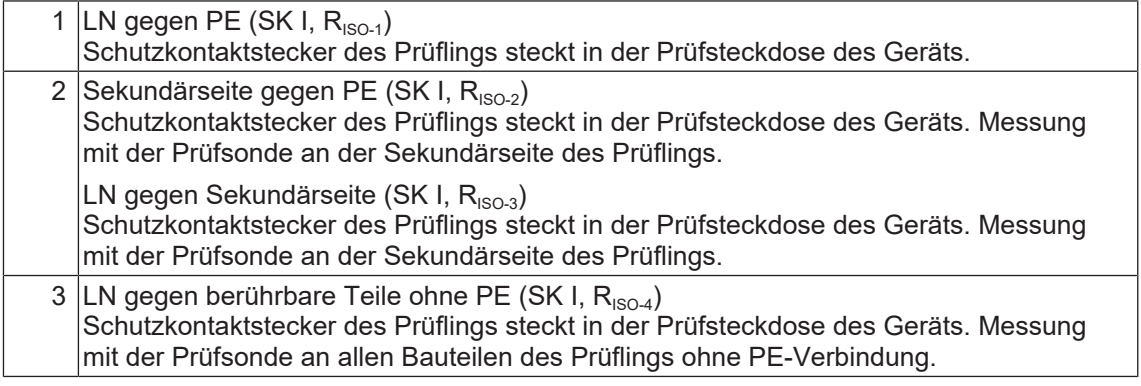

# **BENNING**

#### 9.5 Einzelprüfungen durchführen

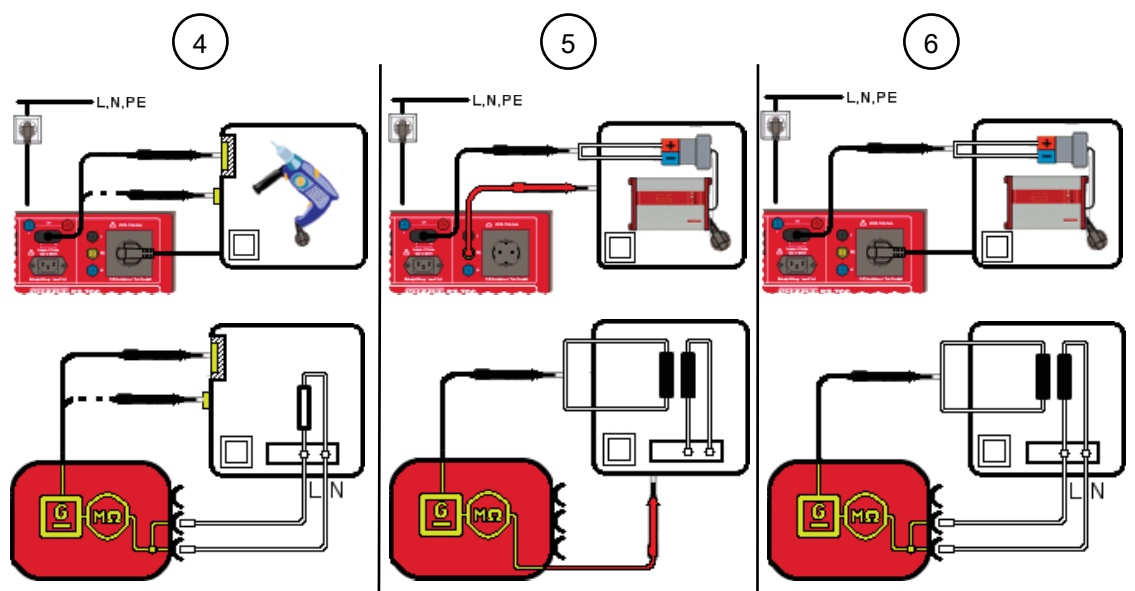

*Abb. 14:* Isolationswiderstand prüfen SK II (Anschlussschema beispielhaft für VDE 0701 und VDE 0702, Stromlaufplan)

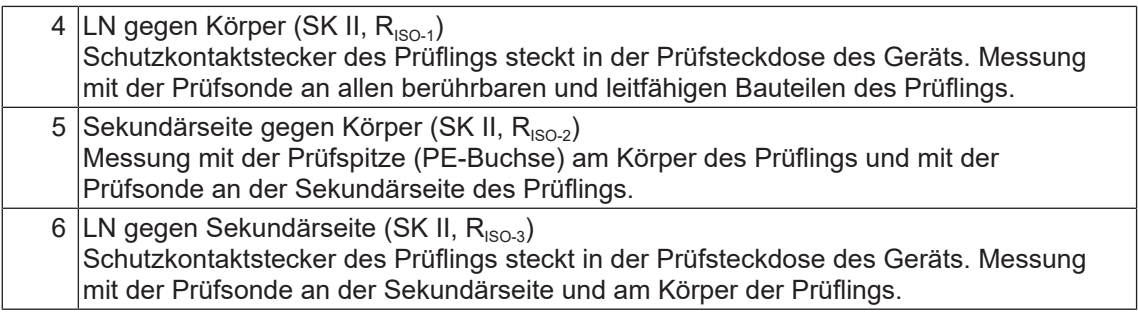

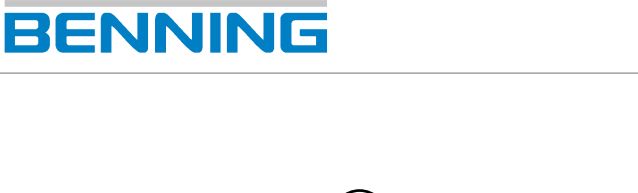

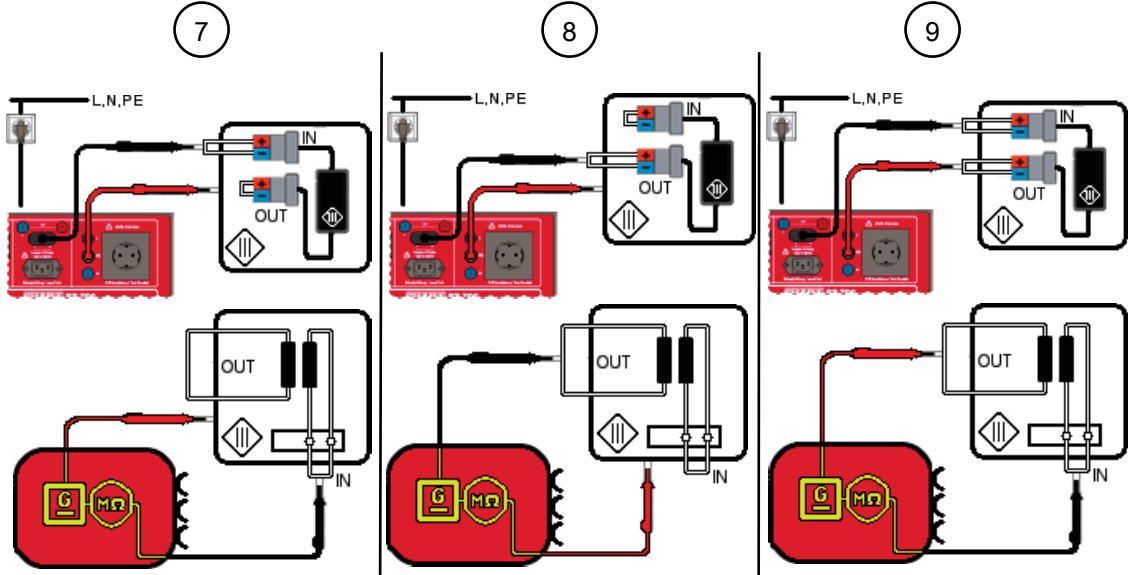

*Abb. 15:* Isolationswiderstand prüfen SK III (Anschlusschema beispielhaft für VDE 0701 und VDE 0702, Stromlaufplan)

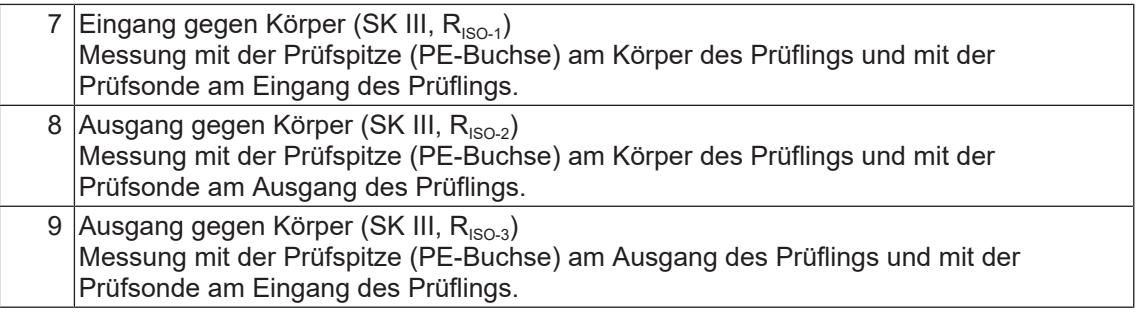

#### **Vorgehen**

- 1. Starten Sie die Einzelprüfung.
- 2. Führen Sie die erste Messung durch. Wenn mehrere Messstellen vorhanden sind, pausieren Sie die Messung. Betätigen Sie dazu die Schaltfläche "Pause".
- 3. Legen Sie die Prüfsonde / Messspitze an die nächste Messstelle an.
- 4. Setzen Sie die Messung fort. Betätigen Sie dazu die Schaltfläche "Weiter".

## **9.5.3 Schutzleiterstrom prüfen**

Die [Prüfung des Schutzleiterstroms \[](#page-43-0)[}](#page-43-0) [Seite 44\]](#page-43-0) dient der Überprüfung auf ein ordnungsgemäßes Isoliervermögen unter Netzspannung, von Prüflingen mit der Schutzklasse I. Dadurch soll sichergestellt werden, dass kein Ableit- bzw. Fehlerstrom von den aktiven Teilen zur Erde fließt oder eine Durchströmungsgefährdung über berührbare, leitfähige Bauteile besteht.

#### **Voraussetzungen**

- Zugelassene Sicherheitsmessleitungen
- Beachten Sie die [Voraussetzungen für die Messung \[](#page-72-0)[}](#page-72-0) [Seite 73\].](#page-72-0)
- Der Prüfling ist vom Netz freigeschaltet.
- Sie sind vertraut mit dem Vorgehen bei der [manuellen \[](#page-79-0)[}](#page-79-0) [Seite 80\]](#page-79-0) und der [automatischen](#page-78-0) [\[](#page-78-0)[}](#page-78-0) [Seite 79\]](#page-78-0) Prüfung.
- Die notwendigen Messstellen sind bekannt.
- Der Prüfling ist gemäß des Anschlussschemas angeschlossen.
- Beachten Sie die Bedienungsanleitung und technischen Daten des Prüflings.

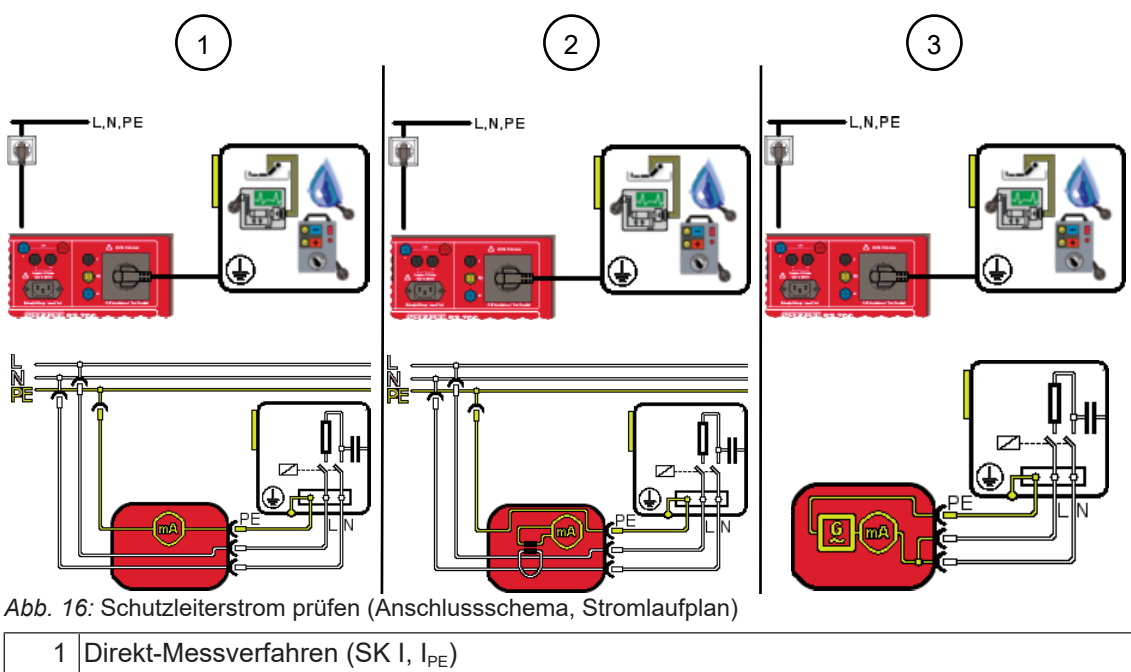

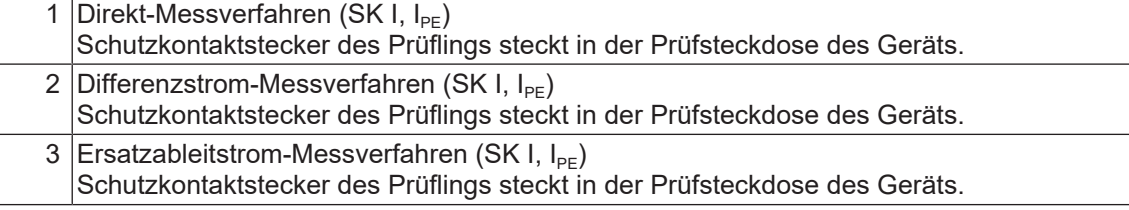

#### **Vorgehen**

- 1. Starten Sie die Prüfung.
- 2. [Wenn Sie das Direkt- oder das Differenzstrom-Messverfahren nutzen, ändern Sie die](#page-31-0) [Polarität der Netzspannung an der Prüfsteckdose \[](#page-31-0)[}](#page-31-0) [Seite 32\]](#page-31-0).

Prüfen Sie, wenn vorhanden, in allen Schalterstellungen (Prüflingsfunktionen).

## **9.5.4 Berührungsstrom prüfen**

Die [Prüfung des Berührungsstroms \[](#page-43-1)[}](#page-43-1) [Seite 44\]](#page-43-1) dient der Überprüfung auf Berührungsstrom an jedem berührbaren, leitfähigen Teil ohne Schutzleiterverbindung. Dadurch soll sichergestellt werden, dass keine Durchströmungsgefährdung durch berührbare leitfähige Teile besteht.

#### **Voraussetzungen**

- Zugelassene Sicherheitsmessleitungen
- Beachten Sie die [Voraussetzungen für die Messung \[](#page-72-0)[}](#page-72-0) [Seite 73\].](#page-72-0)
- Der Prüfling ist vom Netz freigeschaltet.
- Sie sind vertraut mit dem Vorgehen bei der [manuellen \[](#page-79-0)[}](#page-79-0) [Seite 80\]](#page-79-0) und der [automatischen](#page-78-0) [\[](#page-78-0)[}](#page-78-0) [Seite 79\]](#page-78-0) Prüfung.
- Der Prüfling hat die Prüfung des Isolationswiderstands bestanden [} Seite 84].
- Die notwendigen Messstellen sind bekannt.
- Der Prüfling ist gemäß des Anschlussschemas angeschlossen.

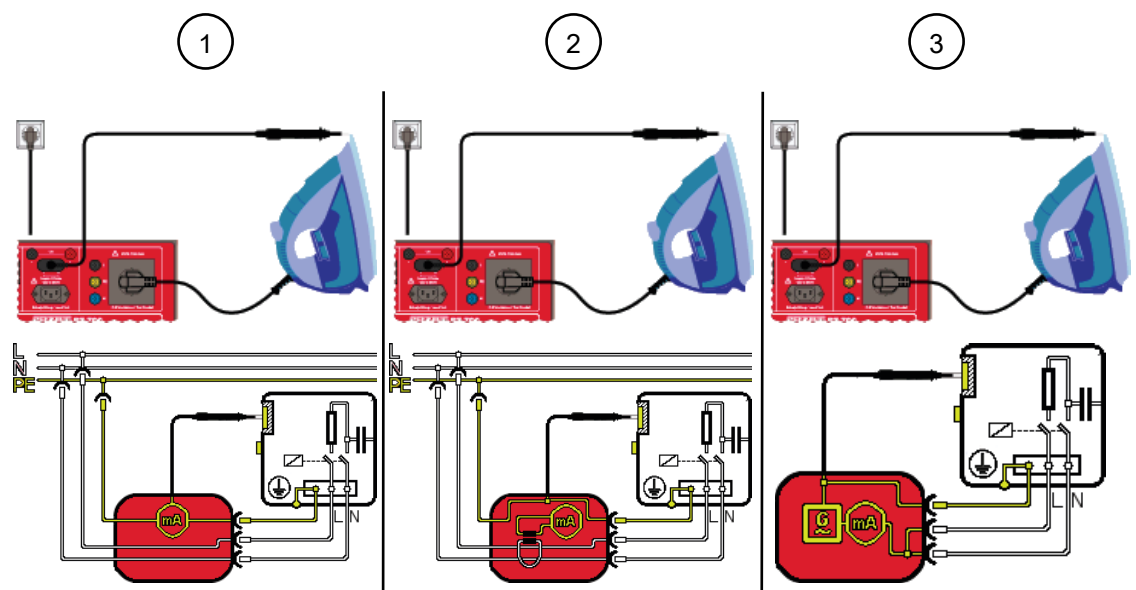

*Abb. 17:* Berührungsstrom prüfen SK I (Anschlussschema beispielhaft für VDE 0701 und VDE 0702, Stromlaufplan)

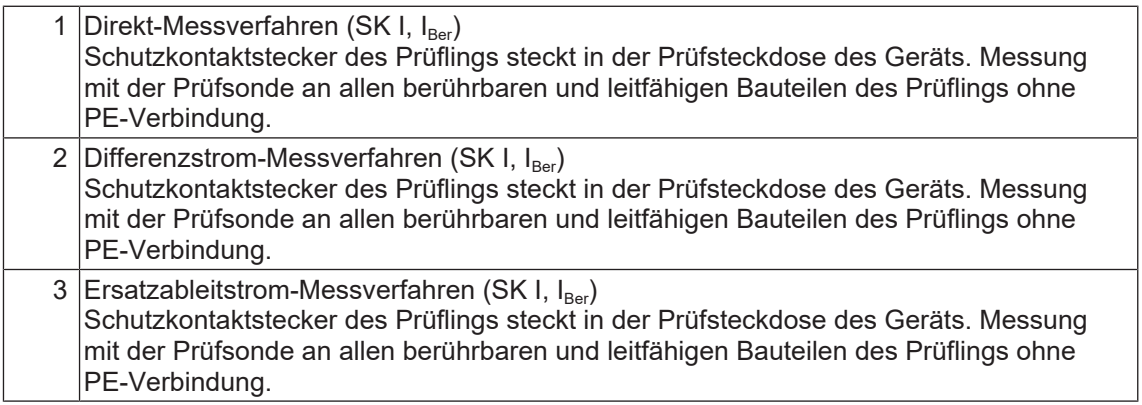

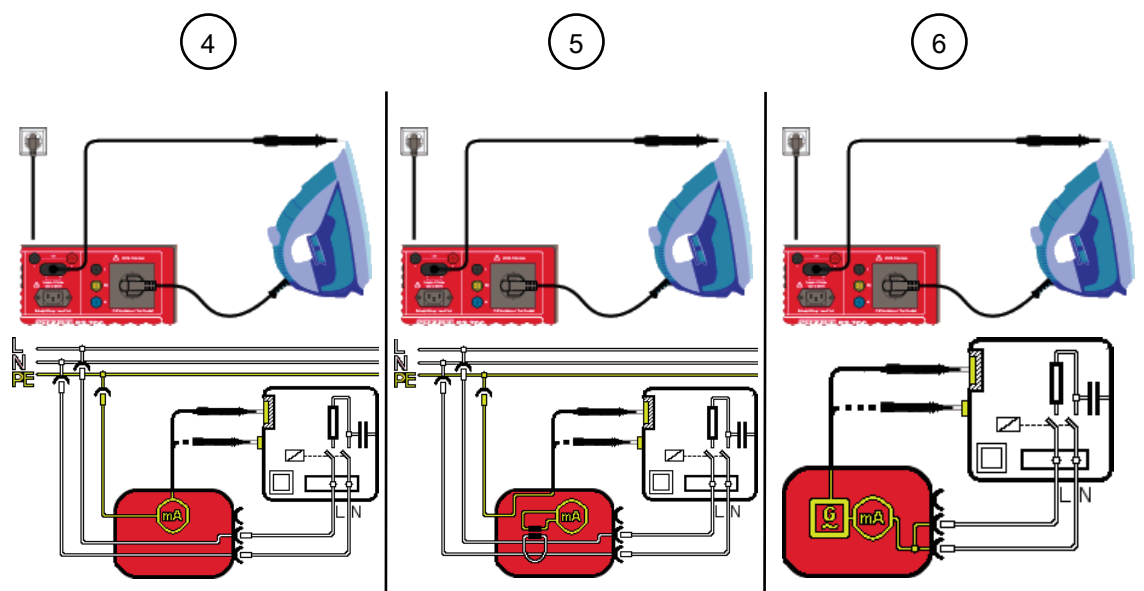

*Abb. 18:* Berührungsstrom prüfen SK II (Anschlussschema beispielhaft für VDE 0701 und VDE 0702, Stromlaufplan)

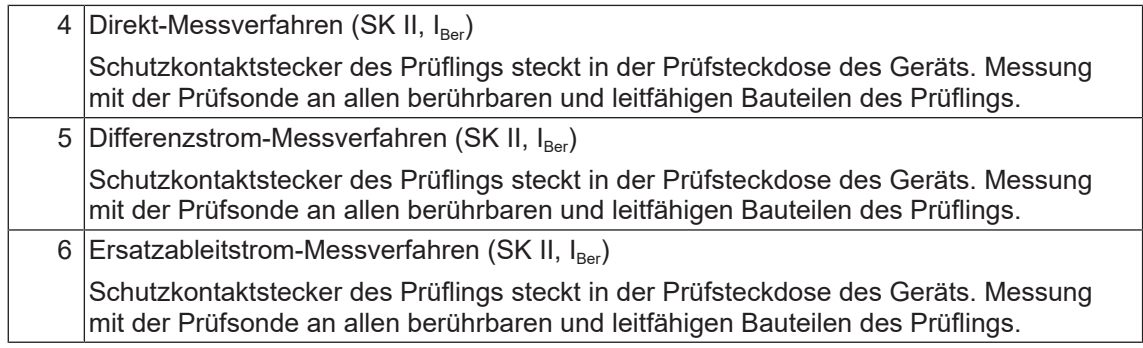

#### **Vorgehen**

- 1. Starten Sie die Prüfung.
- 2. Tasten Sie alle berührbaren und leitfähigen Bauteile des Prüflings mit der Prüfsonde ab.
- 3. [Wenn Sie das Direkt- oder das Differenzstrom-Messverfahren nutzen, ändern Sie die](#page-31-0) [Polarität der Netzspannung an der Prüfsteckdose \[](#page-31-0)[}](#page-31-0) [Seite 32\]](#page-31-0).
- 4. Tasten Sie erneut alle berührbaren und leitfähigen Bauteile des Prüflings mit der Prüfsonde ab.

Prüfen Sie, wenn vorhanden, in allen Schalterstellungen (Prüflingsfunktionen).

## **9.5.5 Geräteableitstrom prüfen**

Die [Prüfung des Geräteableitstroms \[](#page-44-0)[}](#page-44-0) [Seite 45\]](#page-44-0) dient der Überprüfung von medizintechnischen Prüflingen der Schutzklasse I und II auf ein ordnungsgemäßes Isoliervermögen unter Netzspannung. Dadurch soll sichergestellt werden, dass kein Ableitstrom von den aktiven Bauteilen, dem Gehäuse oder berührbaren, leitfähigen Bauteilen zur Erde fließt oder keine Durchströmungsgefährdung über berührbare, leitfähige Bauteile besteht.

#### **Voraussetzungen**

- Zugelassene Sicherheitsmessleitungen
- Beachten Sie die [Voraussetzungen für die Messung \[](#page-72-0)[}](#page-72-0) [Seite 73\].](#page-72-0)
- Der Prüfling ist vom Netz freigeschaltet.
- Sie sind vertraut mit dem Vorgehen bei der [manuellen \[](#page-79-0) $\blacktriangleright$  [Seite 80\]](#page-79-0) und der [automatischen](#page-78-0) [\[](#page-78-0)[}](#page-78-0) [Seite 79\]](#page-78-0) Prüfung.
- Der Prüfling hat die Prüfung des Schutzleiterwiderstands bestanden [} Seite 82].
- Die notwendigen Messstellen sind bekannt.
- Der Prüfling hat die Prüfung des Isolationswiderstands bestanden [ $\triangleright$  Seite 84].
- Der Messkreis des Aufbaus muss geschlossen sein.
- Der Prüfling ist gemäß des Anschlussschemas angeschlossen.

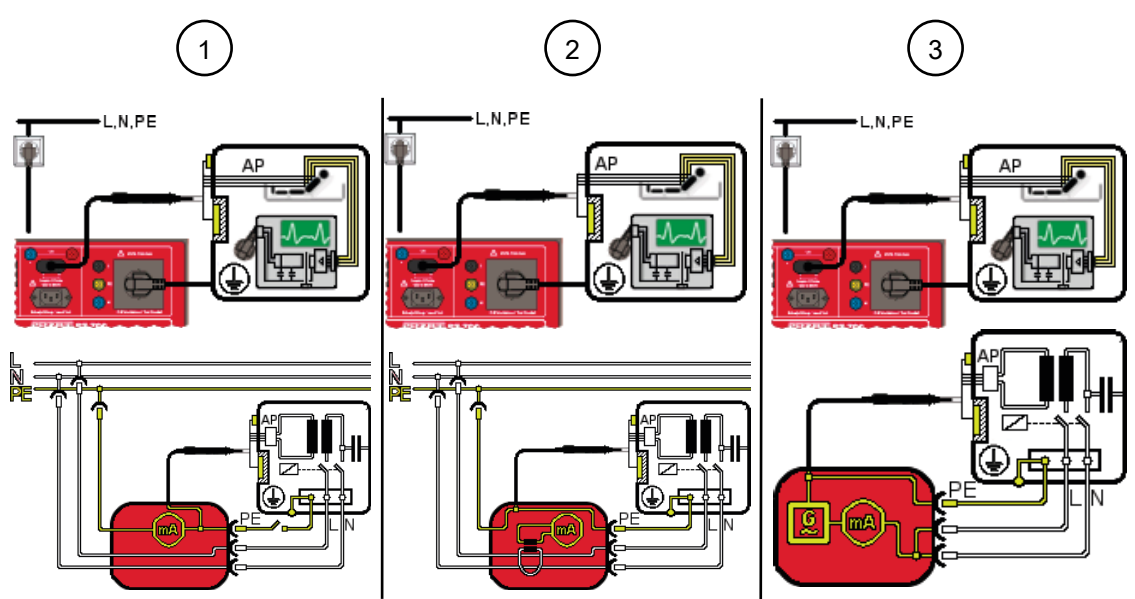

*Abb. 19:* Geräteableitstrom prüfen (Anschlussschema für VDE 0751-1, Stromlaufplan)

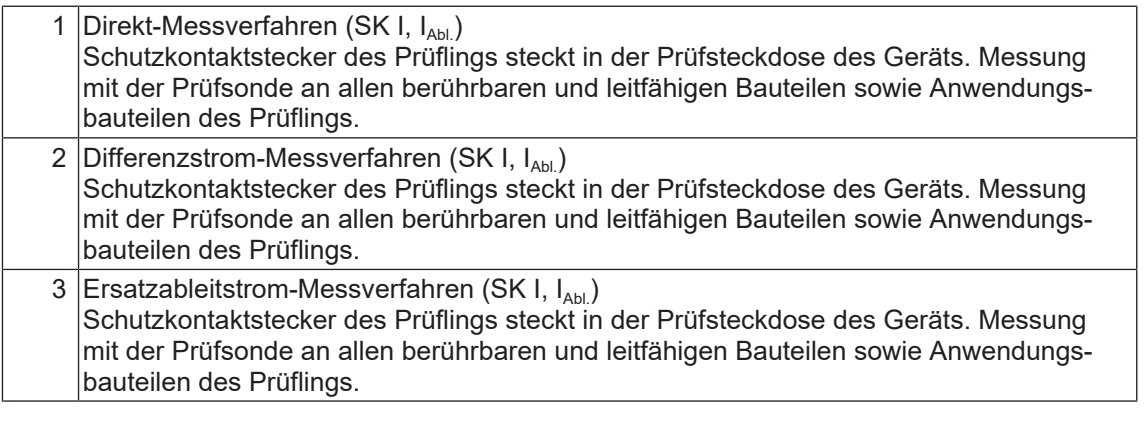

#### **Vorgehen**

**BENNING** 

- 1. Starten Sie die Prüfung.
- 2. Tasten Sie alle berührbaren und leitfähigen Bauteile des Prüflings mit der Prüfsonde ab.
- 3. [Wenn Sie das Direkt- oder das Differenzstrom-Messverfahren nutzen, ändern Sie die](#page-31-0) [Polarität der Netzspannung an der Prüfsteckdose \[](#page-31-0)[}](#page-31-0) [Seite 32\]](#page-31-0).
- 4. Tasten Sie erneut alle berührbaren und leitfähigen Bauteile des Prüflings mit der Prüfsonde ab.

Prüfen Sie, wenn vorhanden, in allen Schalterstellungen (Prüflingsfunktionen).

Bei der Automatikprüfung wird die Prüfung automatisch beendet. Nur wenn bei der Automatikprüfung die Testzeit auf unendlich (0) steht, muss die Messung beendet werden.

#### **Ergebnis**

Wenn der gemessene Wert mit dem Ersatzableitstrom-Messverfahren 1 mA überschreitet, müssen Sie das Direkt-Messverfahren durchführen.

### **9.5.6 Patientenableitstrom prüfen**

Die [Prüfung des Patientenableitstroms \[](#page-44-1)[}](#page-44-1) [Seite 45\]](#page-44-1) dient der Überprüfung von medizintechnischen Prüflingen mit der Schutzklasse I und II auf ein ordnungsgemäßes Isoliervermögen unter Netzspannung. Dadurch soll sichergestellt werden, dass kein Ableitstrom von den aktiven Anwendungsteilen zur Erde fließt oder eine Durchströmungsgefährdung für den Patienten besteht.

#### **Voraussetzungen**

**BENNING** 

- Zugelassene Sicherheitsmessleitungen
- Beachten Sie die [Voraussetzungen für die Messung \[](#page-72-0)[}](#page-72-0) [Seite 73\].](#page-72-0)
- Der Prüfling ist vom Netz freigeschaltet.
- Sie sind vertraut mit dem Vorgehen bei der [manuellen \[](#page-79-0) $\blacktriangleright$  [Seite 80\]](#page-79-0) und der [automatischen](#page-78-0) [\[](#page-78-0)[}](#page-78-0) [Seite 79\]](#page-78-0) Prüfung.
- Der Prüfling hat die Prüfung des Schutzleiterwiderstands bestanden [} Seite 82].
- Die notwendigen Messstellen sind bekannt.
- Der Prüfling hat die Prüfung des Isolationswiderstands bestanden [ $\blacktriangleright$  Seite 84].
- Der Messkreis des Aufbaus muss geschlossen sein.
- Der Prüfling ist gemäß des Anschlussschemas angeschlossen.

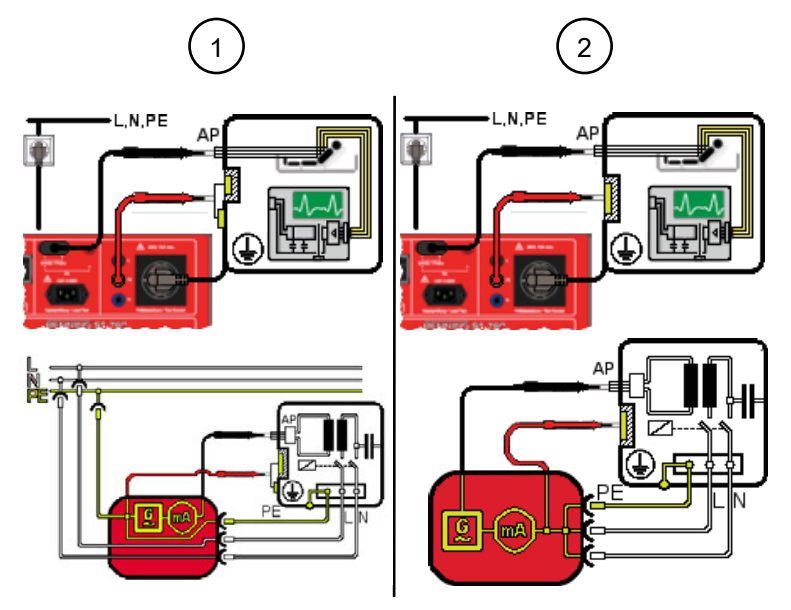

Abb. 20: Patientenableitstrom prüfen SK I (Anschlussschema für VDE 0751-1, Stromlaufplan, AP-Typ F)

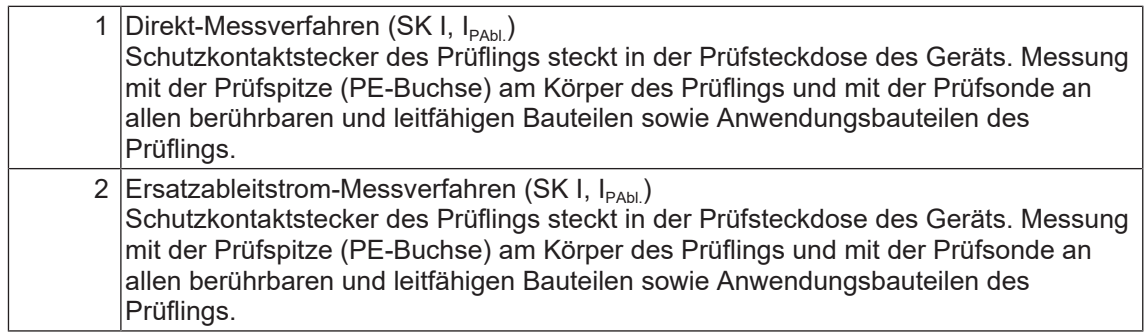

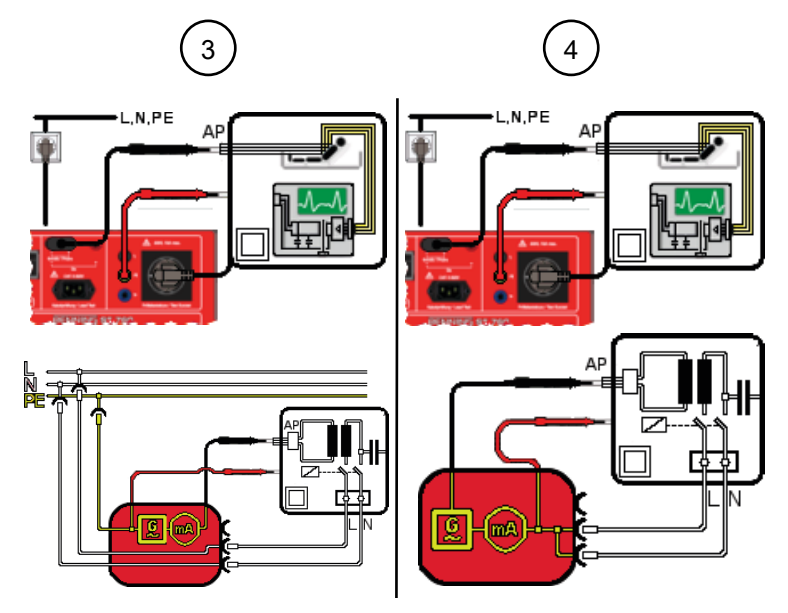

Abb. 21: Patientenableitstrom prüfen SK II (Anschlussschema für VDE 0751-1, Stromlaufplan, AP-Typ F)

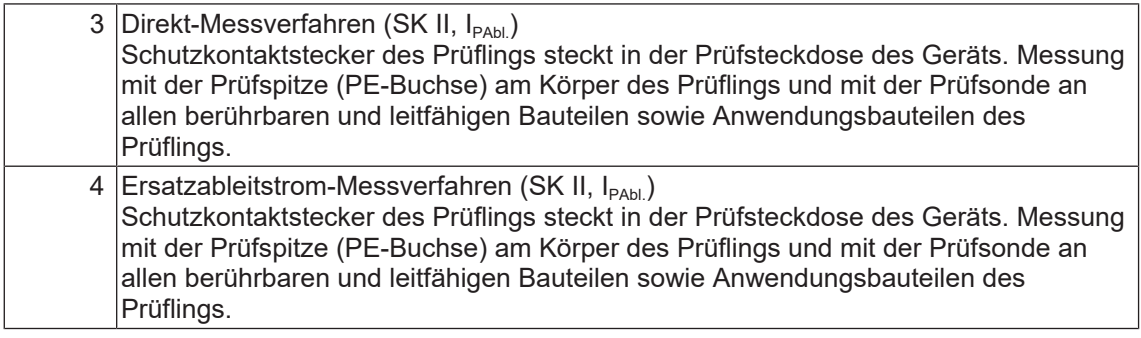

#### **Vorgehen**

- 1. Starten Sie die Prüfung.
- 2. Tasten Sie alle berührbaren und leitfähigen Bauteile des Prüflings mit der Prüfsonde ab.
- 3. [Wenn Sie das Direkt- oder das Differenzstrom-Messverfahren nutzen, ändern Sie die](#page-31-0) [Polarität der Netzspannung an der Prüfsteckdose \[](#page-31-0)[}](#page-31-0) [Seite 32\]](#page-31-0).
- 4. Tasten Sie erneut alle berührbaren und leitfähigen Bauteile des Prüflings mit der Prüfsonde ab.

Prüfen Sie, wenn vorhanden, in allen Schalterstellungen (Prüflingsfunktionen).

Bei der Automatikprüfung wird die Prüfung automatisch beendet. Nur wenn bei der Automatikprüfung die Testzeit auf unendlich (0) steht, muss die Messung gestoppt werden.

#### **Ergebnis**

Wenn der gemessene Wert mit dem Ersatzableitstrom-Messverfahren 1 mA überschreitet, müssen Sie das Direkt-Messverfahren durchführen.

### **9.5.7 Funktion prüfen**

Die [Prüfung der Funktion \[](#page-44-2)[}](#page-44-2) [Seite 45\]](#page-44-2) dient zur abschließenden Überprüfung der elektrischen Sicherheit.

#### **Voraussetzungen**

- Zugelassene Sicherheitsmessleitungen
- Beachten Sie die [Voraussetzungen für die Messung \[](#page-72-0) $\blacktriangleright$  [Seite 73\].](#page-72-0)
- Der Prüfling ist vom Netz freigeschaltet.
- Sie sind vertraut mit dem Vorgehen bei der [manuellen \[](#page-79-0)[}](#page-79-0) [Seite 80\]](#page-79-0) und der [automatischen](#page-78-0) [\[](#page-78-0)[}](#page-78-0) [Seite 79\]](#page-78-0) Prüfung.
- Die notwendigen Messstellen sind bekannt.
- Der Prüfling hat die Sicherheitsprüfung bestanden.
- Der Prüfling ist gemäß des Anschlussschemas angeschlossen.

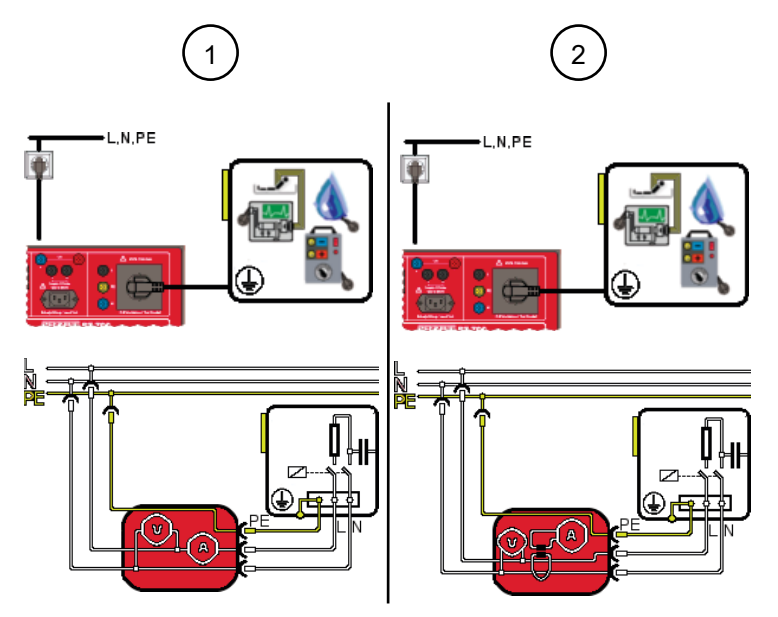

*Abb. 22:* Funktion prüfen (Anschlussschema, Stromlaufplan)

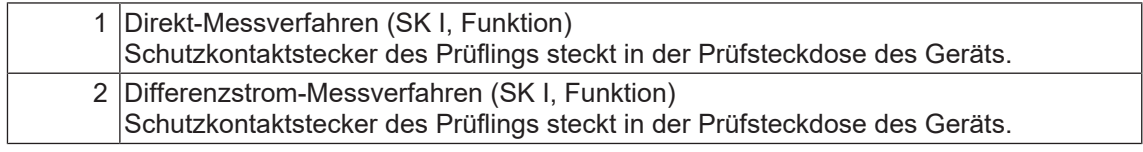

#### **Vorgehen**

- 1. Starten Sie die Prüfung.
- 2. Wenn Sie einen Prüfling der Schutzklasse II prüfen, tasten Sie für die Berührungsstromprüfung alle berührbaren und leitfähigen Bauteile des Prüflings mit der Prüfsonde ab. Für die Ableitstrommessung tasten Sie alle aktiven, mit dem Gehäuse verbundenen berührbare und leitfähige Bauteile ab.

Beachten Sie induktive und kapazitive Beschaltungen.

- 3. [Ändern Sie die Polarität der Netzspannung an der Prüfsteckdose \[](#page-31-0)[}](#page-31-0) [Seite 32\]](#page-31-0).
- 4. Tasten Sie erneut alle Bauteile mit der Prüfsonde ab.

Prüfen Sie, wenn vorhanden, in allen Schalterstellungen (Prüflingsfunktionen).

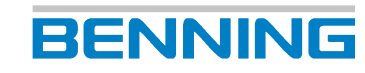

### **9.5.8 Kabeldurchgang prüfen**

Die [Prüfung des Kabeldurchgangs \[](#page-45-0)[}](#page-45-0) [Seite 46\]](#page-45-0) dient der Messung des Leitungswiderstands.

#### **Voraussetzungen**

- Zugelassene Sicherheitsmessleitungen
- Beachten Sie die [Voraussetzungen für die Messung \[](#page-72-0)[}](#page-72-0) [Seite 73\].](#page-72-0)
- Der Prüfling ist vom Netz freigeschaltet.
- Sie sind vertraut mit dem Vorgehen bei der [manuellen \[](#page-79-0)[}](#page-79-0) [Seite 80\]](#page-79-0) und der [automatischen](#page-78-0) [\[](#page-78-0)[}](#page-78-0) [Seite 79\]](#page-78-0) Prüfung.
- Die notwendigen Messstellen sind bekannt.
- Der Prüfling ist gemäß des Anschlussschemas angeschlossen.

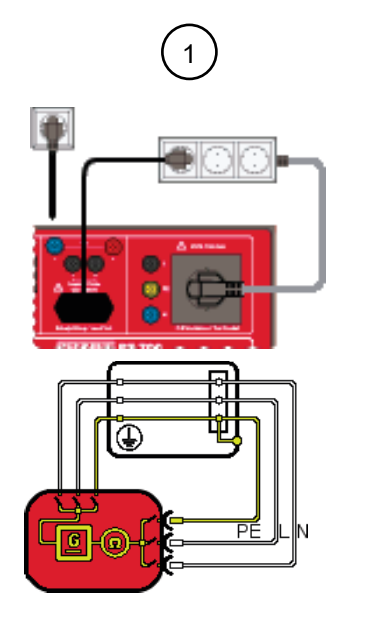

*Abb. 23:* Kabeldurchgang prüfen (Beispiel: Mehrfachsteckdose, Anschlussschema, Stromlaufplan)

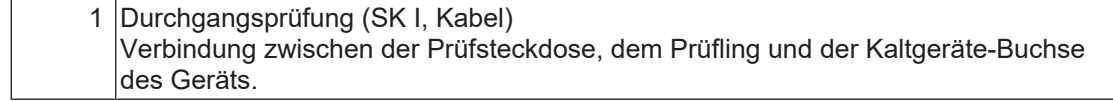

#### **Vorgehen**

- 1. Wenn notwendig, passen Sie folgende Grenzwerte an:
	- Leitungslänge [m]
	- Leitungsquerschnitt [mm²]
	- Anzahl der Leiter
	- Widerstand pro Leiter [Ω]
- 2. Starten Sie die Prüfung.

Die Messung erfolgt durchgehend, sodass Sie ausreichend Zeit haben, die Prüfung durchzuführen. Das Gerät misst den Leitungswiderstand der Leiter (L, N, PE) sowie aller Leiter in Reihe.

## **9.5.9 Schutzkleinspannung prüfen**

Die [Prüfung der Schutzkleinspannung \[](#page-46-0)[}](#page-46-0) [Seite 47\]](#page-46-0) dient zur Überprüfung der Bemessungsspannung von Prüflingen mit SELV- / PELV-Spannungen.

#### **Voraussetzungen**

- Zugelassene Sicherheitsmessleitungen
- Beachten Sie die [Voraussetzungen für die Messung \[](#page-72-0)[}](#page-72-0) [Seite 73\].](#page-72-0)
- Der Prüfling ist vom Netz freigeschaltet.
- Sie sind vertraut mit dem Vorgehen bei der [manuellen \[](#page-79-0)[}](#page-79-0) [Seite 80\]](#page-79-0) und der [automatischen](#page-78-0) [\[](#page-78-0)[}](#page-78-0) [Seite 79\]](#page-78-0) Prüfung.
- Die notwendigen Messstellen sind bekannt.
- Der Prüfling ist gemäß des Anschlussschemas angeschlossen.
- Beachten Sie die Bedienungsanleitung und technischen Daten des Prüflings.

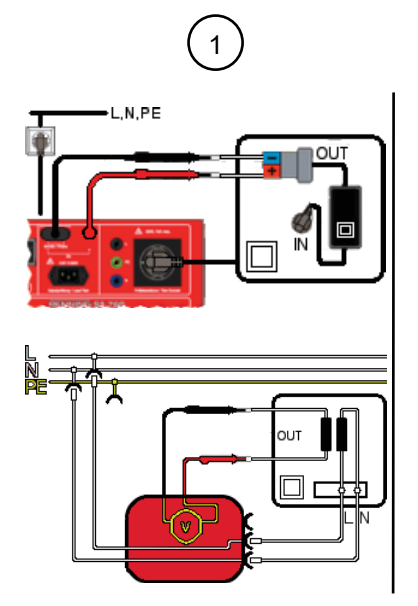

*Abb. 24:* Schutzkleinspannung prüfen SK I (Anschlussschema, Stromlaufplan)

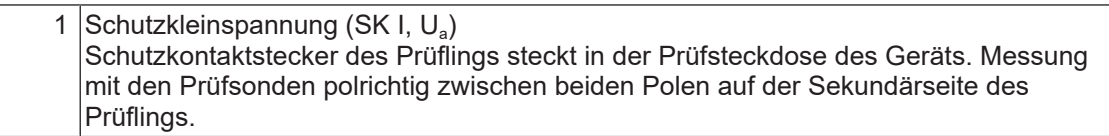

#### **Vorgehen**

- 1. Starten Sie die Prüfung.
- 2. Messen Sie mit der Prüfsonde an den Polen der Sekundärseite.
- 3. Kontrollieren Sie den gemessenen Wert auf Übereinstimmung mit den technischen Daten des Prüflings. Beachten Sie, dass gegebenenfalls eine Batteriegegenspannung anliegen muss, damit der Prüfling eine Ausgangsspannung korrekt durchschaltet.

## **9.5.10 Spannung Schweißstromkreis prüfen**

Die [Prüfung der Spannung des Schweißstromkreises \[](#page-46-1)[}](#page-46-1) [Seite 47\]](#page-46-1) dient zur Überprüfung der Leerlaufspannung auf Übereinstimmung mit den Vorgaben der Bemessungsspannungen von Prüflingen nach VDE 0544-4.

**BENNING** 

#### **Voraussetzungen**

- Zugelassene Sicherheitsmessleitungen
- Beachten Sie die [Voraussetzungen für die Messung \[](#page-72-0)[}](#page-72-0) [Seite 73\].](#page-72-0)
- Der Prüfling ist vom Netz freigeschaltet.
- Sie sind vertraut mit dem Vorgehen bei der [manuellen \[](#page-79-0)[}](#page-79-0) [Seite 80\]](#page-79-0) und der [automatischen](#page-78-0) [\[](#page-78-0)[}](#page-78-0) [Seite 79\]](#page-78-0) Prüfung.
- Der Prüfling hat die Prüfung des Isolationswiderstands bestanden [} Seite 84].
- Die notwendigen Messstellen sind bekannt.
- Der Prüfling ist gemäß des Anschlussschemas angeschlossen.

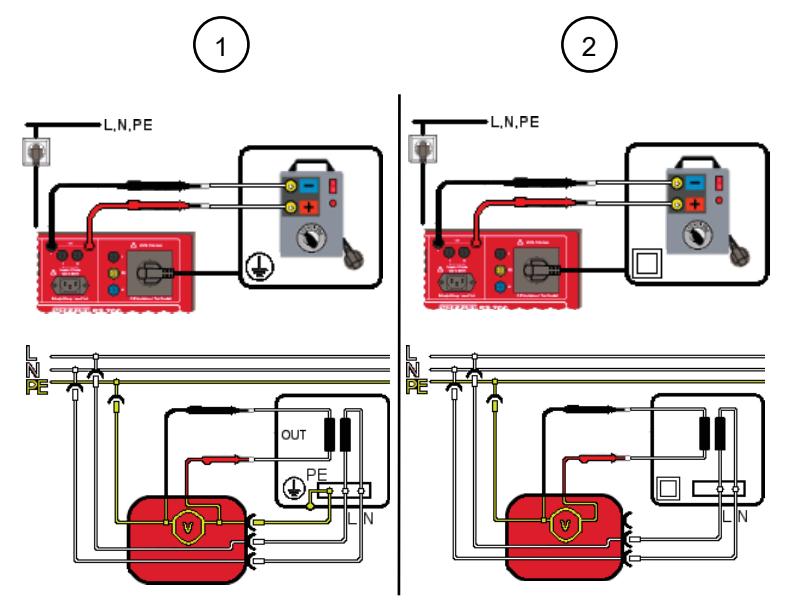

*Abb. 25:* Spannung Schweißstromkreis prüfen (Anschlussschema, Stromlaufplan)

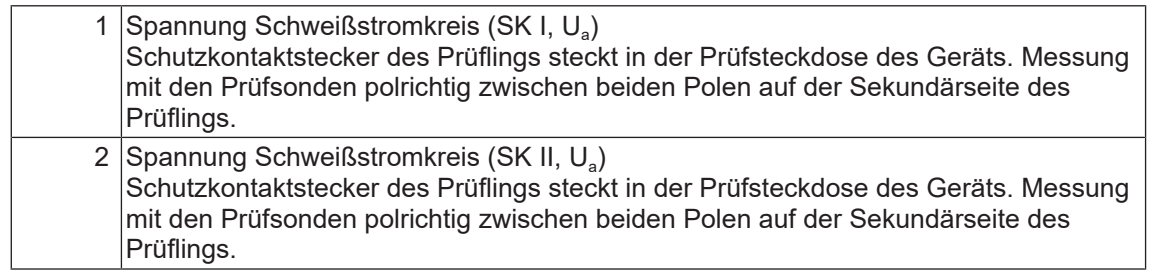

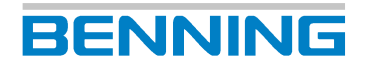

#### **Vorgehen**

- 1. Starten Sie die Prüfung.
- 2. Messen Sie mit der Prüfsonde an den Polen der Sekundärseite.
- 3. Kontrollieren Sie die gemessenen Werte auf Übereinstimmung mit den technischen Daten des Prüflings.
	- AC‑Schweißspannung
	- DC‑Schweißspannung
	- Spitzenwert (Peak) der Schweißspannung
	- Schweißstrom

### **9.5.11 Berührungsstrom Schweißstromkreis prüfen**

Die [Prüfung des Berührungsstroms \[](#page-46-2)[}](#page-46-2) [Seite 47\]](#page-46-2) des Schweißstromkreises dient zur Überprüfung des Berührungsstroms auf Übereinstimmung mit den Bemessungswerten von Prüflingen nach VDE 0544‑4.

#### **Voraussetzungen**

- Zugelassene Sicherheitsmessleitungen
- Beachten Sie die [Voraussetzungen für die Messung \[](#page-72-0)[}](#page-72-0) [Seite 73\].](#page-72-0)
- Der Prüfling ist vom Netz freigeschaltet.
- Sie sind vertraut mit dem Vorgehen bei der [manuellen \[](#page-79-0)[}](#page-79-0) [Seite 80\]](#page-79-0) und der [automatischen](#page-78-0) [\[](#page-78-0)[}](#page-78-0) [Seite 79\]](#page-78-0) Prüfung.
- Die notwendigen Messstellen sind bekannt.
- Der Prüfling ist gemäß des Anschlussschemas angeschlossen.
- Beachten Sie die Bedienungsanleitung und technischen Daten des Prüflings.

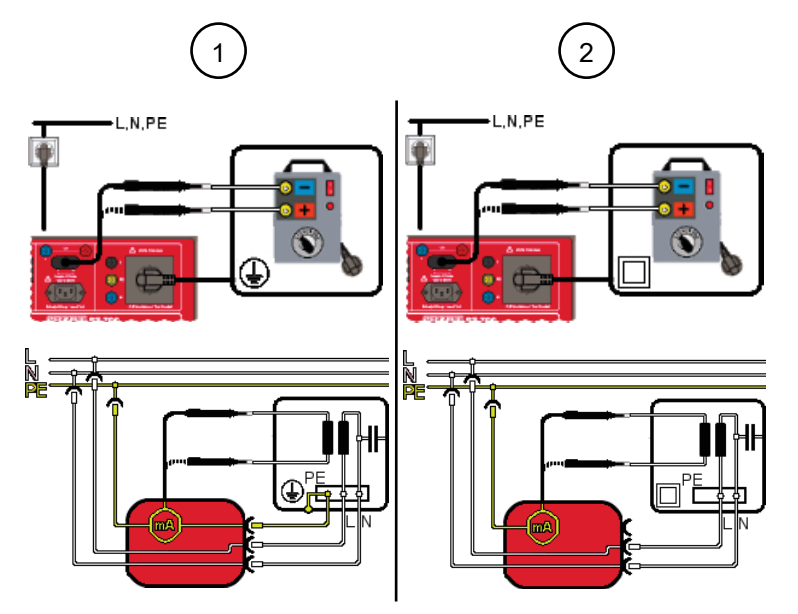

*Abb. 26:* Berührungsstrom Schweißstromkreis prüfen (Anschlussschema, Stromlaufplan)

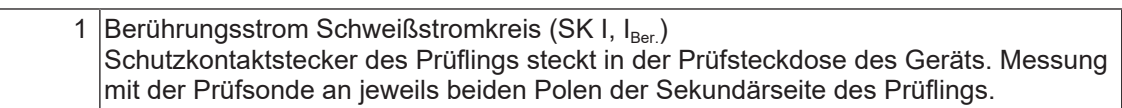

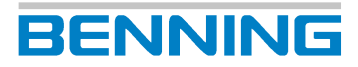

2 Berührungsstrom Schweißstromkreis (SK II,  $I_{Ber.}$ ) Schutzkontaktstecker des Prüflings steckt in der Prüfsteckdose des Geräts. Messung mit der Prüfsonde an jeweils beiden Polen der Sekundärseite des Prüflings.

#### **Vorgehen**

- 1. Starten Sie die Prüfung.
- 2. Messen Sie mit der Prüfsonde an den Polen der Sekundärseite.
- 3. Ändern Sie die Polarität der Netzspannung an der Prüfsteckdose.
- 4. Messen Sie erneut mit der Prüfsonde an den Polen der Sekundärseite.
- 5. Kontrollieren Sie den gemessenen Wert auf Übereinstimmung mit den technischen Daten des Prüflings.

### **9.5.12 PRCD prüfen**

Die [Prüfung von Fehlerstrom-Schutzeinrichtungen \[](#page-47-0)[}](#page-47-0) [Seite 48\]](#page-47-0) dient zur Überprüfung der Funktionstüchtigkeit ortsveränderlicher Fehlerstrom-Schutzeinrichtungen (PRCD).

#### **Menü**

"Hauptmenü > VDE 0701, VDE 0702 > Geräte mit PE (SK I)"

#### **Voraussetzungen**

- Zugelassene Sicherheitsmessleitungen
- Beachten Sie die [Voraussetzungen für die Messung \[](#page-72-0)[}](#page-72-0) [Seite 73\].](#page-72-0)
- Der Prüfling ist vom Netz freigeschaltet.
- Sie sind vertraut mit dem Vorgehen bei der [manuellen \[](#page-79-0)[}](#page-79-0) [Seite 80\]](#page-79-0) und der [automatischen](#page-78-0) [\[](#page-78-0)[}](#page-78-0) [Seite 79\]](#page-78-0) Prüfung.
- Die notwendigen Messstellen sind bekannt.
- Der Prüfling ist gemäß des Anschlussschemas angeschlossen.
- Beachten Sie die Bedienungsanleitung und technischen Daten des Prüflings.

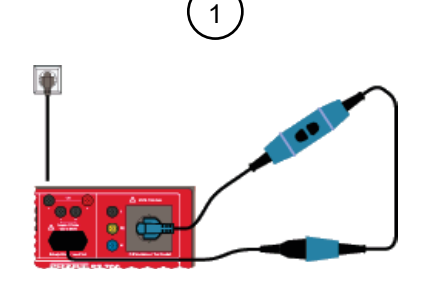

*Abb. 27:* PRCD prüfen (Anschlusschema)

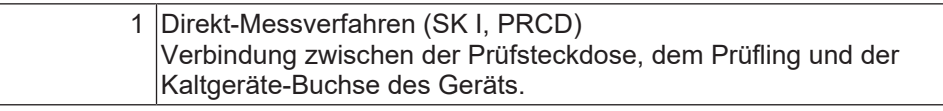

#### **Vorgehen**

- 1. Starten Sie die Prüfung.
- 2. Kontrollieren Sie den gemessenen Wert auf Übereinstimmung mit den technischen Daten des Prüflings.

# **10 Instandhalten**

Im Gerät gibt es keine Komponenten, die Sie austauschen können.

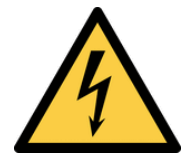

### **WARNUNG Öffnen des Geräts**

Lebensgefahr oder schwere Verletzungen sind durch Kontakt mit hoher elektrischer Spannung beim Öffnen des Geräts möglich. Das Gerät kann beschädigt werden.

- Öffnen Sie nicht das Gerät.
- Wenden Sie sich für Reparaturen an Ihren Händler oder das [Retourenmanagement](#page-11-0)
- [\[](#page-11-0)[}](#page-11-0) [Seite 12\].](#page-11-0)

# **10.1 Wartungsplan**

Die folgende Tabelle gibt Ihnen einen Überblick über alle Wartungs- und Instandhaltungsarbeiten, die Sie dauerhaft oder in regelmäßigen Abständen durchführen müssen.

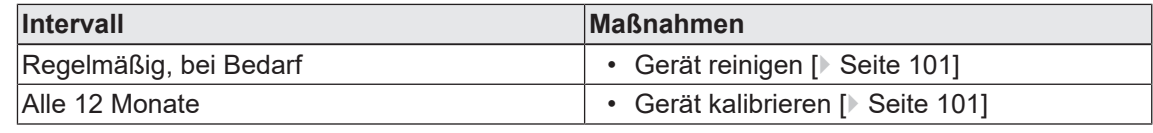

*Tab. 27:* Wartungsplan

# **10.2 Spannungsfreiheit herstellen**

Wenn Sie das Gerät reinigen wollen, müssen Sie das Gerät vorher spannungsfrei machen.

#### **Vorgehen**

- 1. Entfernen Sie das Gerät von der Messstelle.
- 2. Entfernen Sie die Sicherheitsmessleitungen vom Gerät.
- 3. Schalten Sie das Gerät aus.

10.3 Gerät reinigen

# **10.3 Gerät reinigen**

<span id="page-100-0"></span>Reinigen Sie das Gerät regelmäßig und bei Bedarf.

#### **Voraussetzungen**

• Sauberes und trockenes Tuch oder spezielles Reinigungstuch

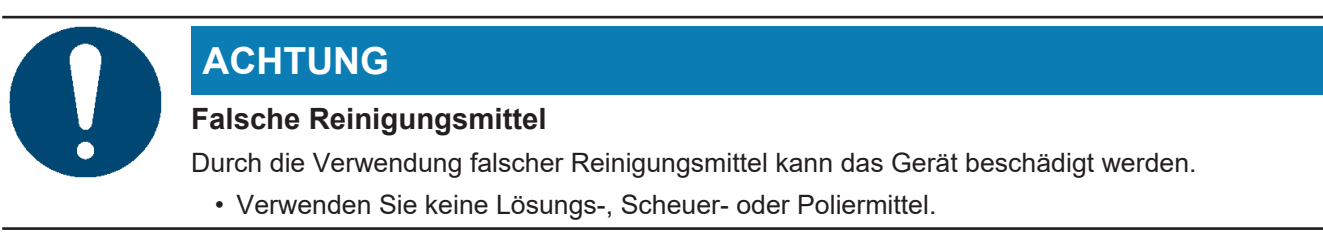

#### **Vorgehen**

Reinigen Sie das Gerät äußerlich mit einem sauberen und trockenen Tuch oder einem speziellen Reinigungstuch.

# **10.4 Gerät kalibrieren**

<span id="page-100-1"></span>Benning garantiert die Einhaltung der in dieser Bedienungsanleitung aufgeführten technischen Spezifikationen und Genauigkeitsangaben für das erste Jahr nach dem Auslieferungsdatum.

Um die angegebenen Genauigkeiten der Messergebnisse zu erhalten, lassen Sie das Gerät jährlich durch den [BENNING Service \[](#page-11-1)[}](#page-11-1) [Seite 12\]](#page-11-1) kalibrieren.

Im Rahmen einer Kalibrierung wird das Gerät mit dem neuesten Firmware-Update versehen und bleibt somit immer auf dem neuesten Stand.

http://calibration.benning.de

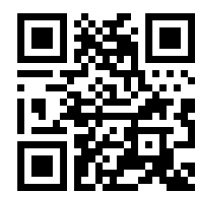

# **10.5 Update (GUI, Firmware) installieren**

Das Menü "Update (GUI, Firmware)" dient der Aktualisierung der GUI und Firmware des Geräts.

#### **Voraussetzungen**

- Update über Netzwerk: Das Gerät ist über LAN oder WLAN mit einem Netzwerk verbunden.
- Update über Netzwerk: DHCP ist aktiviert. (Oder manuelle Eingabe der IP-Adresse, Subnetzmaske und Standardgateway in den Netzwerkeinstellungen)
- Sie sind auf dem Gerät als Benutzer mit Admin-Status angemeldet.
- Sie haben eine Sicherungskopie bestehender Datenbanken gespeichert.
- Netzversorgung des Geräts Eine Unterbrechung des Update-Vorgangs kann dazu führen, dass das Gerät nicht mehr startet.

#### **Menü**

"Einstellungen > Experten-Einstellungen > Update (GUI, Firmware)"

#### **Vorgehen – Update über USB**

- 1. Wählen Sie die Updatedatei aus. Folgen Sie dafür dem folgenden Link oder dem angegebenen Pfad:
	- <https://www.benning.de/service-de/soft-und-firmware.html>
	- [https://www.benning.de/produkte/pruef-und-messtechnik/gerätetester](https://www.benning.de/produkte/pruef-und-messtechnik/ger%C3%A4tetester-vde-0701-0702-0751-1.html)[vde-0701-0702-0751-1.html](https://www.benning.de/produkte/pruef-und-messtechnik/ger%C3%A4tetester-vde-0701-0702-0751-1.html)
- 2. Laden Sie die Update zip-Datei herunter.
- 3. Speichern Sie die zip-Datei auf einem USB‑Stick. Speichern Sie die Datei direkt auf dem USB‑Stick und nicht in einem Unterordner.
- 4. Nehmen Sie das Gerät in Betrieb.
- 5. Stecken Sie den USB-Stick mit der zip-Datei in eine USB-A-Schnittstelle des Geräts.
- 6. Wählen Sie das Update per USB‑Stick aus.
- 7. Das Gerät zeigt das erkannte Update auf dem Display an. Wenn kein Update angezeigt wird, kontrollieren Sie den Speicherort der zip-Datei auf dem USB-Stick.
- 8. Wählen Sie die Zeile des erkannten Updates auf dem Display.
- 9. Bestätigen Sie die Abfrage auf dem Display.
- 10. Das Geräte entpackt die zip-Datei und überprüft, ob das verfügbare Update aktueller als die installierte Firmware und GUI ist.

Schalten Sie das Gerät während des Update-Vorgangs nicht aus. Warten Sie, bis das Gerät das Update vollständig installiert hat.

10.6 Passwort wiederherstellen

#### **Vorgehen – Update über Netzwerk**

- 1. Nehmen Sie das Gerät in Betrieb.
- 2. Wählen Sie das Update über Netzwerk aus.
- 3. Wählen Sie die Zeile des erkannten Updates auf dem Display.
- 4. Bestätigen Sie die Abfrage auf dem Display mit "Ja".
- 5. Das Gerät entpackt die zip-Datei und überprüft, ob das verfügbare Update aktueller als die installierte Firmware und GUI ist.

**BENNING** 

Schalten Sie das Gerät während des Update-Vorganges nicht aus. Warten Sie, bis das Gerät das Update vollständig installiert hat.

#### **Ergebnis**

• Das Update ist identisch zur installierten Version oder älter:

Das Gerät führt kein Update aus und die folgende Meldung erscheint: "Die Firmware des Prüfgeräts ist aktuell. Ein Update ist nicht erforderlich."

• Das Update ist aktueller als die installierte Version:

Das Gerät installiert das Update und startet anschließend neu.

Die Aktualisierung des Geräts ist nun abgeschlossen und Sie können den USB‑Stick entfernen.

### **10.6 Passwort wiederherstellen**

Wenn Sie als Admin Ihr Passwort vergessen haben, können Sie mithilfe des [Technischen](#page-11-2) [Supports \[](#page-11-2)[}](#page-11-2) [Seite 12\]](#page-11-2) Ihr Passwort wiederherstellen.

#### **Voraussetzungen**

- Sie haben Ihr Zugangspasswort vergessen.
- Folgende Belege und Daten liegen vor:
	- Kaufbeleg des Geräts
	- Seriennummer
	- Benutzerebene
	- Kennziffer

#### **Vorgehen**

- 1. Betätigen Sie die Schaltfläche "Vergessen" auf der Anzeigefläche "Anmeldung / Login". Sie gelangen zur Anzeigefläche "Passwort vergessen".
- 2. Folgen Sie den angezeigten Anweisungen.
- 3. [Legen Sie ein neues Passwort an \[](#page-65-0)[}](#page-65-0) [Seite 66\].](#page-65-0)

# **BENNING**

# **11 Technische Daten**

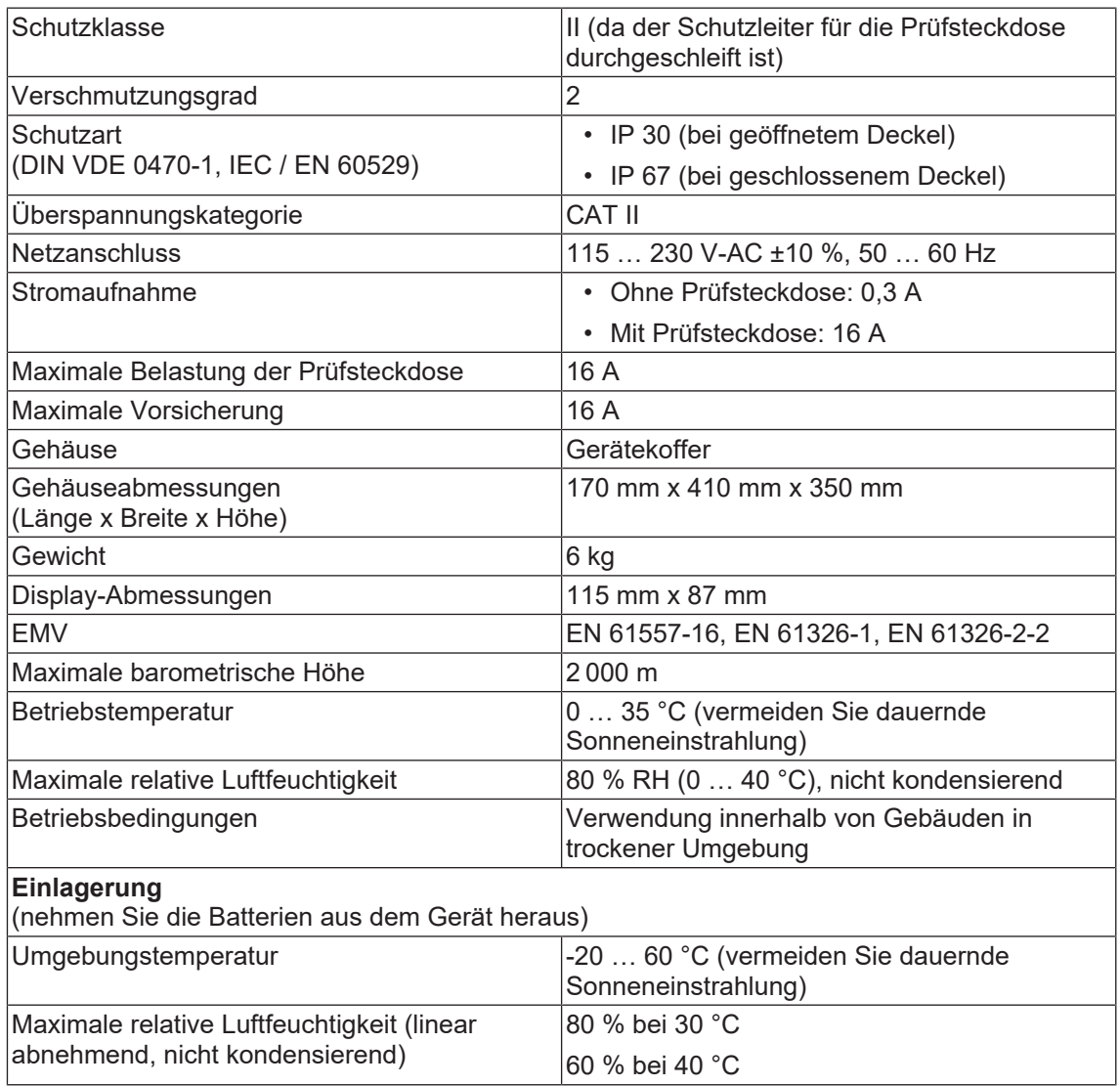

*Tab. 28:* Technische Daten

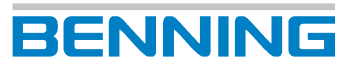

# **12 Entsorgung und Umweltschutz**

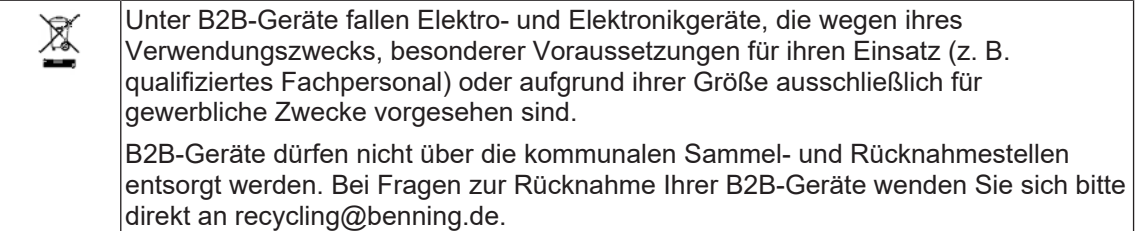

#### **Verpackung**

Bewahren Sie die Originalverpackung für eine spätere Versendung auf (z. B. zur Kalibrierung).

# **13 Anhang**

# **13.1 Automatik-Prüfabläufe**

### **13.1.1 Automatik-Prüfabläufe nach EN 50678 (VDE 0701) und EN 50699 (VDE 0702)**

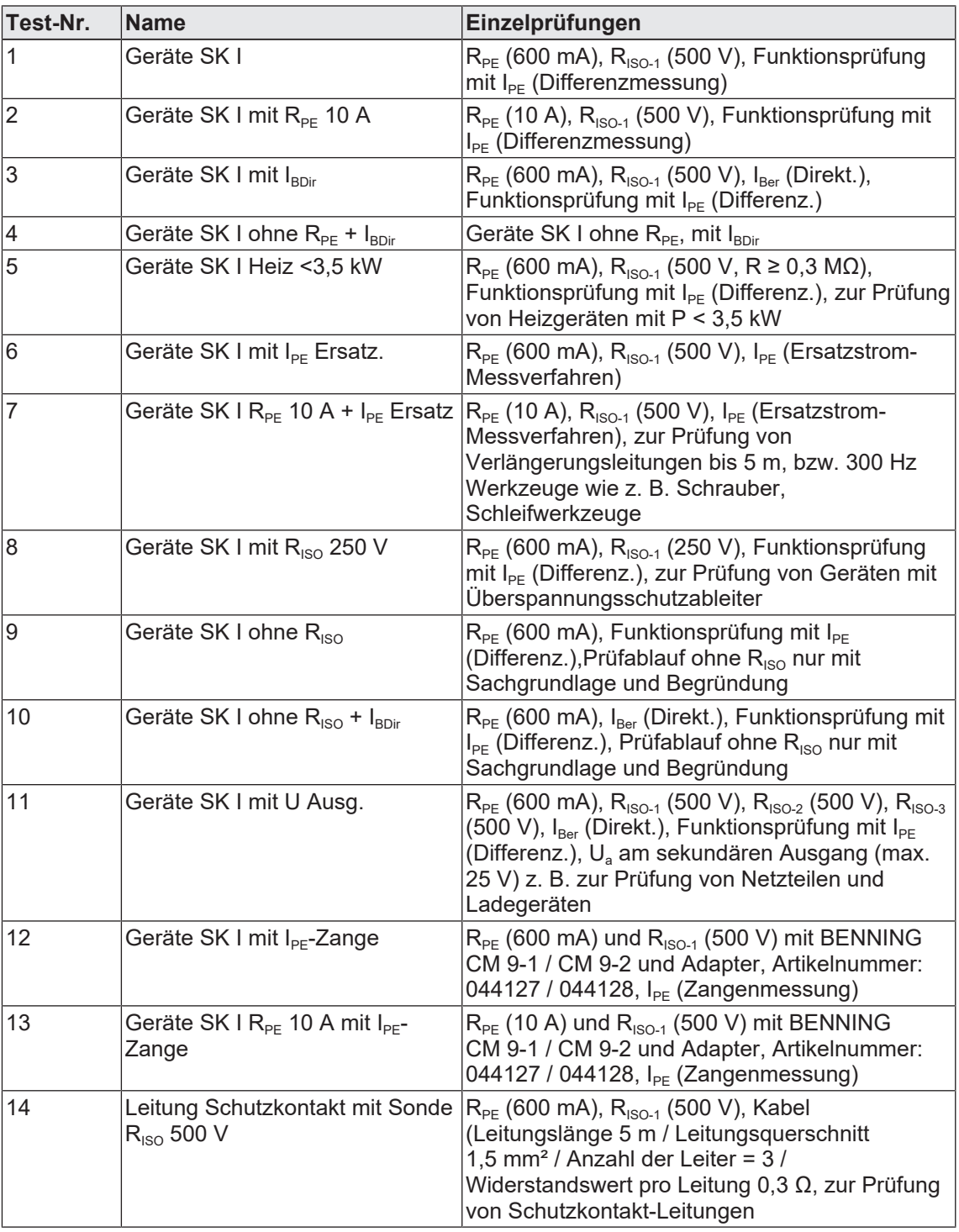

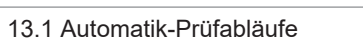

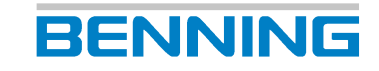

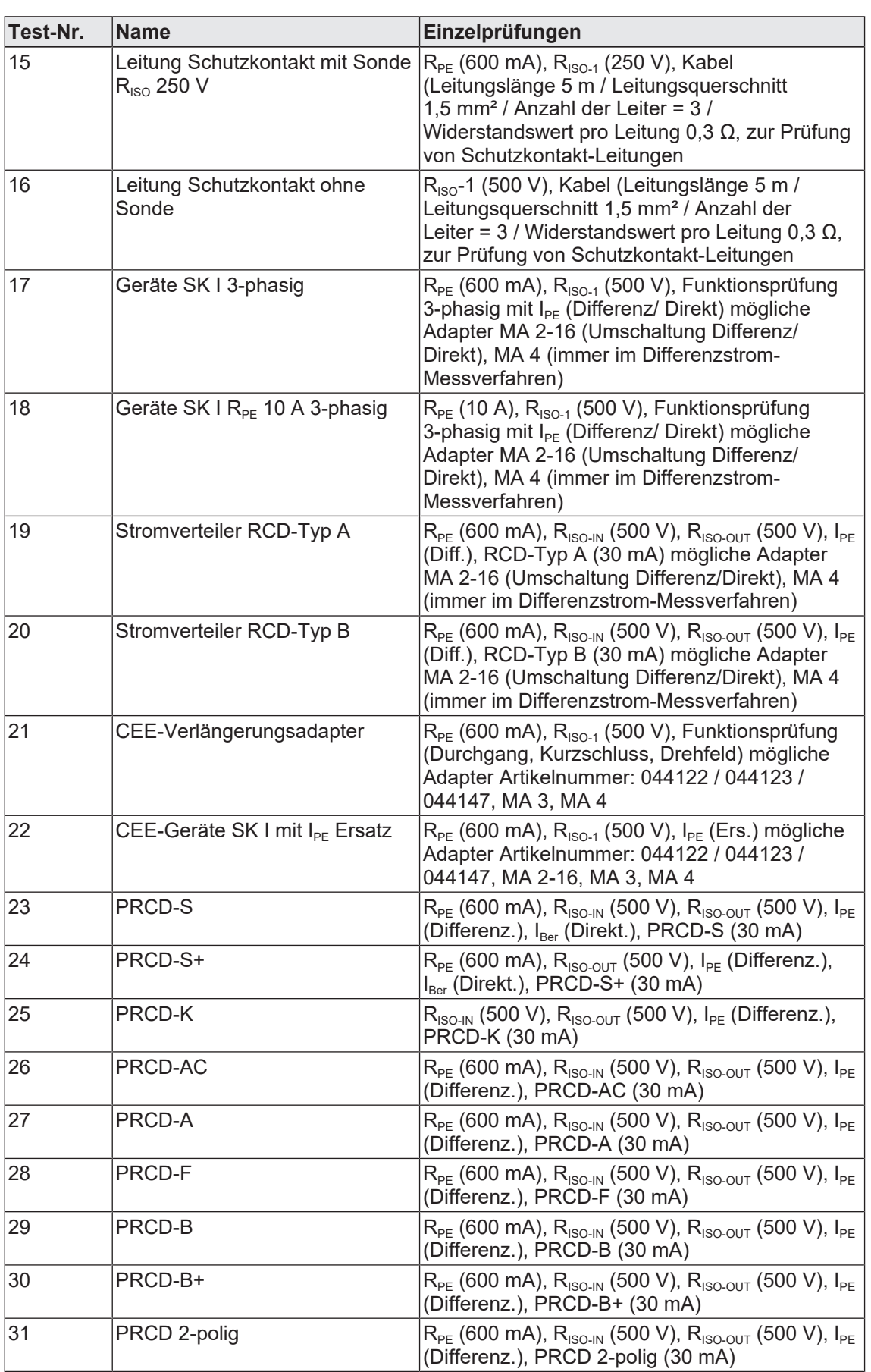

13.1 Automatik-Prüfabläufe

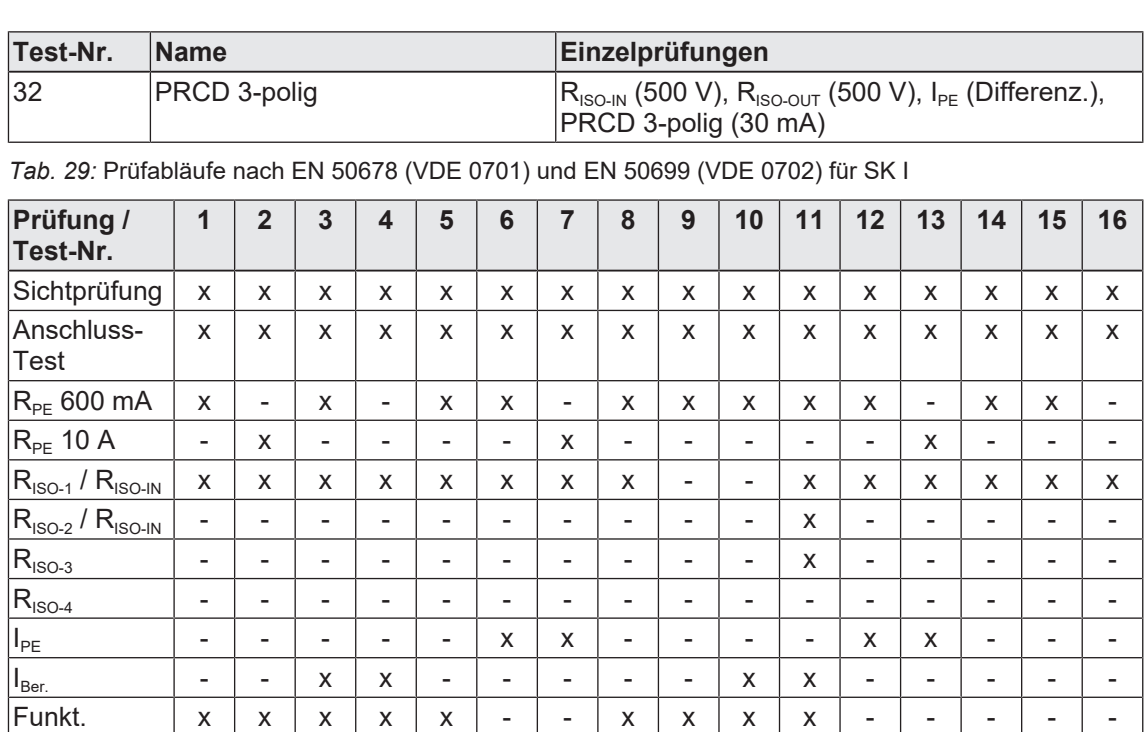

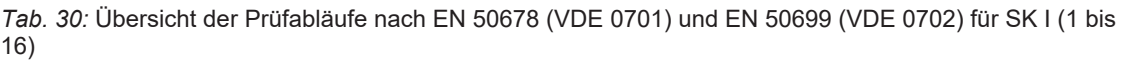

Kabel - - - - - - - - - - - - - x x x U<sup>a</sup> - - - - - - - - - - x - - - - - PRCD - - - - - - - - - - - - - - - -

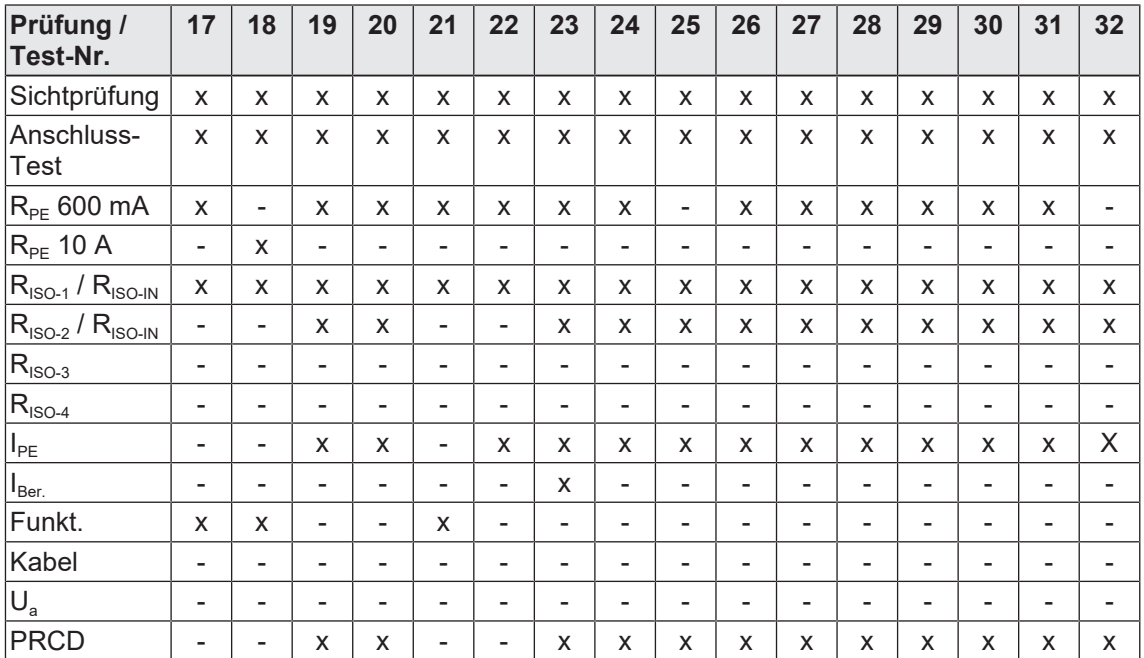

*Tab. 31:* Übersicht der Prüfabläufe nach EN 50678 (VDE 0701) und EN 50699 (VDE 0702) für SK I (17 bis 32)
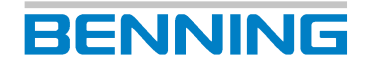

#### 13.1 Automatik-Prüfabläufe

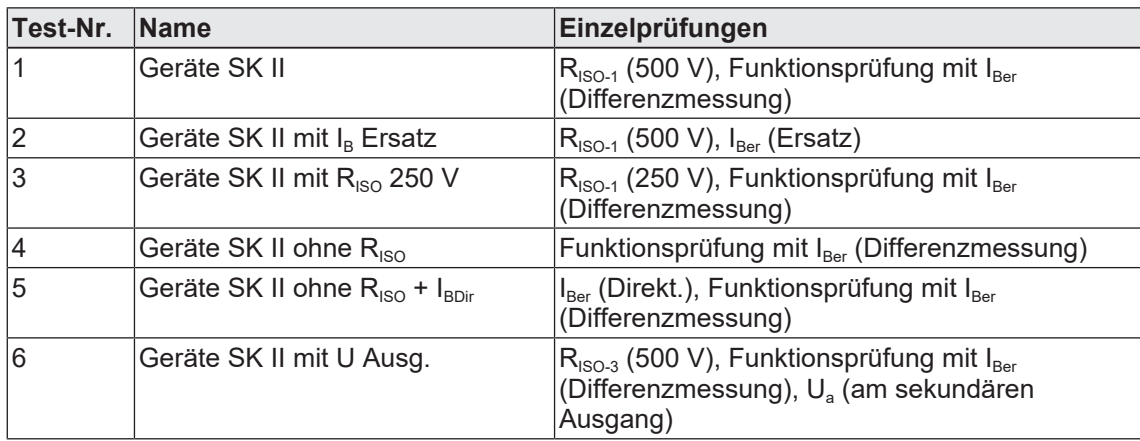

*Tab. 32:* Prüfabläufe nach EN 50678 (VDE 0701) und EN 50699 (VDE 0702) für SK II

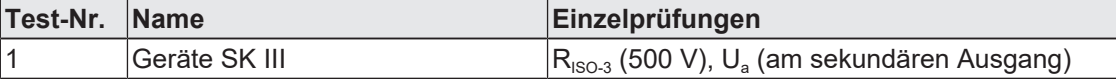

*Tab. 33:* Prüfabläufe nach EN 50678 (VDE 0701) und EN 50699 (VDE 0702) für SK III

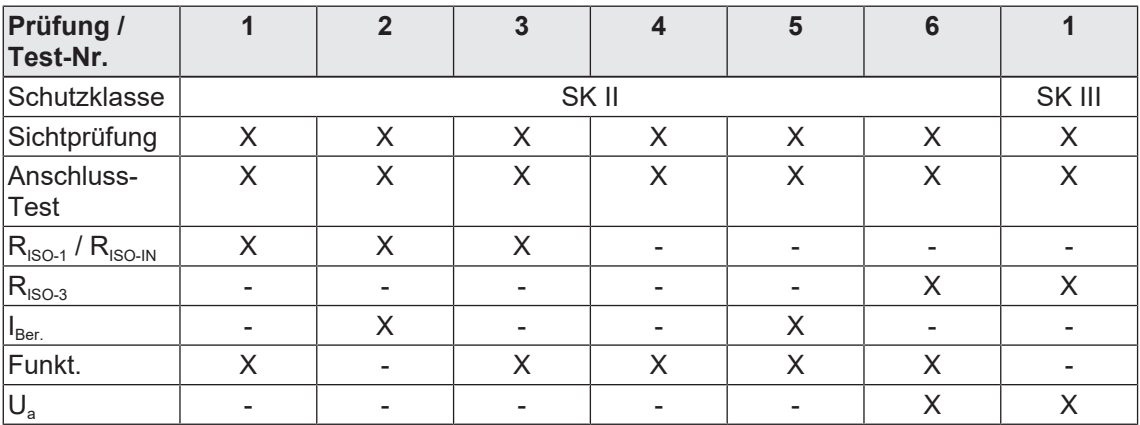

*Tab. 34:* Übersicht der Prüfabläufe nach EN 50678 (VDE 0701) und EN 50699 (VDE 0702) für SK II (1 bis 6) / SK III (1)

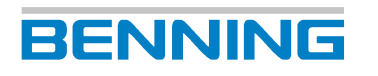

## **13.1.2 Automatik-Prüfabläufe nach EN 62353 (VDE 0751-1)**

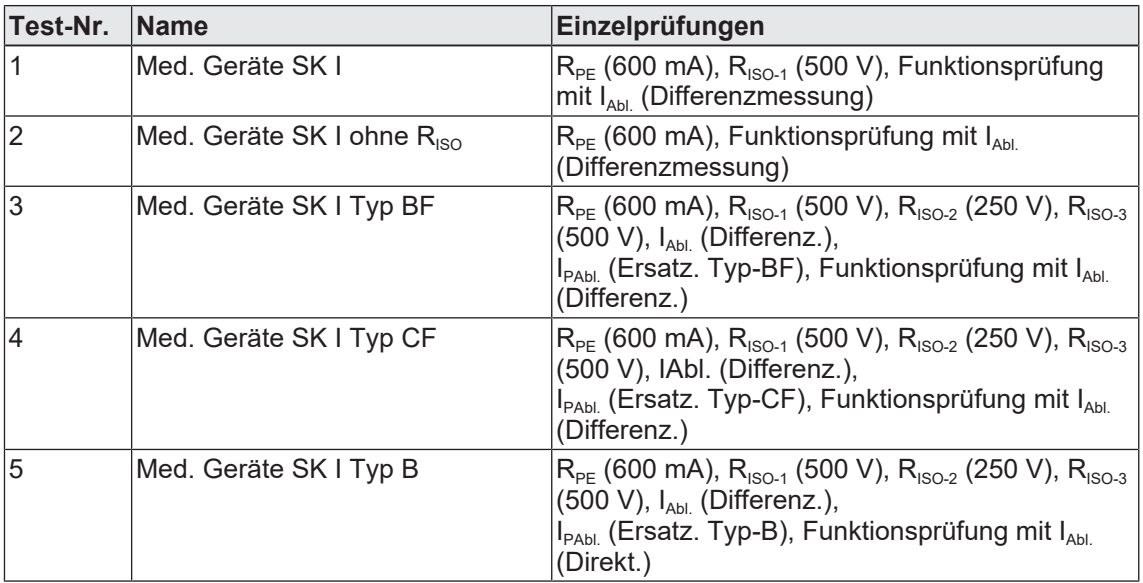

*Tab. 35:* Prüfabläufe nach EN 62353 (VDE 0751‑1) für SK I

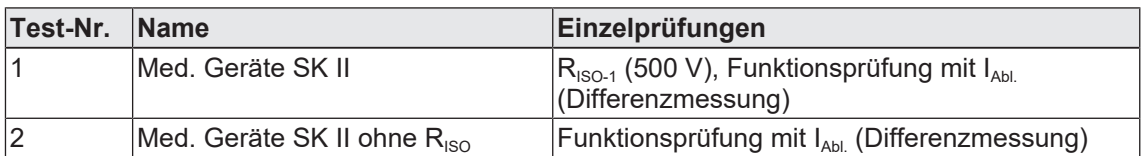

*Tab. 36:* Prüfabläufe nach EN 62353 (VDE 0751-1) für SK II

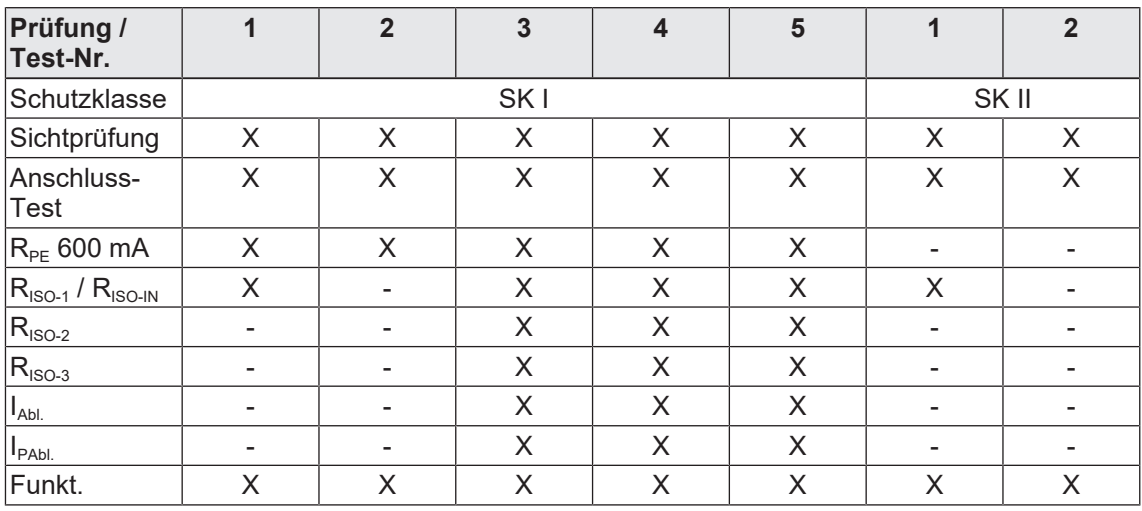

*Tab. 37:* Übersicht der Prüfabläufe nach EN 62353 (VDE 0751‑1) für SK I (1 bis 5) / SK II (1 bis 2)

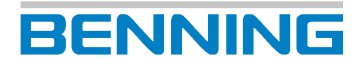

# **13.1.3 Automatik-Prüfabläufe nach EN 60974-4 (VDE 0544-4)**

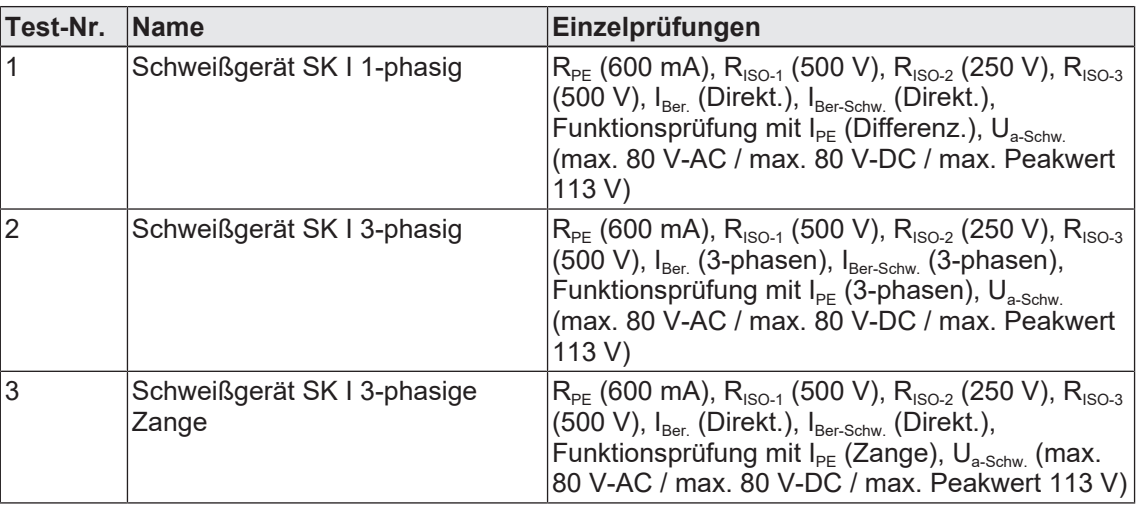

*Tab. 38:* Prüfabläufe nach EN 60974-4 (VDE 0544‑4) für SK I

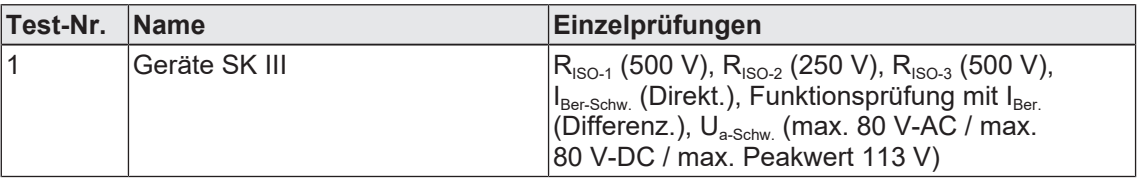

*Tab. 39:* Prüfabläufe nach EN 60974-4 (VDE 0544‑4) für SK II

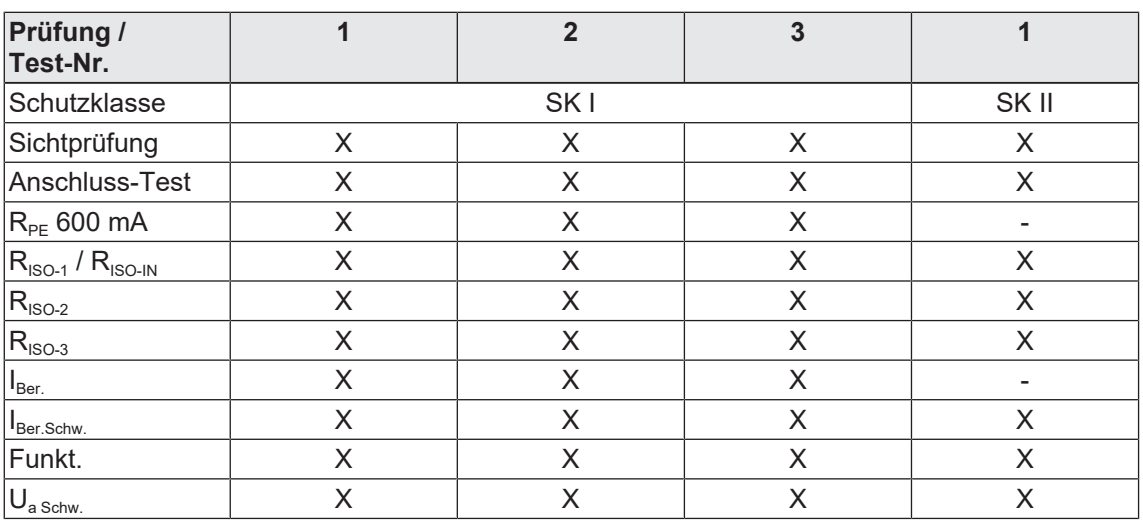

*Tab. 40:* Übersicht der Prüfabläufe nach EN 60974-4 (VDE 0544‑4) für SK I (1 bis 3) / SK II (1)

# **13.2 Manuelle Prüfabläufe**

## **13.2.1 Manuelle Prüfabläufe nach EN 50678 (VDE 0701) und EN 50699 (VDE 0702)**

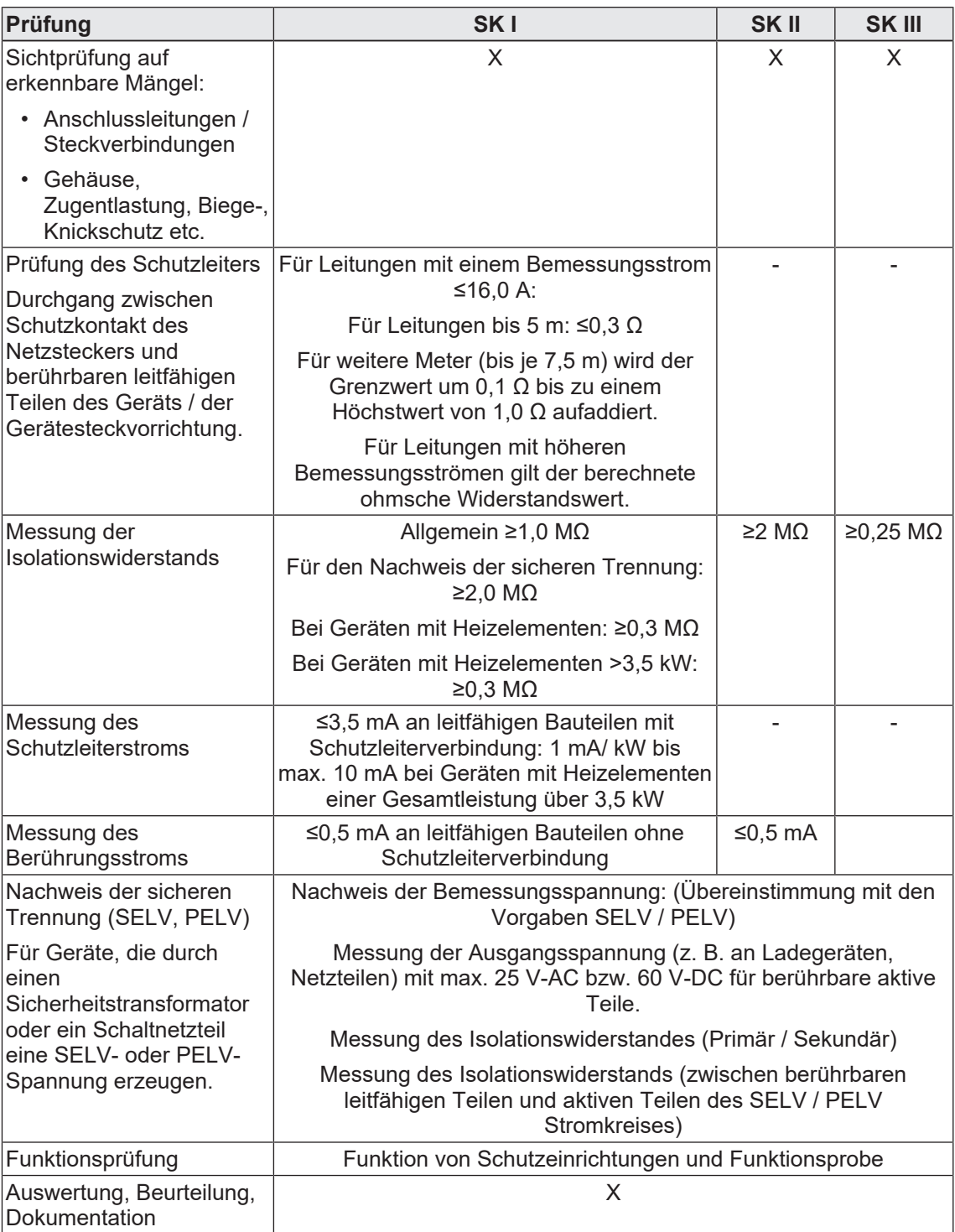

*Tab. 41:* Manuelle Prüfabläufe nach EN 50678 (VDE 0701) und EN 50699 (VDE 0702)

13.2 Manuelle Prüfabläufe

# **13.2.2 Manuelle Prüfabläufe nach EN 62353 (VDE 0751-1)**

**BENNING** 

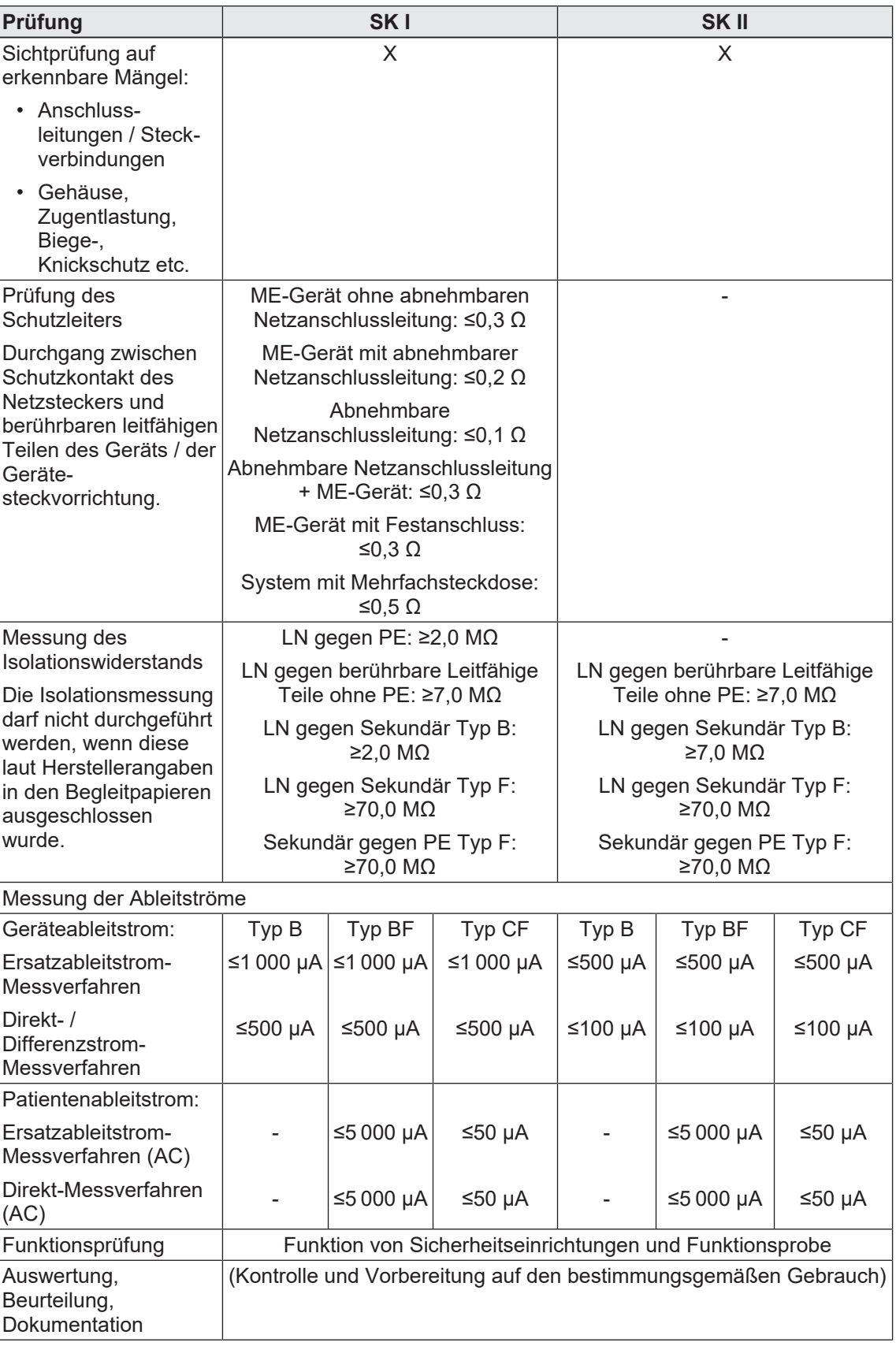

*Tab. 42:* Manuelle Prüfabläufe nach EN 62353 (VDE 0751-1)

## **13.2.3 Manuelle Prüfabläufe nach EN 60974-4 (VDE 0544-4)**

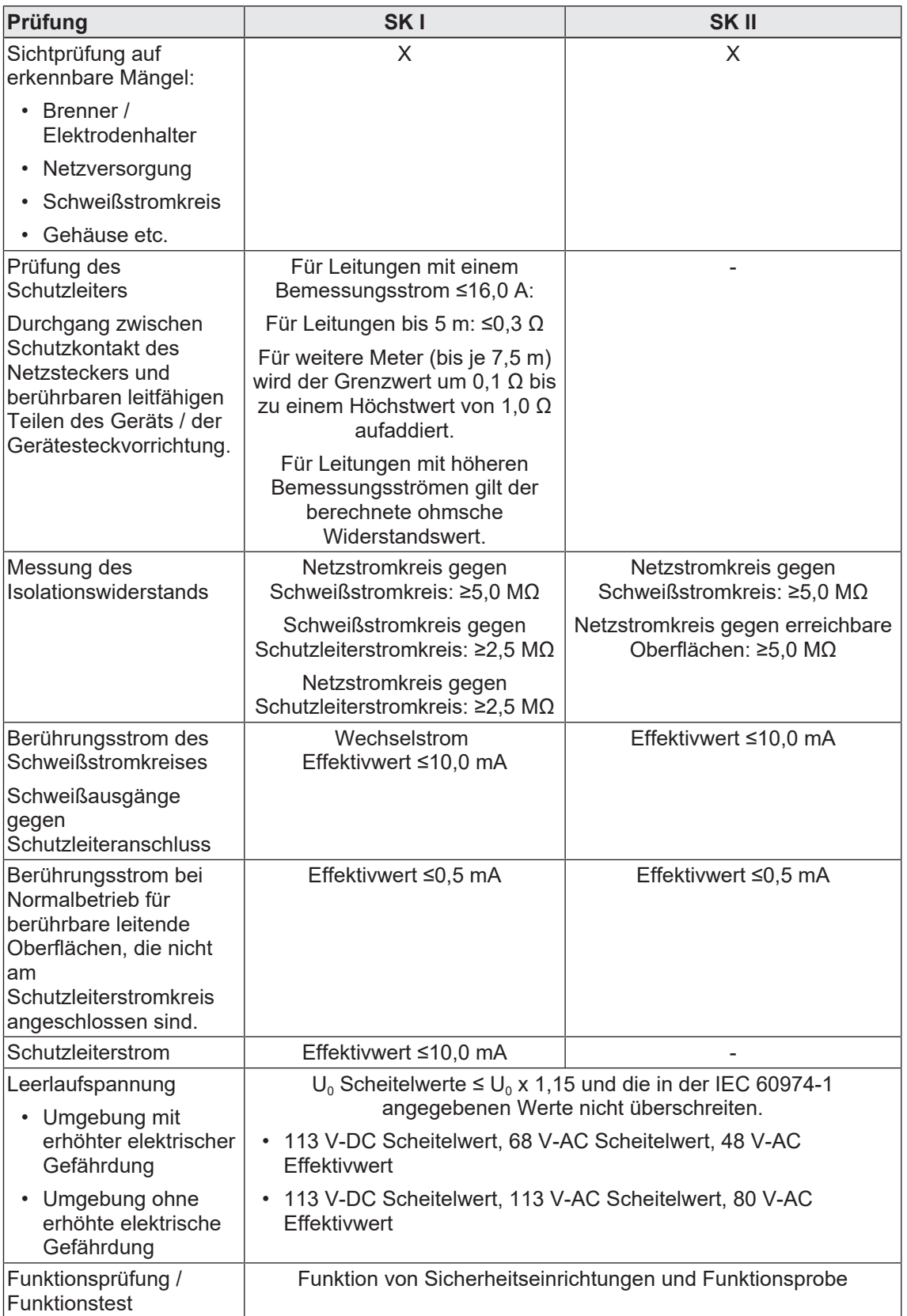

13.2 Manuelle Prüfabläufe

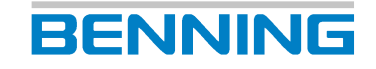

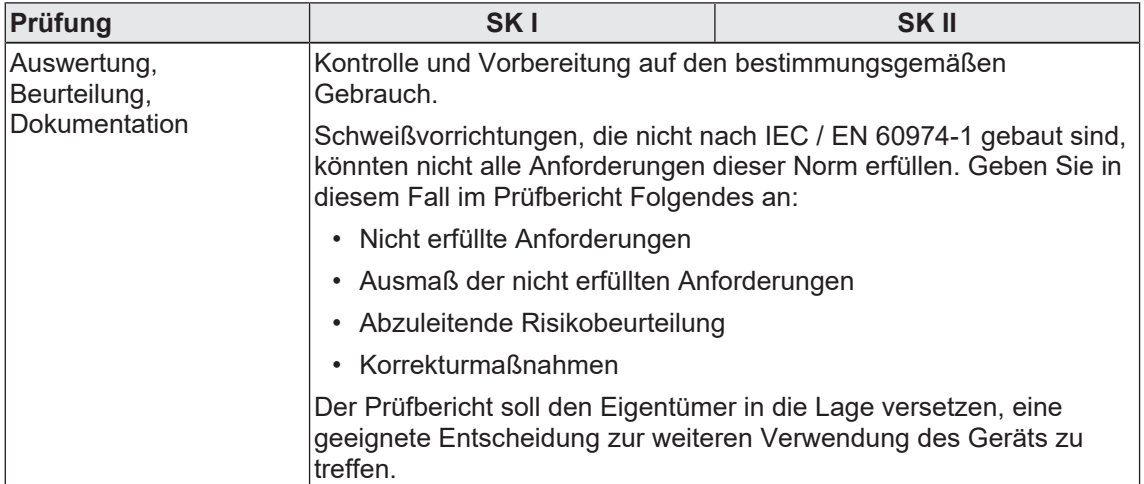

*Tab. 43:* Manuelle Prüfabläufe nach EN 60974-4 (VDE 0544 4)

# **13.3 Prüfnormen**

Der Inhalt dieser Bedienungsanleitung dient der Beschreibung des Geräts und ersetzt in keiner Weise die aktuell geltenden Prüfnormen.

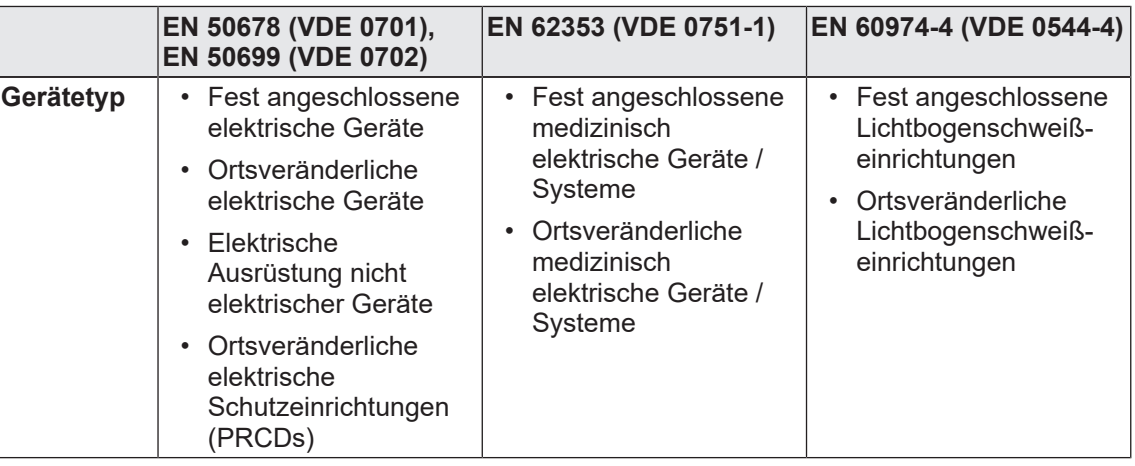

<span id="page-115-0"></span>*Tab. 44:* Prüfnormübersicht

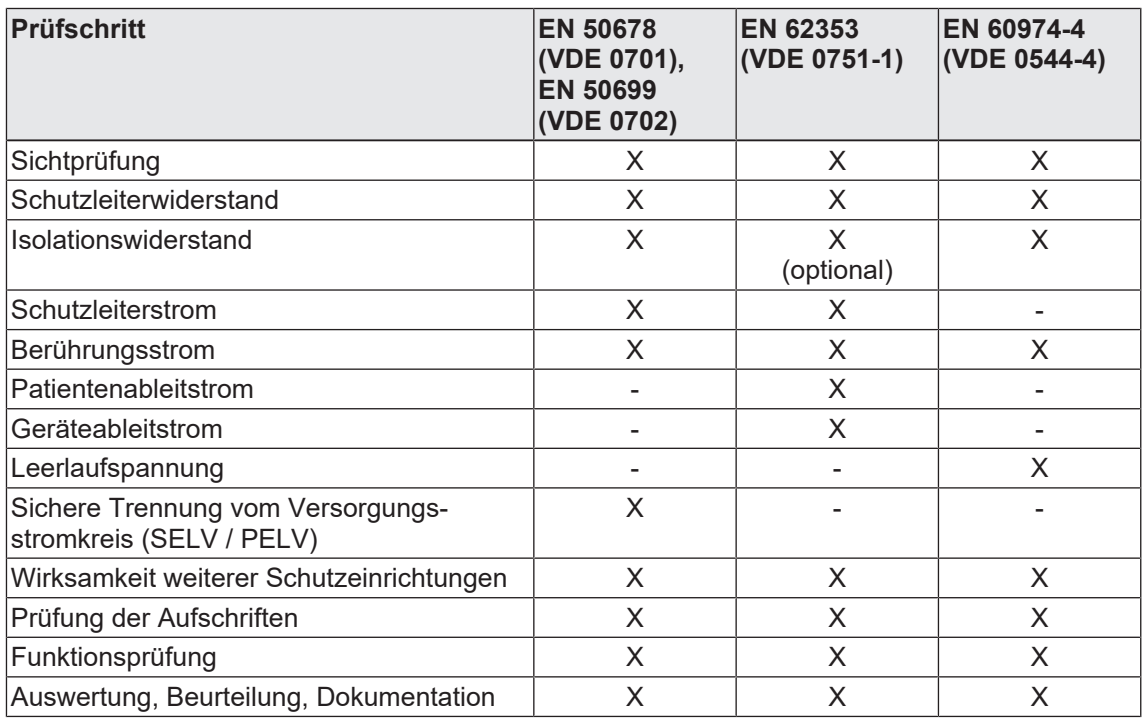

*Tab. 45:* Prüfschrittübersicht

Maßgebend für die Durchführung von Prüfungen sind die folgenden Bestimmungen, Vorschriften und Normen:

- EN 50678 (VDE 0701)
- EN 50699 (VDE 0702)
- EN 62353 (VDE 0751-1)
- EN 60974-4 (VDE 0544-4)
- BetrSichV
- TRBS 1201
- TRBS 1203
- DGUV Vorschrift 3

# **13.4 Werkseinstellungen und Messwerte**

## **13.4.1 Werkseinstellungen und Messwerte – Schutzleiterwiderstandsprüfungen**

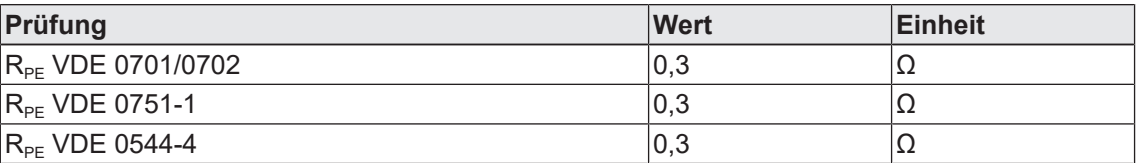

<span id="page-116-0"></span>Tab. 46: Werkseinstellungen der Grenzwerte für Schutzleiterwiderstandsprüfungen (Leiter 5 m, 1,5 mm<sup>2</sup>)

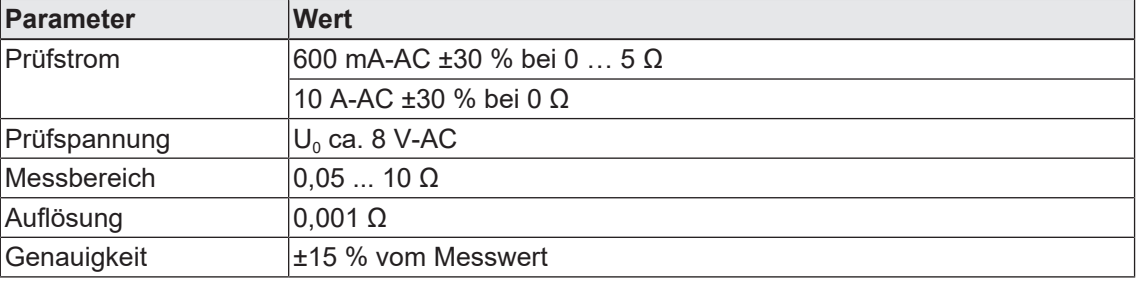

*Tab. 47:* Messwerte nach Messvorschrift – Schutzleiterwiderstandsprüfungen

## **13.4.2 Werkseinstellungen und Messwerte – Isolationswiderstandsprüfungen**

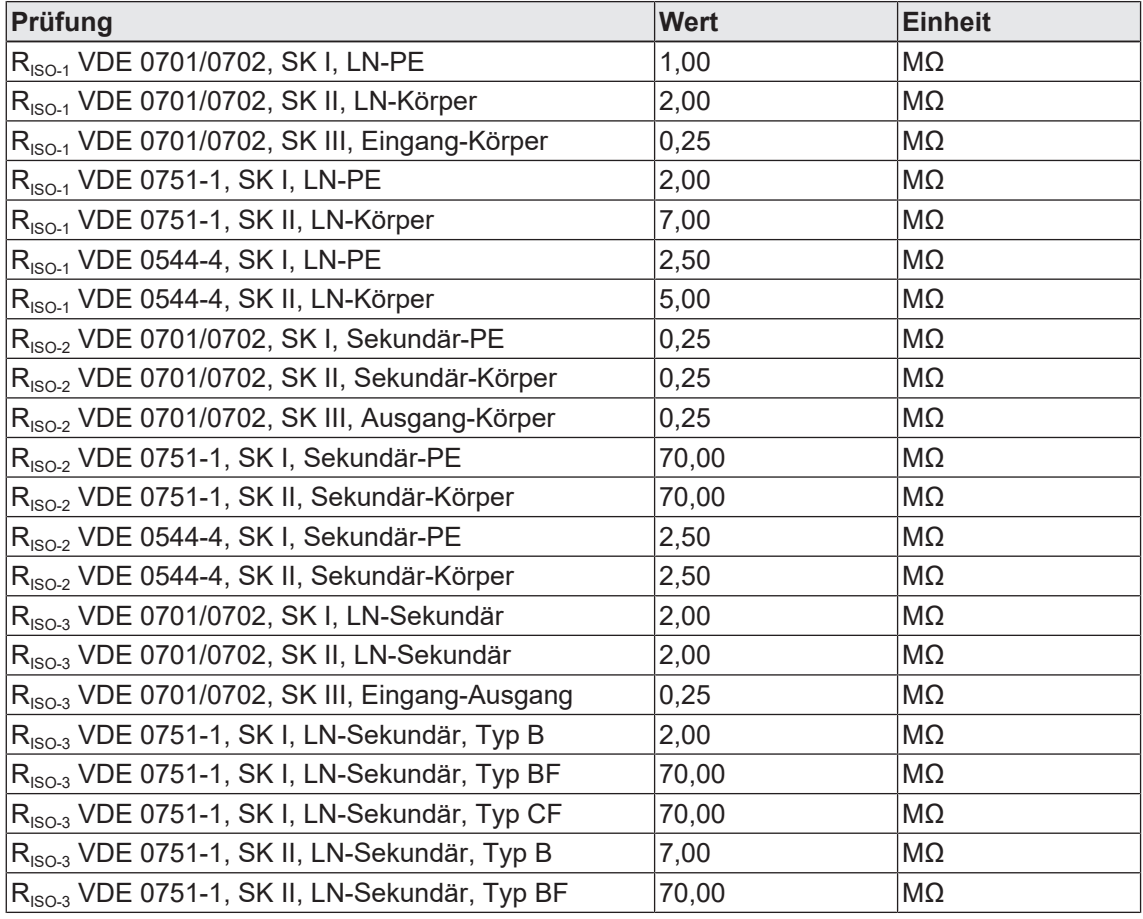

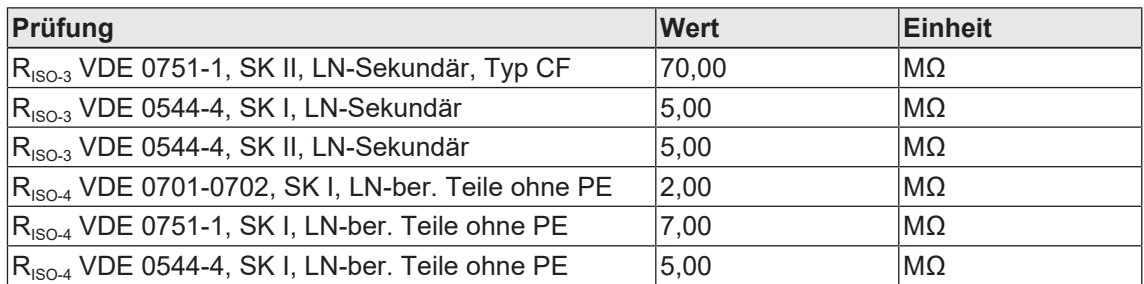

*Tab. 48:* Werkseinstellungen der Grenzwerte für Isolationswiderstandsprüfungen

<span id="page-117-2"></span>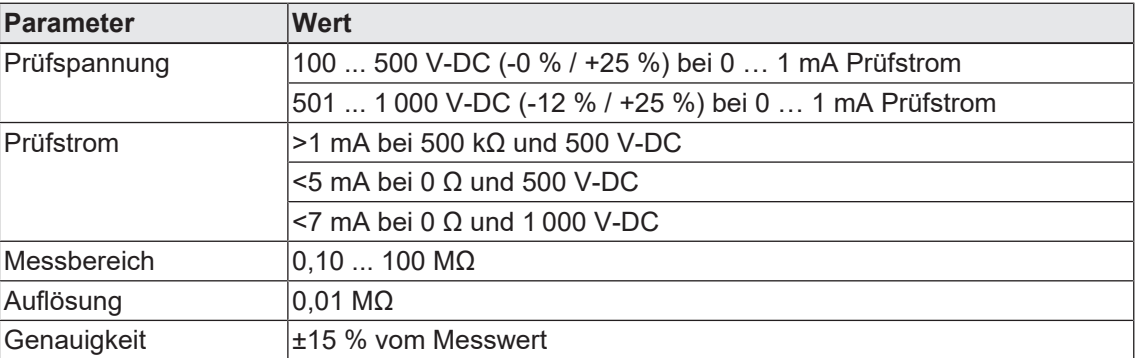

*Tab. 49:* Messwerte nach Messvorschrift – Isolationswiderstandsprüfungen

## **13.4.3 Werkseinstellungen und Messwerte – Strom-Messverfahren**

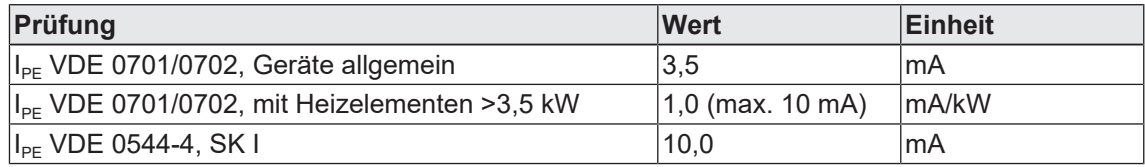

<span id="page-117-3"></span>*Tab. 50:* Werkseinstellungen der Grenzwerte für Schutzleiterstromprüfung

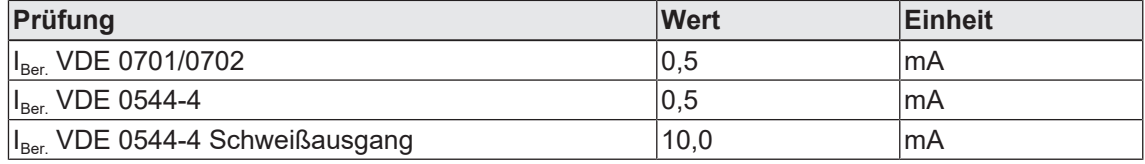

<span id="page-117-1"></span>*Tab. 51:* Werkseinstellungen der Grenzwerte für Berührungsstromprüfung

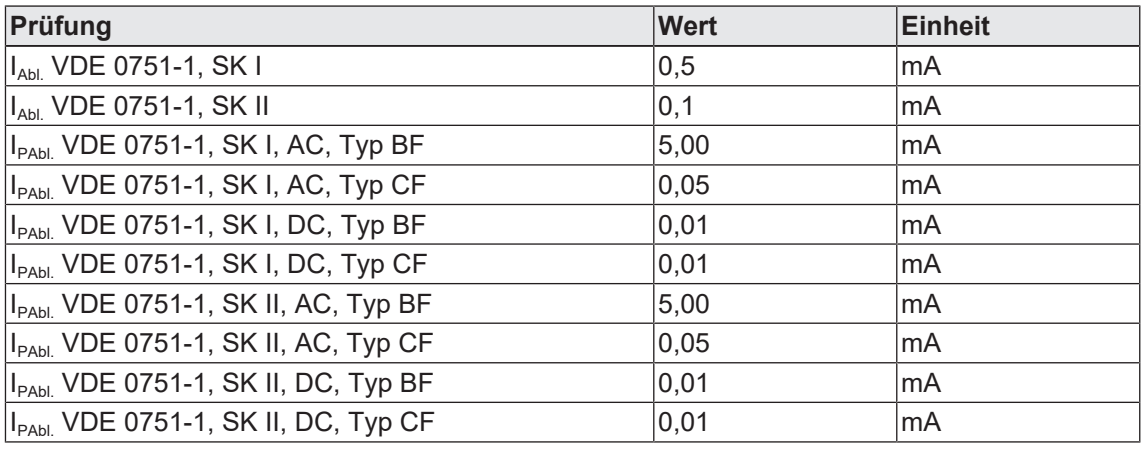

<span id="page-117-0"></span>*Tab. 52:* Werkseinstellungen der Grenzwerte für Ableitstromprüfung

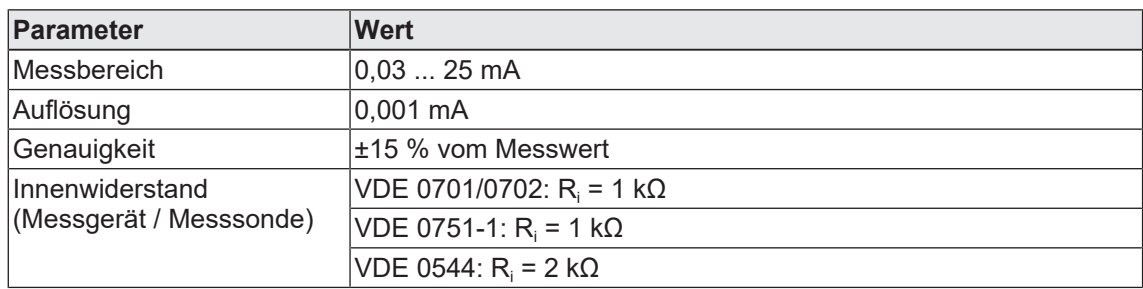

<span id="page-118-2"></span>*Tab. 53:* Schutzleiterwiderstand – Ersatzableitstrom-Messverfahren

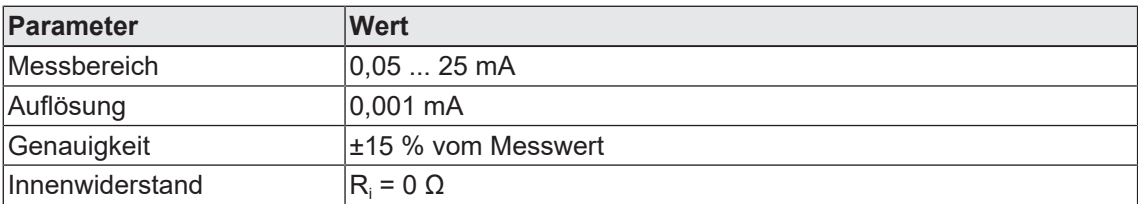

*Tab. 54:* Messwerte nach Messvorschrift – Differenzstrom-Messverfahren

<span id="page-118-0"></span>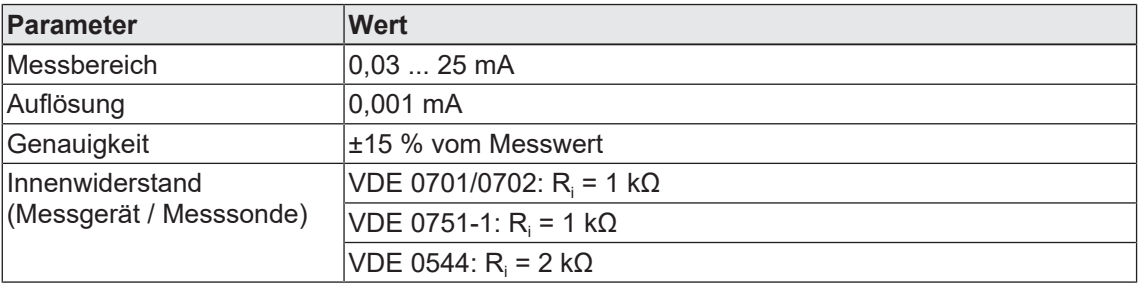

<span id="page-118-1"></span>*Tab. 55:* Messwerte nach Messvorschrift – Direkt-Messverfahren

## **13.4.4 Werkseinstellungen und Messwerte – Funktionsprüfung**

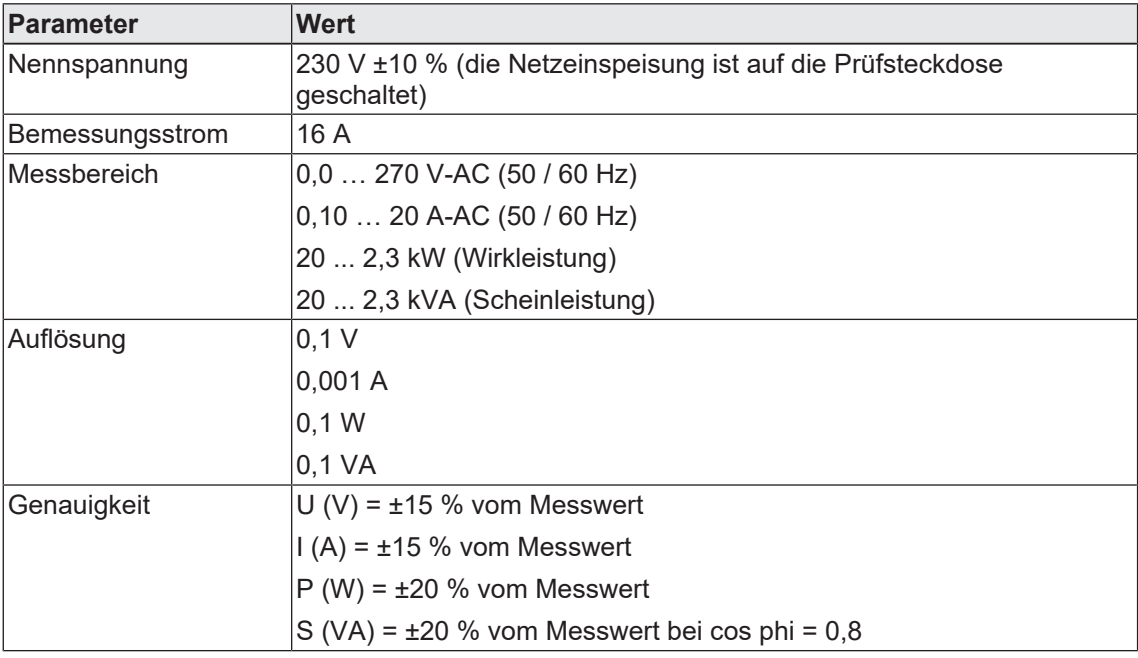

*Tab. 56:* Messwerte nach Messvorschrift – Funktionsprüfung

## **13.4.5 Werkseinstellungen und Messwerte – Kabeldurchgangsprüfung**

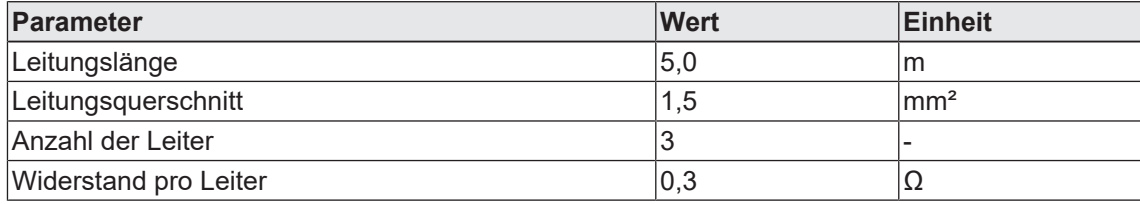

*Tab. 57:* Werkseinstellungen der Grenzwerte für Kabeldurchgangsprüfung

<span id="page-119-0"></span>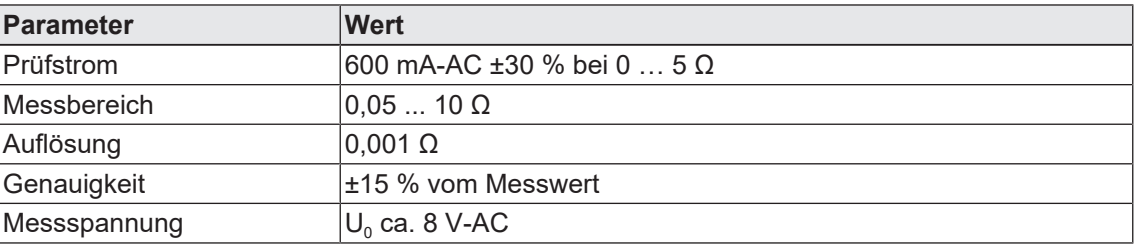

*Tab. 58:* Messwerte nach Messvorschrift – Kabeldurchgangsprüfung

## **13.4.6 Werkseinstellungen und Messwerte – Schutzkleinspannungsprüfung**

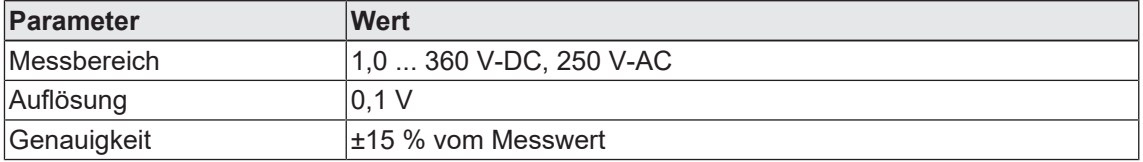

*Tab. 59:* Messwerte nach Messvorschrift – Schutzkleinspannungsprüfung

# **13.4.7 Werkseinstellungen und Messwerte – PRCD-Prüfung**

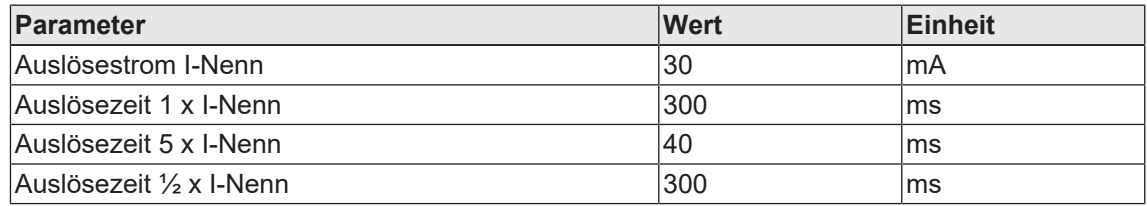

<span id="page-119-1"></span>*Tab. 60:* Werkseinstellungen der Grenzwerte für PRCD-AC

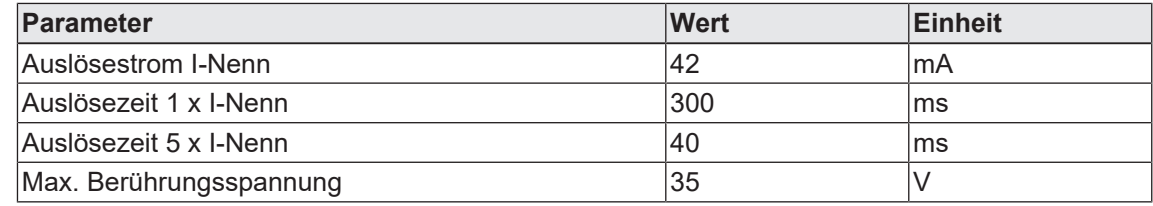

*Tab. 61:* Werkseinstellungen der Grenzwerte für PRCD-A und PRCD-F

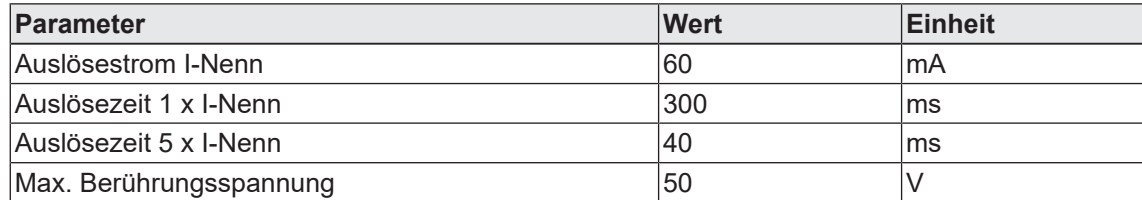

**BENNING** 

*Tab. 62:* Werkseinstellungen der Grenzwerte für PRCD-B und PRCD-B+

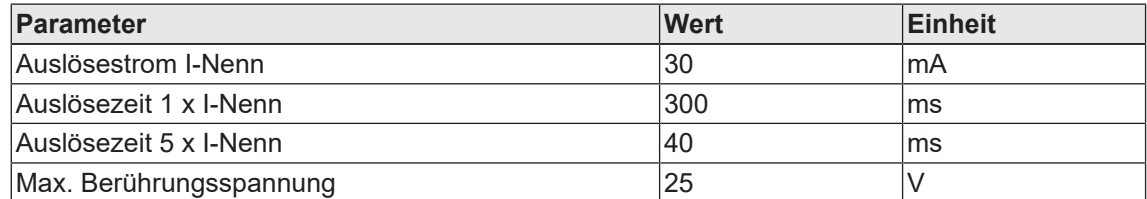

*Tab. 63:* Werkseinstellungen der Grenzwerte für PRCD 2-polig, 3-polig, K, S und S+

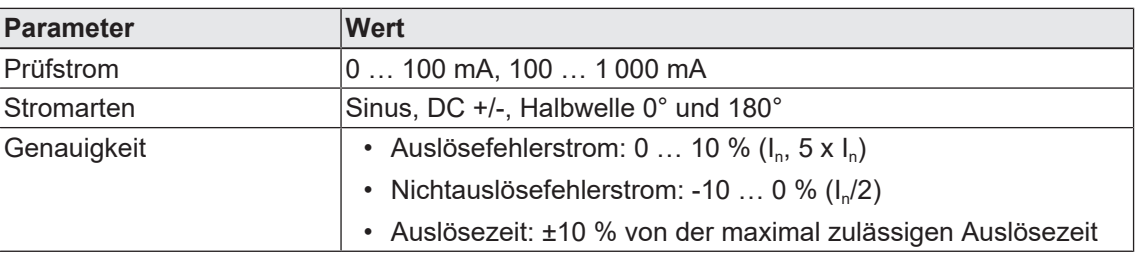

*Tab. 64:* Messwerte nach Messvorschrift – PRCD

## **13.4.8 Werkseinstellungen und Messwerte – Spannung Schweißstromkreis Prüfung**

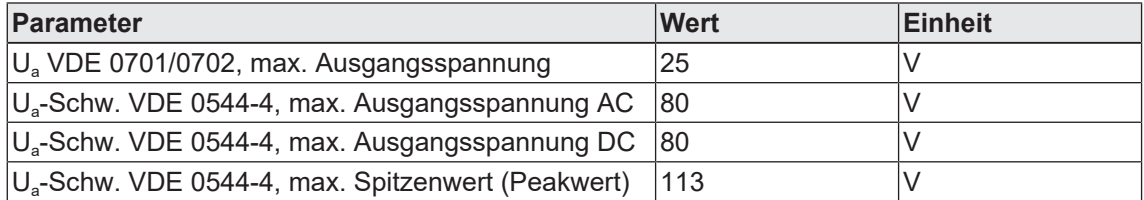

*Tab. 65:* Werkseinstellungen der Grenzwerte für Spannung Schweißstromkreis Prüfung

<span id="page-120-0"></span>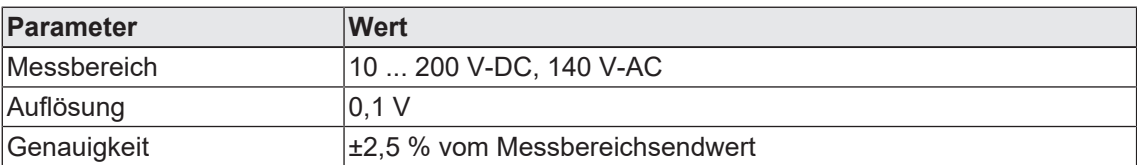

*Tab. 66:* Messwerte nach Messvorschrift – Spannung Schweißstromkreis Prüfung

## **13.4.9 Werkseinstellungen und Messwerte – Zeiten**

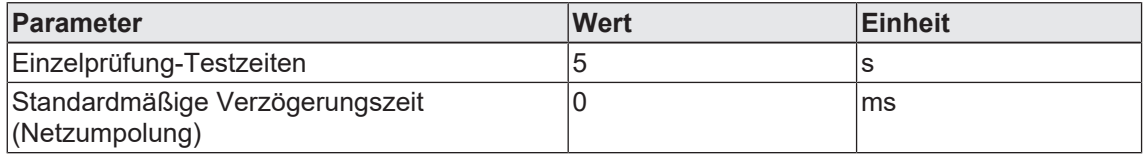

<span id="page-120-1"></span>*Tab. 67:* Werkseinstellungen der Grenzwerte für Zeiten

## **13.5 Messverfahren**

#### **Differenzstrom-Messverfahren**

<span id="page-121-2"></span>Die netzseitigen Anschlüsse des Prüflings werden durch einen Differenzstromwandler überprüft. Dabei werden der Summen- und Differenzstrom aller hin und rückfließenden Ströme des Prüflings gemessen. Wenn eine gemessene Stromdifferenz zwischen L- und N-Leiter vorliegt, fließt nachgewiesen ein Ableit- bzw. Fehlerstrom. Wenn Ableit- bzw. Fehlerströme über unterschiedliche Fehlstellen abfließen, sind diese nicht einzeln erkennbar.

#### **Direkt-Messverfahren**

<span id="page-121-3"></span>Der Ableitstrom wird direkt über einen Messwiderstand (Shunt) gemessen. Bei Prüflingen die nicht isoliert stehen, können Ableitströme über parallele Erdverbindungen abfließen. Dadurch wird der gemessene Ableitstrom verringert und das Messergebnis verfälscht.

#### **Ersatzableitstrom-Messverfahren**

<span id="page-121-4"></span>Der Messkreis beim Ersatzableitstrom-Messverfahren ist galvanisch vom Netz getrennt und der L- und N-Leiter sind gebrückt. Die potenzialfreie Prüfspannung beträgt standardmäßig 230 V‑AC. Bei abweichender Prüfspannung wird der gemessene Ableitstrom umgerechnet, um einem Prüfergebnis mit Netzspannung zu entsprechen.

Das Messverfahren darf nur nach bestandener Isolationsprüfung verwendet werden und, wenn keine netzspannungsabhängigen, elektrisch betätigten Schalteinrichtungen im Prüfling vorhanden sind.

#### **DGUV-Information 203-070**

<span id="page-121-0"></span>Wiederkehrende Prüfungen ortsveränderlicher elektrischer Arbeitsmittel – Fachwissen für Prüfpersonen:

[https://publikationen.dguv.de/regelwerk/dguv-informationen/246/wiederkehrende-pruefungen](https://publikationen.dguv.de/regelwerk/dguv-informationen/246/wiederkehrende-pruefungen-ortsveraenderlicher-elektrischer-arbeitsmittel-fachwissen-fuer-pruefpersonen)[ortsveraenderlicher-elektrischer-arbeitsmittel-fachwissen-fuer-pruefpersonen](https://publikationen.dguv.de/regelwerk/dguv-informationen/246/wiederkehrende-pruefungen-ortsveraenderlicher-elektrischer-arbeitsmittel-fachwissen-fuer-pruefpersonen)

#### **DGUV-Information 203-071**

<span id="page-121-1"></span>Wiederkehrende Prüfungen ortsveränderlicher elektrischer Arbeitsmittel - Organisation durch den Unternehmer:

[https://publikationen.dguv.de/regelwerk/dguv-informationen/787/wiederkehrende-pruefungen](https://publikationen.dguv.de/regelwerk/dguv-informationen/787/wiederkehrende-pruefungen-elektrischer-anlagen-und-betriebsmittel-organisation-durch-den-unternehme)[elektrischer-anlagen-und-betriebsmittel-organisation-durch-den-unternehme](https://publikationen.dguv.de/regelwerk/dguv-informationen/787/wiederkehrende-pruefungen-elektrischer-anlagen-und-betriebsmittel-organisation-durch-den-unternehme)

13.6 Fernsteuern

# **13.6 Fernsteuern**

## **13.6.1 Gerät mit dem PC fernsteuern**

#### **Voraussetzungen**

- Die PC-Software "Cerhost" [ Seite 19] ist auf ihrem PC installiert.
- Das Gerät ist eingeschaltet und Sie sind als Benutzer angemeldet.
- Das DHCP ist am Gerät in den "LAN-IPv4" Einstellungen und am PC aktiviert.

#### **Menü**

"Einstellungen > System-Einstellungen > Netzwerk > LAN-IPv4" "Einstellungen > System-Einstellungen > Netzwerk > Fernsteuerung"

#### **Vorgehen**

- 1. Öffnen Sie die PC-Software "Cerhost".
- 2. Öffnen Sie den Reiter "File".
- 3. Starten Sie die Fernsteuerung am Gerät. Betätigen Sie dazu die Schaltfläche "Fernsteuerung" in den Netzwerkeinstellungen.
- 4. Betätigen Sie die Schaltfläche "Connect", um das Gerät detektieren zu lassen. Das Fenster "Connect" öffnet sich.
- 5. Warten Sie, bis Ihr Gerät (efusA9…) angezeigt wird, und wählen Sie dieses aus.

Die Verbindung wird automatisch hergestellt. Der Gerätebildschirm wird bei bestehender Verbindung im "Cerhost"-Fenster angezeigt. Sie können das Gerät nun über die Anzeige fernsteuern.

Wenn die Verbindung nicht hergestellt wird, überprüfen Sie Ihre Netzwerkeinstellungen und die Zugriffsberechtigungen Ihres Netzwerks.

Wenn bei der Bildübertragung Verbindungsabbrüche auftreten, empfiehlt der Hersteller die Erhöhung der Refresh-Dauer [ms].

## **13.6.2 Gerät mit dem Smartphone oder Tablet fernsteuern**

#### **Voraussetzungen**

- Die App "CerHost" [ Seite 19] ist auf Ihrem Endgerät (z. B. Smartphone oder Tablet) installiert.
- Das Gerät ist eingeschaltet und Sie sind als Benutzer angemeldet.
- Das DHCP ist am Gerät in den "WLAN-IPv4" Einstellungen aktiviert.
- Die folgende Netzwerkinformationen des Geräts liegen vor:
	- Hostname
	- IP‑Adresse

#### **Menü**

"Einstellungen > System-Einstellungen > Netzwerk > WLAN-IPv4" "Einstellungen > System-Einstellungen > Netzwerk > Fernsteuerung"

#### **Vorgehen**

- 1. Aktivieren Sie auf Ihrem Endgerät den WLAN-Hotspot.
- 2. [Verbinden Sie das Gerät mit Ihrem WLAN-Hotspot \[](#page-59-0)[}](#page-59-0) [Seite 60\].](#page-59-0)
- 3. Öffnen Sie die "CerHost-App" auf Ihrem Endgerät.
- 4. Erstellen Sie ein neues "Device". Betätigen Sie dazu das Symbol "+", geben Sie den "Hostname" und die IP-Adresse des Geräts an und speichern Sie die Angaben mit der Schaltfläche "SAVE".
- 5. Aktivieren Sie die Fernsteuerung am Gerät. Betätigen Sie dazu die Schaltfläche "Fernsteuerung" in den Netzwerkeinstellungen und bestätigen Sie das eingeblendete Fenster "Warnung" mit der Schaltfläche "Ja".
- 6. Wählen Sie das erstellte "Device" aus und betätigen Sie die Schaltfläche "View".

Die Verbindung wird automatisch hergestellt.

Wenn die Verbindung nicht hergestellt wird, überprüfen Sie Ihre Netzwerkeinstellungen und Zugriffsberechtigungen Ihres WLAN-Hotspots.

# **Stichwortverzeichnis**

## Numerisch

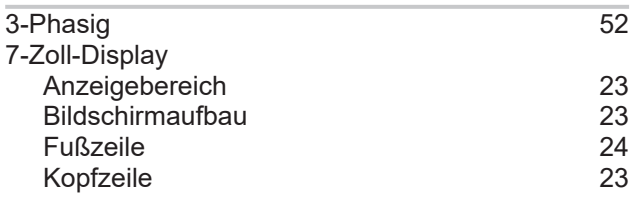

## A

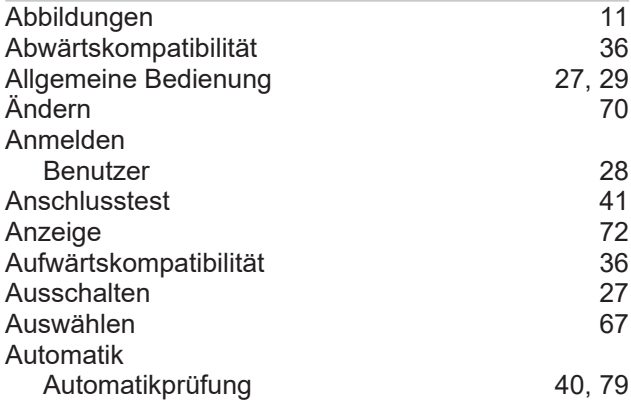

## B

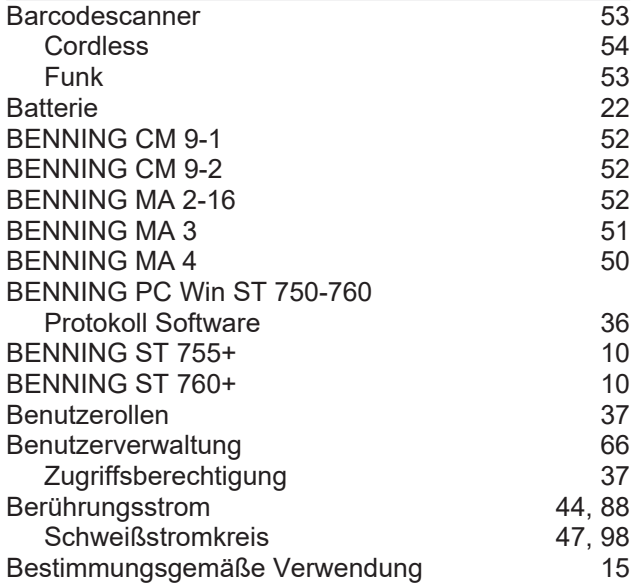

#### C

Copyright [2](#page-1-0)

## $\overline{D}$

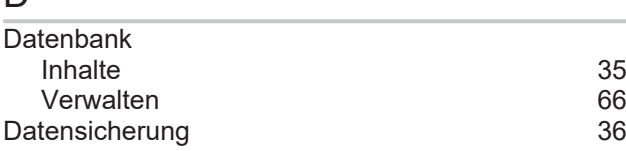

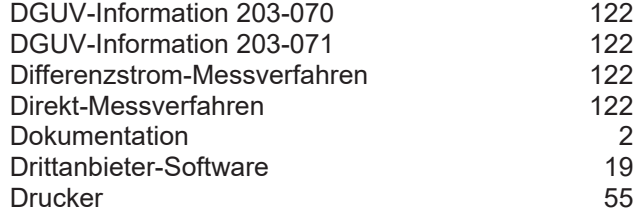

#### E

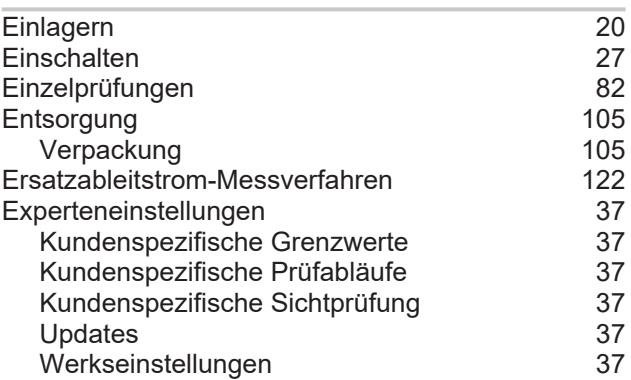

F

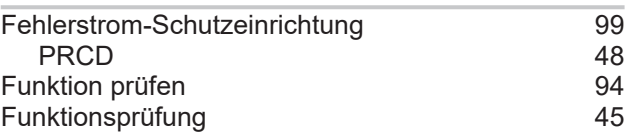

## G

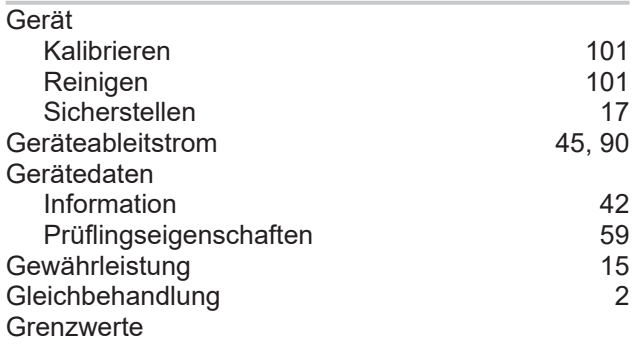

# **BENNING**

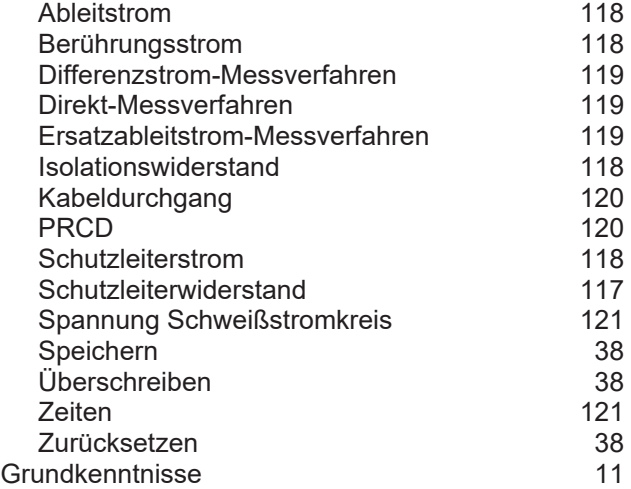

## H

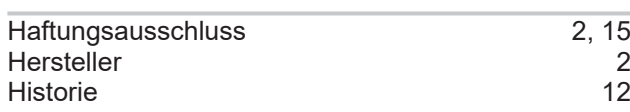

## I

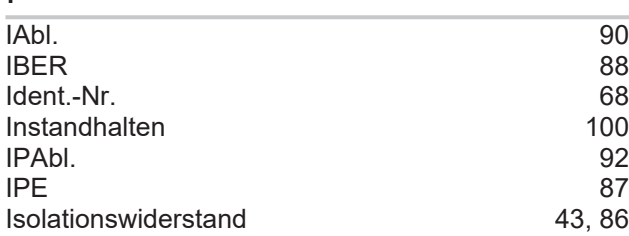

## K

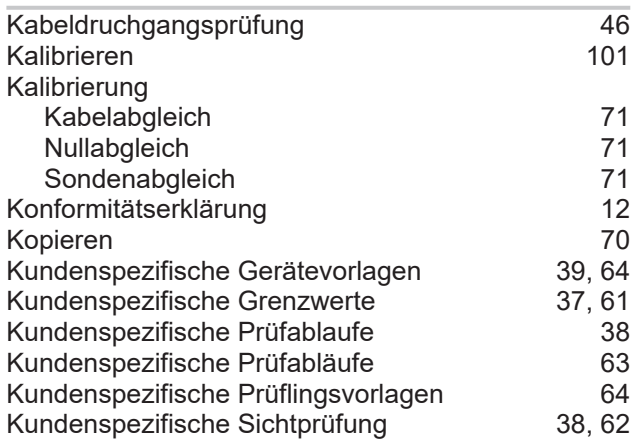

## L

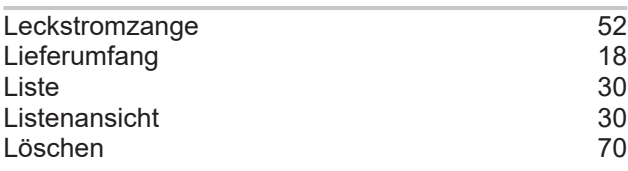

#### M

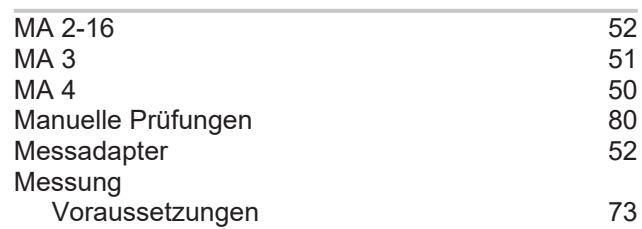

## N

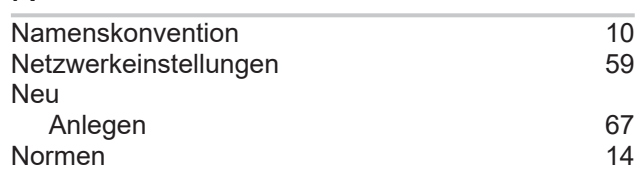

## P

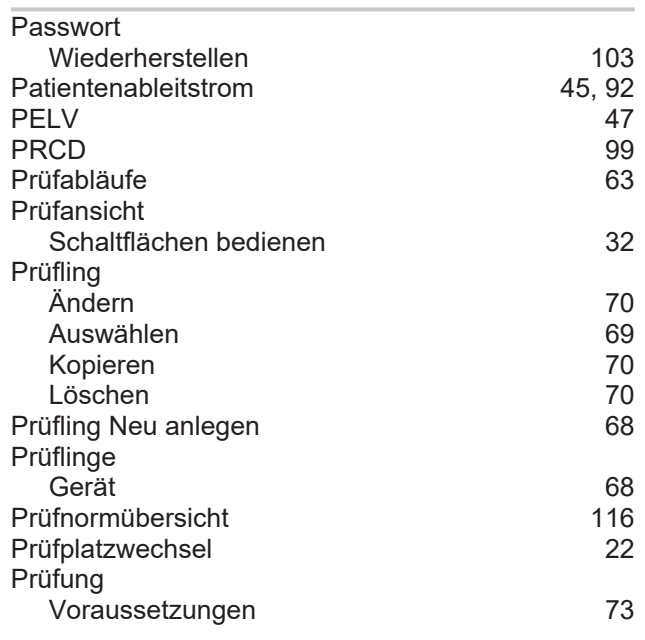

## R

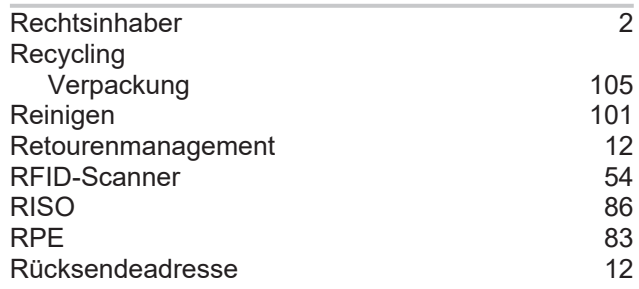

## S

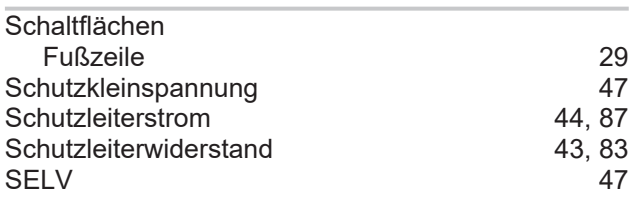

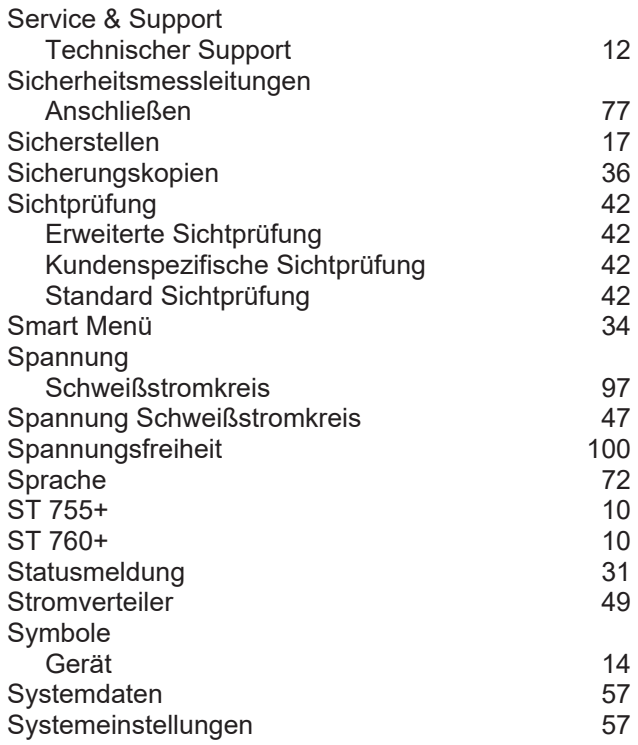

### T

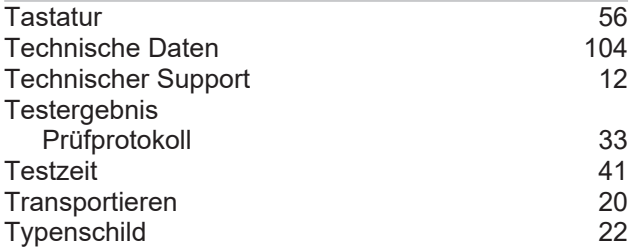

## U

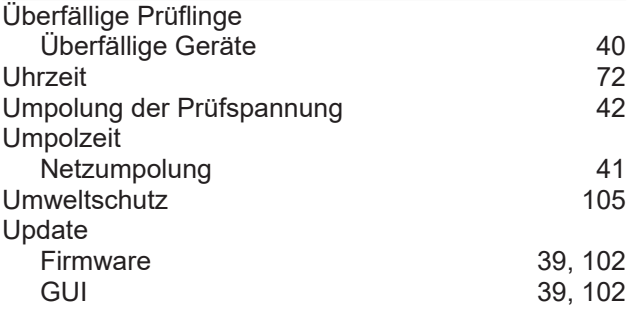

### V

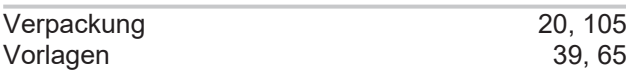

#### W

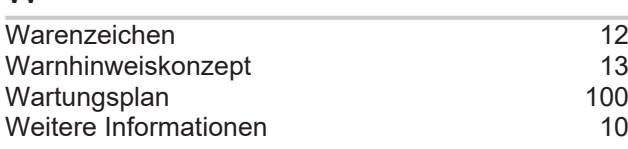

#### WLAN Netze [60](#page-59-1)

## Z

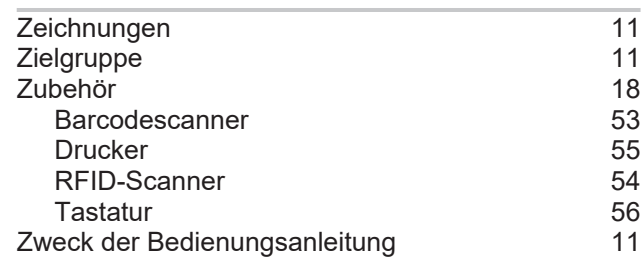

# **BENNING**

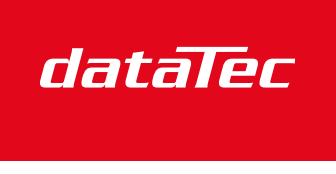

Mess- und Prüftechnik. Die Experten.

Ihr Ansprechpartner / Your Partner:

dataTec AG E-Mail: info@datatec.eu >>> www.datatec.eu

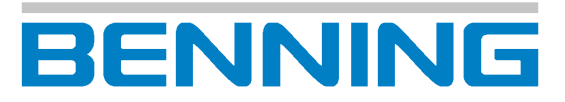

BENNING Elektrotechnik und Elektronik GmbH & Co. KG Münsterstraße 135 - 137 D - 46397 Bocholt Telefon: +49 2871 93-0 Telefax: +49 2871 93-429 Internet: www.benning.de E-Mail: duspol@benning.de